# *Dimension ES-2024*

# *Ethernet Switch*

February 2004

Version 3.50

# *User's Guide*

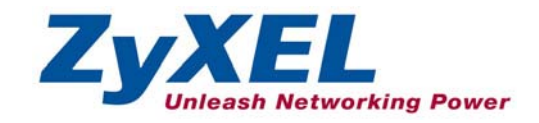

# **Copyright**

#### **Copyright © 2004 by ZyXEL Communications Corporation**

The contents of this publication may not be reproduced in any part or as a whole, transcribed, stored in a retrieval system, translated into any language, or transmitted in any form or by any means, electronic, mechanical, magnetic, optical, chemical, photocopying, manual, or otherwise, without the prior written permission of ZyXEL Communications Corporation.

Published by ZyXEL Communications Corporation. All rights reserved.

#### **Disclaimer**

ZyXEL does not assume any liability arising out of the application or use of any products, or software described herein. Neither does it convey any license under its patent rights nor the patents rights of others. ZyXEL further reserves the right to make changes in any products described herein without notice. This publication is subject to change without notice.

#### **Trademarks**

Trademarks mentioned in this publication are used for identification purposes only and may be properties of their respective owners.

# **ZyXEL Limited Warranty**

ZyXEL warrants to the original end user (purchaser) that this product is free from any defects in materials or workmanship for a period of up to two (2) years from the date of purchase. During the warranty period and upon proof of purchase, should the product have indications of failure due to faulty workmanship and/or materials, ZyXEL will, at its discretion, repair or replace the defective products or components without charge for either parts or labor and to whatever extent it shall deem necessary to restore the product or components to proper operating condition. Any replacement will consist of a new or re-manufactured functionally equivalent product of equal value, and will be solely at the discretion of ZyXEL. This warranty shall not apply if the product is modified, misused, tampered with, damaged by an act of God, or subjected to abnormal working conditions.

#### **Note**

Repair or replacement, as provided under this warranty, is the exclusive remedy of the purchaser. This warranty is in lieu of all other warranties, express or implied, including any implied warranty of merchantability or fitness for a particular use or purpose. ZyXEL shall in no event be held liable for indirect or consequential damages of any kind of character to the purchaser.

To obtain the services of this warranty, contact ZyXEL's Service Center for your Return Material Authorization number (RMA). Products must be returned Postage Prepaid. It is recommended that the unit be insured when shipped. Any returned products without proof of purchase or those with an out-dated warranty will be repaired or replaced (at the discretion of ZyXEL) and the customer will be billed for parts and labor. All repaired or replaced products will be shipped by ZyXEL to the corresponding return address, Postage Paid. This warranty gives you specific legal rights, and you may also have other rights that vary from country to country.

# **Interference Statements and Warnings**

#### **FCC Interference Statement**

This switch complies with Part 15 of the FCC rules. Operation is subject to the following two conditions:

(1) This switch may not cause harmful interference.

(2) This switch must accept any interference received, including interference that may cause undesired operations.

#### **FCC Warning**

This equipment has been tested and found to comply with the limits for a Class A digital switch, pursuant to Part 15 of the FCC Rules. These limits are designed to provide reasonable protection against harmful interference in a commercial environment. This equipment generates, uses, and can radiate radio frequency energy and, if not installed and used in accordance with the instruction manual, may cause harmful interference to radio communications. Operation of this equipment in a residential area is likely to cause harmful interference in which case the user will be required to correct the interference at his own expense.

#### **CE Mark Warning:**

This is a class A product. In a domestic environment this product may cause radio interference in which case the user may be required to take adequate measures.

#### **Taiwanese BSMI (Bureau of Standards, Metrology and Inspection) A Warning:**

警告使用者 這是甲類的資訊產品,在居住的環境使用時, 可能造成射頻干擾,在這種情況下, 使用者會被要求採取某些適當的對策.

#### **Certifications**

Go to www.zyxel.com

Select your product from the drop-down list box on the ZyXEL home page to go to that product's page.

Select the certification you wish to view from this page.

#### **Registration**

Register your product online for free future product updates and information at www.zyxel.com for global products, or at www.us.zyxel.com for North American products.

# **Customer Support**

If you have questions about your ZyXEL product or desire assistance, contact ZyXEL Communications Corporation offices worldwide, in one of the following ways:

#### **Contacting Customer Support**

When you contact your customer support representative, have the following information ready:

- ♦ Product model and serial number.
- ♦ Firmware version information.
- ♦ Warranty information.
- ♦ Date you received your product.
- ♦ Brief description of the problem and the steps you took to solve it.

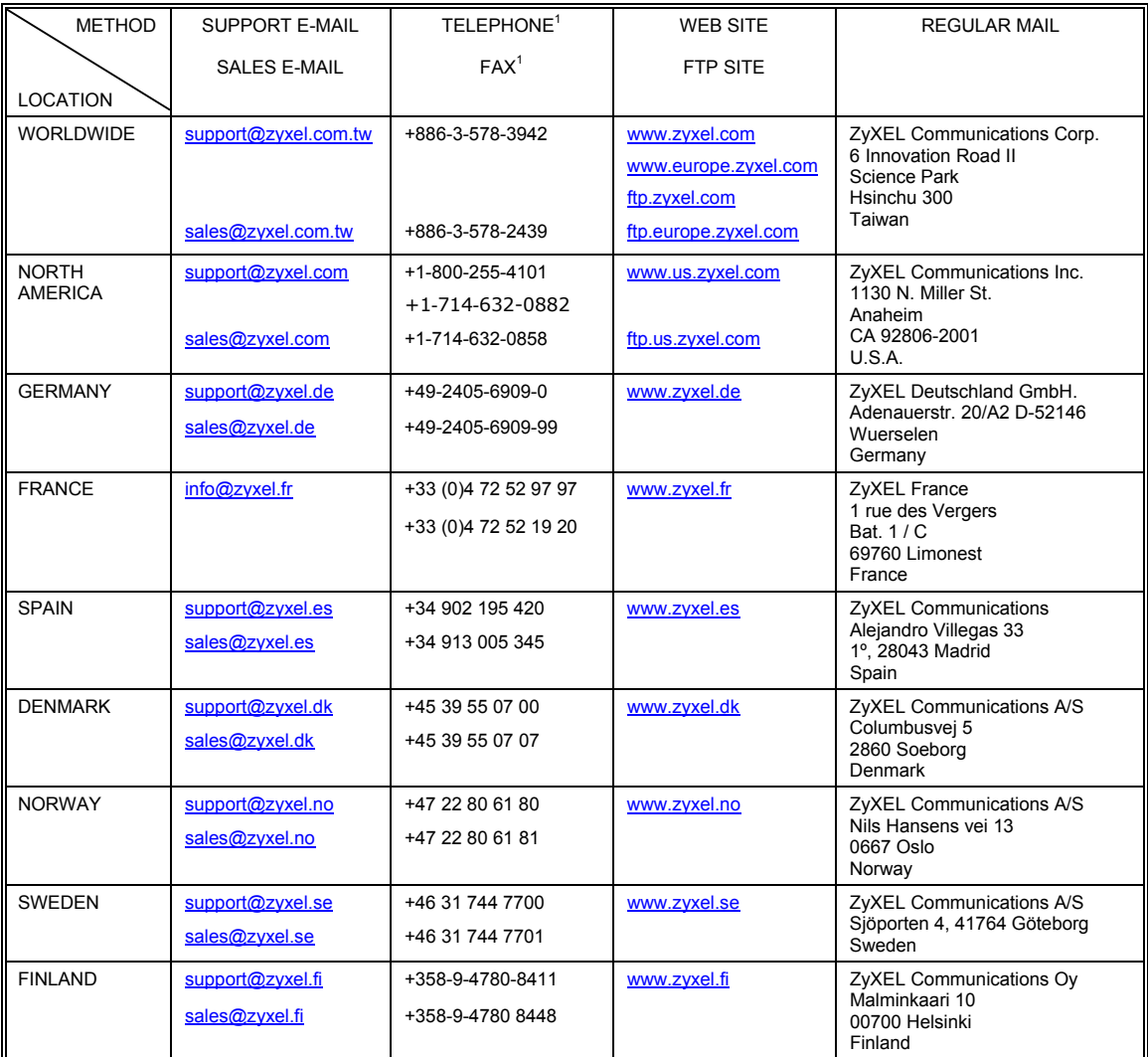

l

 $1$  "+" is the (prefix) number you enter to make an international telephone call.

# **Table of Contents**

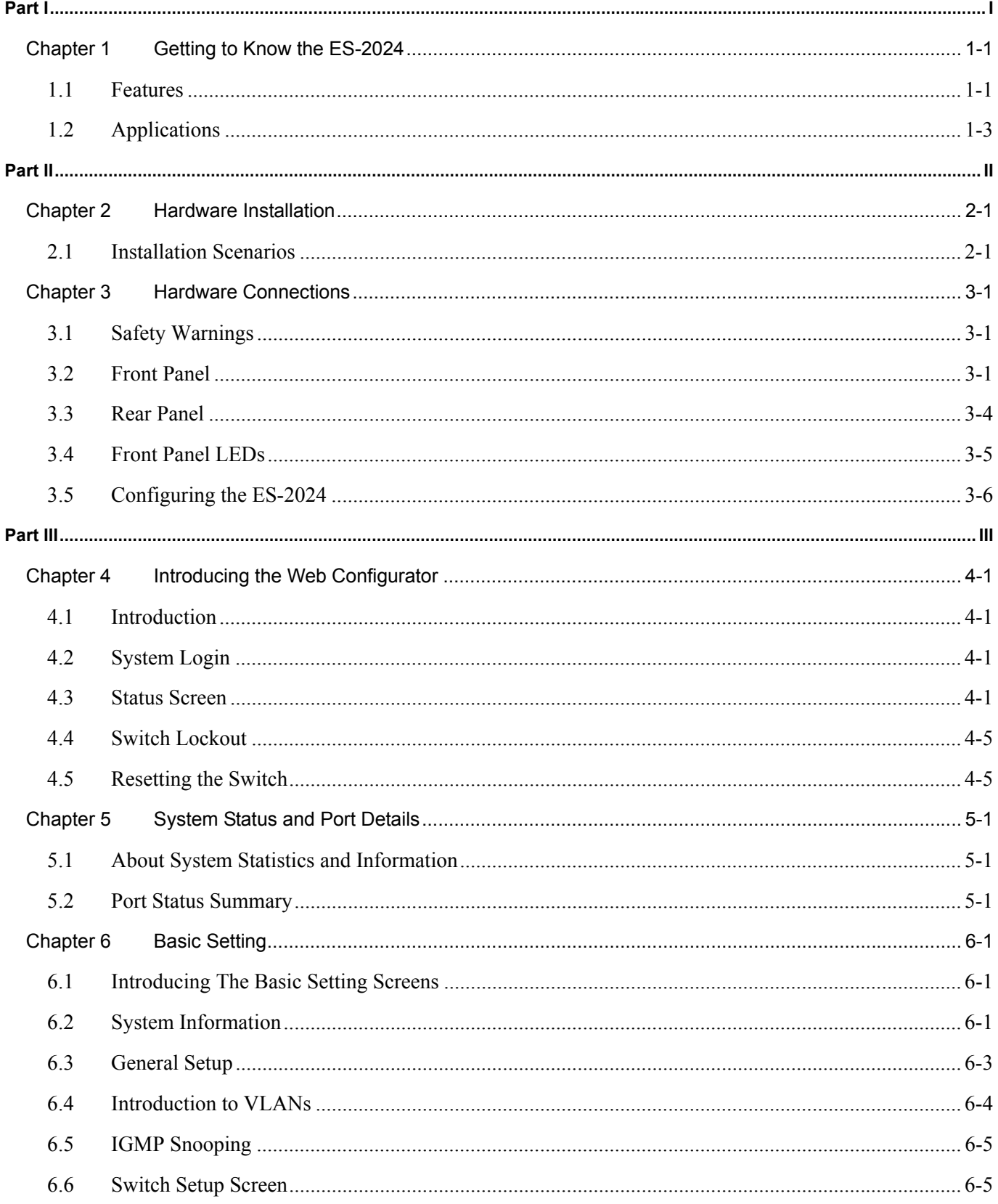

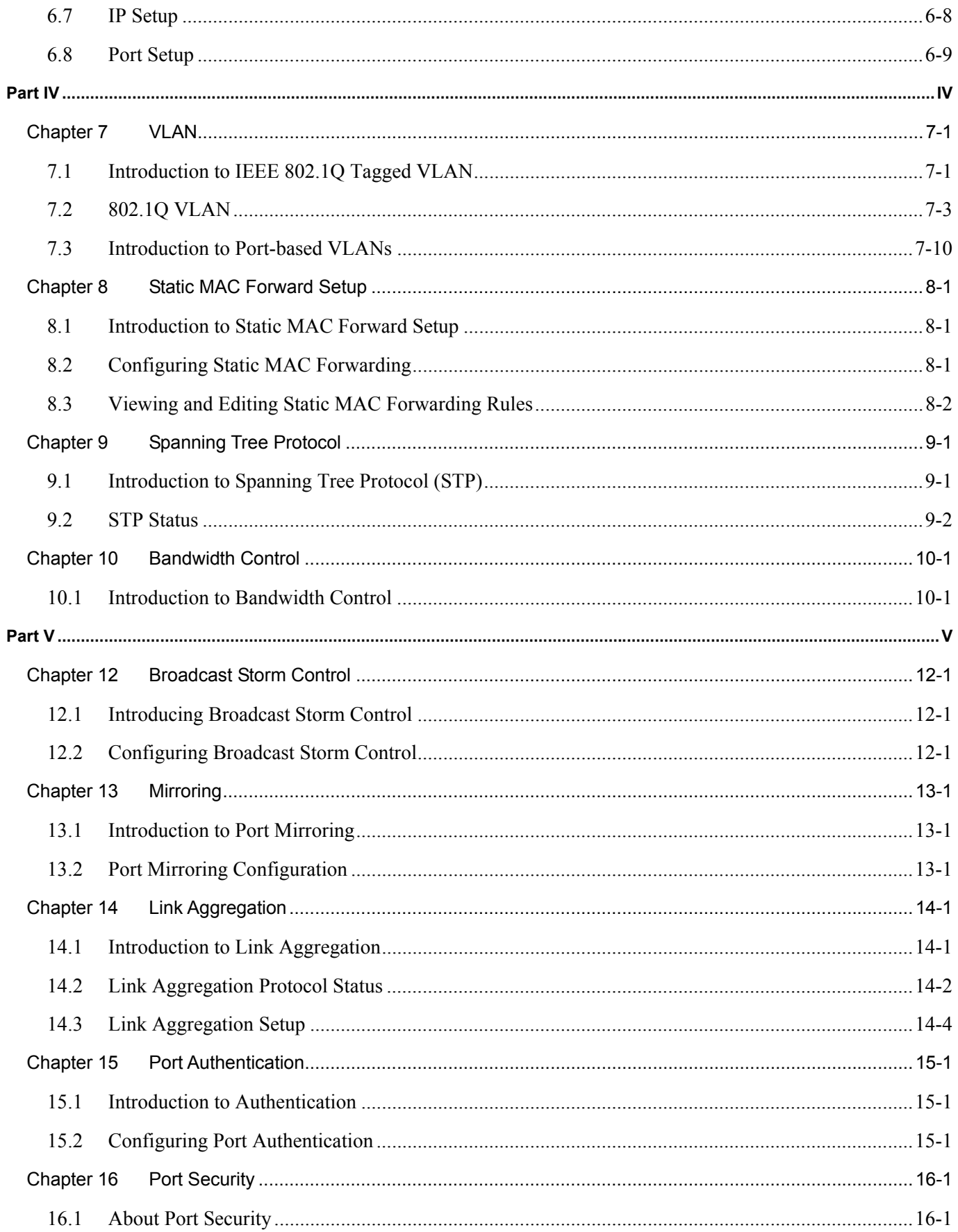

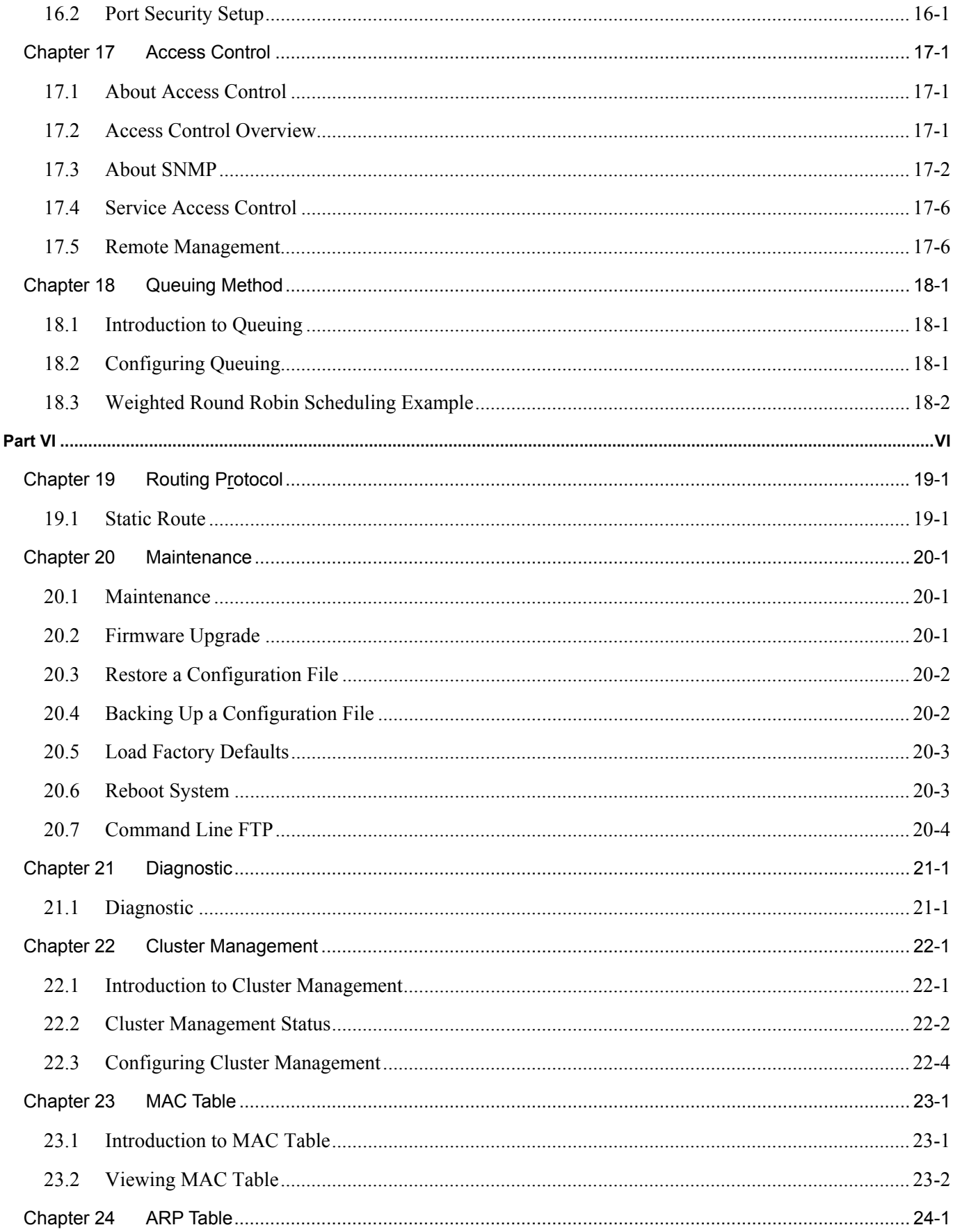

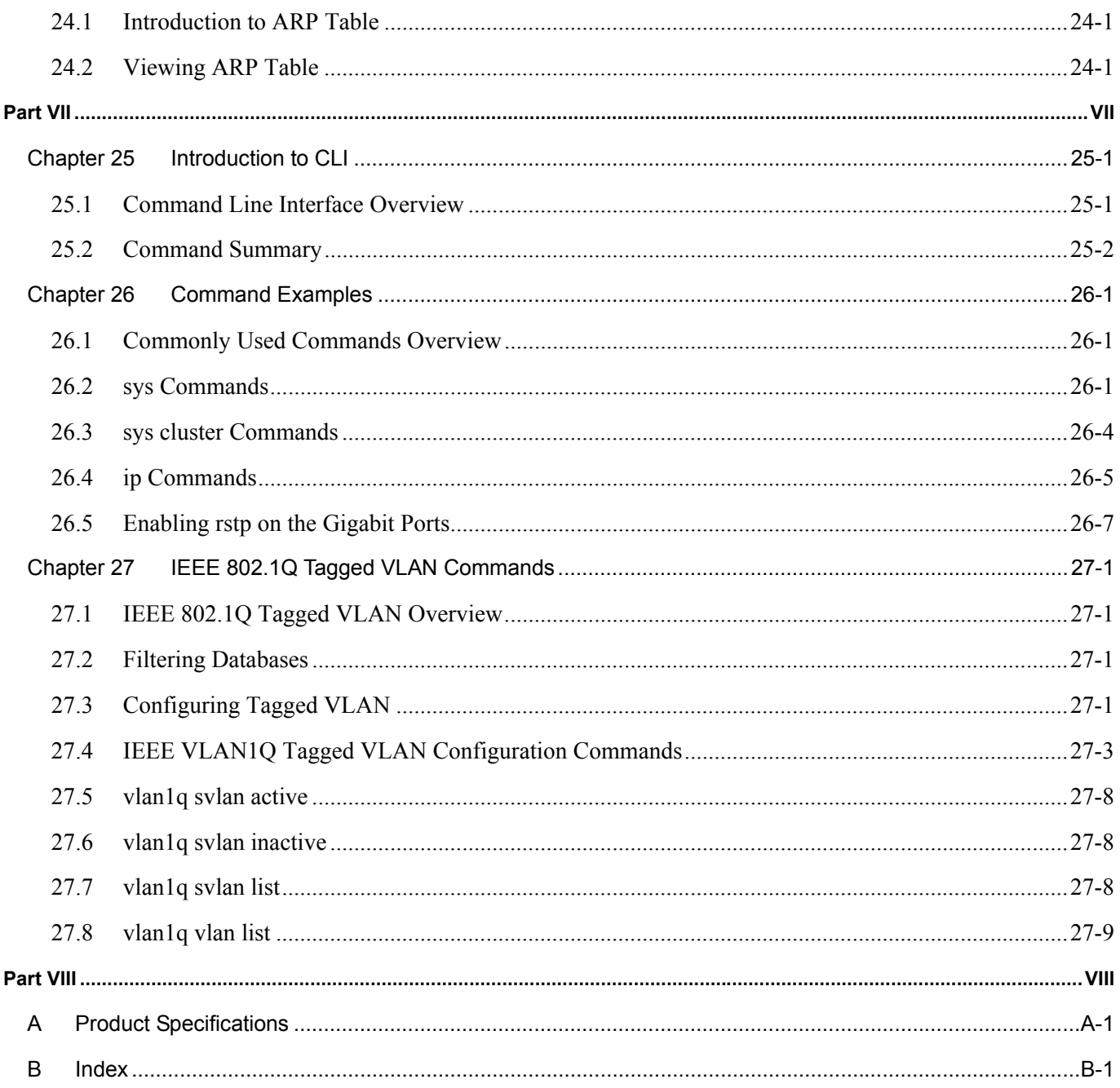

# **List of Figures**

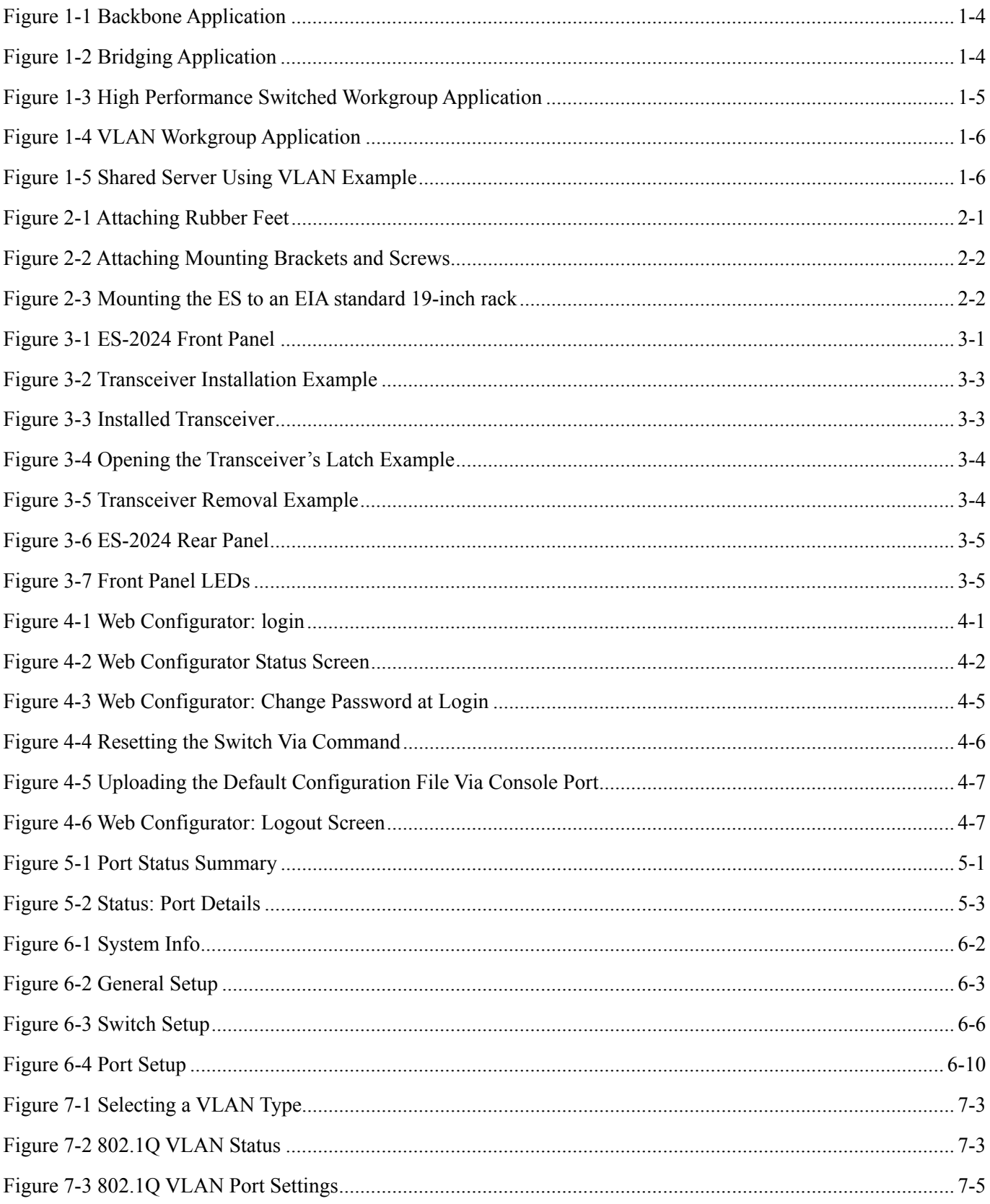

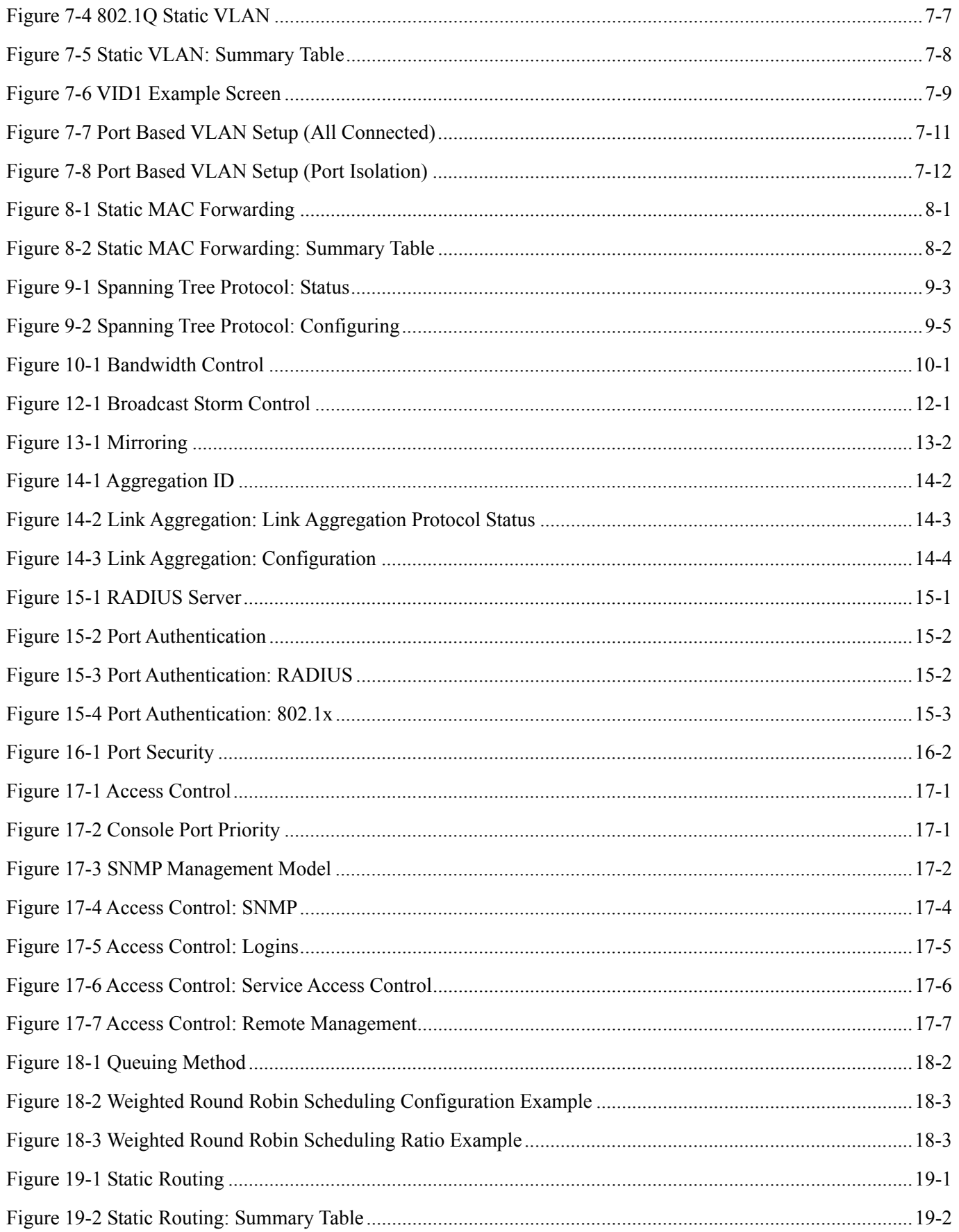

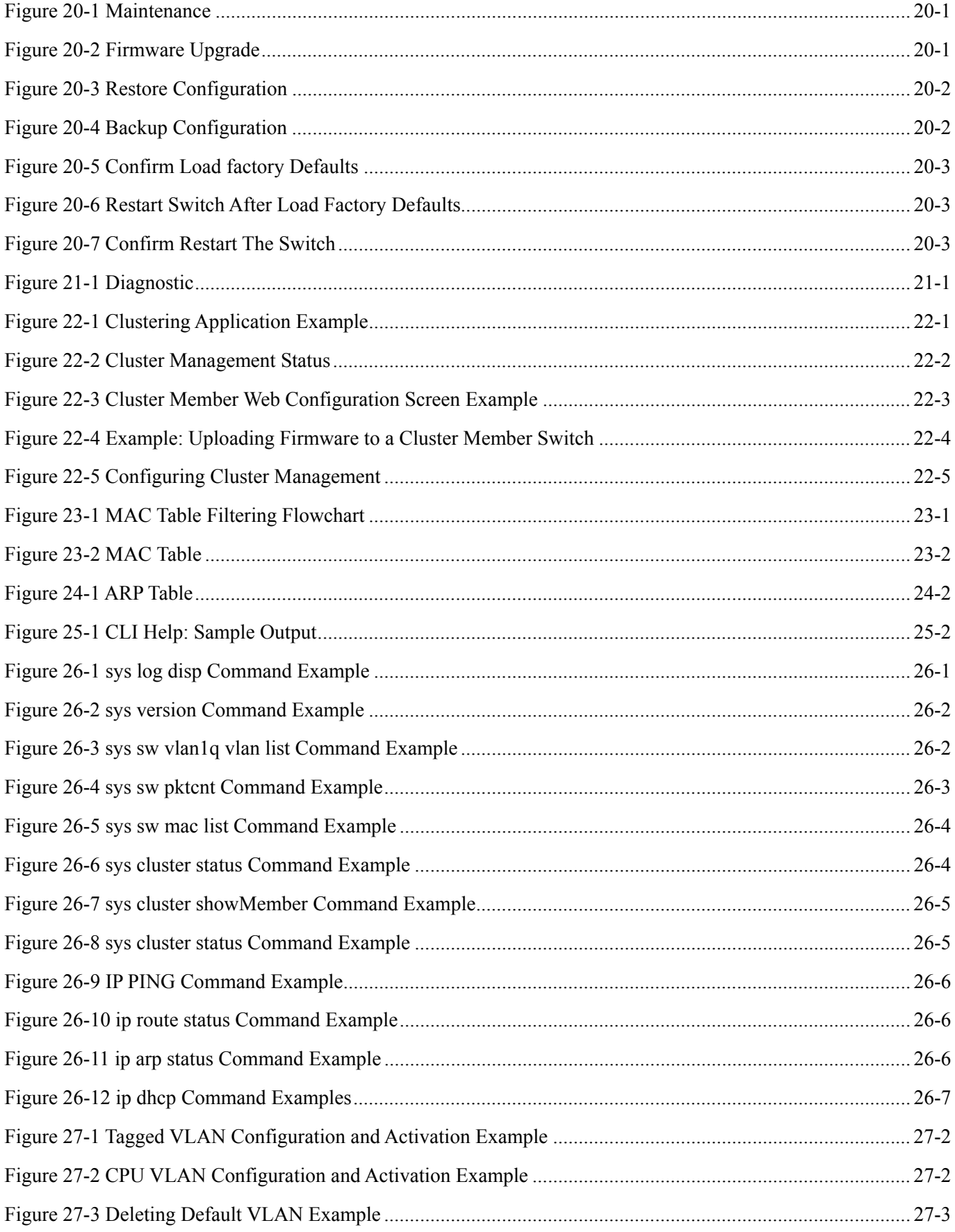

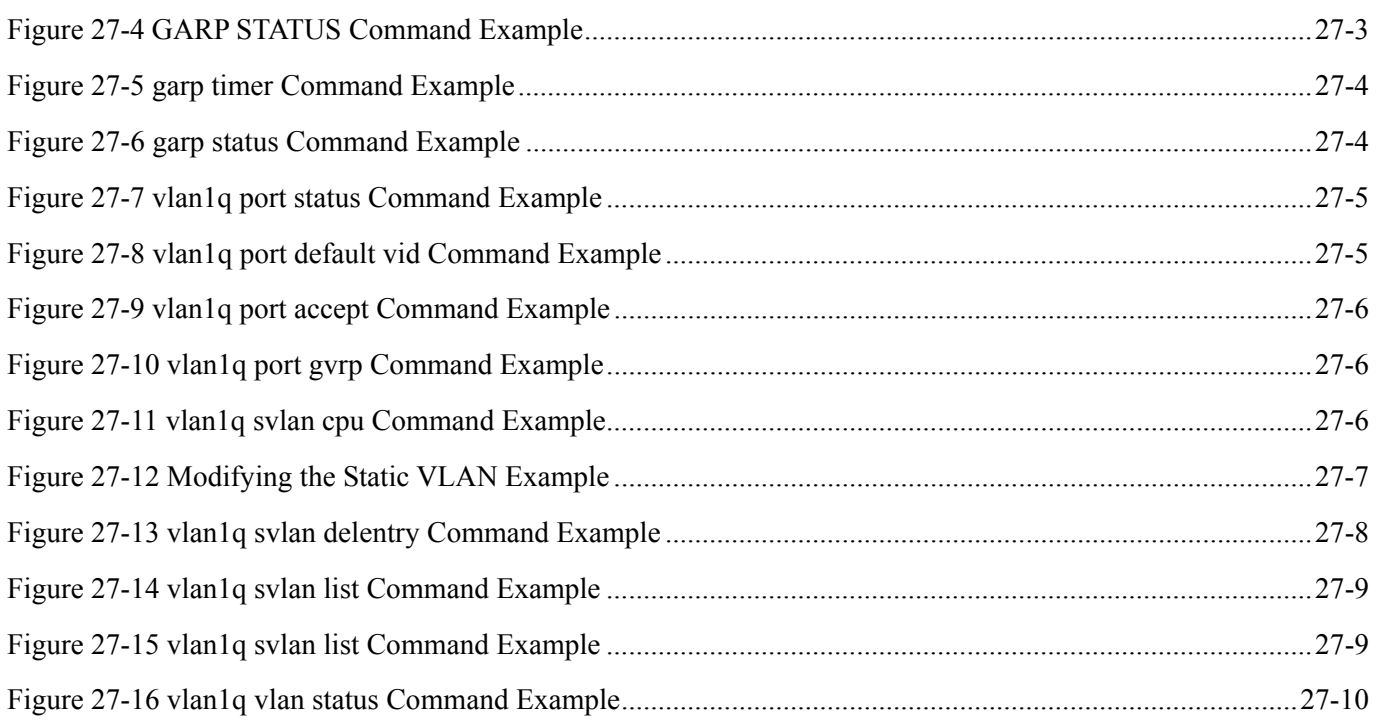

# **List of Charts**

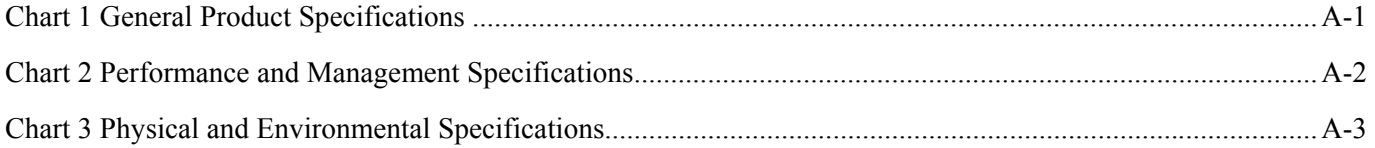

# **List of Tables**

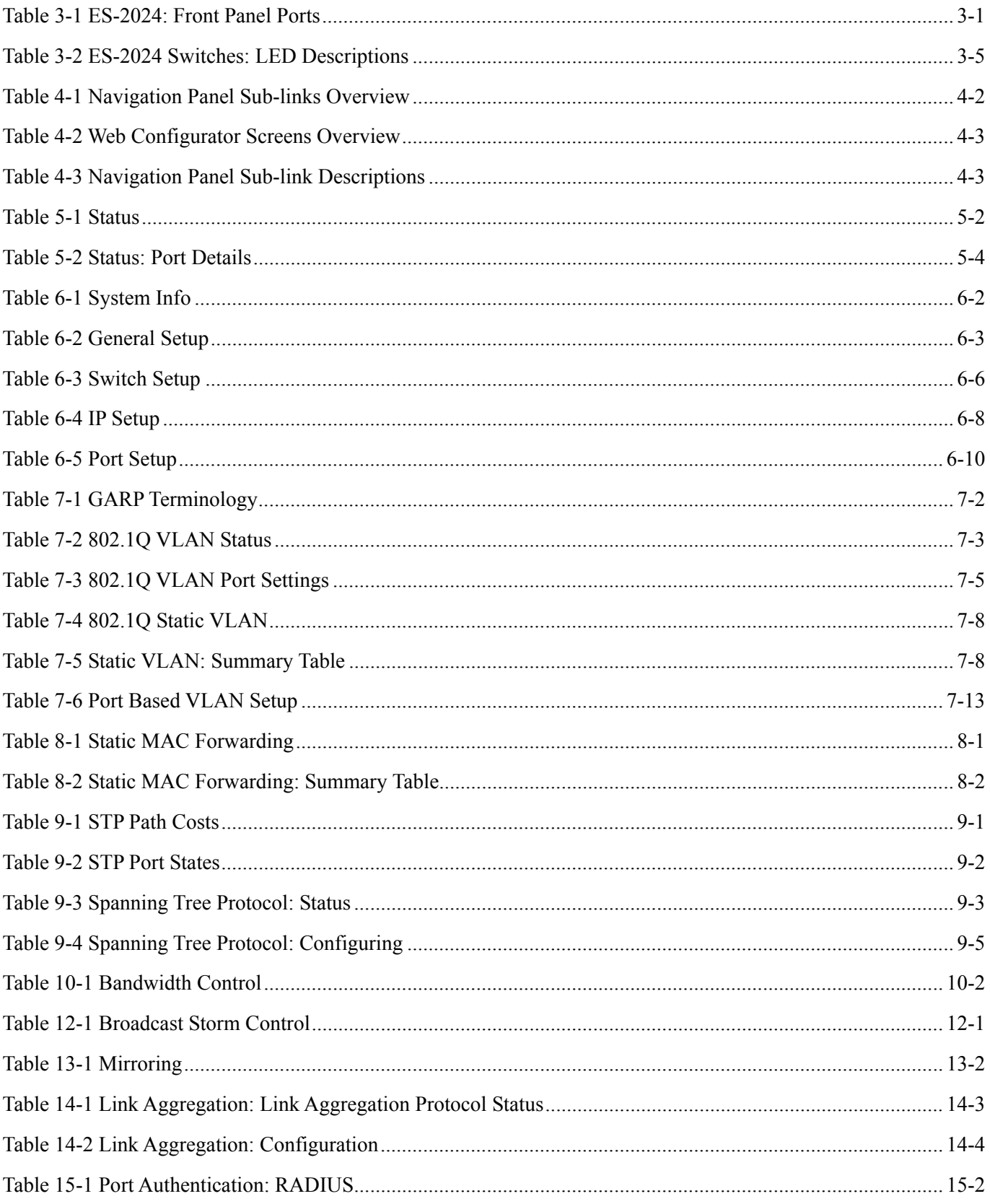

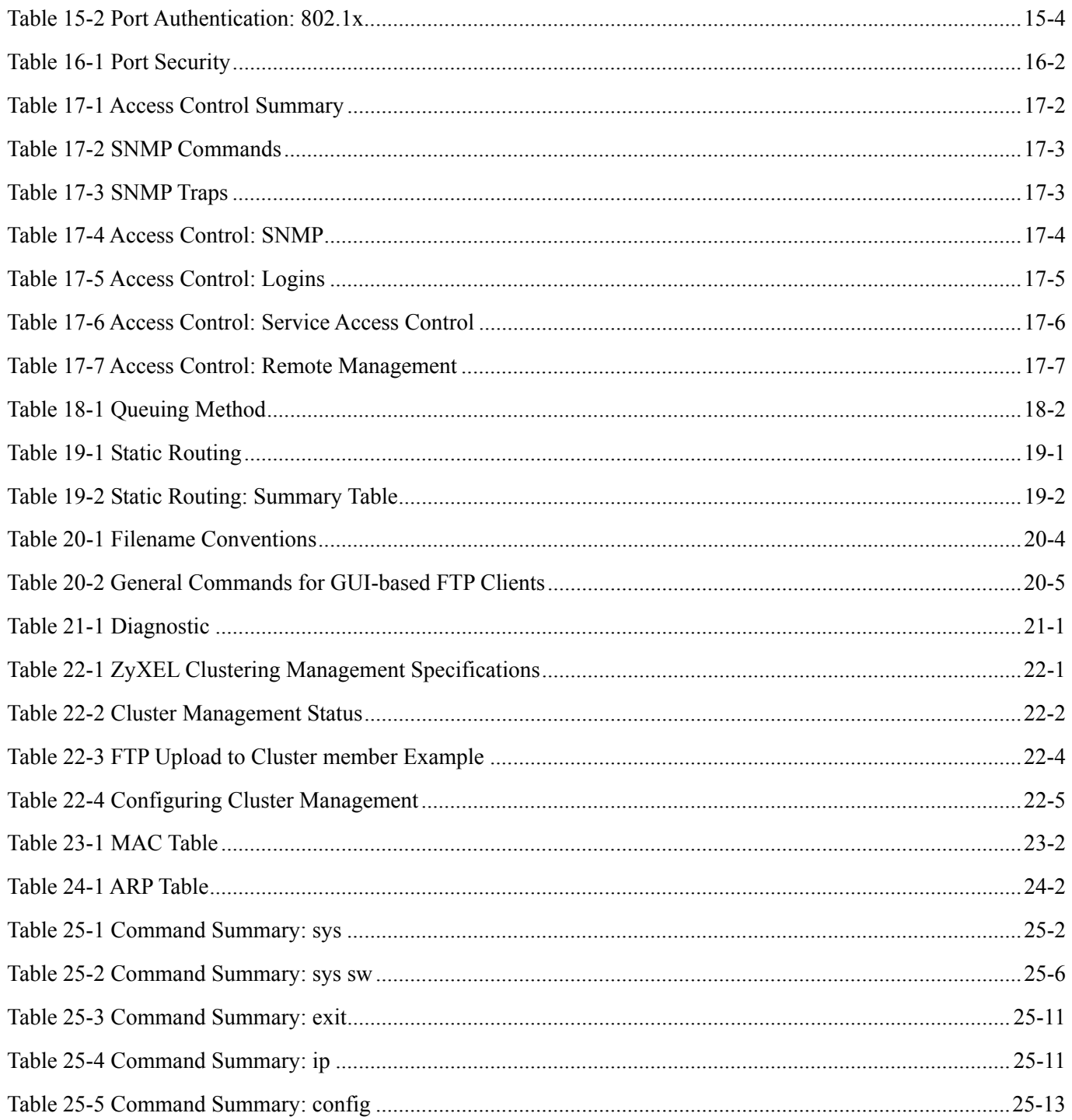

# **Preface**

Congratulations on your purchase from the Dimension series of Ethernet switches.

This preface introduces you to the ES-2024 and discusses the conventions of this User's Guide. It also provides information on other related documentation.

#### **About the ES-2024**

The ES-2024 Ethernet switch is a managed switch with features ideally suited in any environment with unshielded twisted pair (UTP) wiring. It can deliver broadband IP services to:

- $\triangleright$  Multi-tenant unit (MTU) buildings (hotels, motels, resorts, residential multi-dwelling units, office buildings, educational establishments, etc.)
- $\triangleright$  Public facilities (convention centers, airports, plazas, train stations, etc.)
- $\triangleright$  Enterprises.

It can also be deployed as a mini-POP (point-of-presence) in a building basement delivering 10/100Mbps data service over Category 5 wiring to each customer.

#### **General Syntax Conventions**

- $\triangleright$  This guide shows you how to configure the switch using the web configurator and CLI commands. See the online HTML help for information on individual web configurator screens.
- ¾ Mouse action sequences are denoted using a comma. For example, click **Start, Settings, Control Panel, Network** means first you click **Start**, click or move the mouse pointer over **Settings**, then click or move the mouse pointer over **Control Panel** and finally click (or double-click) **Network**.
- ¾ "Enter" means for you to type one or more characters. "Select" or "Choose" means for you to use one of the predefined choices.
- ¾ Predefined choices are in **Bold Arial** font.
- ¾ Button and field labels, links and screen names in are in **Bold Times New Roman** font.
- $\triangleright$  For brevity's sake, we will use "e.g." as shorthand for "for instance", and "i.e." as shorthand for "that is" or "in other words" throughout this manual.

#### **Related Documentation**

Web Configurator Online HTML help

The online HTML help shows you how to use the web configurator to configure individual screens. More background information can be found in this UG.

#### ZyXEL Web Site

The ZyXEL download library at www.zyxel.com contains additional support documentation as well as an online glossary of networking terms.

#### **User Guide Feedback**

Help us help you. E-mail all User Guide-related comments, questions or suggestions for improvement to techwriters@zyxel.com.tw or send regular mail to The Technical Writing Team, ZyXEL Communications Corp., 6 Innovation Road II, Science-Based Industrial Park, Hsinchu, 300, Taiwan. Thank you.

# **Part I**

# Features and Applications

This part acquaints you with the features and applications of the ES-2024.

# Chapter<sub>1</sub> **Getting to Know the ES-2024**

*This chapter describes the key features, benefits and applications of the ES-2024.* 

The ES-2024 is a stand-alone Ethernet switch with 24 10/100Mbps ports, two gigabit (1Gbps or 1000Mbps) ports and two slots for mini GBIC (Gigabit Interface Converter) transceivers.

With its built-in web configurator, managing and configuring the switch is easy. From cabinet management to portlevel control and monitoring, you can visually configure and manage your network via the web browser. Just click your mouse instead of typing cryptic command strings. In addition, the switch can also be managed via Telnet, the console port, or third-party SNMP management.

# 1.1 Features

The next two sections describe the hardware and firmware features of the ES-2024.

### 1.1.1.1.1 Hardware Features

#### **Power**

The ES-2024 requires 100~240VAC/0.55A power.

#### **24 10/100 Mbps Fast Ethernet Ports**

Connect up to 24 computers or switches to the 10/100Mbps auto-negotiating, automatic cable sensing (auto-MDIX) Ethernet RJ-45 ports. All Ethernet ports support:

- $\triangleright$  IEEE 802.3/3u/3z/3ab standards
- $\triangleright$  Back pressure flow control in half duplex mode
- $\triangleright$  IEEE 802.3x flow control in full duplex mode

#### **Gigabit Ethernet Ports (Two)**

The gigabit ports (two) allow the ES-2024 to connect to another WAN switch or daisy-chain to other switches.

#### **Two Slots for Mini GBIC Modules**

The mini GBIC (Gigabit Interface Converter) module transceivers allow flexibility in connection options. You can use mini GBIC transceivers for fiber connections to backbone Ethernet switches.

#### **Stacking**

Up to eight switches may be stacked.

#### **Console Port**

Use the console port for local management of the switch.

#### **Fan**

The fan cools the ES-2024 sufficiently to allow reliable operation of the switch even in poorly ventilated rooms or basements.

### 1.1.2 Firmware Features

#### **IP Protocols**

- $\triangleright$  IP Host (No routing)
- $\triangleright$  Telnet for configuration and monitoring
- $\triangleright$  SNMP for management
	- $\triangleright$  SNMP MIB II (RFC 1213)
	- $\triangleright$  SNMP v1 RFC 1157
	- ¾ Ethernet MIBs RFC 1643
	- ¾ Bridge MIBs RFC 1493
	- $\triangleright$  SMI RFC 1155
	- $\triangleright$  RMON RFC 1757
	- o SNMPv2, SNMPv2c RFC 2674

#### **Management**

- $\triangleright$  Web configurator
- $\triangleright$  Command-line interface locally via console port or remotely via Telnet
- $\triangleright$  SNMP

#### **System Monitoring**

- System status (link status, rates, statistics counters)
- SNMP
- Fan operation reports and alarms
- Port Mirroring allows you to analyze one port's traffic from another.

#### **Security**

- ¾ System management password protection ¾ Port-based VLAN
	-
- $\geq$  IEEE 802.1Q VLAN  $\geq$  802.1x Authentication
- 

#### **Port Link Aggregation**

The ES-2024 adheres to the 802.3ad standard for static and dynamic port link aggregation.

#### **Bandwidth Control**

 $\triangleright$  The ES-2024 supports rate limiting in 1Kbps increments allowing you to create different service plans

- $\triangleright$  The ES-2024 supports IGMP snooping enabling group multicast traffic to be only forwarded to ports that are members of that group; thus allowing you to significantly reduce multicast traffic passing through your switch.
- $\triangleright$  Broadcast storm control

#### **Quality of Service**

- $\triangleright$  Two priority queues so you can ensure mission-critical data gets delivered on time.
- $\triangleright$  Follows the IEEE 802.1p priority setting standard based on source/destination MAC addresses.

#### **STP (Spanning Tree Protocol) / RSTP (Rapid STP)**

(R)STP detects and breaks network loops and provides backup links between switches, bridges or routers. It allows a switch to interact with other (R)STP -compliant switches in your network to ensure that only one path exists between any two stations on the network.

#### **Cluster Management**

Cluster management allows you to manage switches through one switch, called the cluster manager.

# 1.2 Applications

This section shows a few examples of using the ES-2024 in various network environments.

### 1.2.1 Backbone Application

In this application, the switch is an ideal solution for small networks where rapid growth can be expected in the near future.

The switch can be used standalone for a group of heavy traffic users. You can connect computers directly to the switch's port or connect other switches to the ES-2024.

In this example, all computers connected directly or indirectly to the ES-2024 can share super high-speed applications on the gigabit server.

To expand the network, simply add more networking devices such as switches, routers, firewalls, print servers etc.

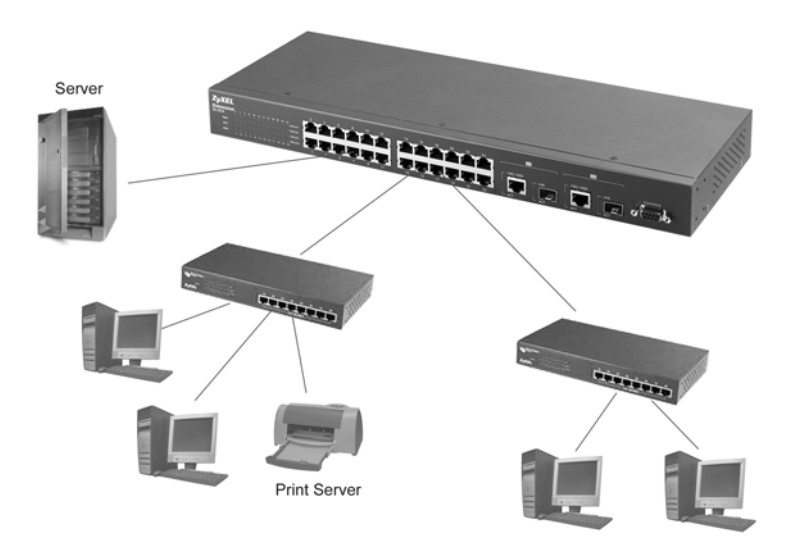

**Figure 1-1 Backbone Application** 

### 1.2.2 Bridging Example

In this example application the switch is the ideal solution for different company departments to connect to the corporate backbone. It can alleviate bandwidth contention and eliminate server and network bottlenecks. All users that need high bandwidth can connect to high-speed department servers via the switch. You can provide a superfast connection by selecting from an array of modules compatible with the ES-2024.

Moreover, the switch eases supervision and maintenance by allowing network managers to centralize multiple servers at a single location.

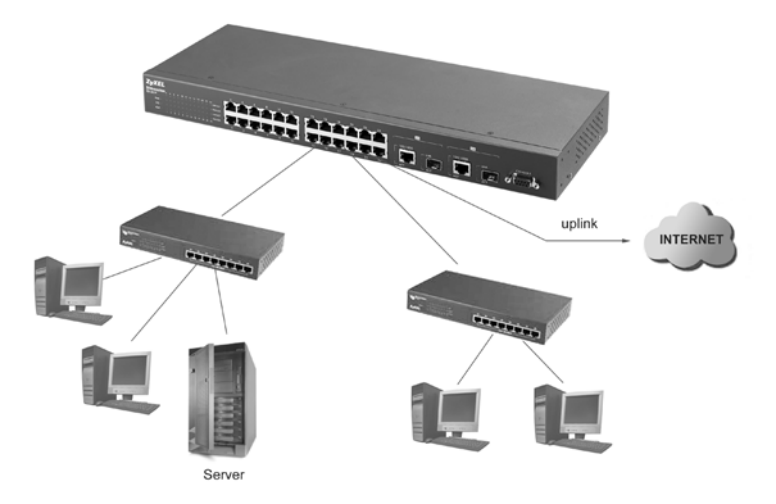

**Figure 1-2 Bridging Application** 

**Full-duplex mode operation only applies to point-to-point access (for example, when attaching the switch to a workstation, server, or another switch). When connecting to hubs, use a standard cascaded connection set at half-duplex operation.** 

### 1.2.3 High Performance Switched Workgroup Example

The switch is ideal for connecting two power workgroups that need high bandwidth. In the following example, use trunking to connect these two power workgroups.

Switching to higher-speed LANs such as FDDI or ATM is not feasible for most people due to the expense of replacing all existing Ethernet cables and adapter cards, restructuring your network and complex maintenance.

The ES-2024 can provide the same bandwidth as FDDI and ATM at much lower cost while still being able to use existing adapters and switches. Moreover, the current LAN structure can be retained as all ports can freely communicate with each other.

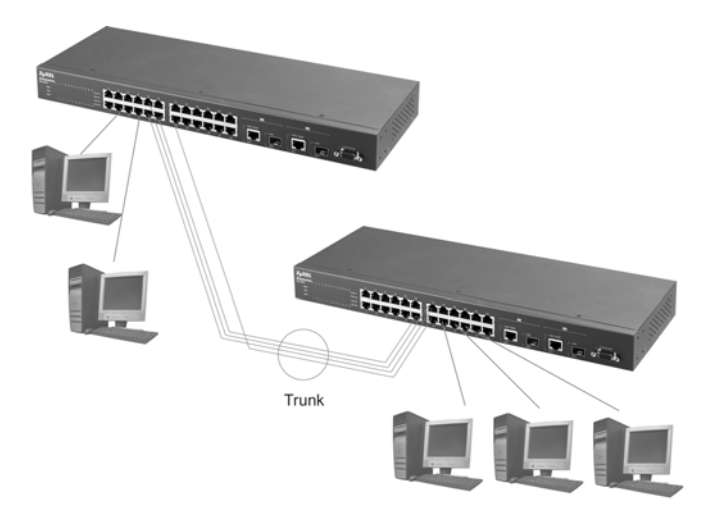

**Figure 1-3 High Performance Switched Workgroup Application** 

### 1.2.4 IEEE 802.1Q VLAN Application Examples

This section shows a workgroup and a shared server example using 802.1Q tagged VLANs. For more information on VLANs, see the *Switch Setup* and *VLAN Setup* chapters in this User's Guide. A VLAN (Virtual Local Area Network) allows a physical network to be partitioned into multiple logical networks. Stations on a logical network belong to one group. A station can belong to more than one group. With VLAN, a station cannot directly talk to or hear from stations that are not in the same group(s) unless such traffic first goes through a router.

### *Tag-based VLAN Workgroup Example*

Ports in the same VLAN group share the same broadcast domain thus increase network performance through reduced broadcast traffic. VLAN groups can be modified at any time by adding, moving or changing ports without any re-cabling.

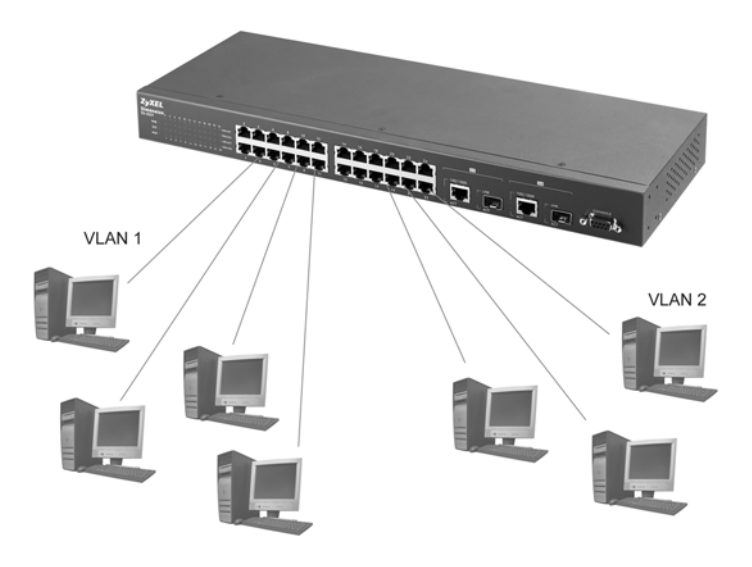

**Figure 1-4 VLAN Workgroup Application**

### *VLAN Shared Server Example*

Shared resources such as a server can be used by all ports in the same VLAN as the server, as shown in the following example. In this example, only ports that need access to the server need belong to VLAN 3 while they can belong to other VLAN groups too.

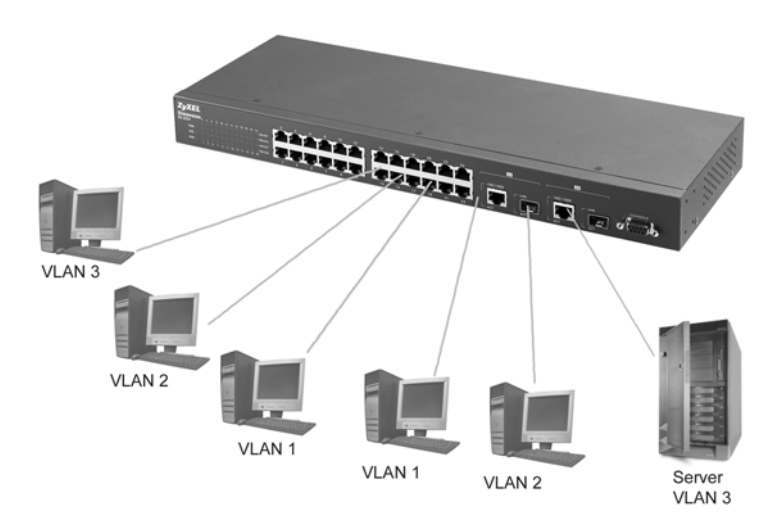

**Figure 1-5 Shared Server Using VLAN Example** 

# **Part II**

# Hardware Installation & Connections

This part acquaints you with installation scenarios of the ES-2024, instructs you on how to make the hardware connections including installing/removing modules, and explains the front panel LEDs.

# Chapter<sub>2</sub> Hardware Installation

*This chapter shows two switch installation scenarios.* 

# 2.1 Installation Scenarios

The switch can be placed on a desktop or rack-mounted on a standard EIA rack. Use the rubber feet in a desktop installation and the brackets in a rack-mounted installation.

**For proper ventilation, allow at least 4 inches (10 cm) of clearance at the front and 3.4 inches (8 cm) at the back of the switch. This is especially important for enclosed rack installations.** 

### 2.1.1 Desktop Installation Procedure

- **Step 1.** Make sure the switch is clean and dry.
- **Step 2.** Set the switch on a smooth, level surface strong enough to support the weight of the switch and the connected cables. Make sure there is a power outlet nearby.
- **Step 3.** Make sure there is enough clearance around the switch to allow air circulation and the attachment of cables and the power cord.
- **Step 4.** Remove the adhesive backing from the rubber feet.
- **Step 5.** Attach the rubber feet to each corner on the bottom of the switch. These rubber feet help protect the switch from shock or vibration and ensure space between switches when stacking.

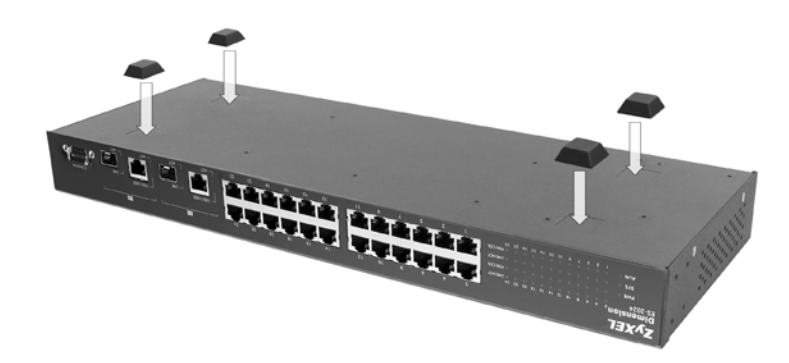

**Figure 2-1 Attaching Rubber Feet** 

#### **Do not block the ventilation holes. Leave space between switches when stacking.**

### 2.1.2 Rack-Mounted Installation

The switch can be mounted on an EIA standard size, 19-inch rack or in a wiring closet with other equipment. Follow the steps below to mount your switch on a standard EIA rack using a rack-mounting kit.

- **Step 1.** Align one bracket with the holes on one side of the switch and secure it with the bracket screws smaller than the rack-mounting screws.
- **Step 2.** Attach the other bracket in a similar fashion.

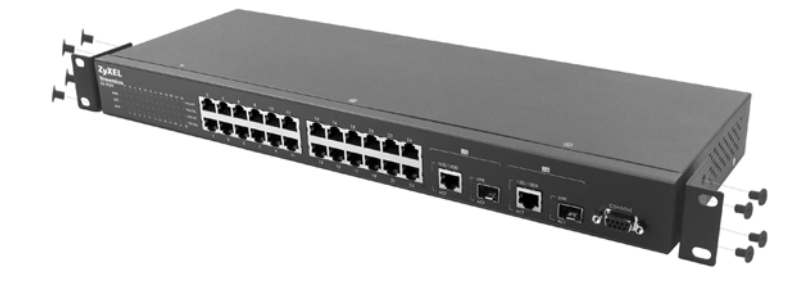

**Figure 2-2 Attaching Mounting Brackets and Screws** 

**Step 3.** After attaching both mounting brackets, position the switch in the rack by lining up the holes in the brackets with the appropriate holes on the rack. Secure the switch to the rack with the rack-mounting screws.

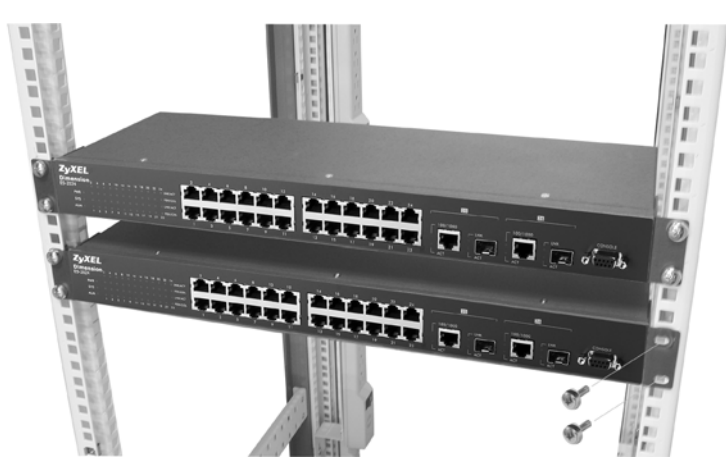

**Figure 2-3 Mounting the ES to an EIA standard 19-inch rack** 

# Chapter<sub>3</sub> **Hardware Connections**

*This chapter acquaints you with the front and rear panels, shows you how to make the connections, install/remove (optional) modules and explains the LEDs.* 

# 3.1 Safety Warnings

- $\triangleright$  Do not use this product near water, for example, in a wet basement.
- $\triangleright$  Only a qualified technician should service or disassemble this device.
- $\triangleright$  To avoid possible eye injury, do not look into an operating fiber-optic module's connectors.

### 3.2 Front Panel

The following figure shows the front panel of the ES-2024. The front panel contains switch LEDs, 24 RJ-45 Ethernet ports, two RJ-45 gigabit Ethernet ports, two mini GBIC slots and a console port for local switch management.

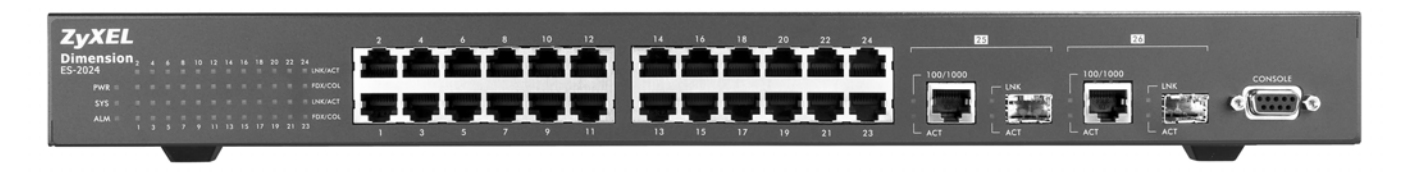

#### **Figure 3-1 ES-2024 Front Panel**

#### **Table 3-1 ES-2024: Front Panel Ports**

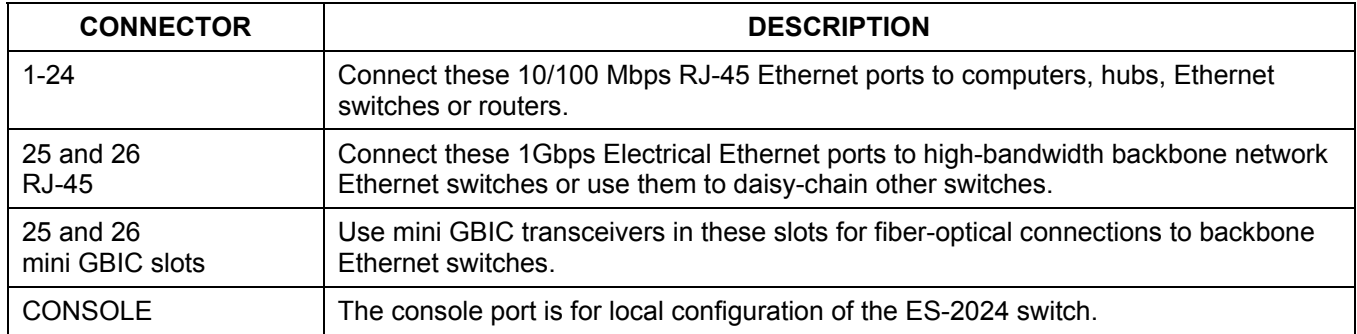

### 3.2.1 10/100Mbps Ethernet Ports

The ES-2024 has 10/100Mbps auto-negotiating, auto-crossover Ethernet ports. In 10/100Mbps Fast Ethernet, the speed can be 10Mbps or 100Mbps and the duplex mode can be half duplex or full duplex (100 Mbps only).

When auto-negotiation is turned on, an Ethernet port on the ES-2024 switch negotiates with the peer automatically to determine the connection speed and duplex mode. If the peer Ethernet port does not support auto-negotiation or

turns off this feature, the ES-2024 switch determines the connection speed by detecting the signal on the cable and using half duplex mode. When the ES-2024 switch's auto-negotiation is turned off, an Ethernet port uses the preconfigured speed and duplex mode when making a connection, thus requiring you to make sure that the settings of the peer Ethernet port are the same in order to connect.

### *Default Ethernet Negotiation Settings*

The factory default negotiation settings for the Ethernet ports on the ES-2024 switch are:

- o Speed: Auto o Duplex: Auto
- o Flow control: Off o Link Aggregation: Disabled

#### *Auto-crossover*

All ports are auto-crossover, that is auto-MDIX ports (Media Dependent Interface Crossover), so you may use either a straight through Ethernet cable or crossover Ethernet cable for all Ethernet port connections. Autocrossover ports automatically sense whether they need to function as crossover or straight ports, so crossover cables can connect both computers and switches/hubs.

### 3.2.2 Gigabit Ports

These two electrical RJ-45 Ethernet interfaces are for use with the following copper Ethernet cables:

- $\geq 100$ Base-Tx 2 pair UTP Cat. 5, up to 100m
- $\geq 1000$ Base-T 4-pair UTP Cat. 5, up to 100m

Each gigabit port is paired with a mini GBIC slot. The switch uses up to one connection for each pair for a total of two possible gigabit connections (one from each of the two pairs). The switch uses whichever connection first establishes a link. If the connection's link goes down, the switch uses the other connection if it can establish a link.

### 3.2.3 Mini GBIC Slots

These are slots for mini GBIC (Gigabit Interface Converter) transceivers. A transceiver is a single unit that houses a transmitter and a receiver. The ES-2024 does not come with transceivers. You must use transceivers that comply with the Small Form-factor Pluggable (SFP) Transceiver MultiSource Agreement (MSA). See the SFF committee's INF-8074i specification Rev 1.0 for details.

You can change transceivers while the switch is operating. You can use different transceivers to connect to Ethernet switches with different types of fiber-optic connectors.

#### **To avoid possible eye injury, do not look into an operating fiber-optic module's connectors.**

- $\triangleright$  Type: SFP connection interface
- $\triangleright$  Connection speed: 1 gigabit per second (Gbps)

#### *Transceiver Installation*

Use the following steps to install a mini GBIC transceiver (SFP module).

- **Step 1.** Insert the transceiver into the slot with the exposed section of PCB board facing down.
- **Step 2.** Press the transceiver firmly until it clicks into place.
- **Step 3.** The switch automatically detects the installed transceiver. Check the LEDs to verify that it is functioning properly.

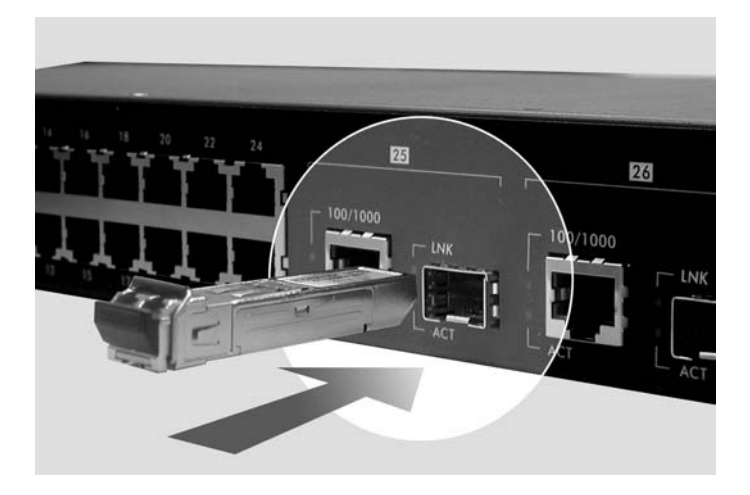

**Figure 3-2 Transceiver Installation Example** 

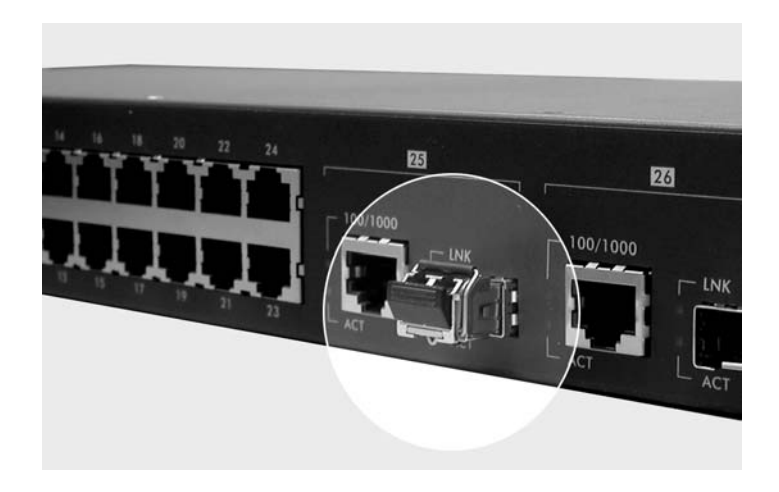

**Figure 3-3 Installed Transceiver** 

#### *Transceiver Removal*

Use the following steps to remove a mini GBIC transceiver (SFP module) from the MSC1000-GBA module.

**Step 1.** Open the transceiver's latch (latch styles vary).

**Step 2.** Pull the transceiver out of the slot.

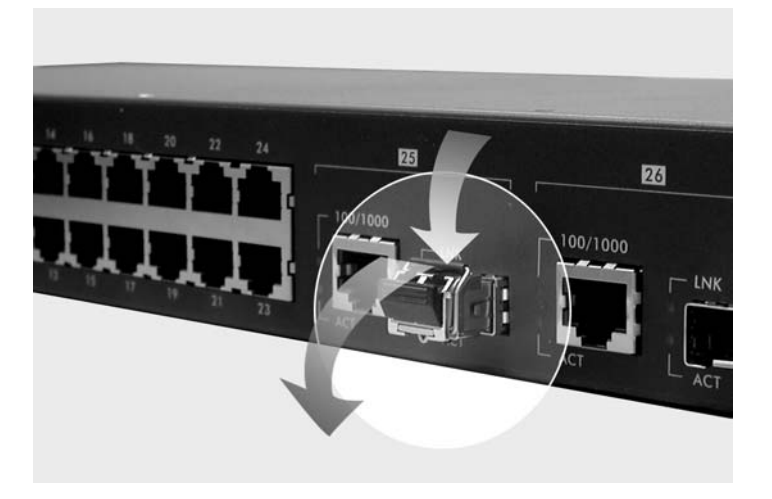

**Figure 3-4 Opening the Transceiver's Latch Example** 

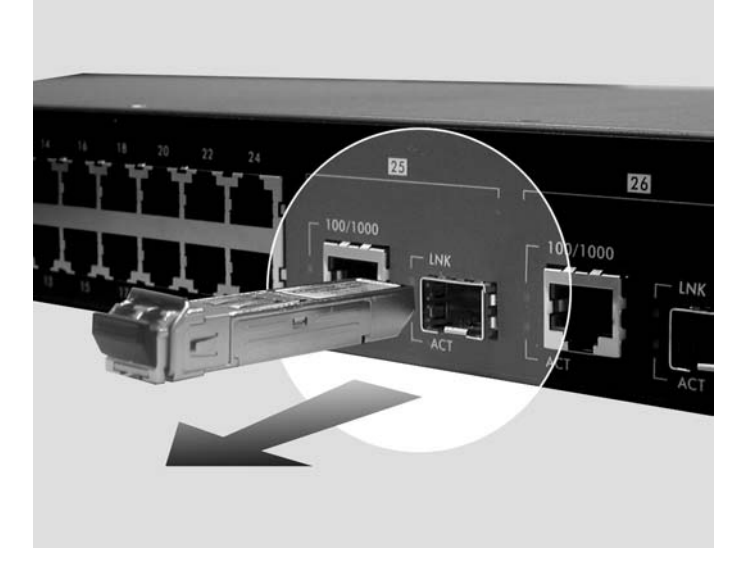

**Figure 3-5 Transceiver Removal Example** 

### 3.2.4 Console Port

For local management, you can use a computer with terminal emulation software configured to the following parameters:

- $\triangleright$  VT100 terminal emulation  $\triangleright$  9600 bps
	-
- $\triangleright$  No parity, 8 data bits, 1 stop bit  $\triangleright$  No flow control
- 

Connect the male 9-pin end of the console cable to the console port of the ES-2024 switch. Connect the female end to a serial port (COM1, COM2 or other COM port) of your computer.

## 3.3 Rear Panel

The following figure shows the rear panel of the ES-2024. The rear panel contains the power receptacle and the fan.

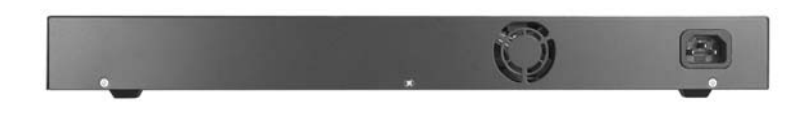

#### **Figure 3-6 ES-2024 Rear Panel**

### 3.3.1 Power Connector

#### **Make sure you are using the correct power source as shown on the panel.**

To connect the power to the ES-2024, connect the female end of the supplied power cord to the power receptacle on the rear panel. Connect the other end of the supplied power cord to a 100~240VAC/1.5A power outlet. Make sure that no objects obstruct the airflow of the fan (located on the rear panel).

### 3.4 Front Panel LEDs

After you connect the power to the switch, view the LEDs to ensure proper functioning of the switch and as an aid in troubleshooting. The front panel LEDs are as follows.

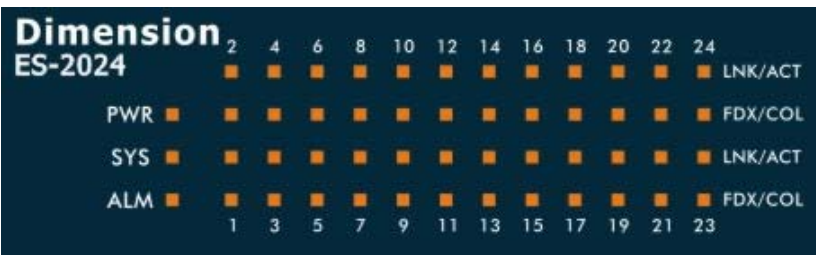

#### **Figure 3-7 Front Panel LEDs**

The following table describes the LED indicators on the front panel of an ES-2024 switch.

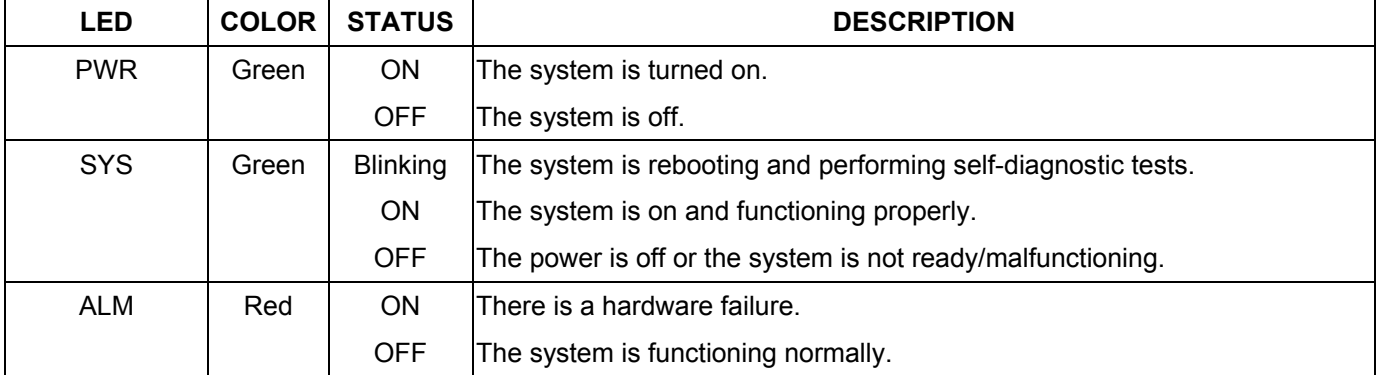

#### **Table 3-2 ES-2024 Switches: LED Descriptions**

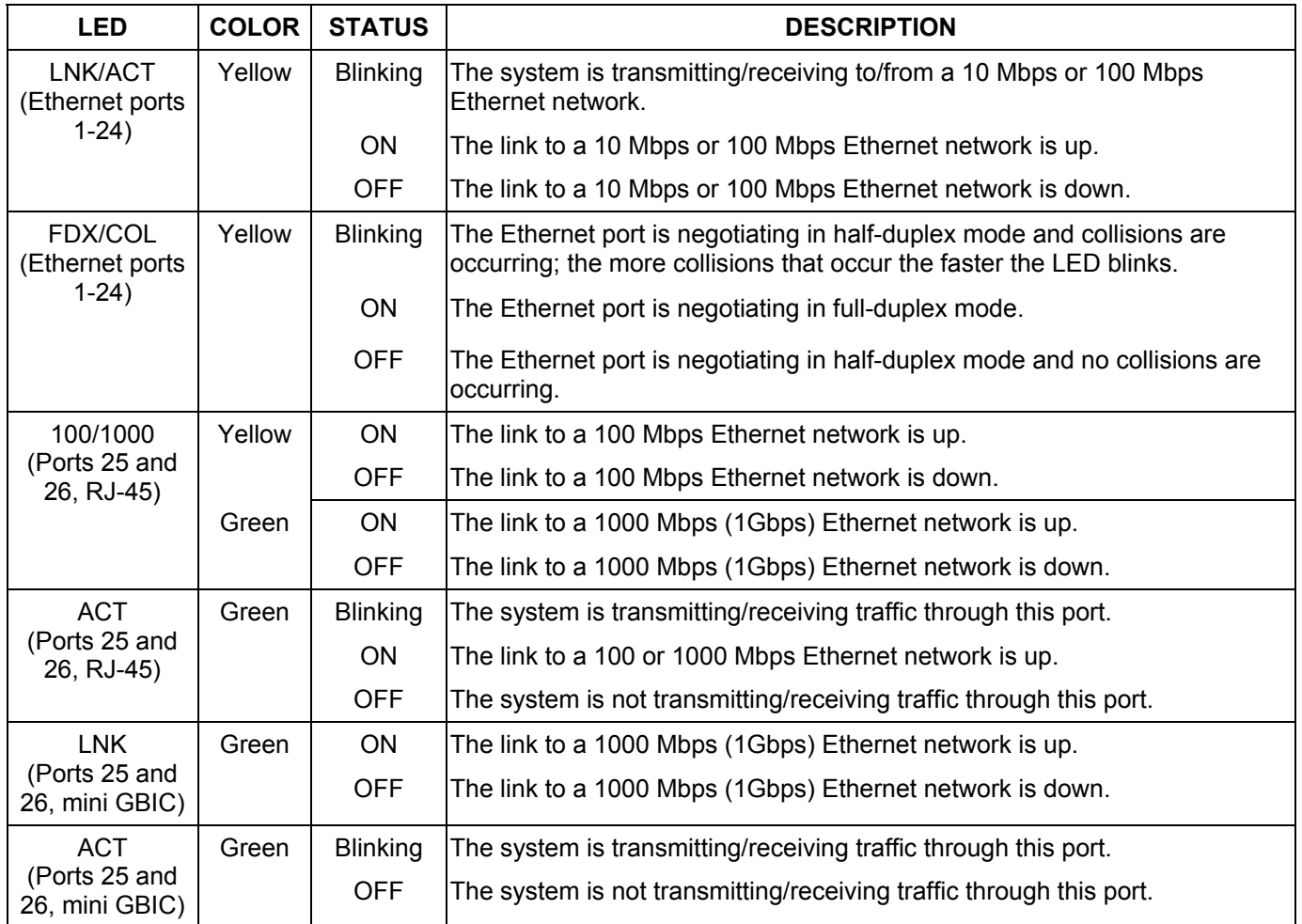

#### **Table 3-2 ES-2024 Switches: LED Descriptions**

### 3.5 Configuring the ES-2024

You may use the embedded web configurator or command line interface to configure the ES-2024. If you're using the web configurator, you need Internet Explorer 5.5 and later or Netscape Navigator 6 and later.

You can access the command line interface using a terminal emulation program on a computer connected to the switch console port (see *section 3.2.4*) or access the switch via an Ethernet port using Telnet.

**You can use the "config save" command to save 802.1Q, STP, Cluster and IP configuration changes to non-volatile memory (Flash). These changes are effective after you restart the switch.** 

**However you cannot use "config save" for all other line command configurations. These are saved in volatile memory (DRAM), so are not effective after you restart the switch.** 

The next part of this guide discusses configuring the ES-2024 using the web configurator.
# **Part III**

# Getting Started

This part introduces you to the ES-2024 web configurator including accessing and navigating, a screens overview and how to configure the Basic Setting screens.

# Chapter<sub>4</sub> Introducing the Web Configurator

*This section introduces the configuration and functions of the Web Configurator.* 

# 4.1 Introduction

The embedded web configurator allows you to manage the switch from anywhere through a standard browser such as Microsoft Internet Explorer or Netscape Navigator.

**Use Internet Explorer 5.5 and later or Netscape Navigator 6 and later versions.** 

### 4.2 System Login

Use the following steps to log into the switch.

- **Step 1.** Start your Internet Explorer or Netscape Navigator web browser.
- **Step 2.** Type "http://" and the IP address of the switch (for example, the default is 192.168.1.1) in the Location or Address field. Press **Enter**.
- **Step 3.** The login screen appears. The default username is **admin** and associated default password is **1234**. The date and time display as shown if you have not configured a time server nor manually entered a time and date in the **General Setup** screen.

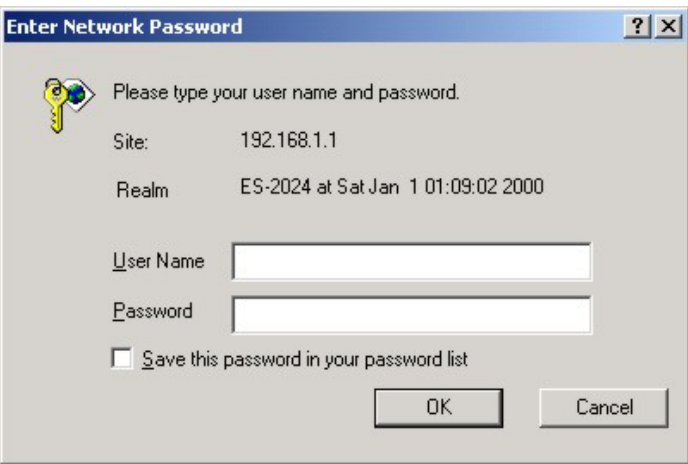

#### **Figure 4-1 Web Configurator: login**

**Step 4.** Click **OK** to view the first web configurator screen.

### 4.3 Status Screen

The **Status** screen is the first web configurator screen you see after you log in. The following figure shows the navigating components of a web configurator screen.

#### Dimension ES-2024 Ethernet Switch

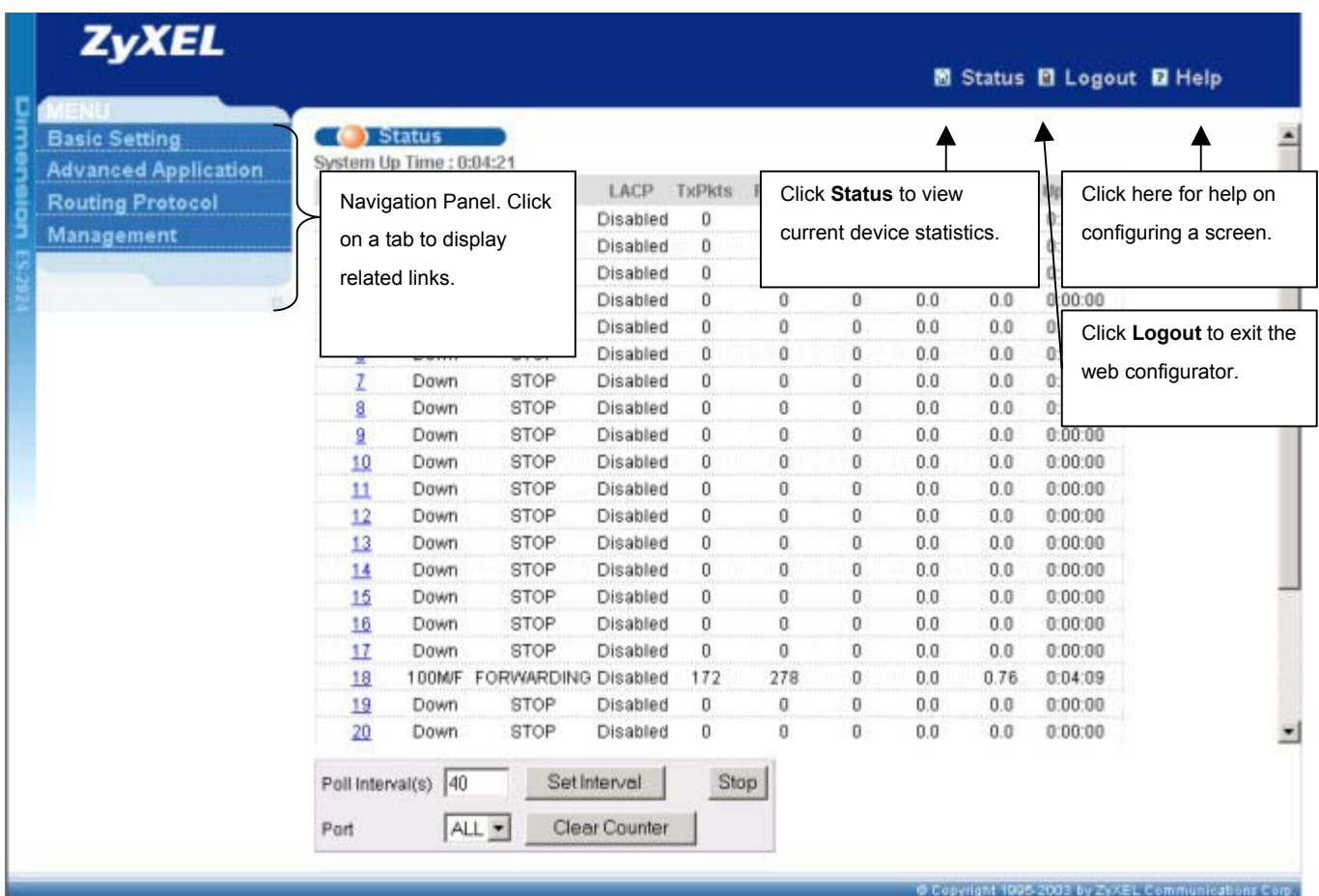

#### **Figure 4-2 Web Configurator Status Screen**

In the navigation panel, click a main link to reveal a list of submenu links.

| <b>BASIC SETTING</b>                                                                         | <b>ADVANCED APPLICATION</b>                                                                                                    | <b>ROUTING PROTOCOL</b>                                                                      | <b>MANAGEMENT</b>                                                                            |
|----------------------------------------------------------------------------------------------|----------------------------------------------------------------------------------------------------|----------------------------------------------------------------------------------------------|----------------------------------------------------------------------------------------------|
| <b>Basic Setting</b><br><b>Advanced Application</b><br><b>Routing Protocol</b><br>Management | <b>Basic Setting</b><br><b>Advanced Application</b><br><b>Routing Protocol</b><br>Management                                                                                                    | <b>Basic Setting</b><br><b>Advanced Application</b><br><b>Routing Protocol</b><br>Management | <b>Basic Setting</b><br><b>Advanced Application</b><br><b>Routing Protocol</b><br>Management |
| <b>System Info</b><br>General Setup<br><b>Switch Setup</b><br>IP Setup<br>Port Setup         | <b>VLAN</b><br><b>Static MAC Forwarding</b><br><b>Spanning Tree Protocol</b><br>Bandwidth Control<br><b>Broadcast Storm Control</b><br>Mirroring<br>Link Aggregation<br>Port Authentication<br>Port Security<br><b>Access Control</b><br>Queuing Method | <b>Static Routing</b>                                                                        | Maintenance<br>Diagnostic<br>Cluster Management<br><b>MAC Table</b><br><b>ARP Table</b>      |

**Table 4-1 Navigation Panel Sub-links Overview** 

The following table lists the various web configurator screens within the sub-links.

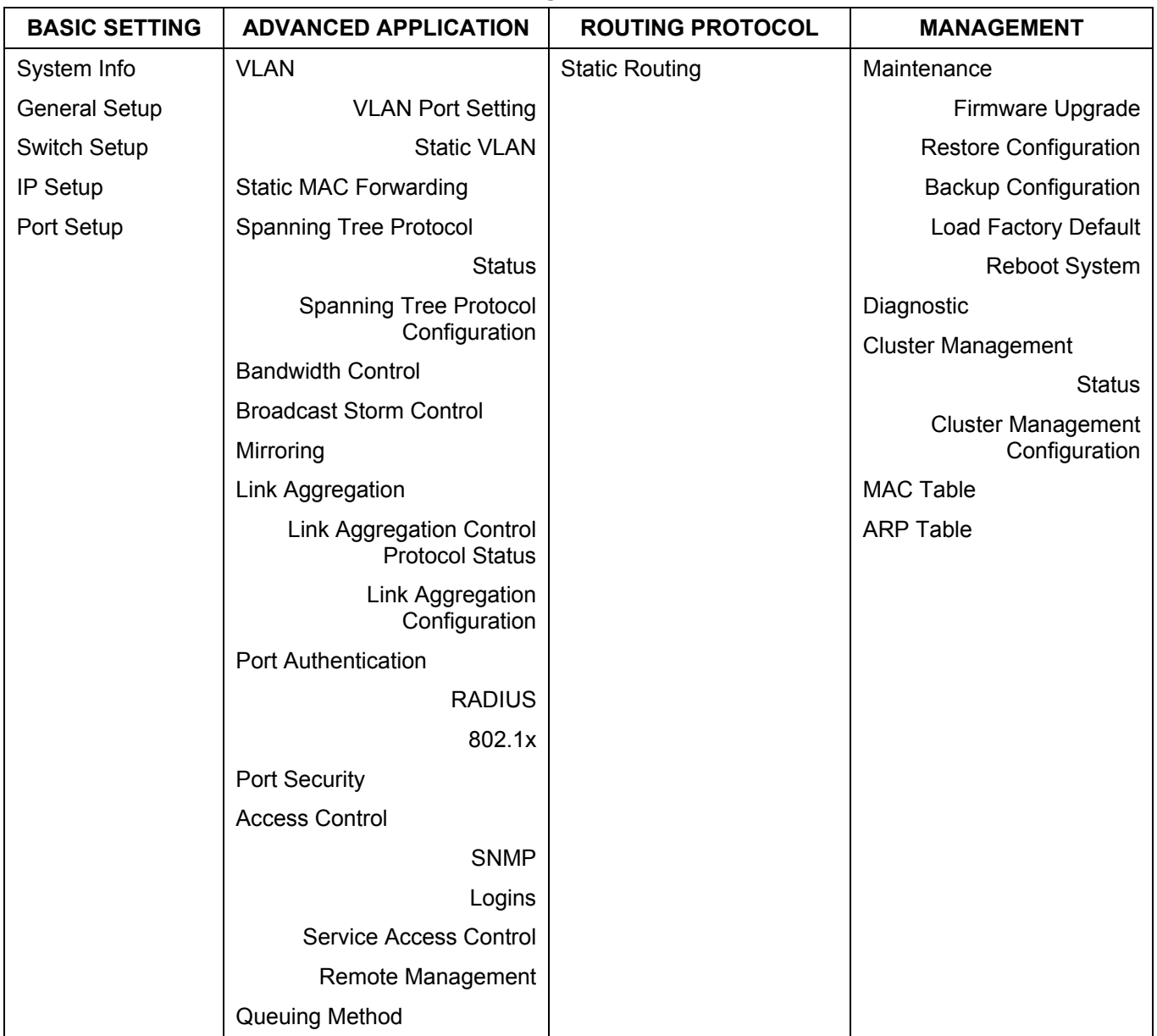

#### **Table 4-2 Web Configurator Screens Overview**

The following table summarizes the sub-links in the navigation panel.

#### **Table 4-3 Navigation Panel Sub-link Descriptions**

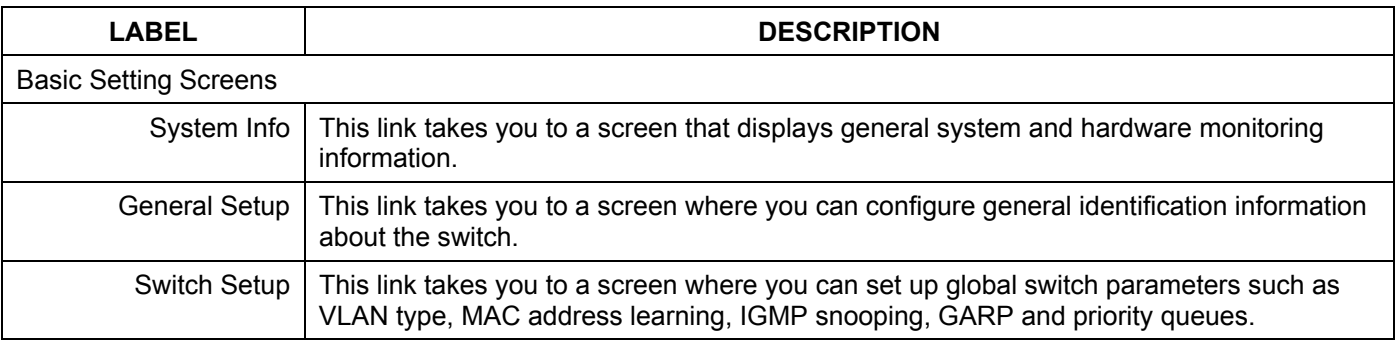

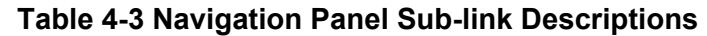

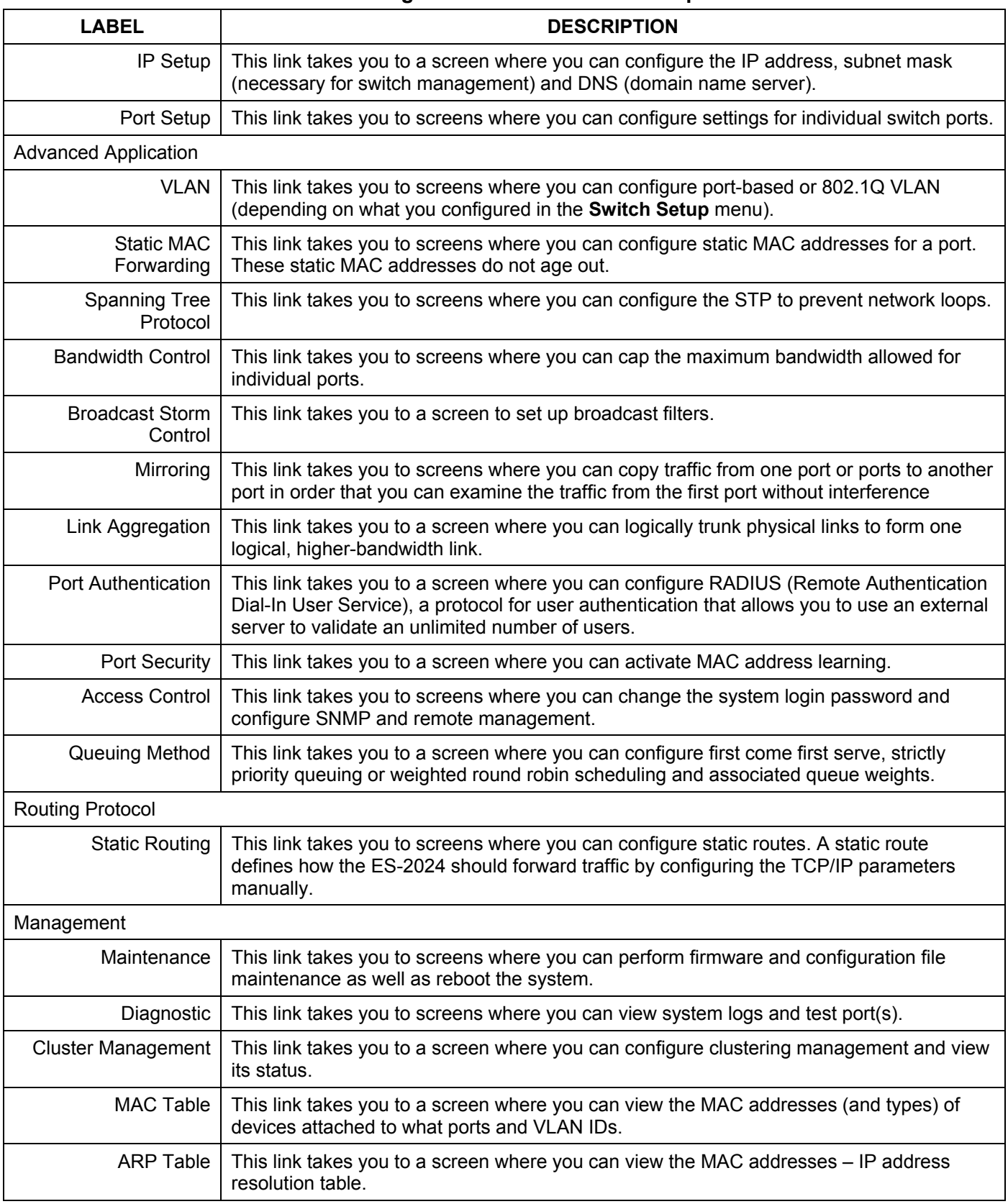

## 4.3.1 Change Your Password

After you log in for the first time, it is recommended you change the default Administrator password in the **Logins** screen. Click **Advanced Application**, **Access Control** and then **Logins** to display the next screen.

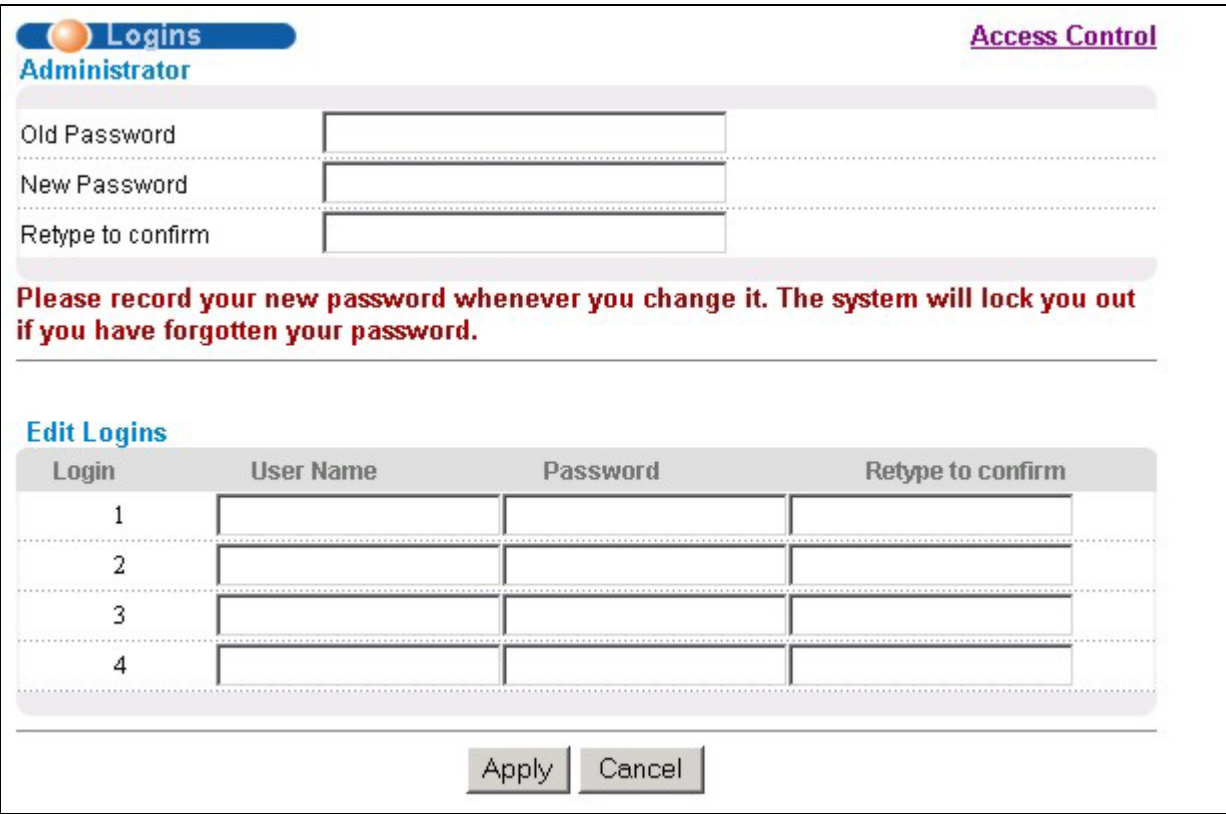

#### **Figure 4-3 Web Configurator: Change Password at Login**

### 4.4 Switch Lockout

You are locked out from managing the switch if another administrator is currently logged in. You must wait until he/she has logged out before you can log in.

Moreover, you could lock yourself (and all others) out from the switch by:

- **1.** Deleting the management VLAN (default is VLAN 1).
- **2.** Deleting all port-based VLANs with the CPU port as a member. The "CPU port" is the management port of the switch.
- **3.** Filtering all traffic to the CPU port.
- **4.** Disabling all ports.
- **5.** Assigning minimum bandwidth to the CPU port. If you limit bandwidth to the CPU port, you may find that the switch performs sluggishly or not at all.

#### **Be careful not to lock yourself and others out of the switch.**

### 4.5 Resetting the Switch

#### Dimension ES-2024 Ethernet Switch

If you lock yourself (and others) from the switch, you will need to reload the factory-default configuration file. Uploading the factory-default configuration file replaces the current configuration file with the factory-default configuration file. This means that you will lose all previous configurations and the speed of the console port will be reset to the default of 9600bps with 8 data bit, no parity, one stop bit and flow control set to none. The password will also be reset to "1234" and the IP address to 192.168.1.1.

### 4.5.1 Resetting the Switch Via Command

If you know the ES-2024's password, you can reload the factory-default configuration file via Command Line Interface (CLI) command. Use the following procedure.

- **Step 1.** Connect to the console port using a computer with terminal emulation software. See the chapter on hardware connections for details.
- **Step 2.** Enter your password.
- **Step 3.** Type sys romreset.
- **Step 4.** Type y at the question "Do you want to restore default ROM file( $y/n$ )?"

**Step 5.** The switch restarts.

```
Copyright (c) 1994 - 2004 ZyXEL Communications Corp. 
ES-2024> sys romreset 
Do you want to restore default ROM file(y/n)?y 
OKstore default Romfile. 
System Restart! (Console speed will be changed to 9600 bps) 
Bootbase Version: V1.00 | 11/20/2003 15:56:56 
RAM: Size = 16384 Kbytes 
FLASH: Intel 16M 
ZyNOS Version: V3.50(LI.0)b2 | 01/29/2004 01:49:37 
Press any key to enter debug mode within 3 seconds. 
  ..................................................
```
#### **Figure 4-4 Resetting the Switch Via Command**

The switch is now reinitialized with a default configuration file including the default password of "1234".

### 4.5.2 Uploading the Default Configuration File Via Console Port

If you forget the ES-2024 password, you will need to reload the factory-default configuration file via console port. Use the following procedure.

- **Step 1.** Connect to the console port using a computer with terminal emulation software. See the chapter on hardware connections for details.
- **Step 2.** Disconnect and reconnect the switch's power to begin a session. When you reconnect the switch's power, you will see the initial screen.
- **Step 3.** When you see the message "Press any key to enter Debug Mode within 3 seconds" press any key to enter debug mode.
- **Step 4.** Type atlc after the "Enter Debug Mode" message.
- **Step 5.** Wait for the "Starting XMODEM upload" message before activating XMODEM upload on your terminal.
- **Step 6.** After a successful configuration file upload, type  $\alpha$  to restart the switch.

```
Bootbase Version: V1.0 | 04/25/2003 10:01:06 
RAM: Size = 32768 Kbytes 
FLASH: Intel 32M 
ZyNOS Version: V3.50(DU.0)b6 | 07/11/2003 18:00:29 
Press any key to enter debug mode within 3 seconds. 
.................... 
Enter Debug Mode 
ES-2024> atlc
Starting XMODEM upload (CRC mode).... 
CCCCCCCCCCCCCCCC 
Total 262144 bytes received. 
Erasing.. 
................................................................ 
OK
```
#### **Figure 4-5 Uploading the Default Configuration File Via Console Port**

The switch is now reinitialized with a default configuration file including the default password of "1234".

### 4.5.3 Logging Out of the Web Configurator

Click **Logout** in a screen to exit the web configurator. You have to log in with your password again after you log out. This is recommended after you finish a management session both for security reasons and so as you don't lock out other switch administrators.

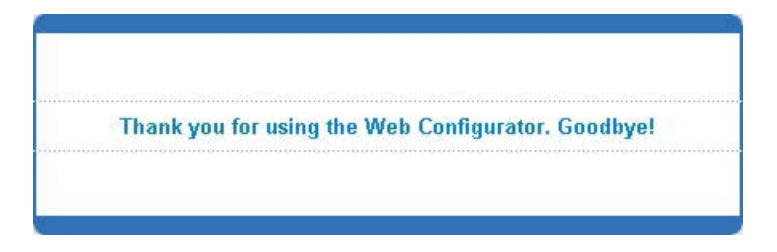

**Figure 4-6 Web Configurator: Logout Screen** 

### 4.5.4 Help

The web configurator's online help has descriptions of individual screens and some supplementary information.

Click the **Help** link from a web configurator screen to view an online help description of that screen.

# Chapter<sub>5</sub> **System Status and Port Details**

*This chapter describes the system status (web configurator home page) and port details screens.* 

## 5.1 About System Statistics and Information

The home screen of the web configurator displays a port statistical summary with links to each port showing statistical details.

## 5.2 Port Status Summary

To view the port statistics, click **Status** in any web configurator screen to display the **Status** screen as shown next.

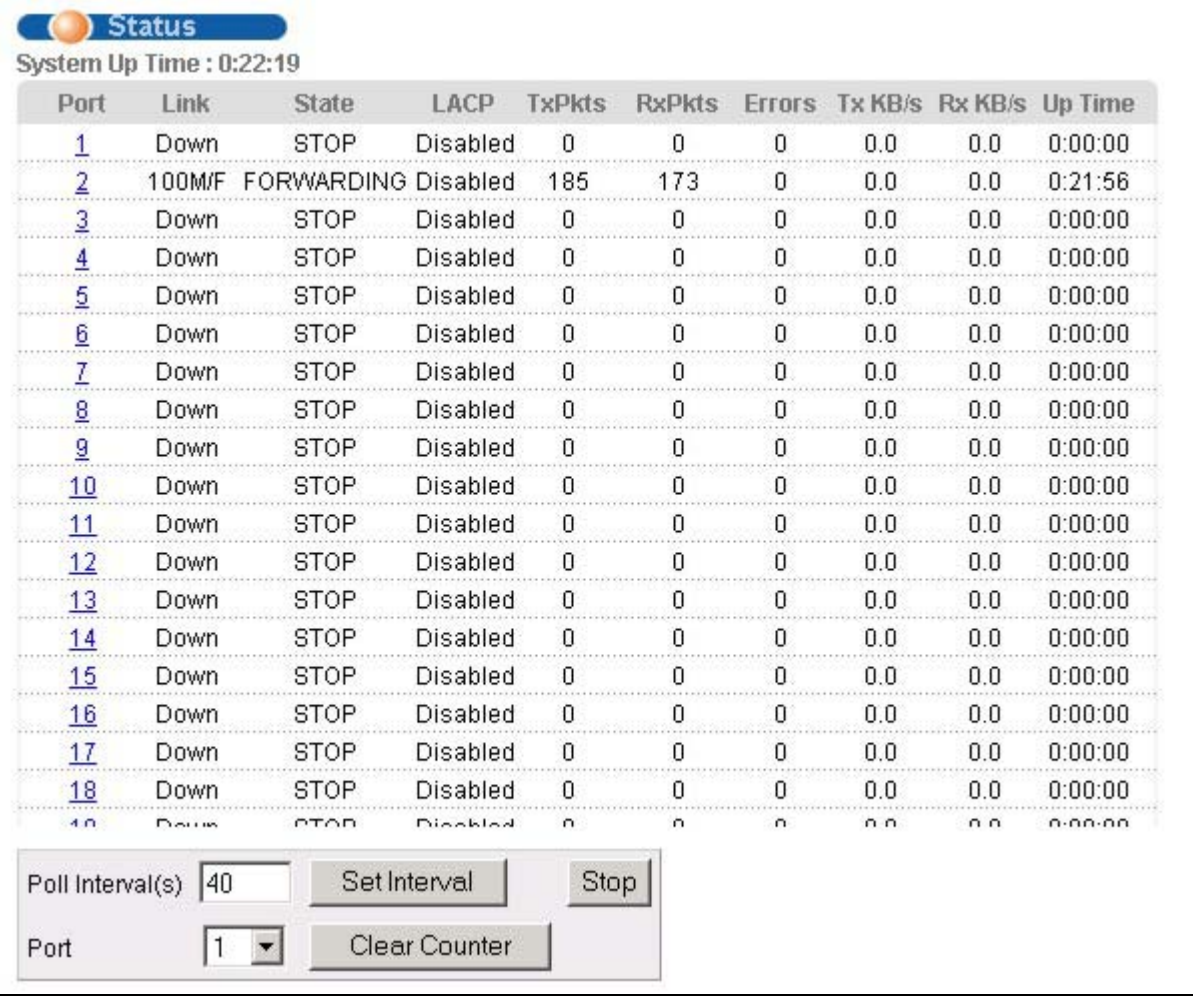

#### **Figure 5-1 Port Status Summary**

The following table describes the labels in this screen.

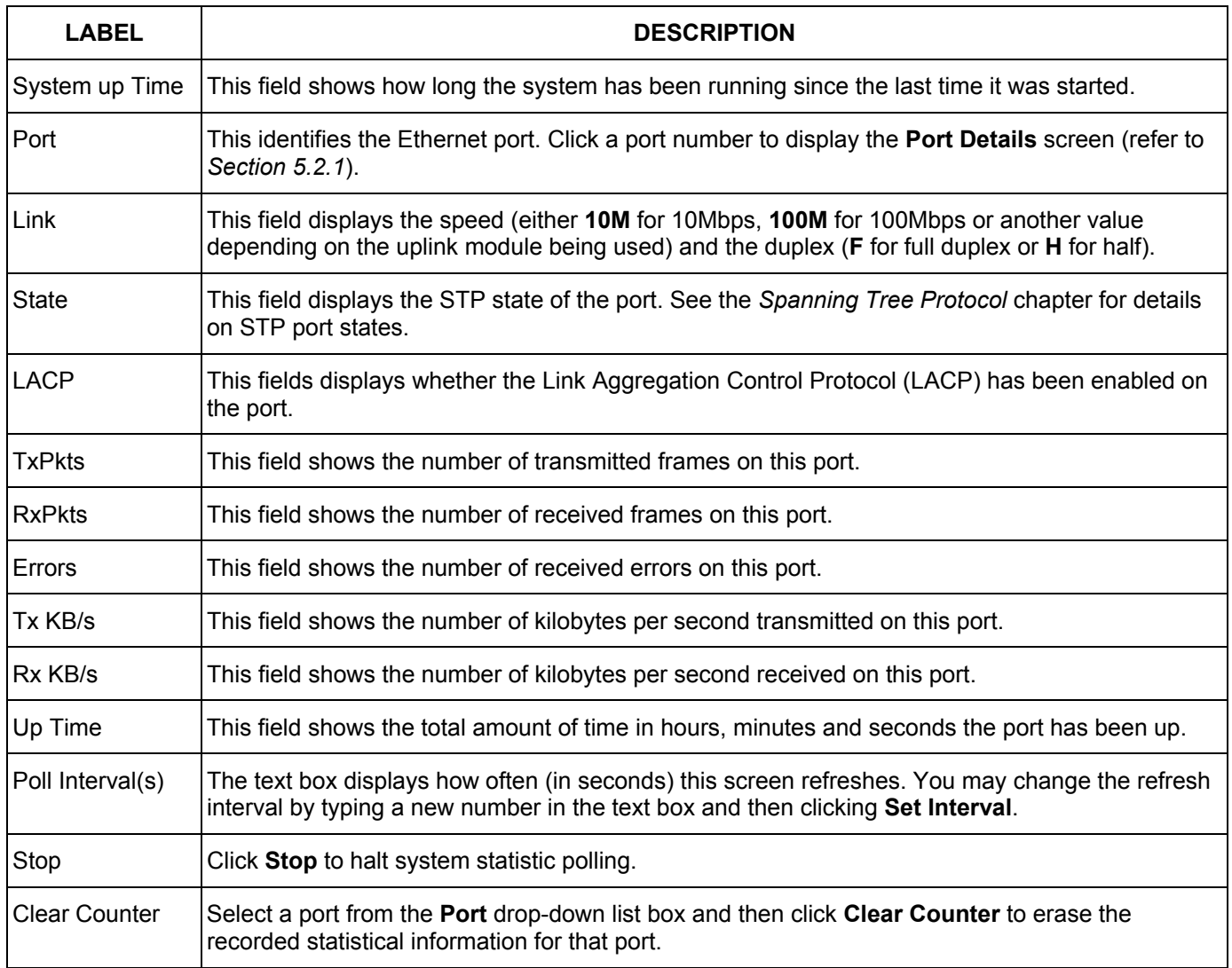

#### **Table 5-1 Status**

### 5.2.1 Port Details

Click a number in the **Port** column in the **Status** screen to display individual port statistics. Use this screen to check status and detailed performance data about an individual port on the switch.

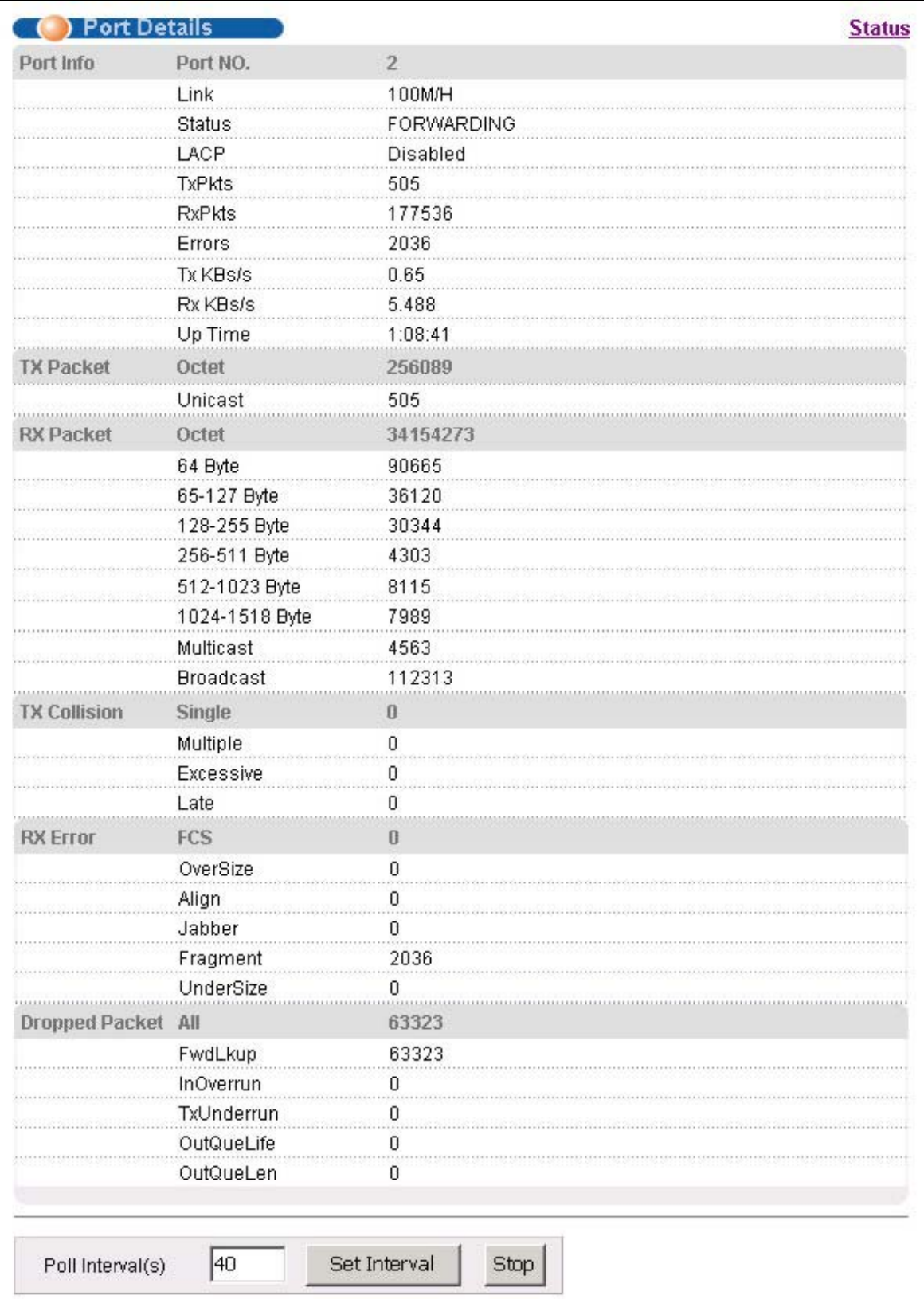

#### **Figure 5-2 Status: Port Details**

The following table describes the labels in this screen.

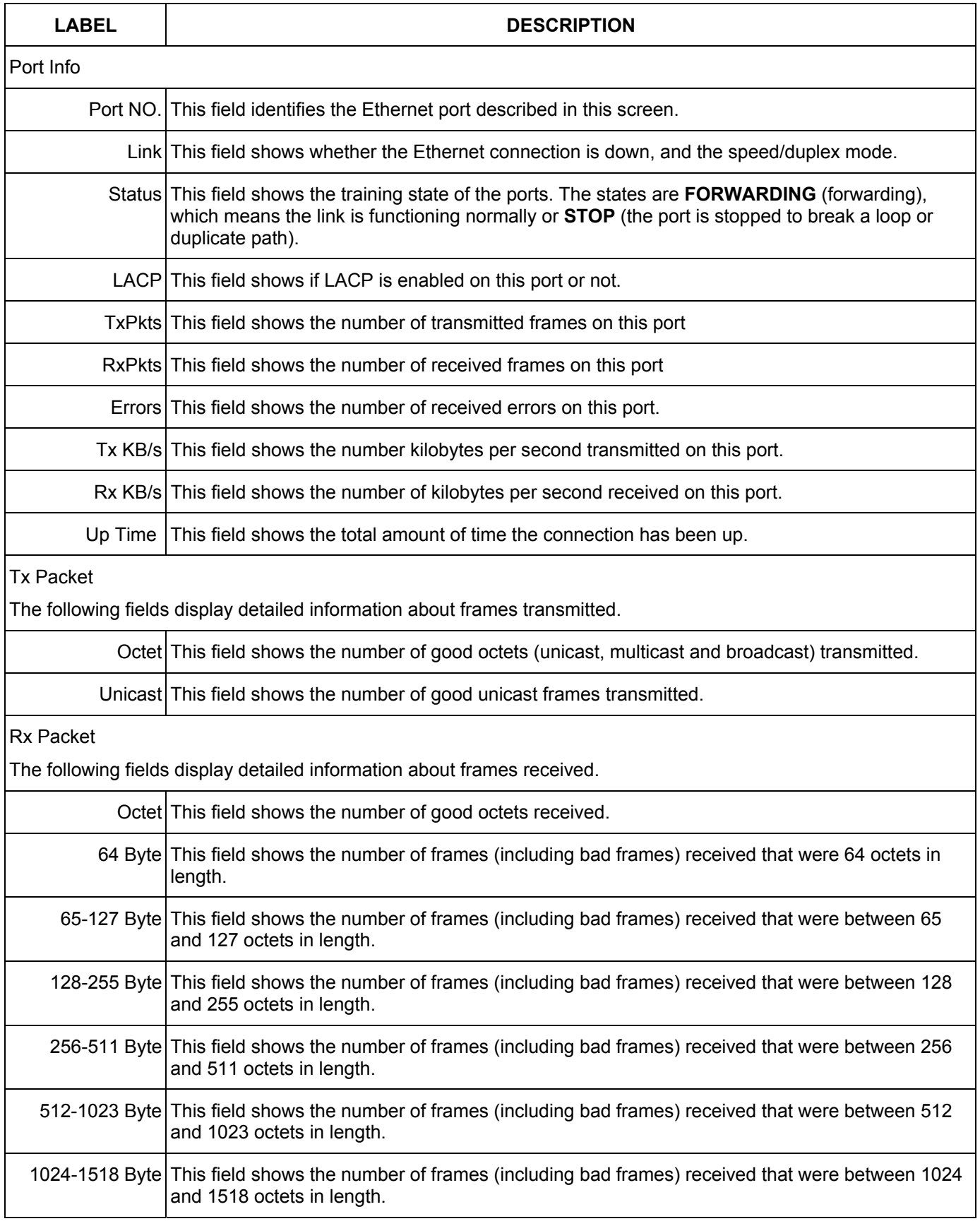

#### **Table 5-2 Status: Port Details**

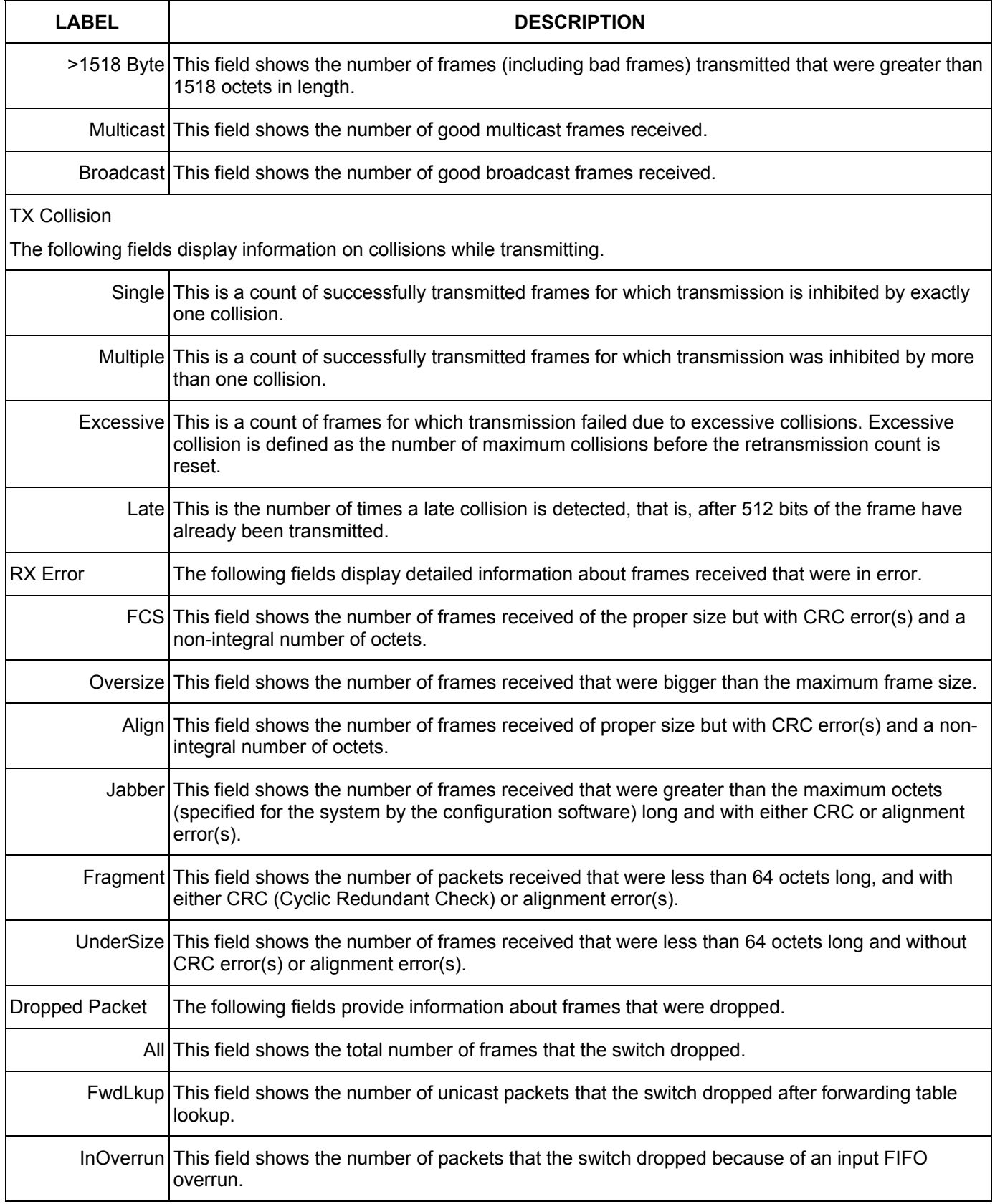

#### **Table 5-2 Status: Port Details**

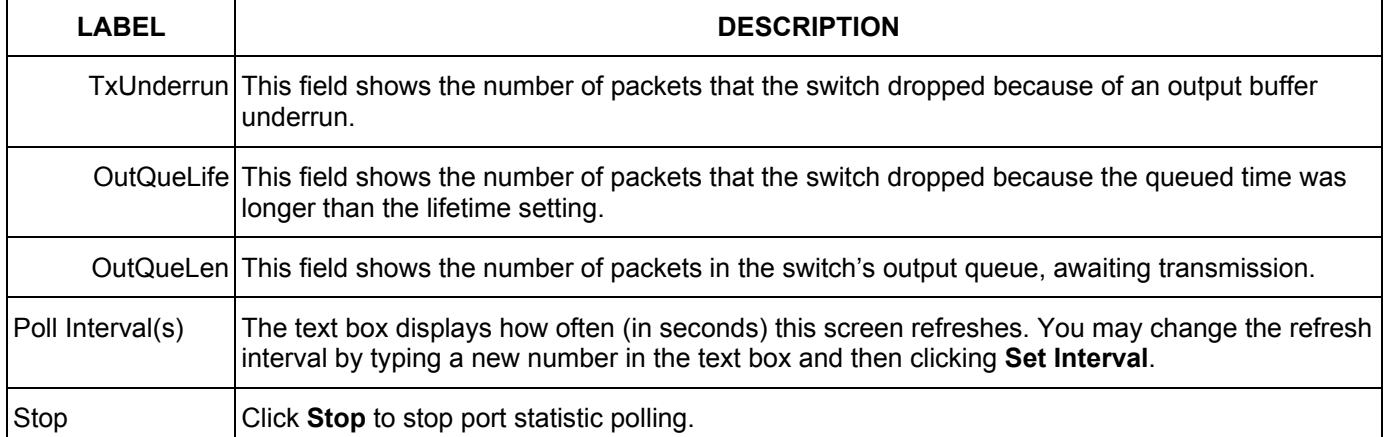

#### **Table 5-2 Status: Port Details**

# Chapter<sub>6</sub> Basic Setting

*This chapter describes how to configure the System Info, General Setup, Switch Setup, IP Setup and Port Setup screens.* 

# 6.1 Introducing The Basic Setting Screens

The **System Info** screen displays general switch information (such as firmware version number) and hardware polling information (such as fan status). The **General Setup** screen allows you to configure general switch identification information. The **General Setup** screen also allows you to set the system time manually or get the current time and date from an external server when you turn on your switch. The real time is then displayed in the switch logs. The **Switch Setup** screen allows you to set up and configure global switch features. The **IP Setup** screen allows you to configure a switch IP address, subnet mask and DNS (domain name server) for management purposes.

## 6.2 System Information

In the navigation panel, click **Basic Setting** and then **System Info** to display the screen as shown. You can check the firmware version number and monitor the switch fan status in this screen.

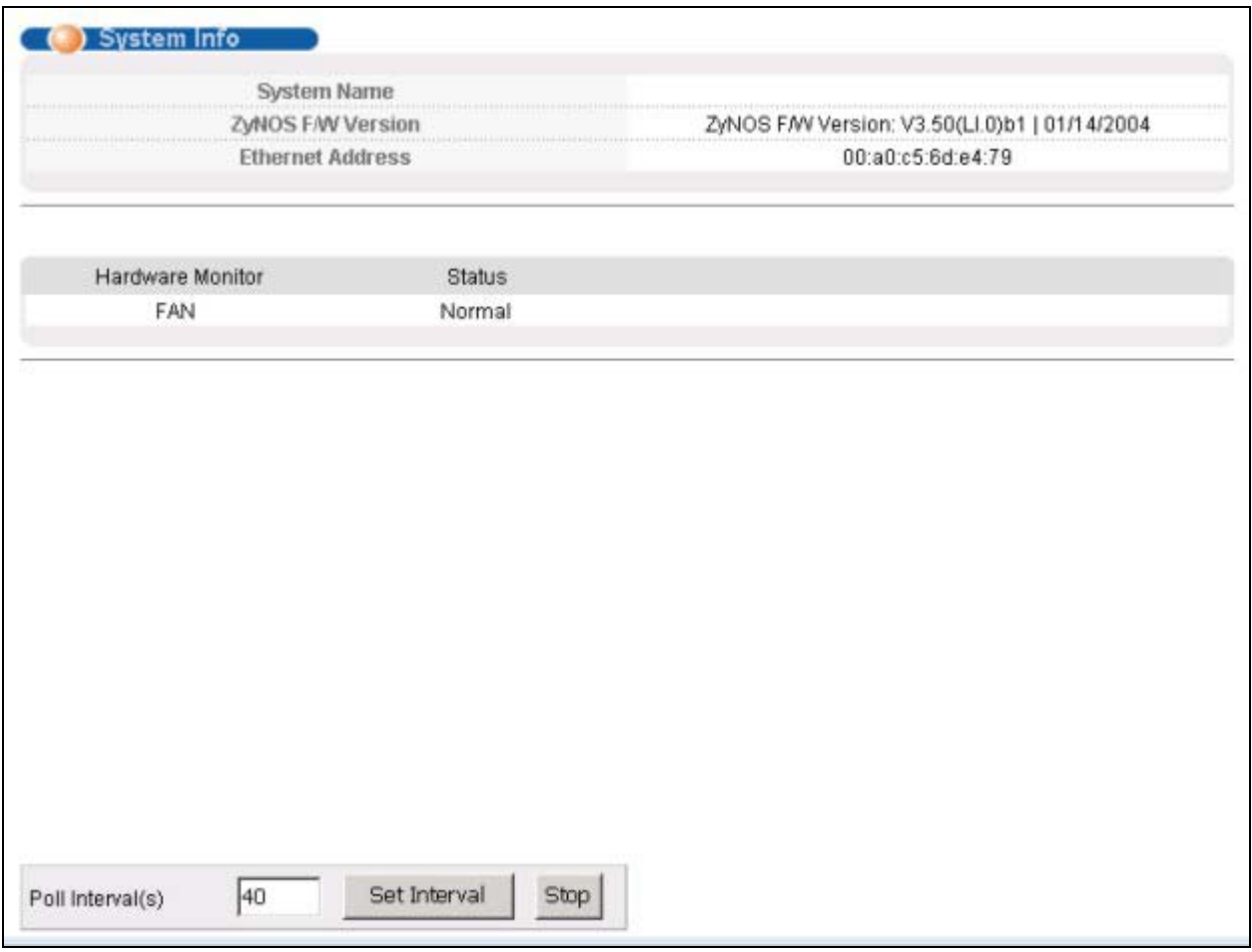

#### **Figure 6-1 System Info**

The following table describes the labels in this screen.

#### **Table 6-1 System Info**

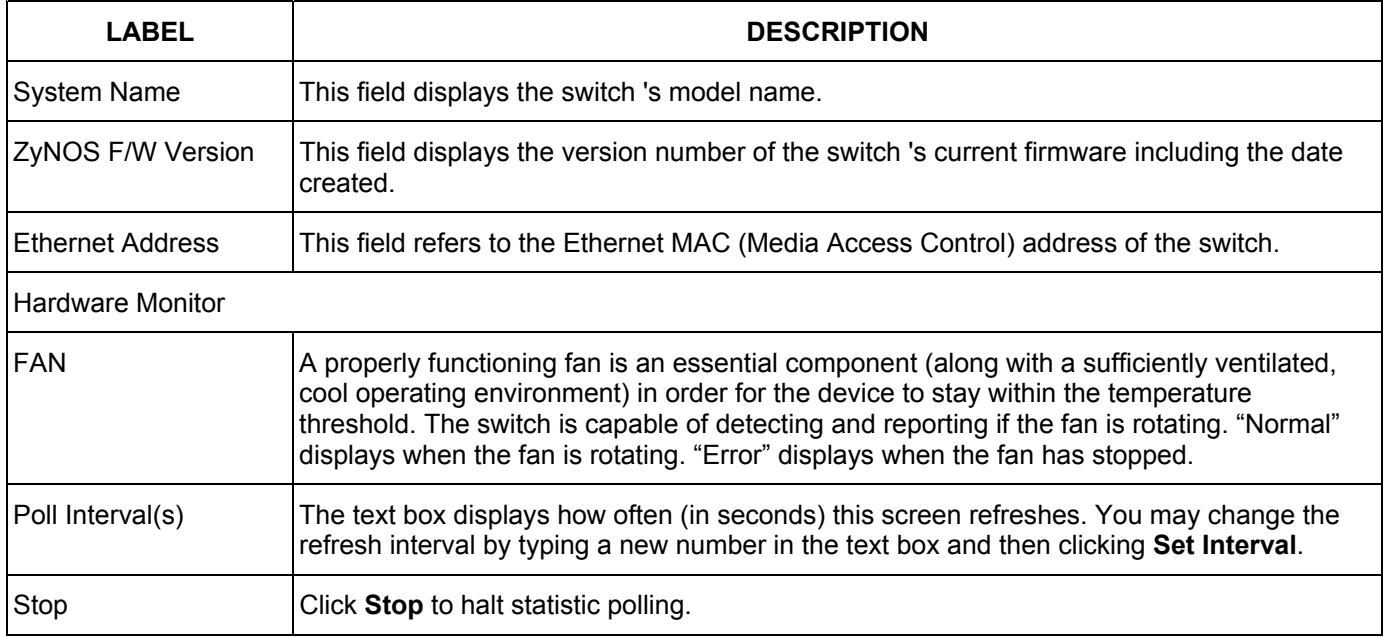

## 6.3 General Setup

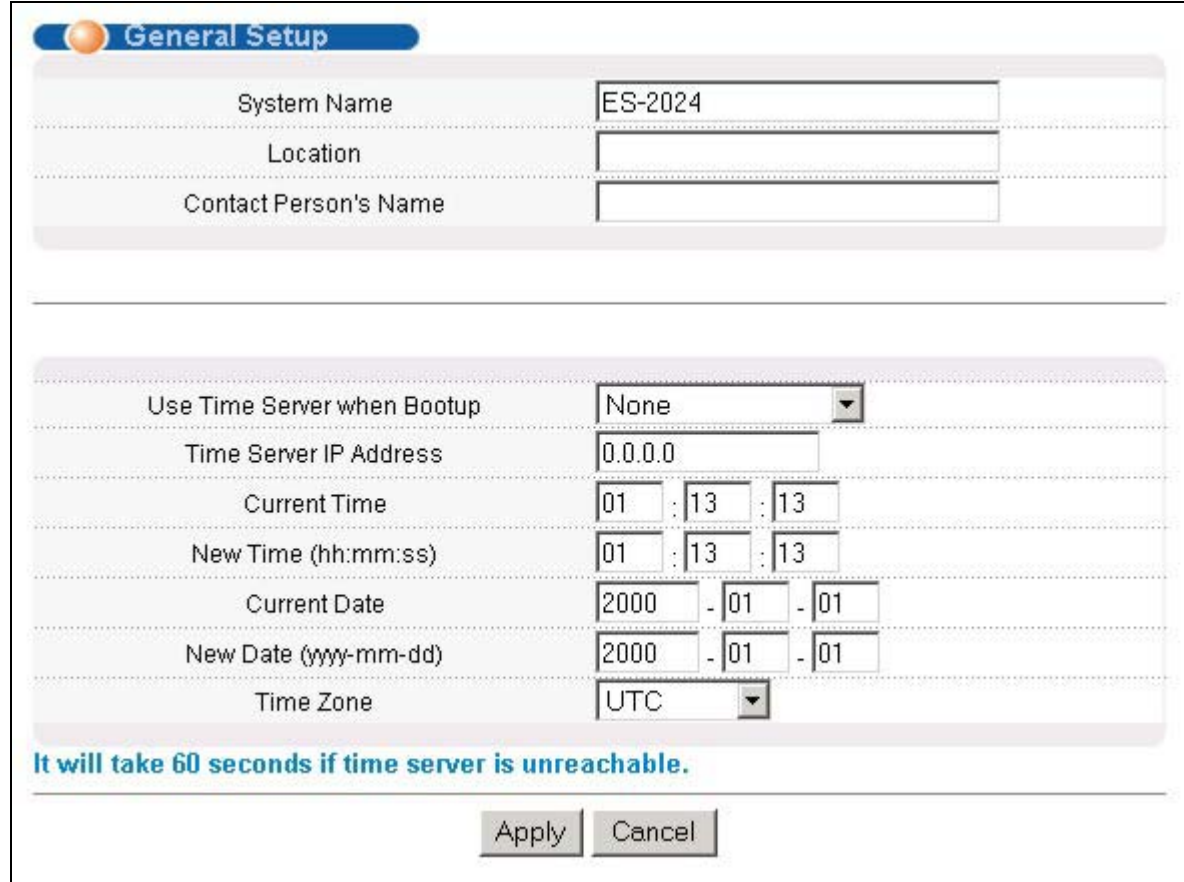

Click **Basic Setting** and **General Setup** in the navigation panel to display the screen as shown.

#### **Figure 6-2 General Setup**

The following table describes the labels in this screen.

#### **Table 6-2 General Setup**

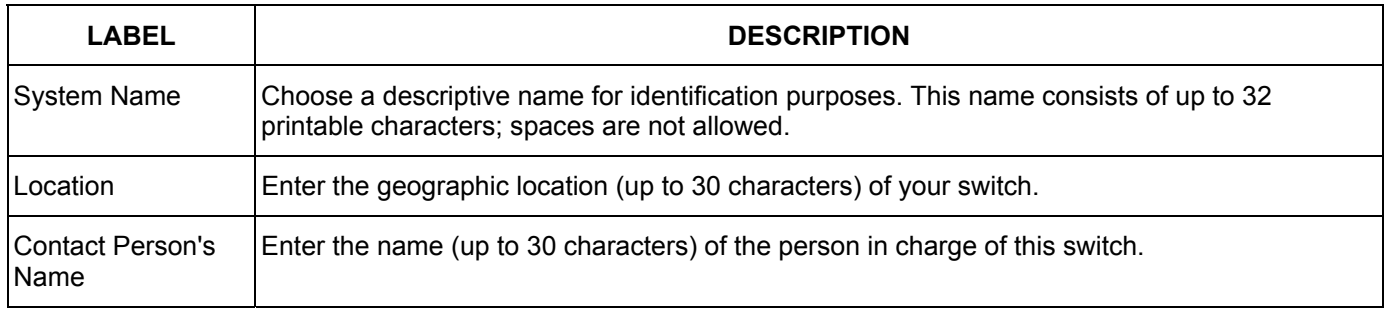

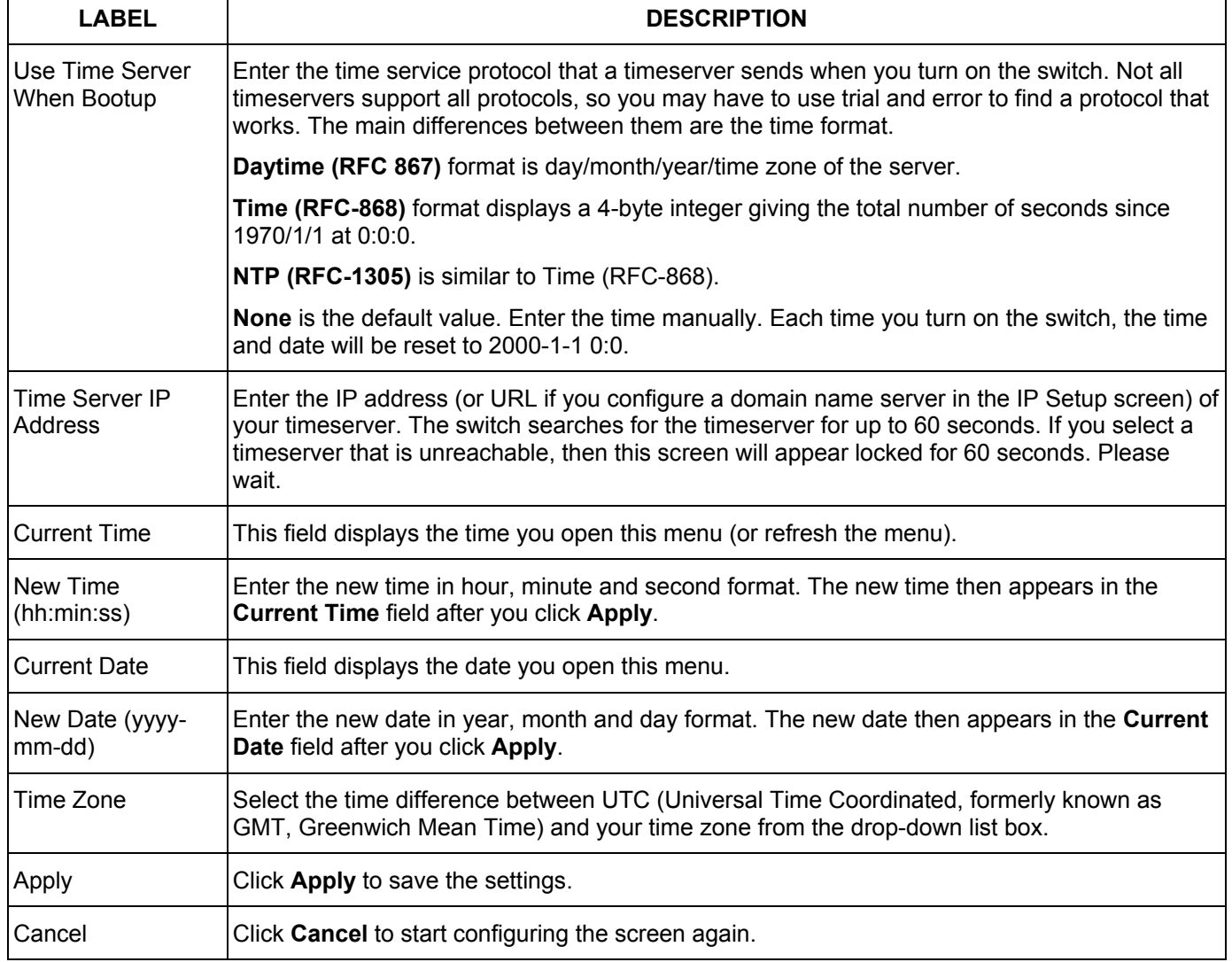

#### **Table 6-2 General Setup**

### 6.4 Introduction to VLANs

A VLAN (Virtual Local Area Network) allows a physical network to be partitioned into multiple logical networks. Devices on a logical network belong to one group. A device can belong to more than one group. With VLAN, a device cannot directly talk to or hear from devices that are not in the same group(s); the traffic must first go through a router.

In MTU (Multi-Tenant Unit) applications, VLAN is vital in providing isolation and security among the subscribers. When properly configured, VLAN prevents one subscriber from accessing the network resources of another on the same LAN, thus a user will not see the printers and hard disks of another user in the same building.

VLAN also increases network performance by limiting broadcasts to a smaller and more manageable logical broadcast domain. In traditional switched environments, all broadcast packets go to each and every individual port. With VLAN, all broadcasts are confined to a specific broadcast domain.

Note that VLAN is unidirectional; it only governs outgoing traffic.

See the *VLAN* chapter for information on port-based and 802.1Q tagged VLANs.

# 6.5 IGMP Snooping

IGMP (Internet Group Multicast Protocol) is a session-layer protocol used to establish membership in a multicast group - it is not used to carry user data. Refer to *RFC 1112* and *RFC 2236* for information on IGMP versions 1 and 2 respectively.

A layer-2 switch can passively snoop on IGMP Query, Report and Leave (IGMP version 2) packets transferred between IP multicast routers/switches and IP multicast hosts to learn the IP multicast group membership. It checks IGMP packets passing through it, picks out the group registration information, and configures multicasting accordingly.

Without IGMP snooping, multicast traffic is treated in the same manner as broadcast traffic, that is, it is forwarded to all ports. With IGMP snooping, group multicast traffic is only forwarded to ports that are members of that group. IGMP Snooping generates no additional network traffic, allowing you to significantly reduce multicast traffic passing through your switch.

### 6.6 Switch Setup Screen

Click **Basic Setting** and then **Switch Setup** in the navigation panel display the screen as shown. The VLAN setup screens change depending on whether you choose **802.1Q** or **Port Based** in the **VLAN Type** field in this screen. Refer to the chapter on VLANs.

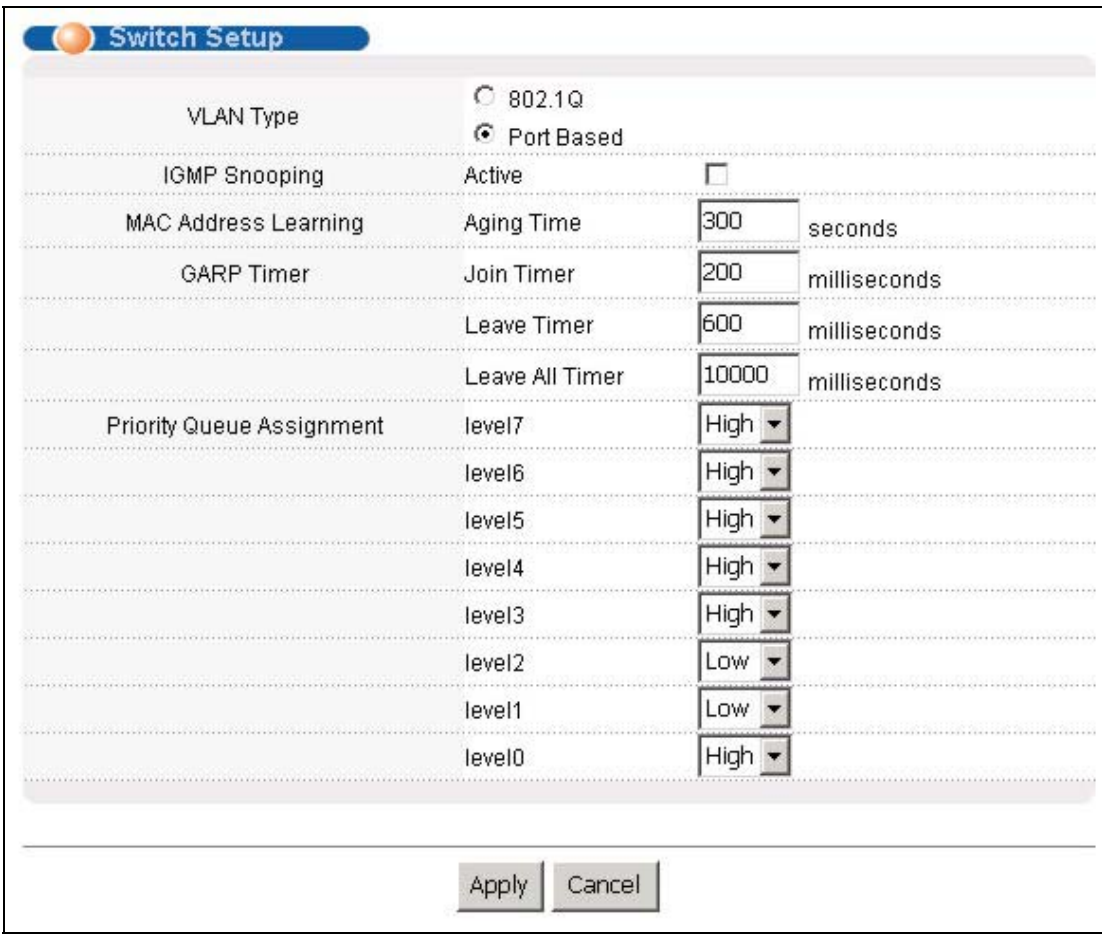

#### **Figure 6-3 Switch Setup**

The following table describes the labels in this screen.

#### **Table 6-3 Switch Setup**

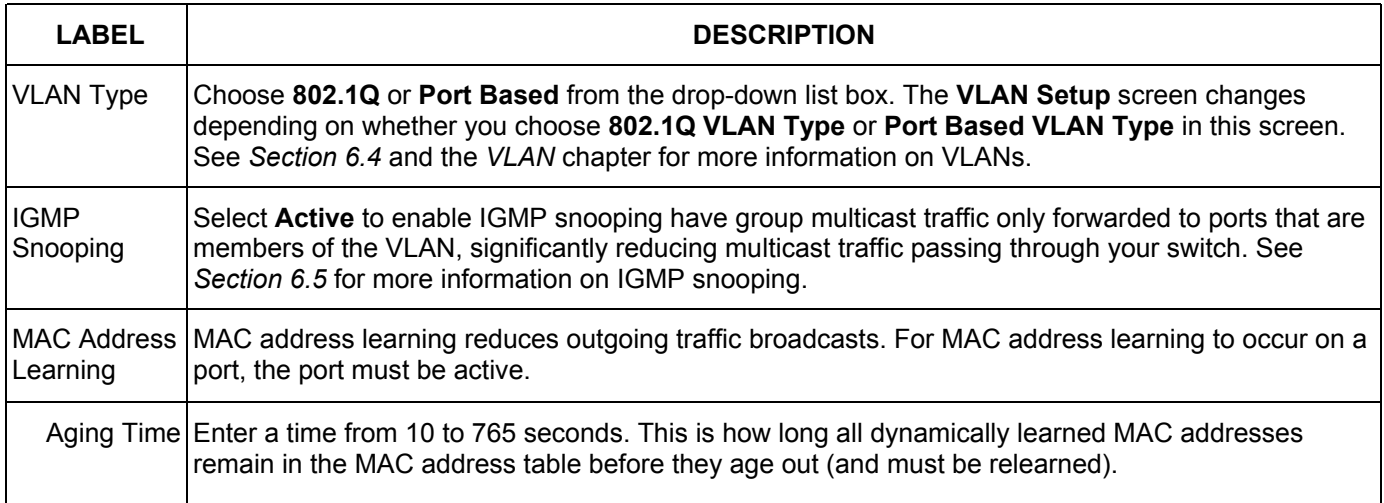

 $\overline{\phantom{a}}$ 

#### **Table 6-3 Switch Setup**

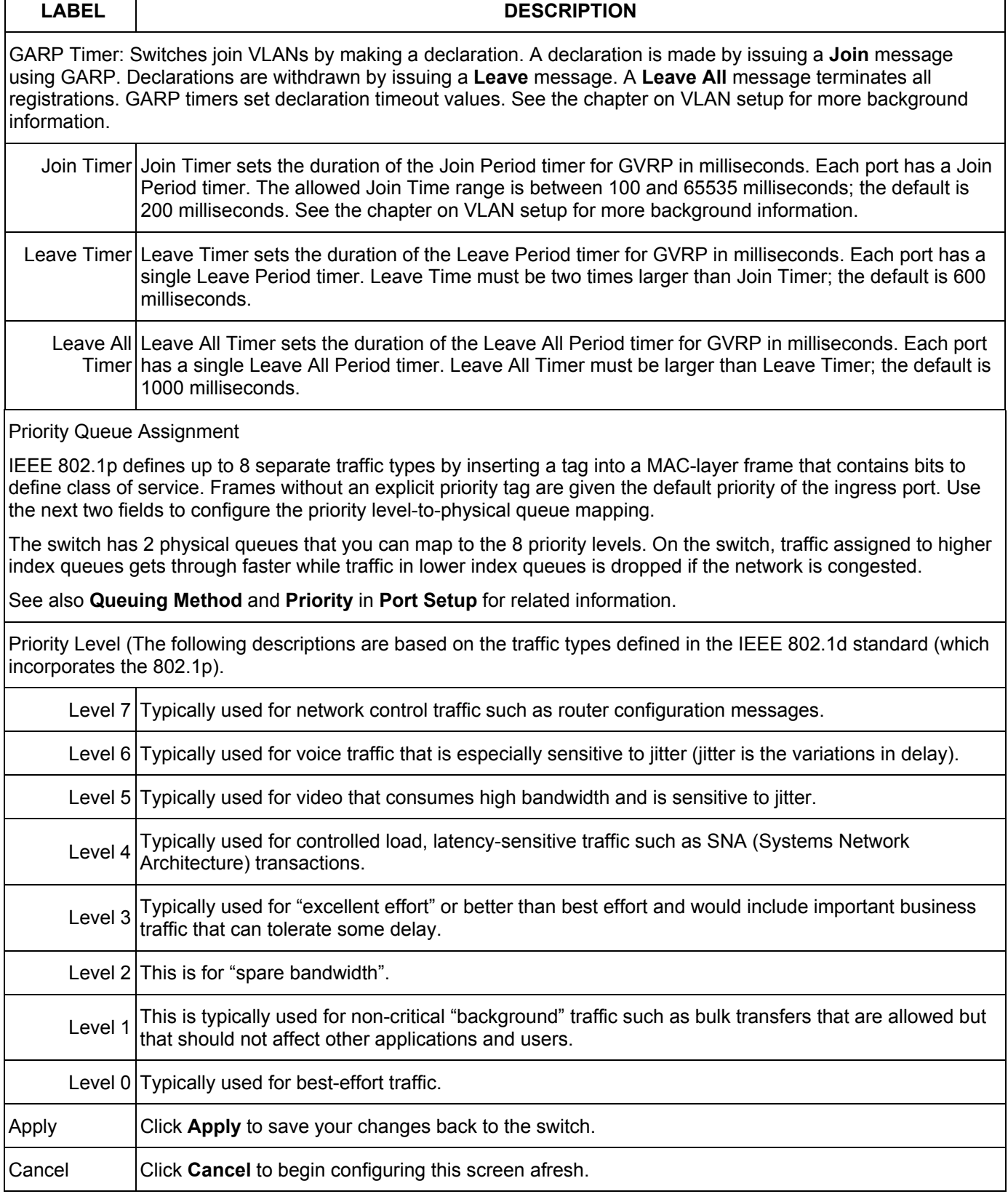

## 6.7 IP Setup

Use the **IP Setup** screen to configure the default gateway device, the default domain name server and add IP domains.

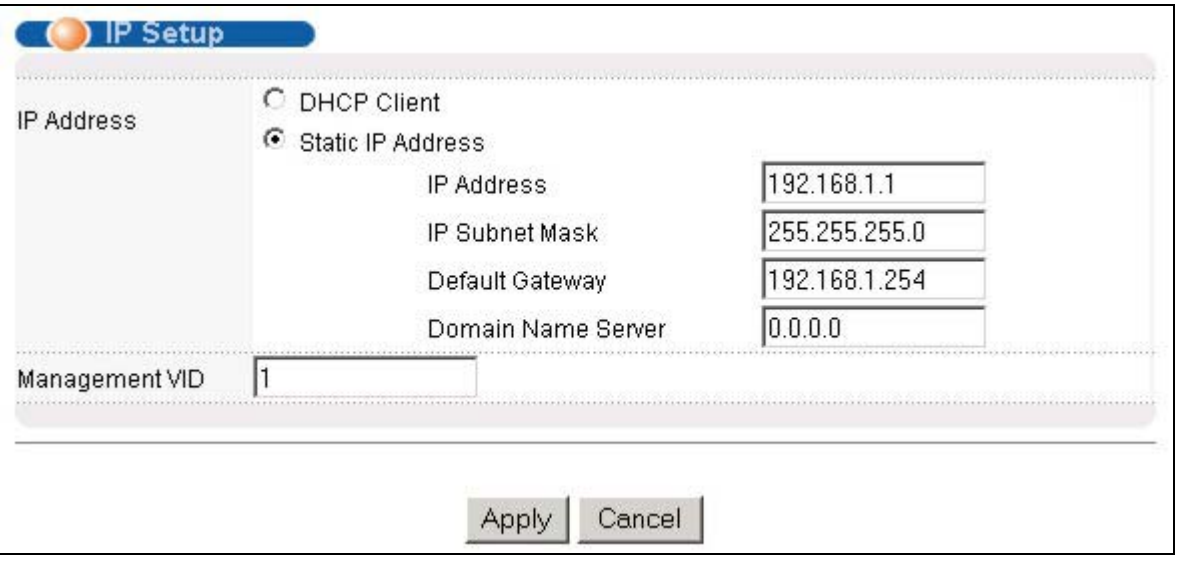

To set the default gateway device and the domain name server on the switch, click **IP Setup** in the navigation panel and set the related fields. The default gateway specifies the IP address of the default gateway (next hop) for outgoing traffic.

The following table describes the labels in this screen.

#### **Table 6-4 IP Setup**

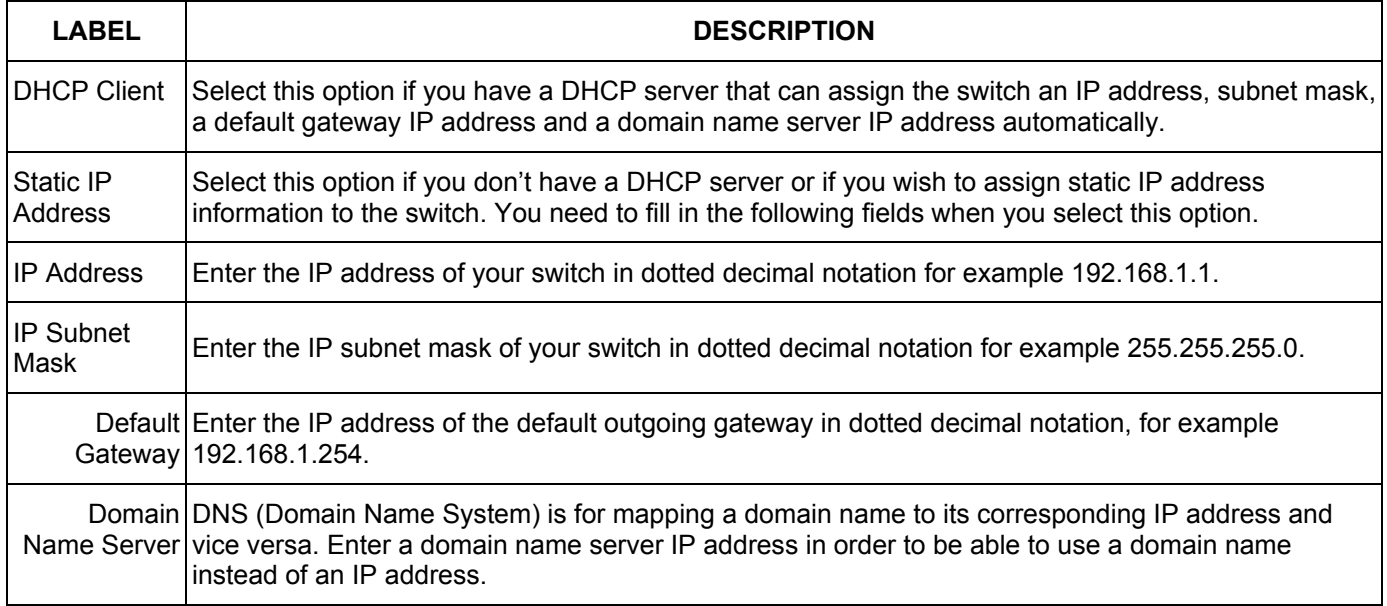

#### **Table 6-4 IP Setup**

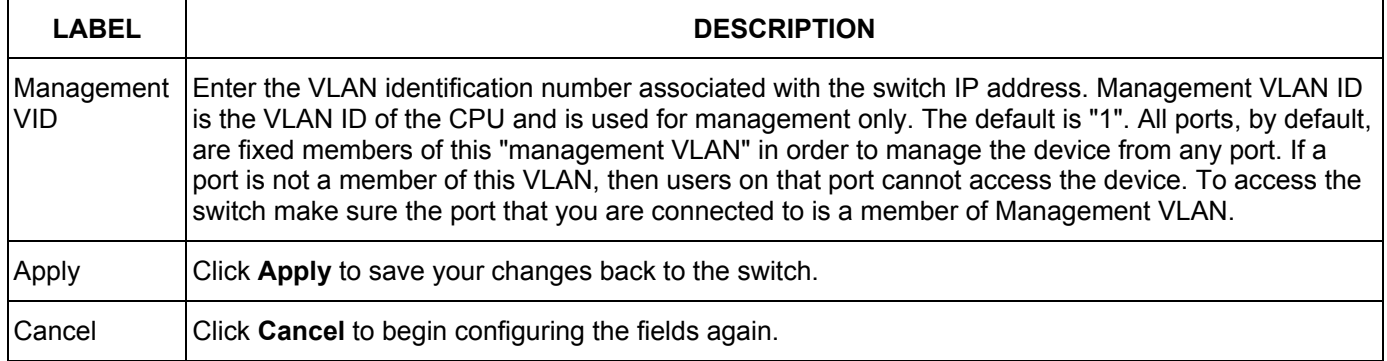

## 6.8 Port Setup

Click **Basic Setting** and then **Port Setup** in the navigation panel to enter the port configuration screen. You may configure any of the switch ports including uplink ports.

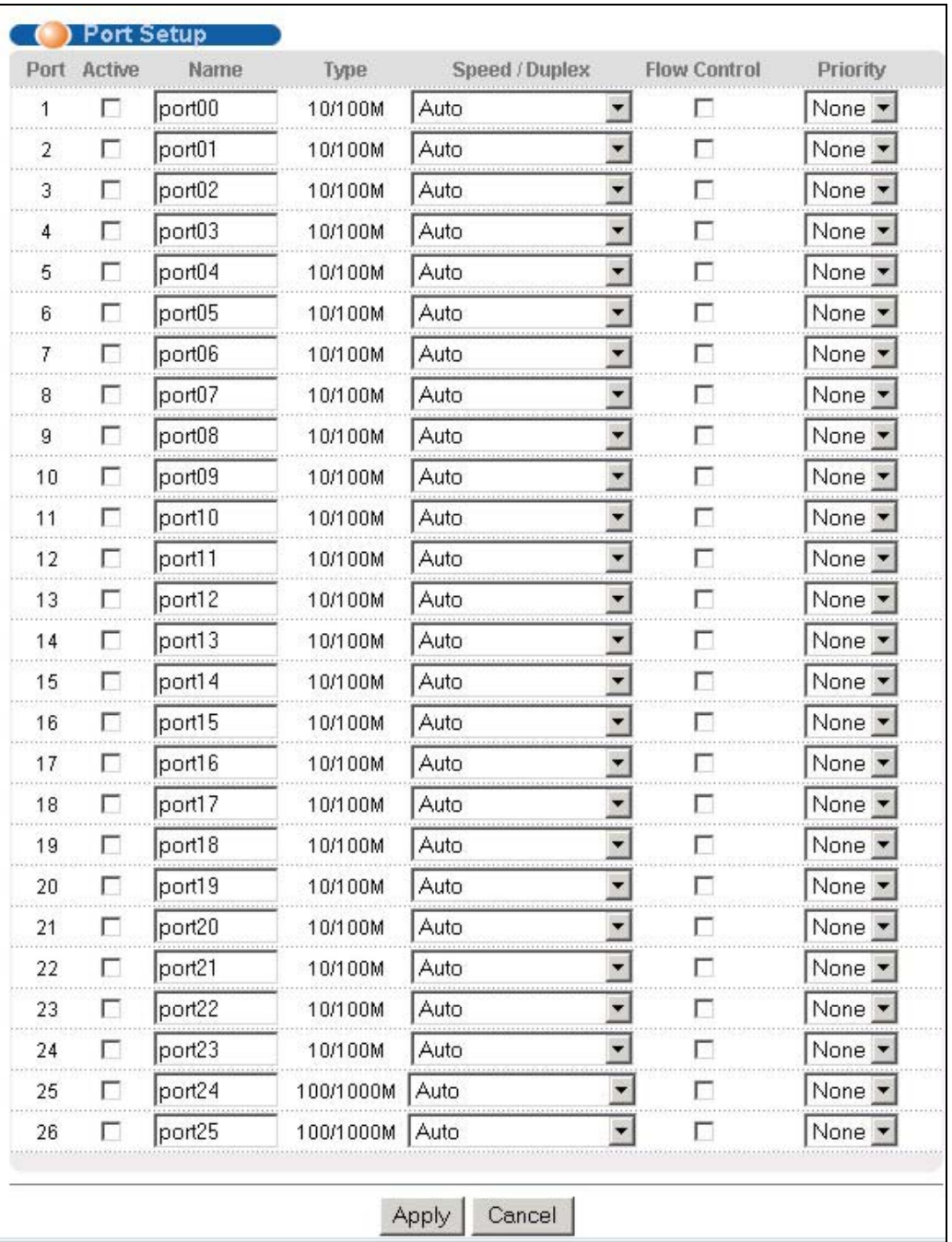

#### **Figure 6-4 Port Setup**

The following table describes the fields in this screen.

#### **Table 6-5 Port Setup**

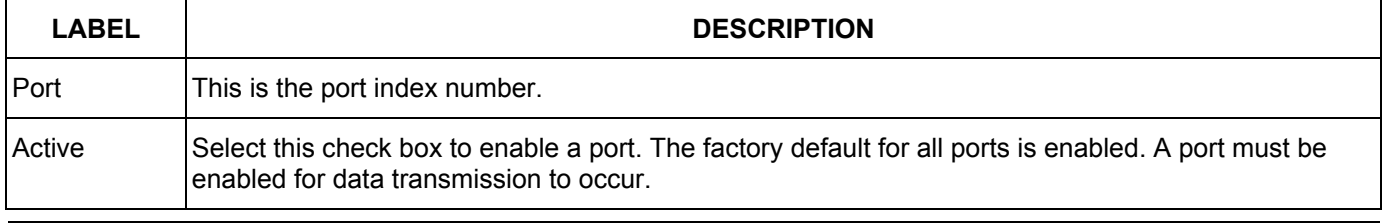

#### **Table 6-5 Port Setup**

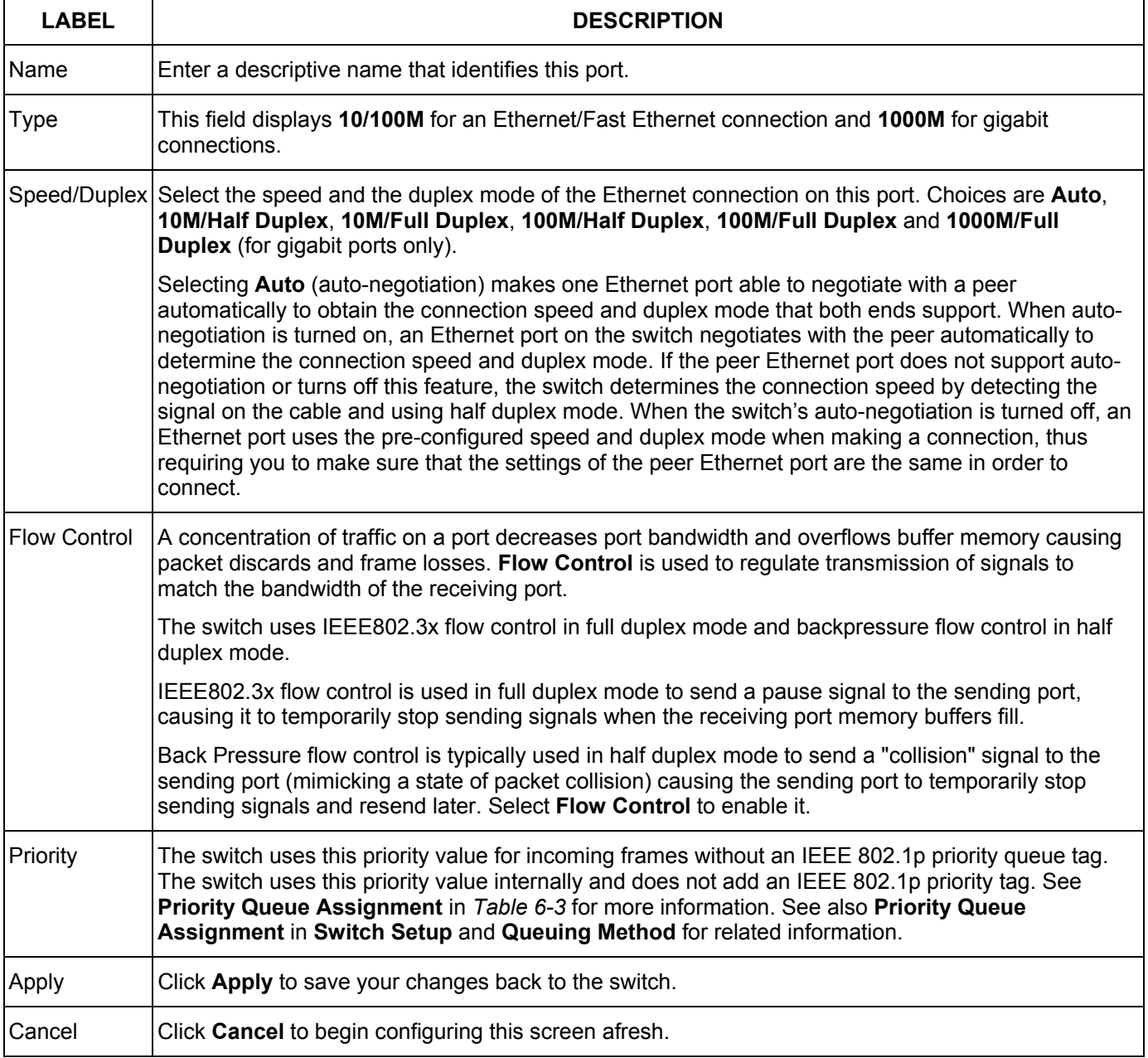

# **Part IV**

# Advanced Application 1

This part shows you how to configure the VLAN, Static MAC Forwarding, STP and Bandwidth Control Advanced Application screens.

# Chapter<sub>7</sub> VLAN

*The type of screen you see here depends on the VLAN Type you selected in the Switch Setup screen. This chapter shows you how to configure 802.1Q tagged and port-based VLANs. See the General, Switch and IP Setup chapter for more information.* 

# 7.1 Introduction to IEEE 802.1Q Tagged VLAN

Tagged VLAN uses an explicit tag (VLAN ID) in the MAC header to identify the VLAN membership of a frame across bridges - they are not confined to the switch on which they were created. The VLANs can be created statically by hand or dynamically through GVRP. The VLAN ID associates a frame with a specific VLAN and provides the information that switches need to process the frame across the network. A tagged frame is four bytes longer than an untagged frame and contains two bytes of TPID (Tag Protocol Identifier, residing within the type/length field of the Ethernet frame) and two bytes of TCI (Tag Control Information, starts after the source address field of the Ethernet frame).

The CFI (Canonical Format Indicator) is a single-bit flag, always set to zero for Ethernet switches. If a frame received at an Ethernet port has a CFI set to 1, then that frame should not be forwarded as it is to an untagged port. The remaining twelve bits define the VLAN ID, giving a possible maximum number of 4,096 (212) VLANs. Note that user priority and VLAN ID are independent of each other. A frame with VID (VLAN Identifier) of null (0) is called a priority frame, meaning that only the priority level is significant and the default VID of the ingress port is given as the VID of the frame. Of the 4096 possible VIDs, a VID of 0 is used to identify priority frames and value 4095 (FFF) is reserved, so the maximum possible VLAN configurations are 4,094.

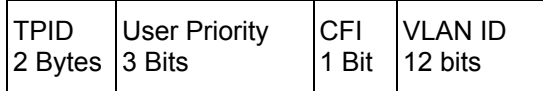

The ES-2024 handles up to 2048 VLANs (VIDs 1-2048). The switch accepts incoming frames with VIDs 1-2048. The switch drops incoming frames with a VID higher than 2048.

### 7.1.1 Forwarding Tagged and Untagged Frames

Each port on the switch is capable of passing tagged or untagged frames. To forward a frame from an 802.1Q VLAN-aware switch to an 802.1Q VLAN-unaware switch, the switch first decides where to forward the frame and then strips off the VLAN tag. To forward a frame from an 802.1Q VLAN-unaware switch to an 802.1Q VLAN-aware switch, the switch first decides where to forward the frame, and then inserts a VLAN tag reflecting the ingress port's default VID. The default PVID is VLAN 1 for all ports, but this can be changed.

### 7.1.2 Automatic VLAN Registration

GARP and GVRP are the protocols used to automatically register VLAN membership across switches.

### *GARP*

GARP (Generic Attribute Registration Protocol) allows network switches to register and de-register attribute values with other GARP participants within a bridged LAN. GARP is a protocol that provides a generic mechanism for protocols that serve a more specific application, for example, GVRP.

### *GARP Timers*

Switches join VLANs by making a declaration. A declaration is made by issuing a Join message using GARP. Declarations are withdrawn by issuing a Leave message. A Leave All message terminates all registrations. GARP timers set declaration timeout values.

### *GVRP*

GVRP (GARP VLAN Registration Protocol) is a registration protocol that defines a way for switches to register necessary VLAN members on ports across the network. Enable this function to permit VLANs groups beyond the local switch.

Please refer to the following table for common GARP terminology.

| <b>VLAN</b><br><b>PARAMETER</b>          | <b>TERM</b>               | <b>DESCRIPTION</b>                                                                                             |
|------------------------------------------|---------------------------|----------------------------------------------------------------------------------------------------|
| <b>VLAN Type</b>                         | <b>Permanent VLAN</b>     | This is a static VLAN created manually.                                                                        |
|                                          | Dynamic VLAN              | This is a VLAN configured by a GVRP registration/deregistration<br>process.                                    |
| <b>VLAN</b><br>Administrative<br>Control | <b>Registration Fixed</b> | Fixed registration ports are permanent VLAN members.                                                           |
|                                          | Registration<br>Forbidden | Ports with registration forbidden are forbidden to join the specified<br>VLAN.                                 |
|                                          | Normal Registration       | Ports dynamically join a VLAN using GVRP.                                                                      |
| <b>VLAN Tag Control</b>                  | Tagged                    | Ports belonging to the specified VLAN tag all outgoing frames<br>transmitted.                                  |
|                                          | Untagged                  | Ports belonging to the specified don't tag all outgoing frames<br>transmitted.                                 |
| <b>VLAN Port</b>                         | Port VID                  | This is the VLAN ID assigned to untagged frames that this port received.                                       |
|                                          | Acceptable frame<br>type  | You may choose to accept both tagged and untagged incoming frames<br>or just tagged incoming frames on a port. |
|                                          | Ingress filtering         | If set, the switch discards incoming frames for VLANs that do not have<br>this port as a member                |

**Table 7-1 GARP Terminology** 

## 7.2 802.1Q VLAN

Follow the steps below to set the **802.1Q VLAN Type** on the switch.

**Step 1.** Select **802.1Q** as the **VLAN Type** in the **Switch Setup** screen (under **Basic Setting**) and click **Apply**.

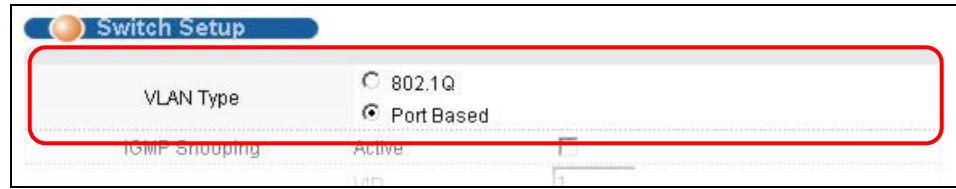

**Figure 7-1 Selecting a VLAN Type** 

**Step 2.** Click **VLAN** under **Advanced Application** to display the **VLAN Status** screen as shown next.

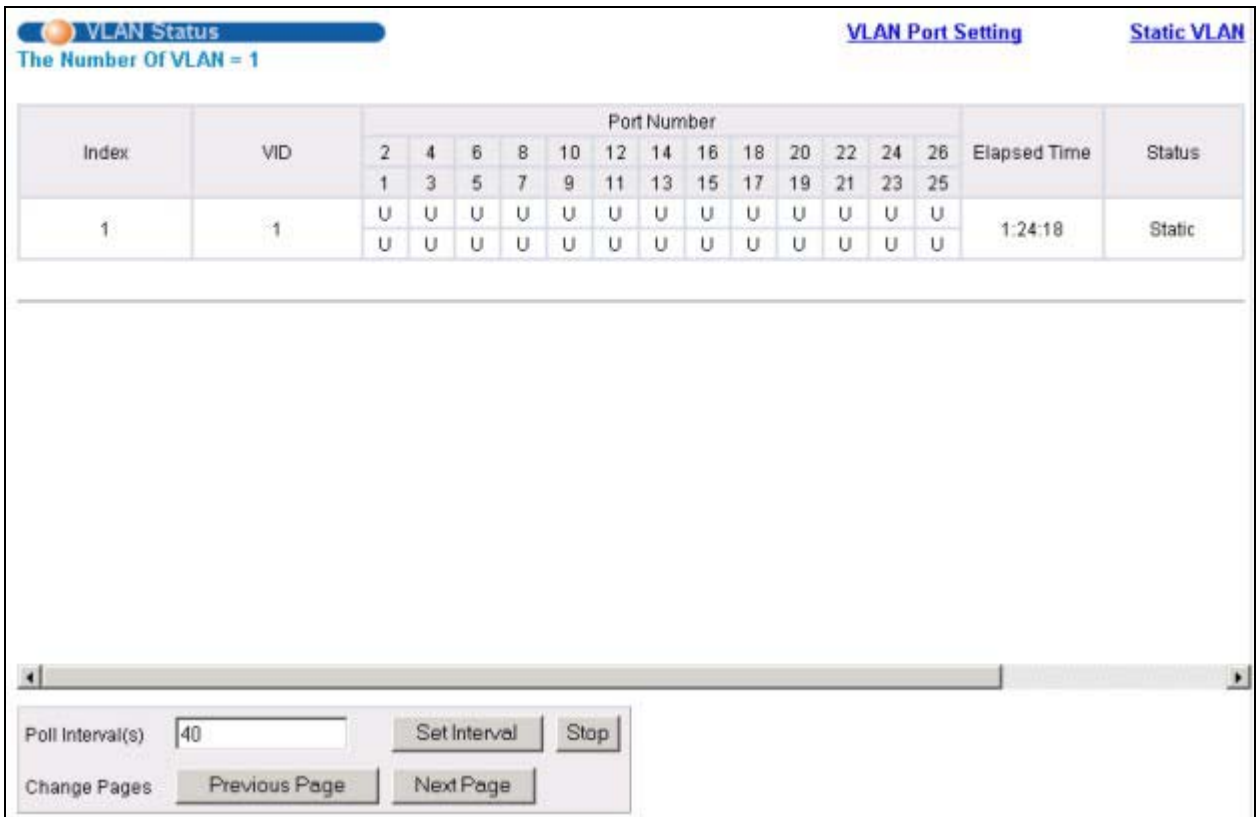

#### **Figure 7-2 802.1Q VLAN Status**

The following table describes the labels in this screen.

#### **Table 7-2 802.1Q VLAN Status**

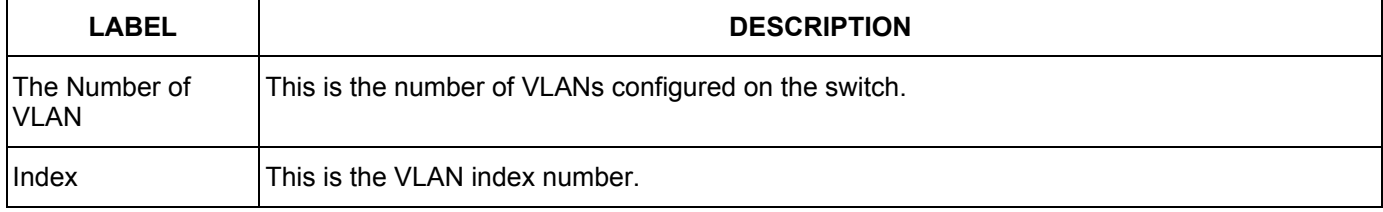

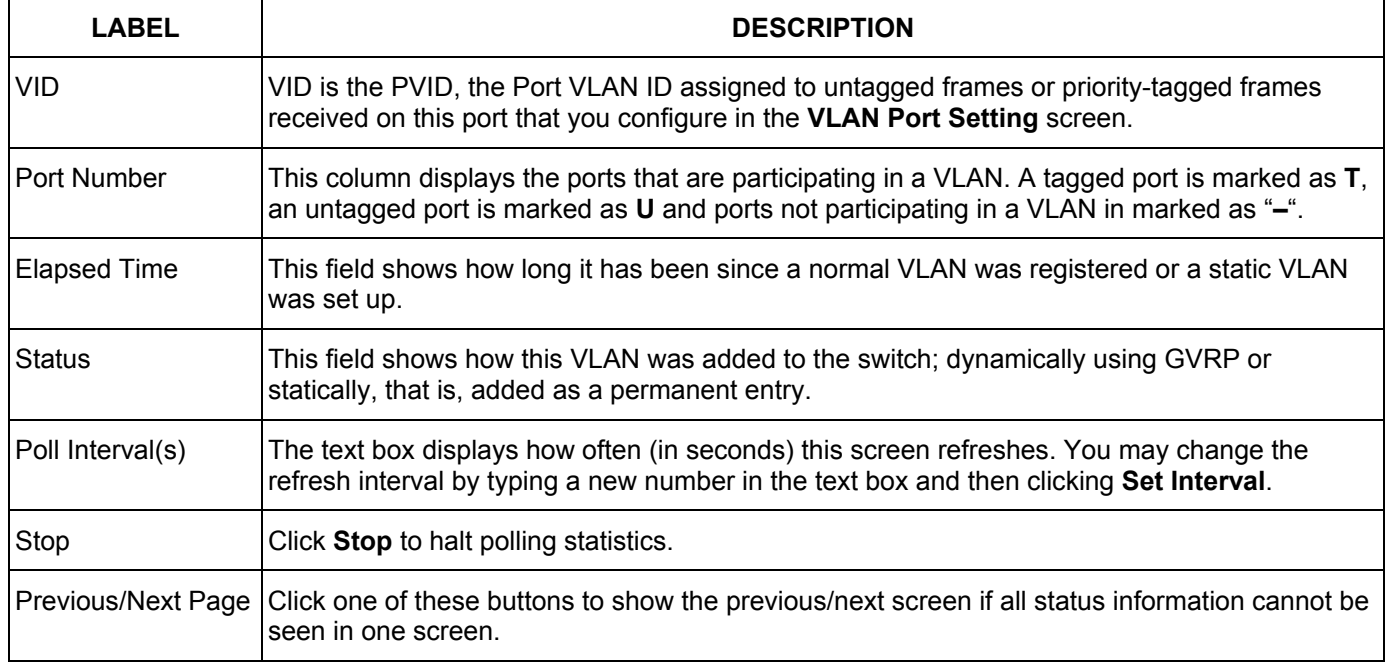

#### **Table 7-2 802.1Q VLAN Status**

### 7.2.1 802.1Q VLAN Port Settings

To configure the 802.1Q VLAN settings on a port, click the **VLAN Port Setting** link in the **VLAN Status** screen.

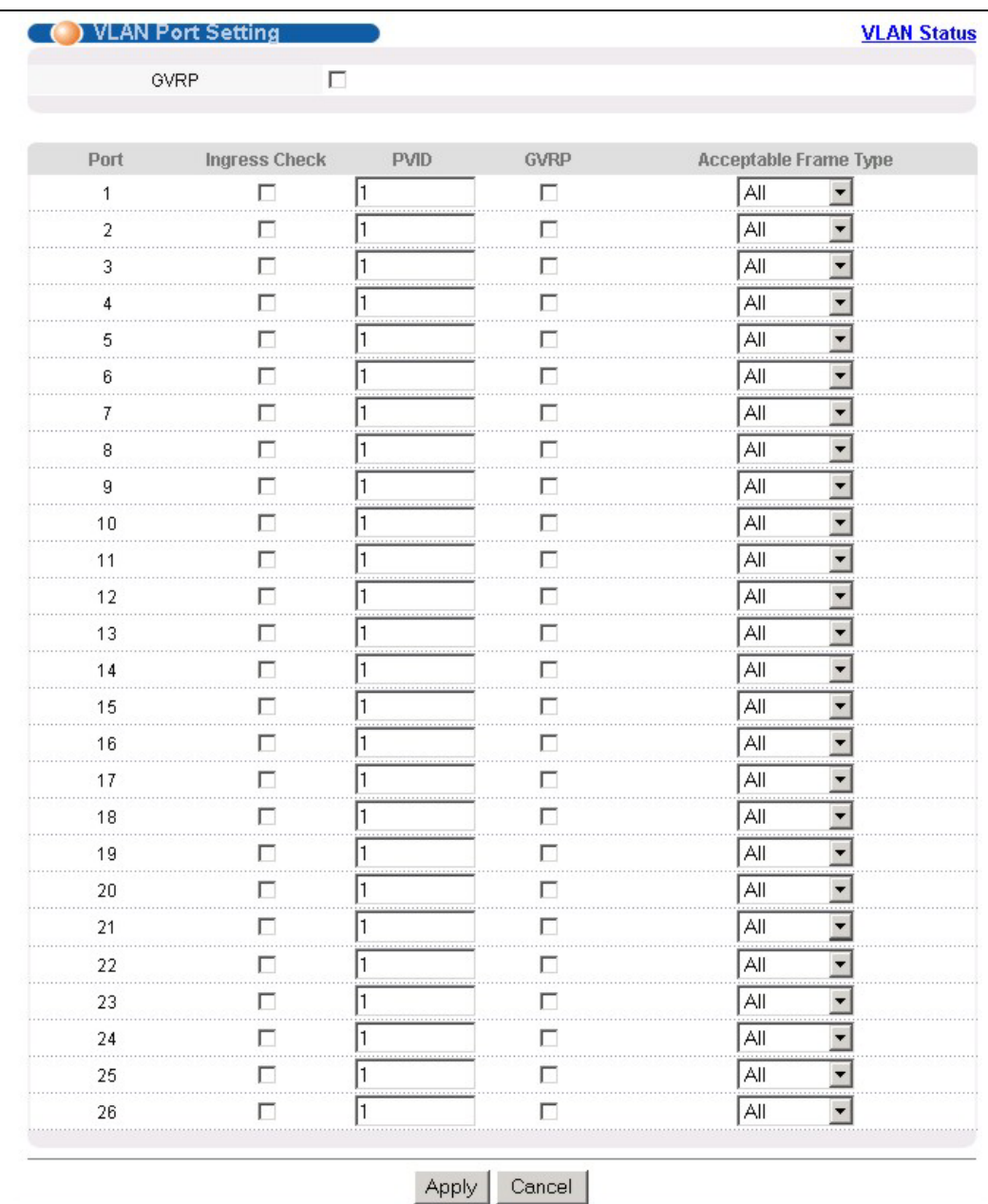

#### **Figure 7-3 802.1Q VLAN Port Settings**

The following table describes the labels in this screen.

### **Table 7-3 802.1Q VLAN Port Settings**

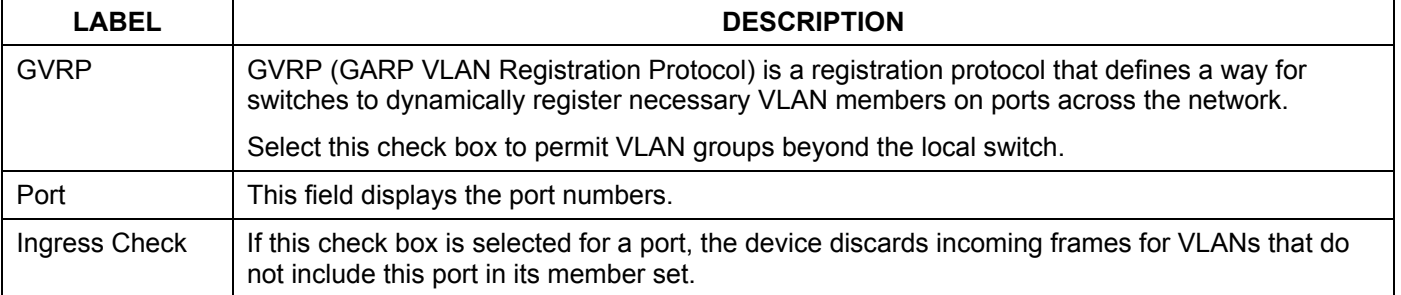

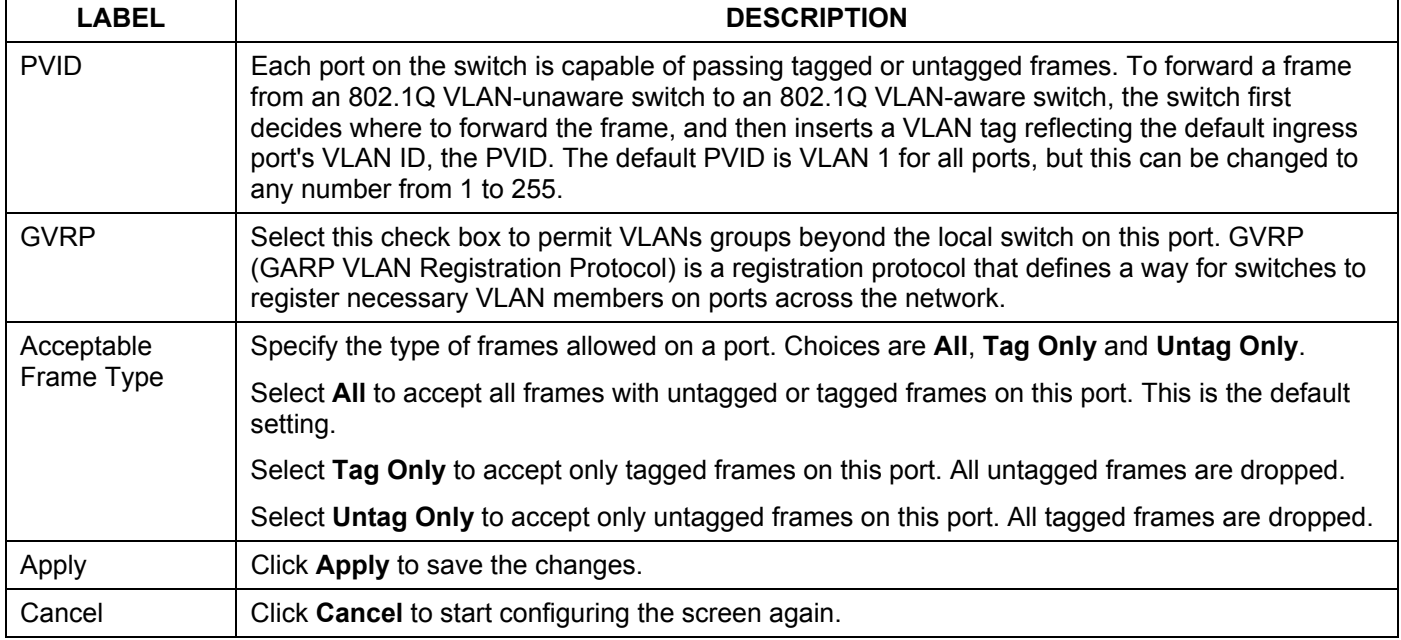

#### **Table 7-3 802.1Q VLAN Port Settings**

### 7.2.2 802.1Q Static VLAN

You can dynamically have a port join a VLAN group using GVRP, permanently assign a port to be a member of a VLAN group or prohibit a port from joining a VLAN group in this screen. Click **Static VLAN** in the **VLAN Status** screen to display the screen as shown next.
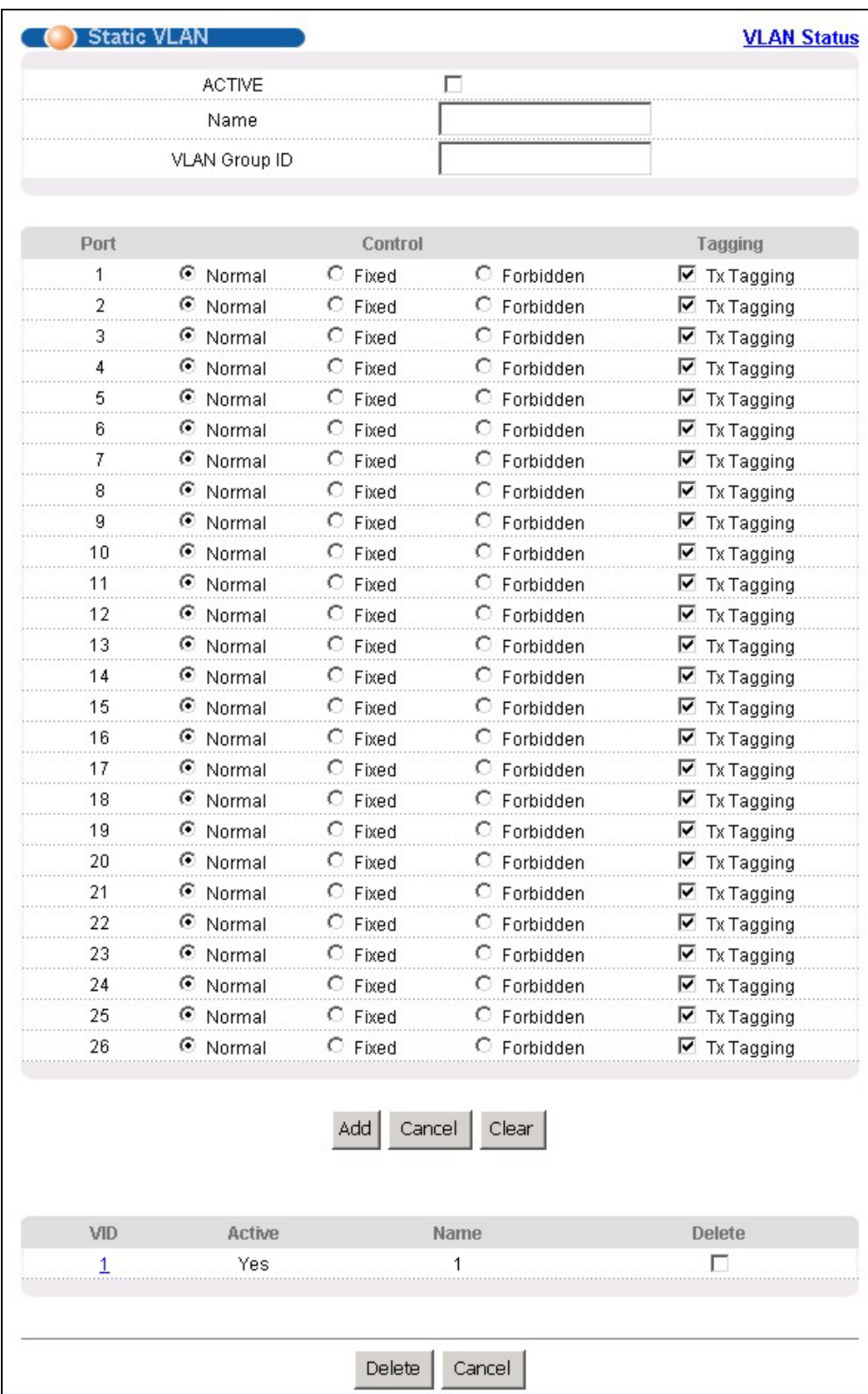

### **Figure 7-4 802.1Q Static VLAN**

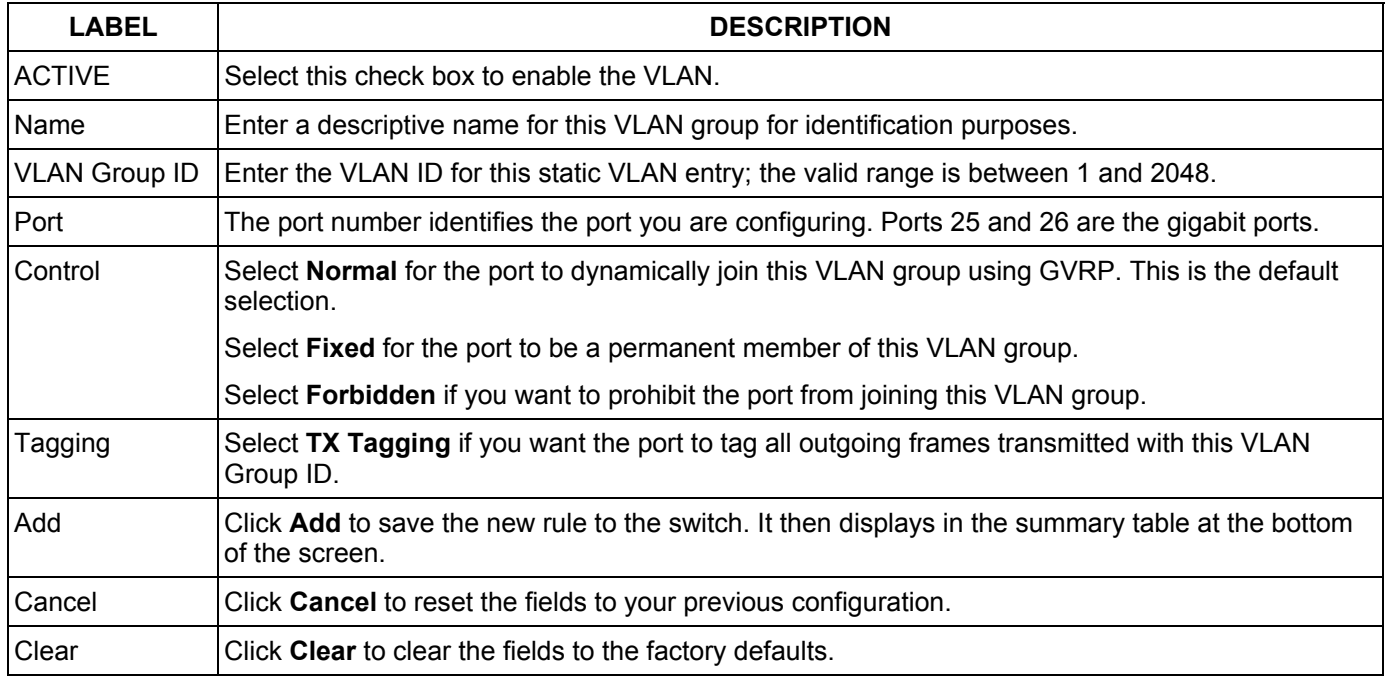

### **Table 7-4 802.1Q Static VLAN**

## 7.2.3 Viewing and Editing VLAN Settings

To view a summary of the VLAN configuration, scroll down to the summary table at the bottom of the **Static VLAN** screen.

To change the settings of a rule, click a number in the **VID** field.

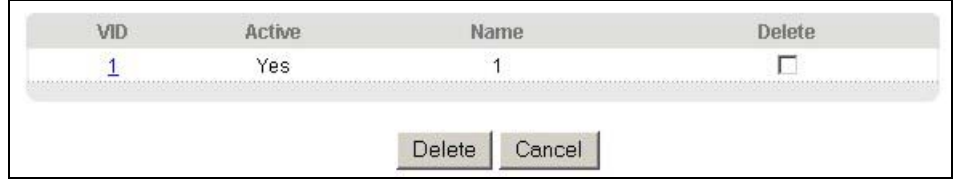

### **Figure 7-5 Static VLAN: Summary Table**

The following table describes the labels in this screen.

#### **Table 7-5 Static VLAN: Summary Table**

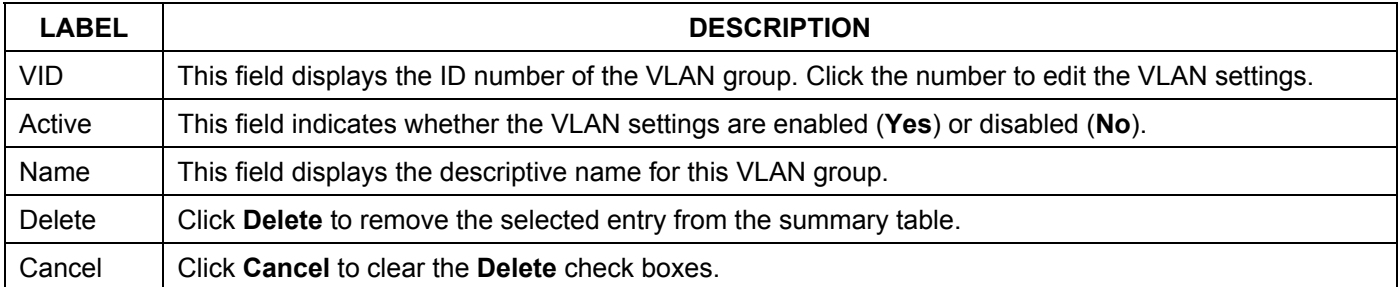

### *VID1 Example Screen*

|                | <b>ACTIVE</b> |                 | ⊽                 |                   |
|----------------|---------------|-----------------|-------------------|-------------------|
|                | Name          |                 | 1                 |                   |
|                | VLAN Group ID |                 | 1                 |                   |
|                |               |                 |                   |                   |
| Port           |               | Control         |                   | <b>Tagging</b>    |
| 1              | C Normal      | $\bullet$ Fixed | $C$ Forbidden     | $\Box$ Tx Tagging |
| 2              | C Normal      | $\bullet$ Fixed | C Forbidden       | $\Box$ Tx Tagging |
| 3              | C Normal      | $\bullet$ Fixed | $C$ Forbidden     | $\Box$ Tx Tagging |
| 4              | C Normal      | $\bullet$ Fixed | C Forbidden       | $\Box$ Tx Tagging |
| 5              | C Normal      | $\bullet$ Fixed | $\circ$ Forbidden | $\Box$ Tx Tagging |
| 6              | C Normal      | <b>⊙</b> Fixed  | $\circ$ Forbidden | О.<br>Tx Tagging  |
| 7              | C Normal      | $\odot$ Fixed   | $\circ$ Forbidden | Tx Tagging        |
| 8              | C Normal      | $\bullet$ Fixed | $\circ$ Forbidden | Tx Tagging        |
| 9              | C Normal      | $\bullet$ Fixed | $\circ$ Forbidden | $\Box$ Tx Tagging |
| 10             | C Normal      | $\bullet$ Fixed | $\circ$ Forbidden | $\Box$ Tx Tagging |
| 11             | C Normal      | $\bullet$ Fixed | $C$ Forbidden     | $\Box$ Tx Tagging |
| 12             | C Normal      | $\bullet$ Fixed | C Forbidden       | $\Box$ Tx Tagging |
| 13             | C Normal      | $\bullet$ Fixed | C Forbidden       | $\Box$ Tx Tagging |
| 14             | C Normal      | $\bullet$ Fixed | $\circ$ Forbidden | Tx Tagging<br>L.  |
| 15             | C Normal      | ⊕ Fixed         | $\circ$ Forbidden | $\Box$ Tx Tagging |
| 16             | C Normal      | $\bullet$ Fixed | C Forbidden       | $\Box$ Tx Tagging |
| 17             | C Normal      | $\bullet$ Fixed | $\circ$ Forbidden | $\Box$ Tx Tagging |
| 18             | C Normal      | ⊙ Fixed         | C Forbidden       | ш<br>Tx Tagging   |
| 19             | C Normal      | $\bullet$ Fixed | $\circ$ Forbidden | $\Box$ Tx Tagging |
| 20             | C Normal      | $\bullet$ Fixed | $\circ$ Forbidden | L.<br>Tx Tagging  |
| 21             | C Normal      | $\bullet$ Fixed | $\circ$ Forbidden | Tx Tagging        |
| 22             | C Normal      | $\bullet$ Fixed | C Forbidden       | Tx Tagging        |
| 23             | C Normal      | $\bullet$ Fixed | $\circ$ Forbidden | Tx Tagging        |
| 24             | C Normal      | $\bullet$ Fixed | $\circ$ Forbidden | $\Box$ Tx Tagging |
| 25             | C Normal      | $\bullet$ Fixed | $\circ$ Forbidden | $\Box$ Tx Tagging |
| 26             | C Normal      | $\bullet$ Fixed | C Forbidden       | Tx Tagging        |
|                |               | Add             | Cancel<br>Clear   |                   |
| <b>VID</b>     | Active        |                 | Name              | Delete            |
| $\overline{1}$ | Yes           |                 | 1                 | п                 |
|                |               | Delete          | Cancel            |                   |

**Figure 7-6 VID1 Example Screen** 

# 7.3 Introduction to Port-based VLANs

Port-based VLANs are VLANs where the packet forwarding decision is based on the destination MAC address and its associated port.

Port-based VLANs require allowed outgoing ports to be defined for each port. Therefore, if you wish to allow two subscriber ports to talk to each other, for example, between conference rooms in a hotel, you must define the egress (an egress port is an outgoing port, that is, a port through which a data packet leaves) for both ports.

Port-based VLANs are specific only to the switch on which they were created.

The port-based VLAN setup screen is shown next. The **CPU** management port forms a VLAN with all Ethernet ports.

## 7.3.1 Configuring a Port-based VLAN

Select **Port Based** as the **VLAN Type** in the **Switch Setup** screen under **Basic Setting** and then click **VLAN**  under **Advanced Application** to display the next screen.

| (C) Port Based VLAN Setup |              |                         |                                 |                                 |                                 |                                 |                                 |                         |                                 |                                 |                                 |                                 |                                 |                                 |                                 |                                 |                         |                                 |                         |                         |                                 | $\overline{\phantom{0}}$   |
|---------------------------|--------------|-------------------------|---------------------------------|---------------------------------|---------------------------------|---------------------------------|---------------------------------|-------------------------|---------------------------------|---------------------------------|---------------------------------|---------------------------------|---------------------------------|---------------------------------|---------------------------------|---------------------------------|-------------------------|---------------------------------|-------------------------|-------------------------|---------------------------------|----------------------------|
|                           |              | Setting Wizard          |                                 |                                 |                                 | All connected v                 |                                 |                         | Apply                           |                                 |                                 |                                 |                                 |                                 |                                 |                                 |                         |                                 |                         |                         |                                 |                            |
|                           |              |                         |                                 |                                 |                                 |                                 |                                 |                         |                                 |                                 |                                 |                                 |                                 | Incoming                        |                                 |                                 |                         |                                 |                         |                         |                                 |                            |
|                           |              | $\mathbf 1$             | $\mathbf{z}$                    | 3                               | $\overline{\mathbf{4}}$         | 5                               | $\mathbf 6$                     | $\overline{7}$          | $\boldsymbol{8}$                | 9                               | 10                              | 11                              | 12                              | 13                              | 14                              | 15                              | 16                      | 17                              | 18                      | 19                      | 20                              | 21                         |
|                           | $\mathbf{1}$ | ⊽                       | ⊽                               | ⊽                               | ⊽                               | ⊽                               | ⊽                               | ⊽                       | ⊽                               | $\overline{\mathbf{v}}$         | $\overline{\mathbf{v}}$         | $\overline{\triangledown}$      | $\overline{\mathbf{v}}$         | $\overline{\mathbf{v}}$         | ⊽                               | $\overline{\mathbf{v}}$         | $\overline{\mathbf{v}}$ | $\overline{\mathbf{v}}$         | ⊽                       | ⊽                       | ⊽                               | ⊽                          |
|                           | $\mathbf{z}$ | ⊽                       | ⊽                               | ⊽                               | ⊽                               | ⊽                               | ⊽                               | ⊽                       | ⊽                               | $\overline{\mathbf{v}}$         | ⊽                               | $\overline{\blacktriangledown}$ | ⊽                               | ⊽                               | ⊽                               | ⊽                               | $\overline{\mathbf{v}}$ | ⊽                               | ⊽                       | ⊽                       | ⊽                               | ⊽                          |
|                           | 3            | ⊽                       | $\overline{\mathbf{v}}$         | ⊽                               | ⊽                               | $\overline{\mathbf{v}}$         | $\overline{\mathbf{v}}$         | $\overline{\mathbf{v}}$ | $\overline{\mathbf{v}}$         | $\overline{\mathbf{v}}$         | ⊽                               | $\overline{\blacktriangledown}$ | ⊽                               | ⊽                               | ⊽                               | $\overline{\blacktriangledown}$ | $\overline{\mathbf{v}}$ | $\overline{\mathbf{v}}$         | $\overline{\mathbf{v}}$ | $\overline{\mathbf{v}}$ | $\overline{\mathbf{v}}$         | $\overline{\mathbf{v}}$    |
|                           | 4            | ⊽                       | ⊽                               | ⊽                               | ⊽                               | ⊽                               | ⊽                               | ⊽                       | $\overline{\mathbf{v}}$         | $\overline{\mathbf{v}}$         | $\overline{\mathbf{v}}$         | $\overline{\triangledown}$      | $\overline{\mathbf{v}}$         | $\overline{\blacktriangledown}$ | $\overline{\blacktriangledown}$ | $\overline{\mathbf{v}}$         | $\overline{\mathbf{v}}$ | ⊽                               | ⊽                       | ⊽                       | ⊽                               | ⊽                          |
|                           | 5            | ⊽                       | ⊽                               | ⊽                               | ⊽                               | ⊽                               | ⊽                               | ⊽                       | $\overline{\mathbf{v}}$         | $\overline{\mathbf{v}}$         | $\overline{\mathbf{v}}$         | $\overline{\blacktriangledown}$ | $\overline{\mathbf{v}}$         | ⊽                               | ⊽                               | $\overline{\mathbf{v}}$         | $\overline{\mathbf{v}}$ | $\overline{\mathbf{v}}$         | ⊽                       | ⊽                       | $\overline{\mathbf{v}}$         | ⊽                          |
|                           | 6            | ⊽                       | ⊽                               | ⊽                               | ⊽                               | ⊽                               | ⊽                               | ⊽                       | $\overline{\mathbf{v}}$         | $\overline{\mathbf{v}}$         | $\overline{\mathbf{v}}$         | ⊽                               | $\overline{\triangledown}$      | $\overline{\mathbf{v}}$         | $\overline{\mathbf{v}}$         | $\overline{\triangledown}$      | $\overline{\mathbf{v}}$ | ⊽                               | ⊽                       | ⊽                       | $\overline{\mathbf{v}}$         | ⊽                          |
|                           | 7            | ⊽                       | $\overline{\mathbf{v}}$         | ⊽                               | ☑                               | $\overline{\blacktriangledown}$ | $\overline{\mathbf{v}}$         | ⊽                       | $\overline{\mathbf{v}}$         | $\overline{\mathbf{v}}$         | $\overline{\mathbf{v}}$         | $\overline{\blacktriangledown}$ | $\overline{\blacktriangledown}$ | ⊽                               | ⊽                               | $\overline{\mathbf{v}}$         | $\overline{\mathbf{v}}$ | $\overline{\blacktriangledown}$ | $\overline{\mathbf{v}}$ | $\overline{\mathbf{v}}$ | $\overline{\blacktriangledown}$ | $\overline{\mathbf{v}}$    |
|                           | 8            | ⊽                       | ⊽                               | ⊽                               | ⊽                               | ⊽                               | ⊽                               | ⊽                       | $\overline{\mathbf{v}}$         | ⊽                               | ⊽                               | ⊽                               | ⊽                               | $\overline{\mathbf{v}}$         | ⊽                               | ⊽                               | ⊽                       | ⊽                               | ⊽                       | ⊽                       | ⊽                               | ⊽                          |
|                           | 9            | $\overline{\mathbf{v}}$ | $\overline{\mathbf{v}}$         | $\overline{\mathbf{v}}$         | $\overline{\mathbf{v}}$         | $\overline{\mathbf{v}}$         | $\overline{\mathbf{v}}$         | $\overline{\mathbf{v}}$ | $\overline{\mathbf{v}}$         | ⊽                               | ⊽                               | ⊽                               | ⊽                               | $\overline{\mathbf{v}}$         | ⊽                               | ⊽                               | $\overline{\mathbf{v}}$ | $\overline{\mathbf{v}}$         | $\overline{\mathbf{v}}$ | $\overline{\mathbf{v}}$ | ⊽                               | $\overline{\mathbf{v}}$    |
|                           | 10           | $\overline{\mathbf{v}}$ | $\overline{\blacktriangledown}$ | $\overline{\blacktriangledown}$ | $\overline{\mathbf{v}}$         | $\overline{\mathbf{v}}$         | $\overline{\mathbf{v}}$         | $\overline{\mathbf{v}}$ | $\overline{\mathbf{v}}$         | ⊽                               | ⊽                               | ⊽                               | ⊽                               | ⊽                               | ⊽                               | ⊽                               | ⊽                       | $\overline{\blacktriangledown}$ | $\overline{\mathbf{v}}$ | $\overline{\mathbf{v}}$ | ⊽                               | $\overline{\mathbf{v}}$    |
|                           | 11           | ⊽                       | $\overline{\mathbf{v}}$         | $\overline{\mathbf{v}}$         | $\overline{\mathbf{v}}$         | $\overline{\mathbf{v}}$         | ⊽                               | $\overline{\mathbf{v}}$ | $\overline{\mathbf{v}}$         | ⊽                               | ⊽                               | ⊽                               | ⊽                               | ⊽                               | ⊽                               | ⊽                               | ⊽                       | $\overline{\blacktriangledown}$ | $\overline{\mathbf{v}}$ | $\overline{\mathbf{v}}$ | ⊽                               | $\overline{\mathbf{v}}$    |
|                           | 12           | ⊽                       | ⊽                               | ⊽                               | $\overline{\blacktriangledown}$ | $\overline{\mathbf{v}}$         | $\overline{\mathbf{v}}$         | ☑                       | $\overline{\blacktriangledown}$ | ⊽                               | ⊽                               | ⊽                               | ⊽                               | ⊽                               | ⊽                               | ⊽                               | ⊽                       | $\overline{\blacktriangledown}$ | $\overline{\mathbf{v}}$ | $\overline{\mathbf{v}}$ | ⊽                               | $\overline{\mathbf{v}}$    |
|                           | 13           | ⊽                       | ⊽                               | $\overline{\mathbf{v}}$         | $\overline{\mathbf{v}}$         | $\overline{\mathbf{v}}$         | $\overline{\blacktriangledown}$ | $\overline{\mathbf{v}}$ | $\overline{\blacktriangledown}$ | ⊽                               | ⊽                               | ⊽                               | ⊽                               | ⊽                               | ⊽                               | ⊽                               | ⊽                       | $\overline{\triangledown}$      | $\overline{\mathbf{v}}$ | $\overline{\mathbf{v}}$ | ⊽                               | $\overline{\mathbf{v}}$    |
| <b>Outgoing</b>           | 14           | ⊽                       | $\overline{\triangledown}$      | $\overline{\mathbf{v}}$         | $\overline{\mathbf{v}}$         | $\overline{\mathbf{v}}$         | $\overline{\triangledown}$      | $\overline{\mathbf{v}}$ | $\overline{\mathbf{v}}$         | ⊽                               | ⊽                               | ⊽                               | ⊽                               | ⊽                               | ⊽                               | ⊽                               | ⊽                       | $\overline{\mathbf{v}}$         | $\overline{\mathbf{v}}$ | $\overline{\mathbf{v}}$ | ⊽                               | $\overline{\mathbf{v}}$    |
|                           | 15           | $\overline{\mathbf{v}}$ | ⊽                               | $\overline{\mathbf{v}}$         | $\overline{\mathbf{v}}$         | $\overline{\mathbf{v}}$         | $\overline{\mathbf{v}}$         | $\overline{\mathbf{v}}$ | $\overline{\mathbf{v}}$         | ⊽                               | ⊽                               | ⊽                               | ⊽                               | ⊽                               | ⊽                               | ⊽                               | ⊽                       | $\overline{\mathbf{v}}$         | $\overline{\mathbf{v}}$ | $\overline{\mathbf{v}}$ | ⊽                               | $\overline{\mathbf{v}}$    |
|                           | 16           | ⊽                       | $\overline{\triangledown}$      | ⊽                               | $\overline{\mathbf{v}}$         | $\overline{\mathbf{v}}$         | $\overline{\mathbf{v}}$         | $\overline{\mathbf{v}}$ | $\overline{\mathbf{v}}$         | $\overline{\mathbf{v}}$         | ⊽                               | $\overline{\mathbf{v}}$         | ⊽                               | $\overline{\mathbf{v}}$         | ⊽                               | $\overline{\mathbf{v}}$         | ⊽                       | $\overline{\mathbf{v}}$         | $\overline{\mathbf{v}}$ | $\overline{\mathbf{v}}$ | ⊽                               | $\overline{\mathbf{v}}$    |
|                           | 17           | ⊽                       | ⊽                               | ⊽                               | ⊽                               | ⊽                               | ⊽                               | ⊽                       | ⊽                               | $\overline{\blacktriangledown}$ | $\overline{\blacktriangledown}$ | $\overline{\triangledown}$      | $\overline{\blacktriangledown}$ | $\overline{\triangledown}$      | $\overline{\mathbf{v}}$         | $\overline{\triangledown}$      | $\overline{\mathbf{v}}$ | ⊽                               | ⊽                       | ⊽                       | ⊽                               | ⊽                          |
|                           | 18           | ⊽                       | ⊽                               | ⊽                               | ⊽                               | ⊽                               | ⊽                               | ⊽                       | ⊽                               | $\overline{\mathbf{v}}$         | ⊽                               | ☑                               | ⊽                               | ⊽                               | ⊽                               | ⊽                               | $\overline{\mathbf{v}}$ | ⊽                               | ⊽                       | ⊽                       | ⊽                               | ⊽                          |
|                           | 19           | ⊽                       | ⊽                               | ⊽                               | ⊽                               | ⊽                               | ⊽                               | ⊽                       | $\overline{\mathbf{v}}$         | $\overline{\mathbf{v}}$         | $\overline{\mathbf{v}}$         | $\overline{\mathbf{v}}$         | $\overline{\mathbf{v}}$         | $\overline{\mathbf{v}}$         | $\overline{\mathbf{v}}$         | $\overline{\mathbf{v}}$         | $\overline{\mathbf{v}}$ | ⊽                               | ⊽                       | ⊽                       | ⊽                               | $\overline{\mathbf{v}}$    |
|                           | 20           | ⊽                       | ⊽                               | ⊽                               | ⊽                               | ⊽                               | ⊽                               | ⊽                       | ⊽                               | ⊽                               | ⊽                               | ⊽                               | ⊽                               | ⊽                               | ⊽                               | ⊽                               | $\overline{\mathbf{v}}$ | ⊽                               | ⊽                       | ⊽                       | ⊽                               | ⊽                          |
| $\blacktriangleleft$      | 21           | Ñ                       | ঢ়                              | ⊽                               | Й                               | ⊽                               | ঢ়                              | ঢ়                      | Μ                               | $\overline{\mathbf{v}}$         | ज                               | ⊽                               | $\overline{v}$                  | ज                               | ⊽                               | $\overline{\mathbf{v}}$         | $\overline{\mathbf{v}}$ | ☑                               | ☑                       | $\overline{v}$          | $\overline{\mathbf{v}}$         | $\nabla^{\mathbf{v}}$<br>٠ |

**Figure 7-7 Port Based VLAN Setup (All Connected)** 

#### Dimension ES-2024 Ethernet Switch

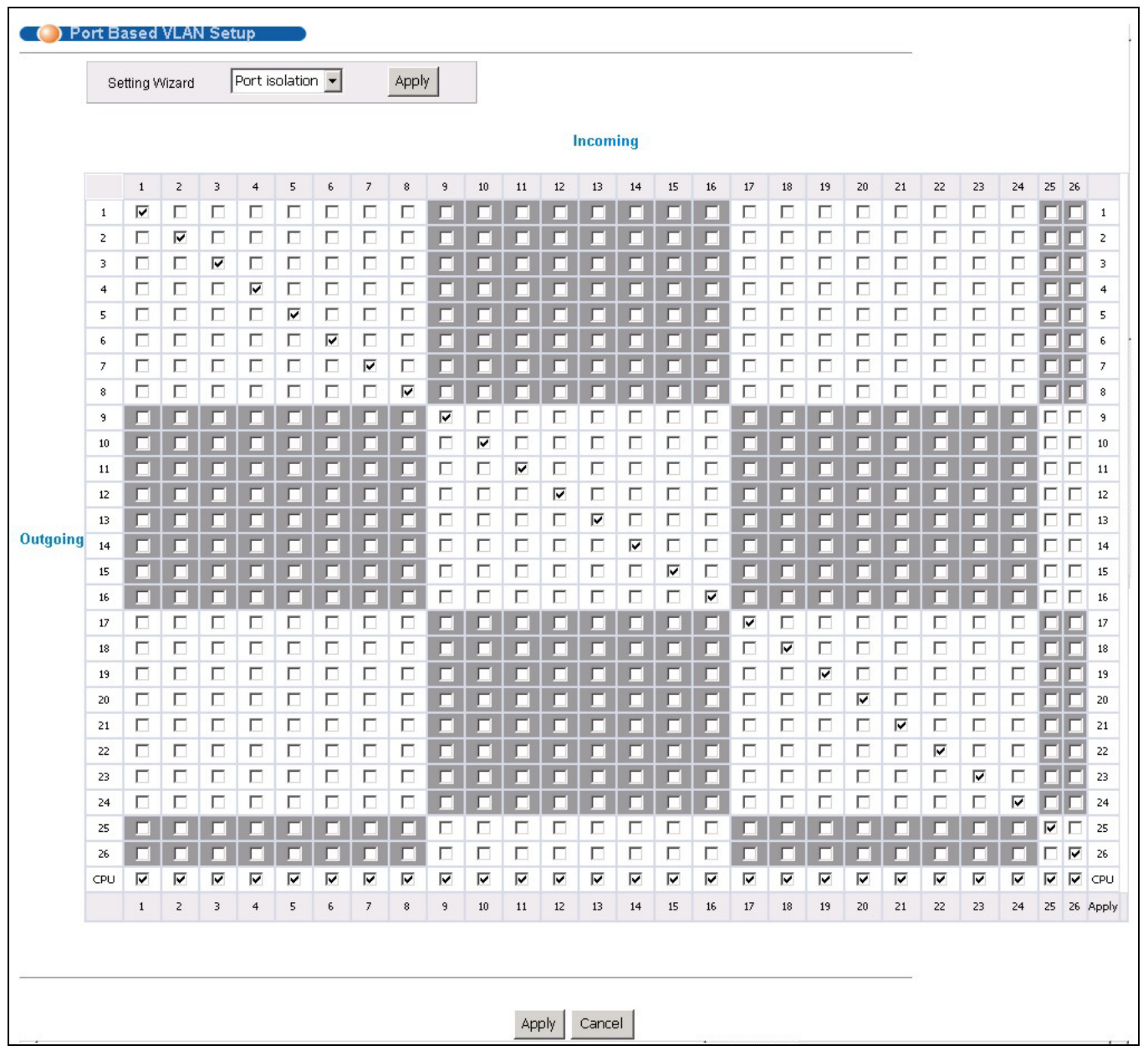

### **Figure 7-8 Port Based VLAN Setup (Port Isolation)**

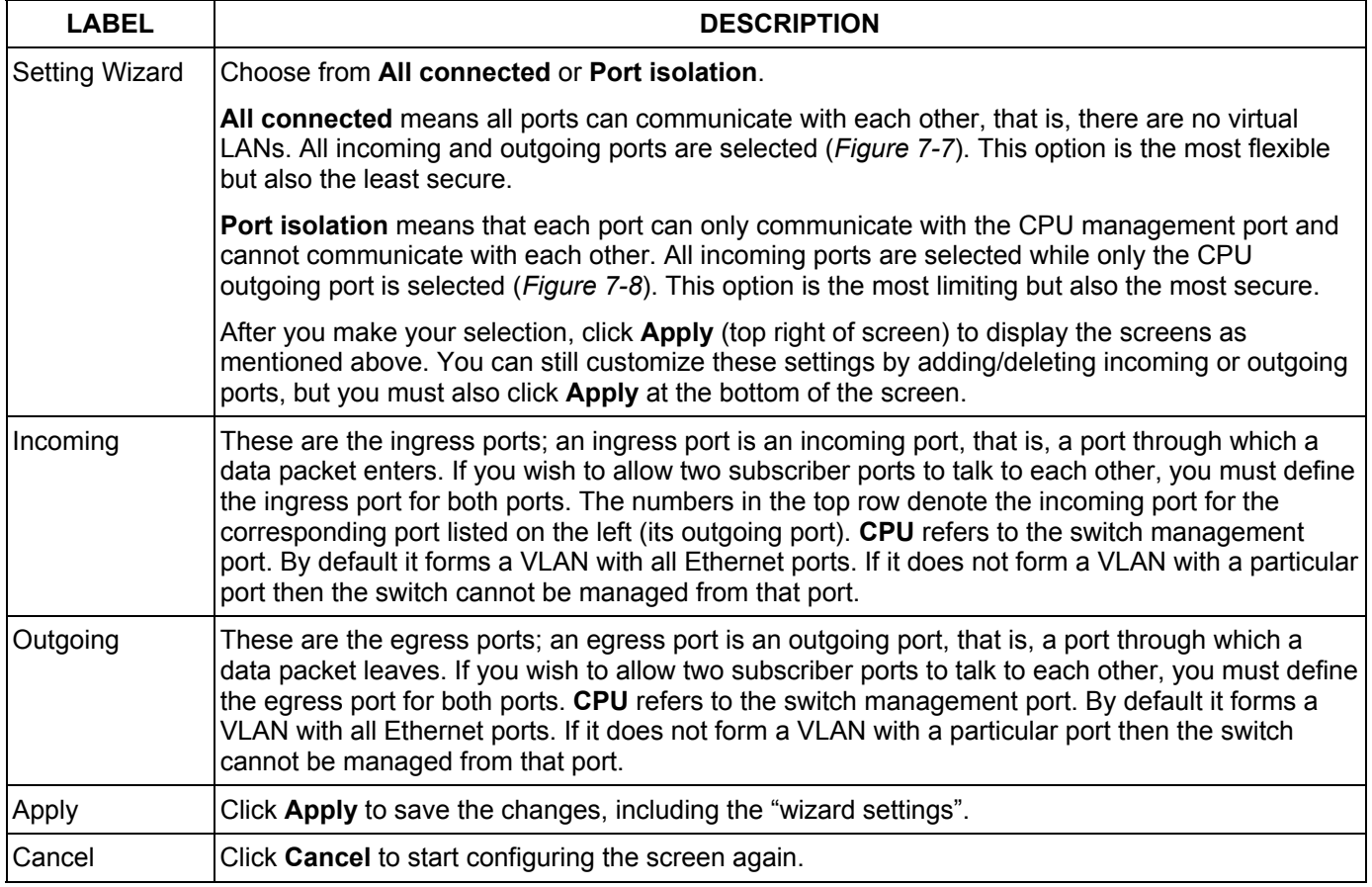

### **Table 7-6 Port Based VLAN Setup**

# Chapter<sub>8</sub> **Static MAC Forward Setup**

*Use these screens to configure static MAC address forwarding.* 

## 8.1 Introduction to Static MAC Forward Setup

A static MAC address entry is an address that has been manually entered in the MAC address learning table. Static MAC addresses do not age out. When you set up static MAC address rules, you are setting static MAC addresses for a port. Devices that match static MAC address rules on a port can *only* receive traffic on that port and cannot receive traffic on other ports. This may reduce unicast flooding.

# 8.2 Configuring Static MAC Forwarding

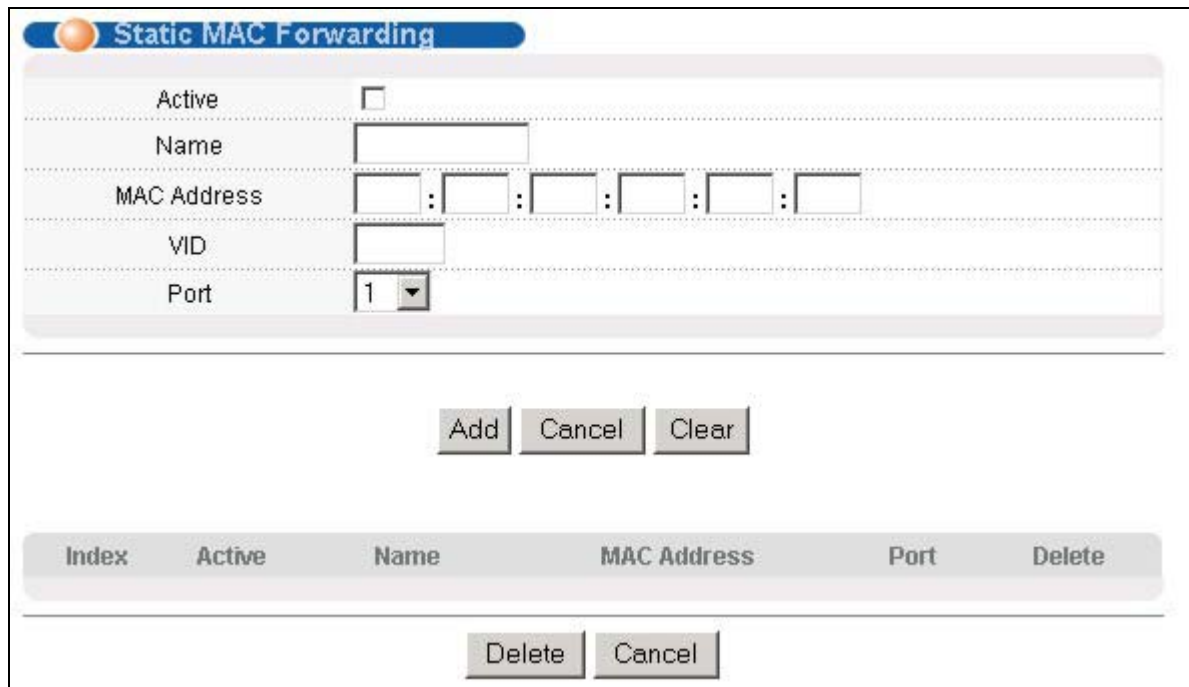

Click **Static MAC Forwarding** to display the configuration screen as shown.

### **Figure 8-1 Static MAC Forwarding**

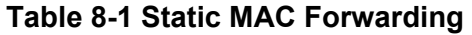

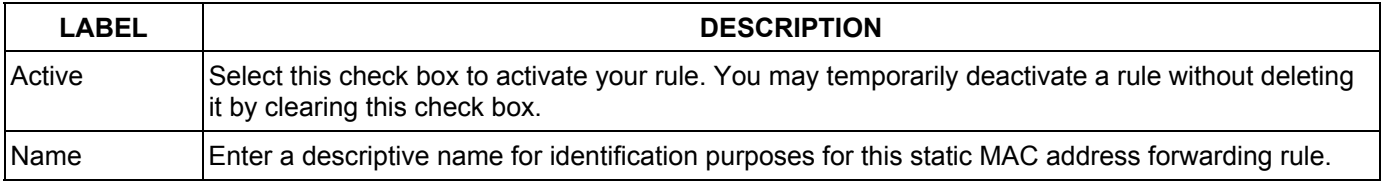

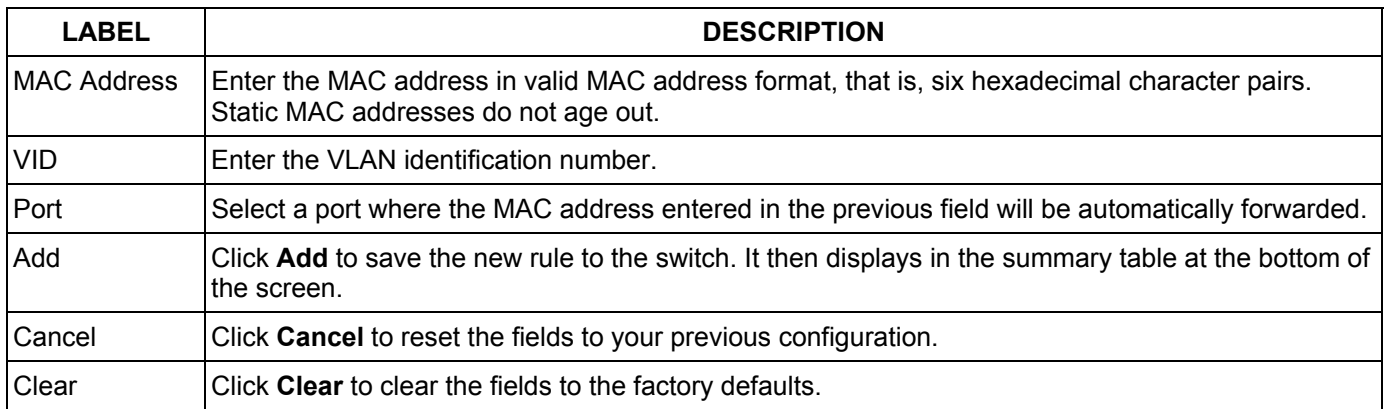

### **Table 8-1 Static MAC Forwarding**

## 8.3 Viewing and Editing Static MAC Forwarding Rules

To view a summary of the rule configuration, scroll down to the summary table at the bottom of the **Static MAC Forwarding** screen.

To change the settings of a rule, click a number in the **Index** field.

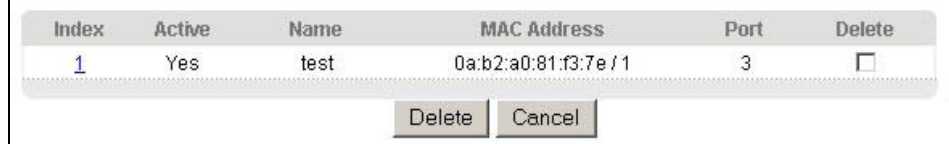

### **Figure 8-2 Static MAC Forwarding: Summary Table**

The following table describes the labels in this screen.

#### **Table 8-2 Static MAC Forwarding: Summary Table**

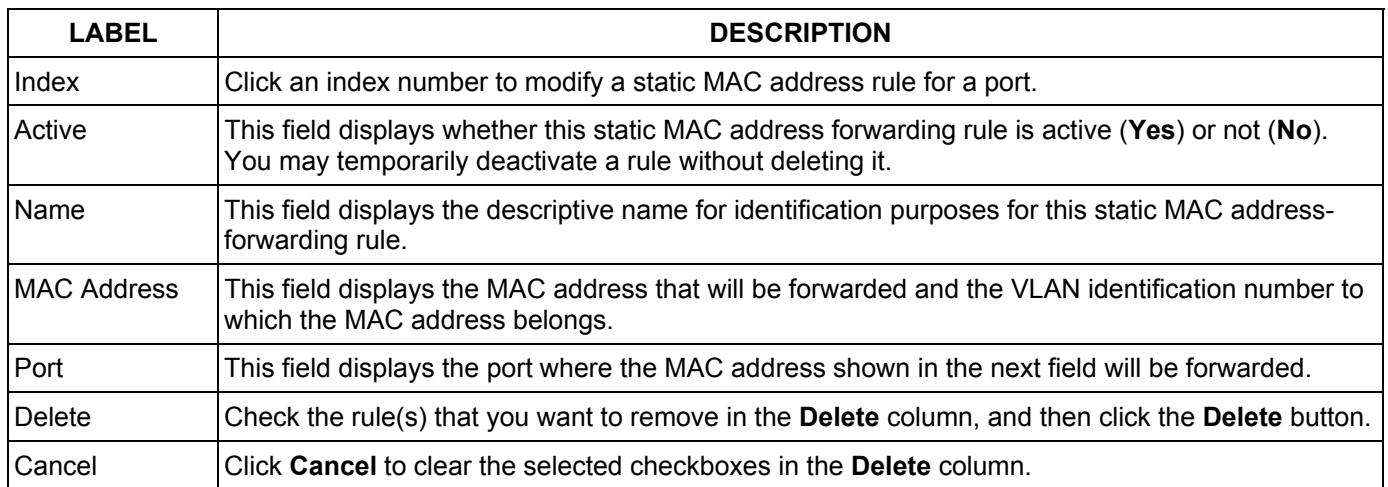

# Chapter<sub>9</sub> **Spanning Tree Protocol**

*This chapter introduces the Spanning Tree Protocol (STP).* 

# 9.1 Introduction to Spanning Tree Protocol (STP)

STP detects and breaks network loops and provides backup links between switches, bridges or routers. It allows a switch to interact with other STP-compliant switches in your network to ensure that only one route exists between any two stations on the network.

### 9.1.1 STP Terminology

The root bridge is the base of the spanning tree; it is the bridge with the lowest identifier value (MAC address).

Path cost is the cost of transmitting a frame onto a LAN through that port. It is assigned according to the speed of the link to which a port is attached. The slower the media, the higher the cost - see the next table.

|           | <b>LINK SPEED</b> | <b>RECOMMENDED VALUE</b> | <b>RECOMMENDED RANGE</b> | <b>ALLOWED RANGE</b> |
|-----------|-------------------|--------------------------|--------------------------|----------------------|
| Path Cost | 4Mbps             | 250                      | 100 to 1000              | 1 to 65535           |
| Path Cost | 10Mbps            | 100                      | 50 to 600                | 1 to 65535           |
| Path Cost | 16Mbps            | 62                       | 40 to 400                | 1 to 65535           |
| Path Cost | 100Mbps           | 19                       | 10 to $60$               | 1 to 65535           |
| Path Cost | 1Gbps             | 4                        | 3 to 10                  | 1 to 65535           |
| Path Cost | 10Gbps            | 2                        | 1 to $5$                 | 1 to 65535           |

**Table 9-1 STP Path Costs** 

On each bridge, the root port is the port through which this bridge communicates with the root. It is the port on this switch with the lowest path cost to the root (the root path cost). If there is no root port, then this switch has been accepted as the root bridge of the spanning tree network.

For each LAN segment, a designated bridge is selected. This bridge has the lowest cost to the root among the bridges connected to the LAN.

## 9.1.2 How STP Works

After a bridge determines the lowest cost-spanning tree with STP, it enables the root port and the ports that are the designated ports for connected LANs, and disables all other ports that participate in STP. Network packets are therefore only forwarded between enabled ports, eliminating any possible network loops.

STP-aware switches exchange Bridge Protocol Data Units (BPDUs) periodically. When the bridged LAN topology changes, a new spanning tree is constructed.

#### Dimension ES-2024 Ethernet Switch

Once a stable network topology has been established, all bridges listen for Hello BPDUs (Bridge Protocol Data Units) transmitted from the root bridge. If a bridge does not get a Hello BPDU after a predefined interval (Max Age), the bridge assumes that the link to the root bridge is down. This bridge then initiates negotiations with other bridges to reconfigure the network to re-establish a valid network topology.

### 9.1.3 STP Port States

STP assigns five port states (see next table) to eliminate packet looping. A bridge port is not allowed to go directly from blocking state to forwarding state so as to eliminate transient loops.

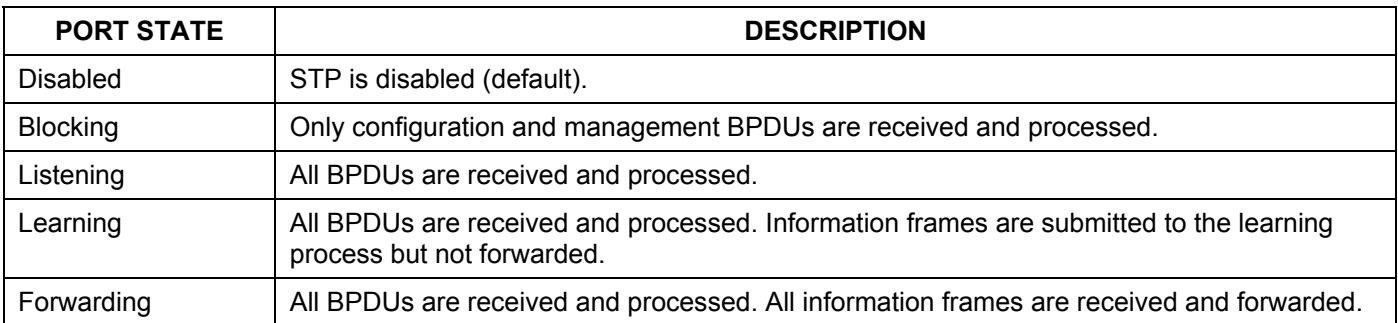

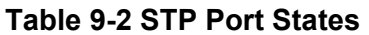

## 9.2 STP Status

Click **Advanced Application** and then **Spanning Tree Protocol** in the navigation panel to display the STP status as shown in the screen next.

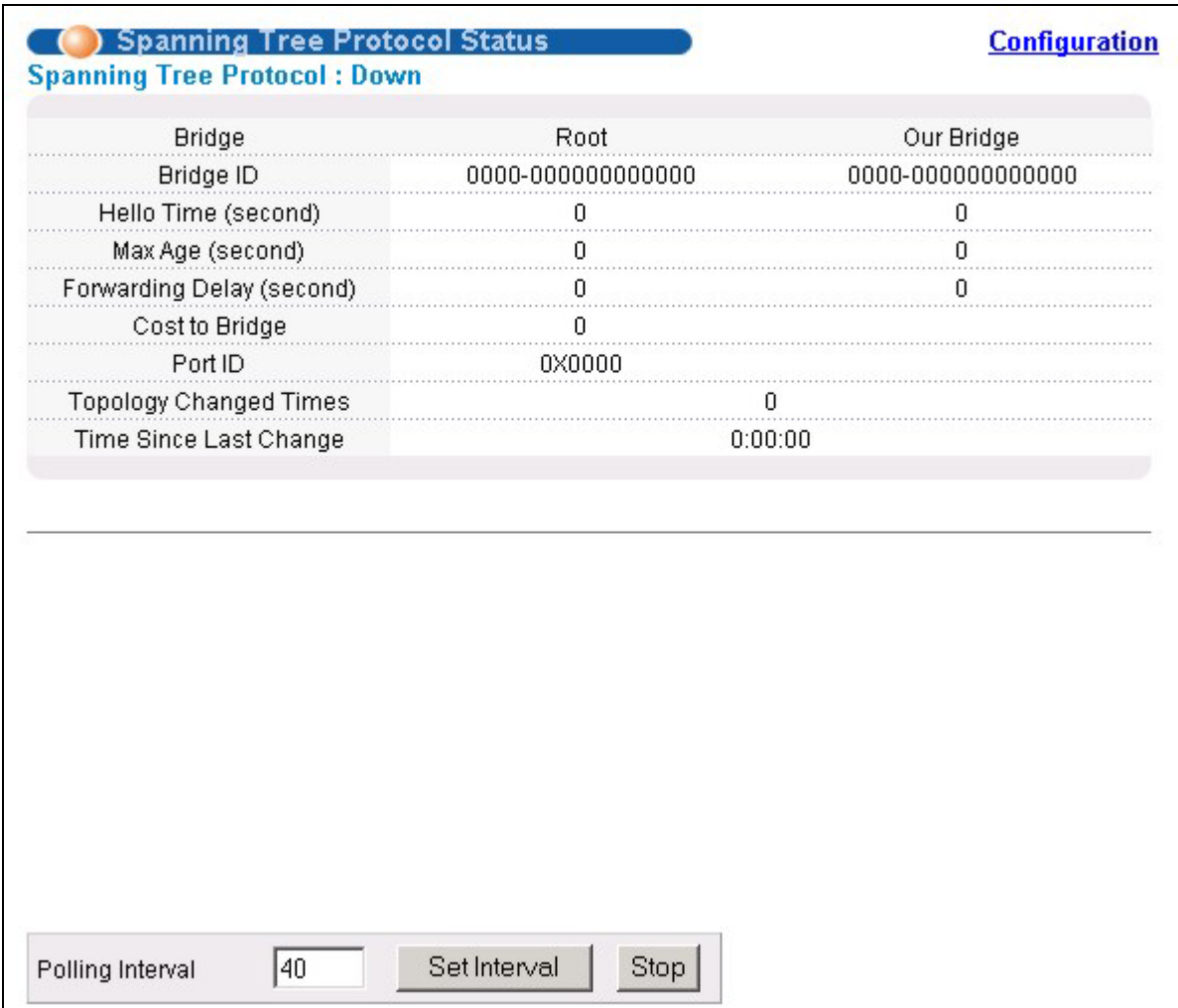

### **Figure 9-1 Spanning Tree Protocol: Status**

The following table describes the labels in this screen.

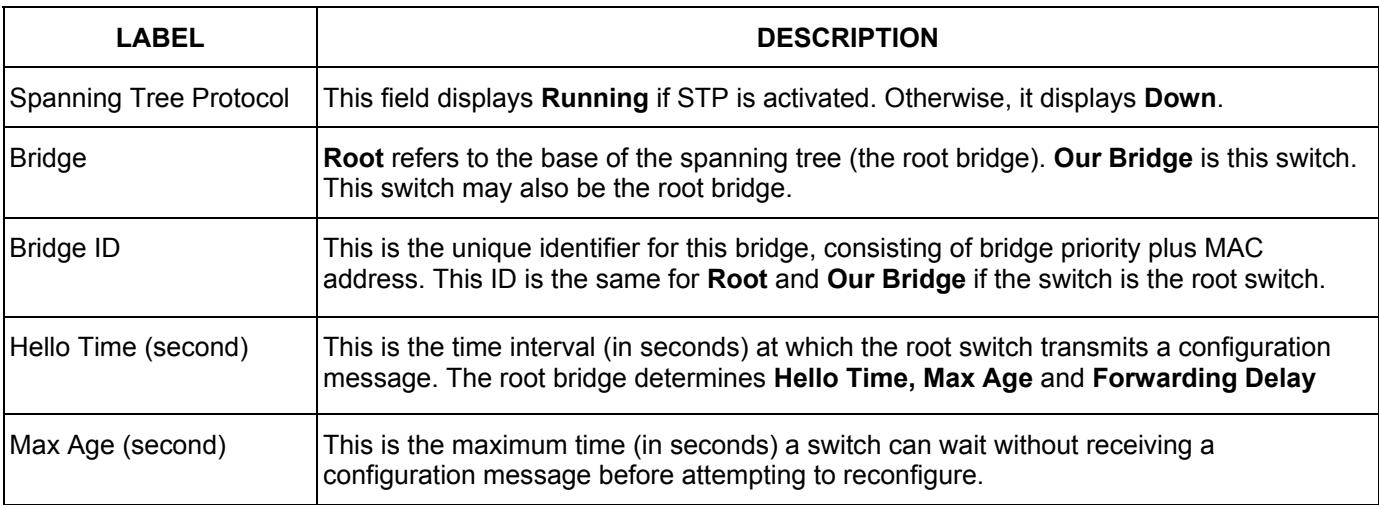

### **Table 9-3 Spanning Tree Protocol: Status**

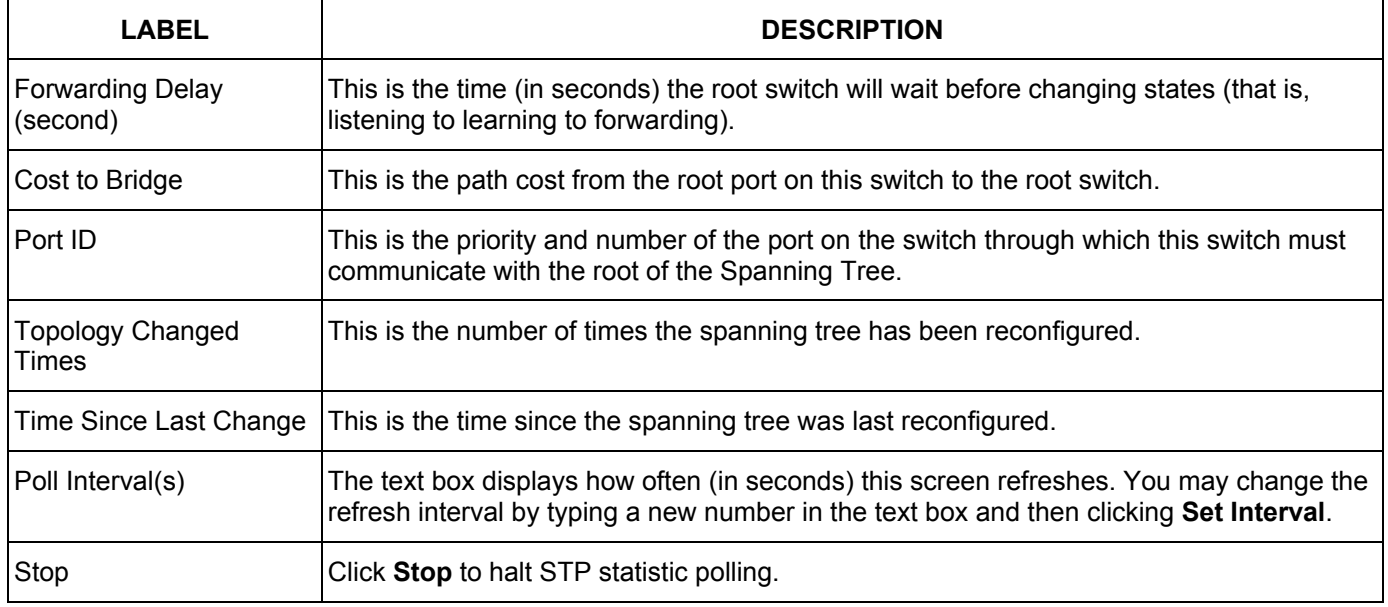

### **Table 9-3 Spanning Tree Protocol: Status**

## 9.2.1 Configuring STP

To configure STP, click the **Configuration** link in the **Spanning Tree Protocol** screen as shown next.

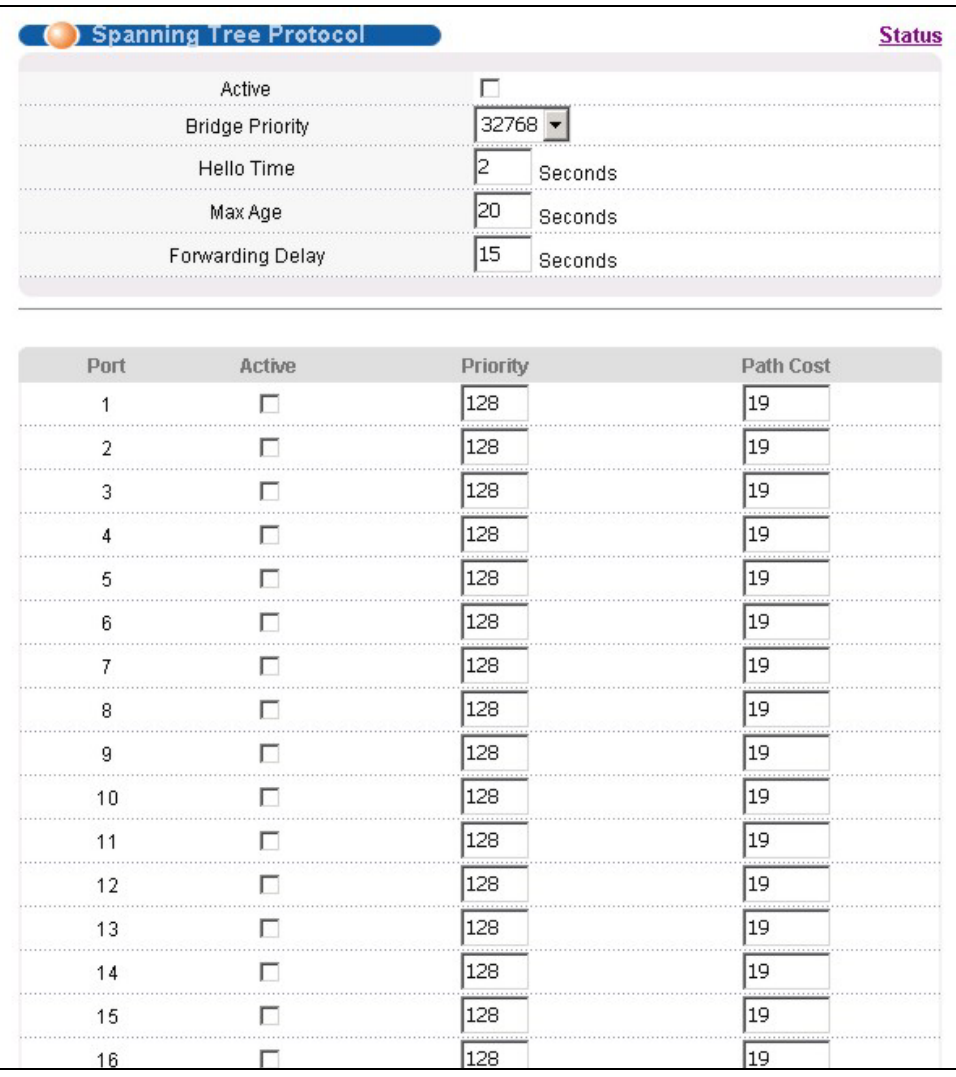

### **Figure 9-2 Spanning Tree Protocol: Configuring**

The following table describes the labels in this screen.

### **Table 9-4 Spanning Tree Protocol: Configuring**

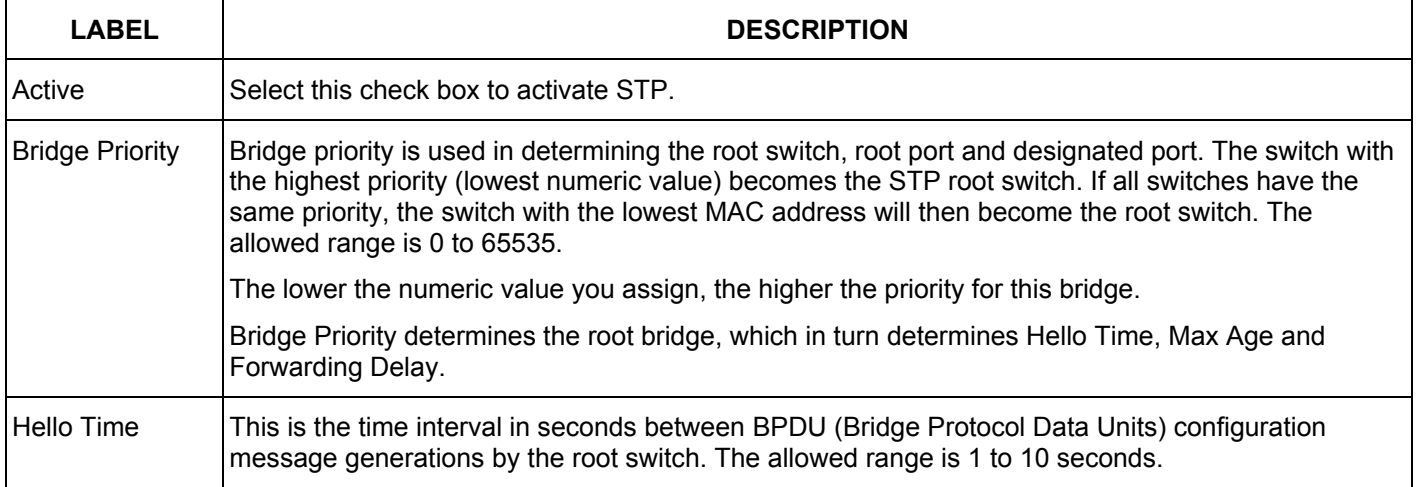

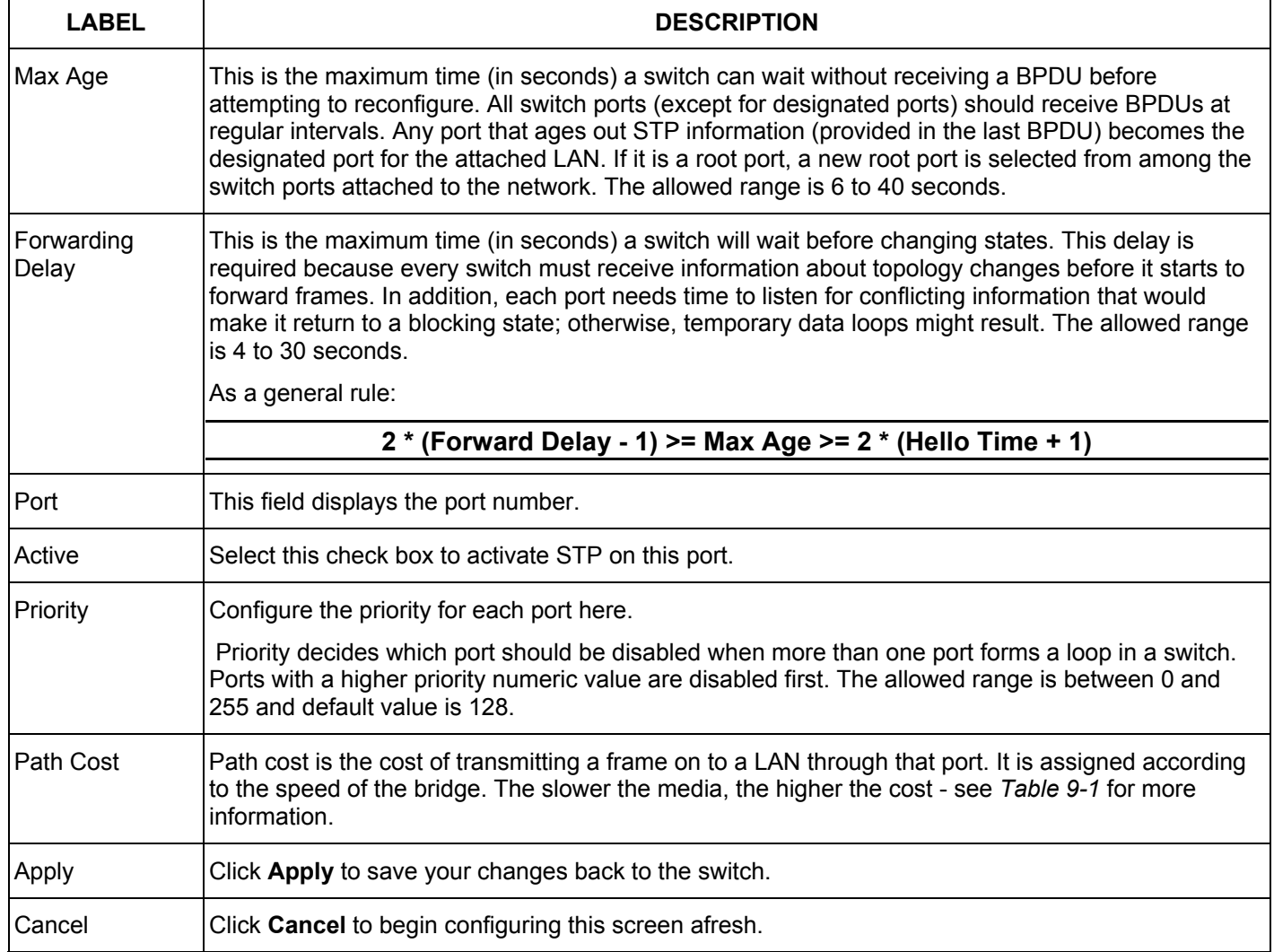

### **Table 9-4 Spanning Tree Protocol: Configuring**

# Chapter<sub>10</sub> Bandwidth Control

*This chapter shows you how you can cap the maximum bandwidth allowed from specific source(s) to specified destination(s) using the Bandwidth Control setup screens.* 

## 10.1 Introduction to Bandwidth Control

Bandwidth control means defining a maximum allowable bandwidth for traffic flows going into or going out from individual ports. Click **Advanced Application** and then **Bandwidth Control** in the navigation panel to bring up the screen as shown next.

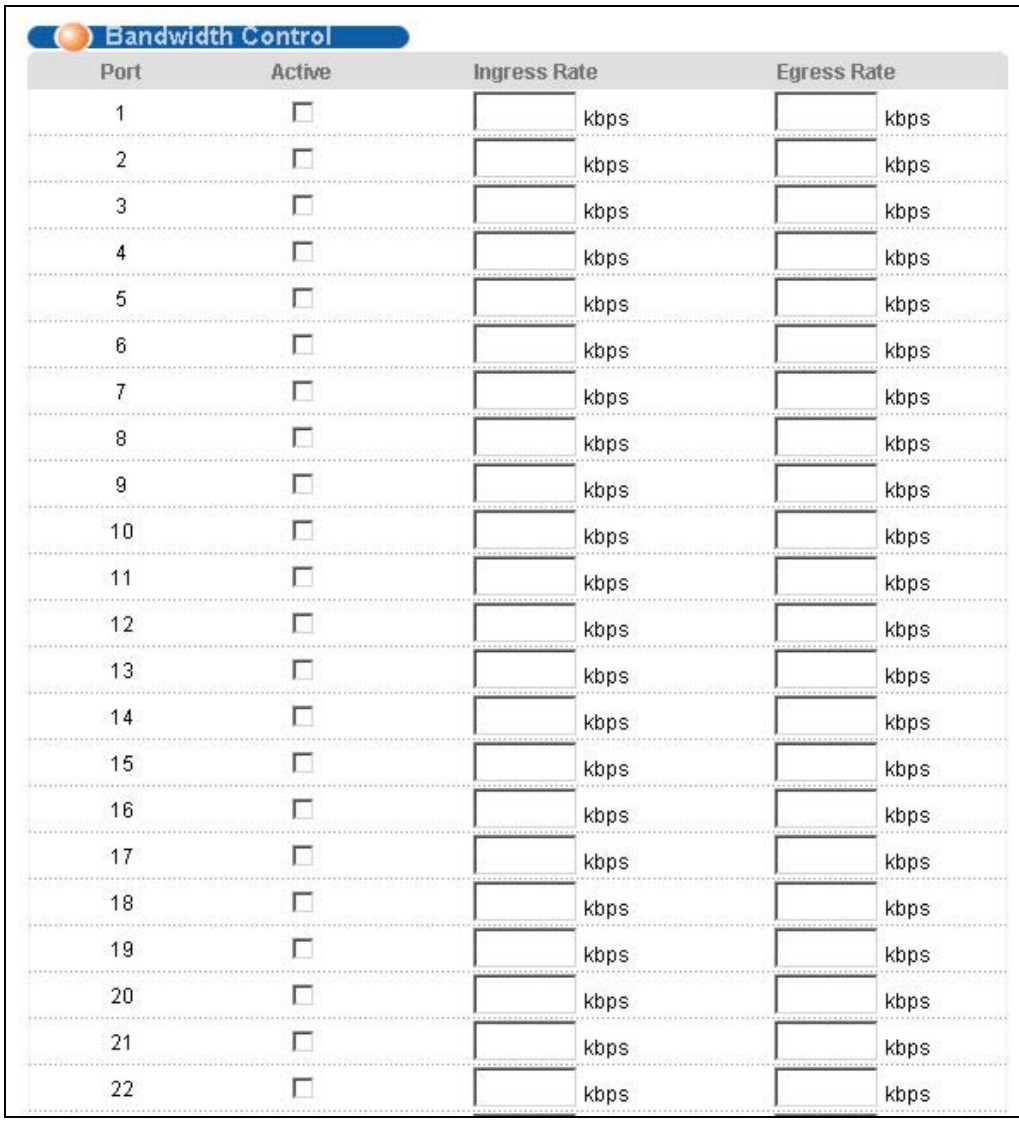

### **Figure 10-1 Bandwidth Control**

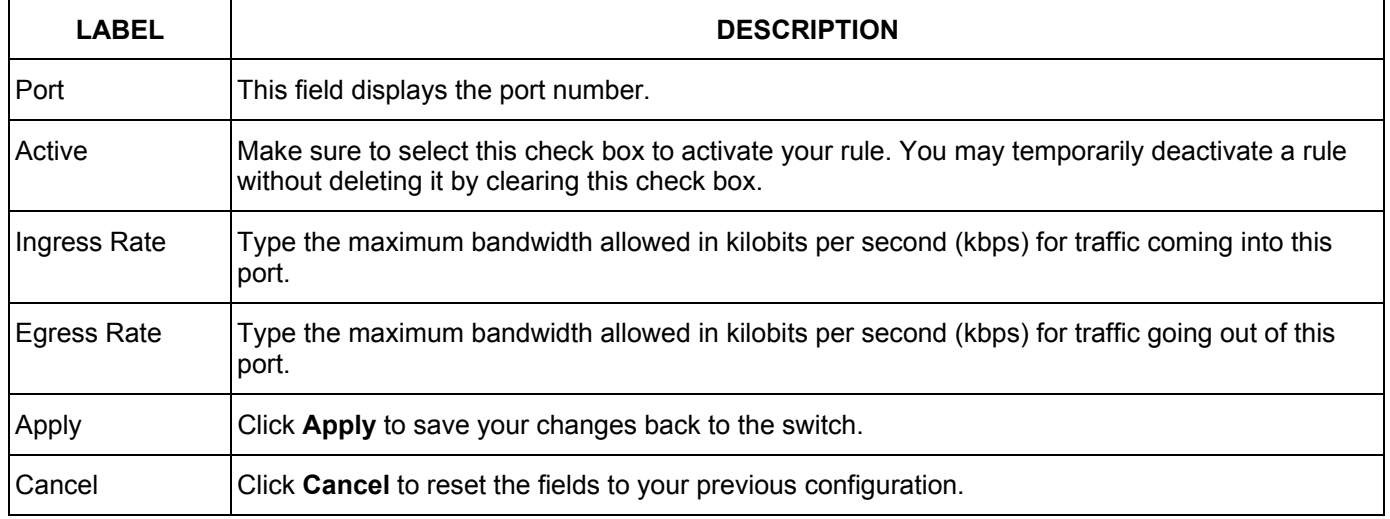

### **Table 10-1 Bandwidth Control**

# **Part V**

# Advanced Application 2

This part shows you how to configure the Broadcast Storm Control, Mirroring, Link Aggregation, Port Authentication, Port Security, Access Control and Queuing Method Advanced Application screens.

# Chapter<sub>12</sub> Broadcast Storm Control

# 12.1 Introducing Broadcast Storm Control

Broadcast storm control limits the percentage of broadcast frames that can be stored in the switch buffer or sent out from the switch. The switch discards broadcast frames that exceed the threshold percentage. Enable this feature to reduce broadcast traffic coming into your network.

# 12.2 Configuring Broadcast Storm Control

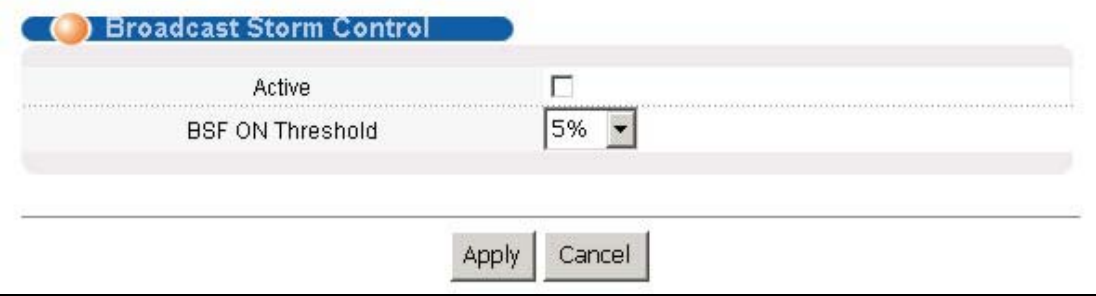

Click **Broadcast Strom Control** in the navigation panel to display the screen as shown next.

### **Figure 12-1 Broadcast Storm Control**

The following table describes the labels in this screen.

#### **Table 12-1 Broadcast Storm Control**

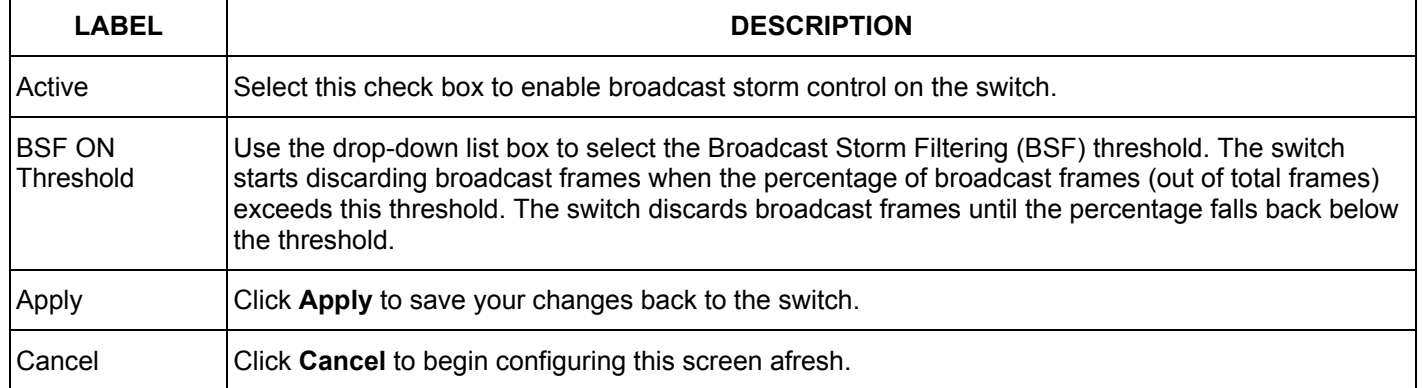

# Chapter<sub>13</sub> Mirroring

*This chapter discusses the Mirror setup screens.* 

## 13.1 Introduction to Port Mirroring

Port mirroring allows you to copy traffic from mirrored ports to a monitor port so you can examine the traffic on the monitor port without interfering with the traffic on the mirrored ports.

## 13.2 Port Mirroring Configuration

Click **Advanced Application** and then **Mirroring** in the navigation panel to display the **Mirroring** screen.

### 13.2.1 Setting Up Port Mirroring

You must first select a monitor port. A monitor port is a port that copies the traffic of mirrored ports.

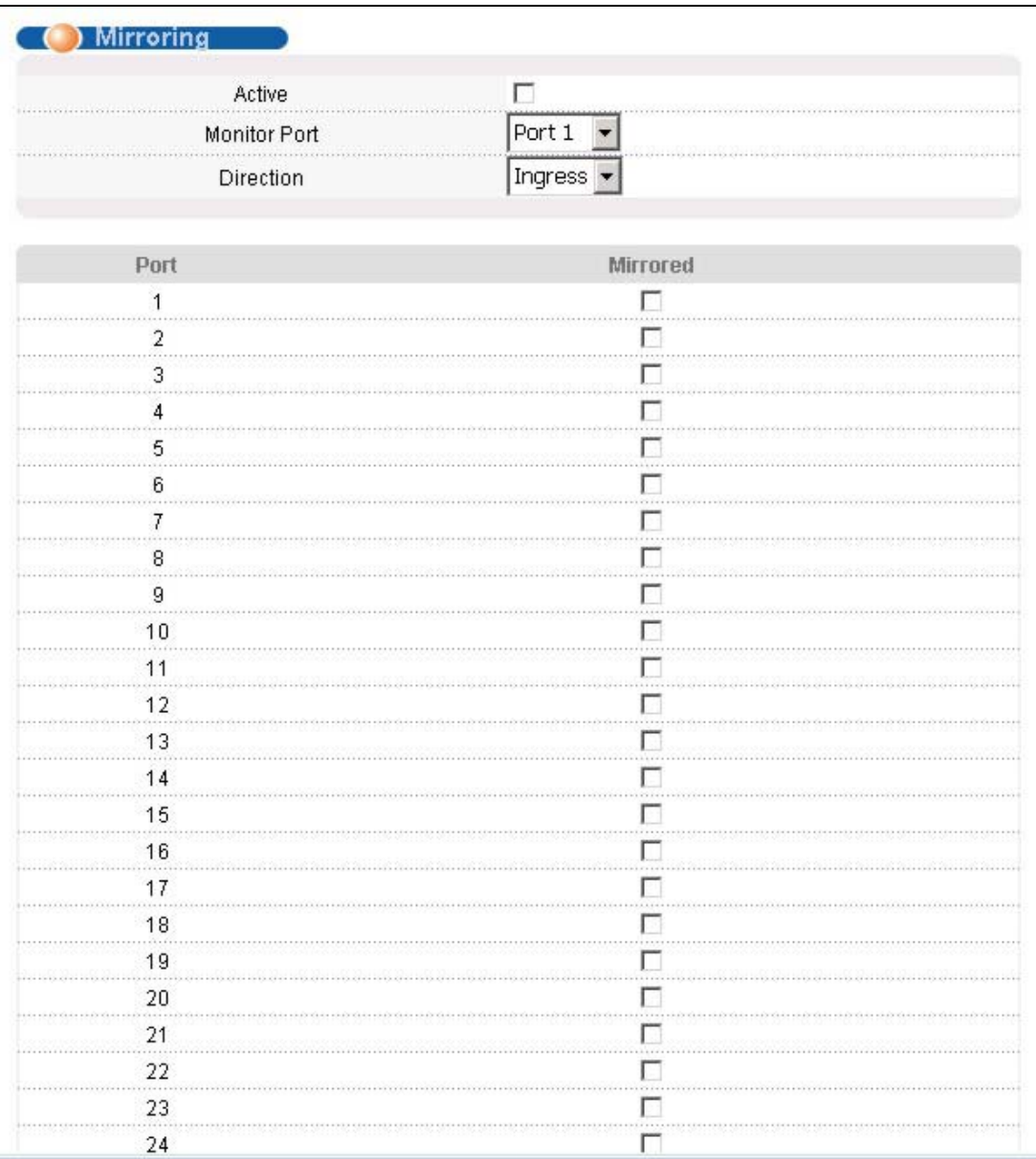

### **Figure 13-1 Mirroring**

The following table describes the related labels in this screen.

#### **Table 13-1 Mirroring**

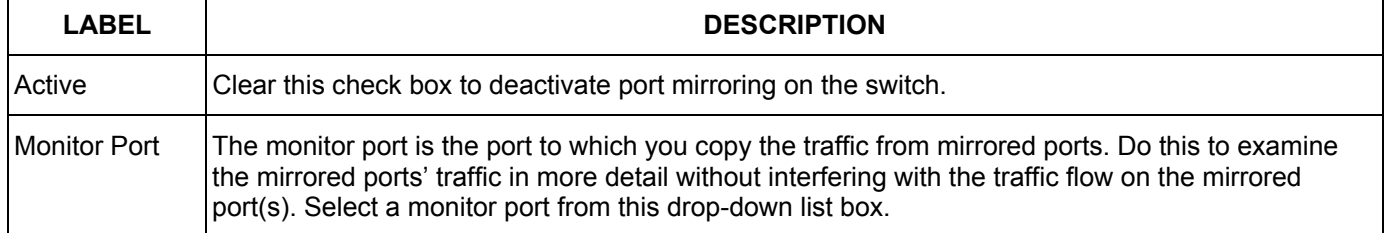

### **Table 13-1 Mirroring**

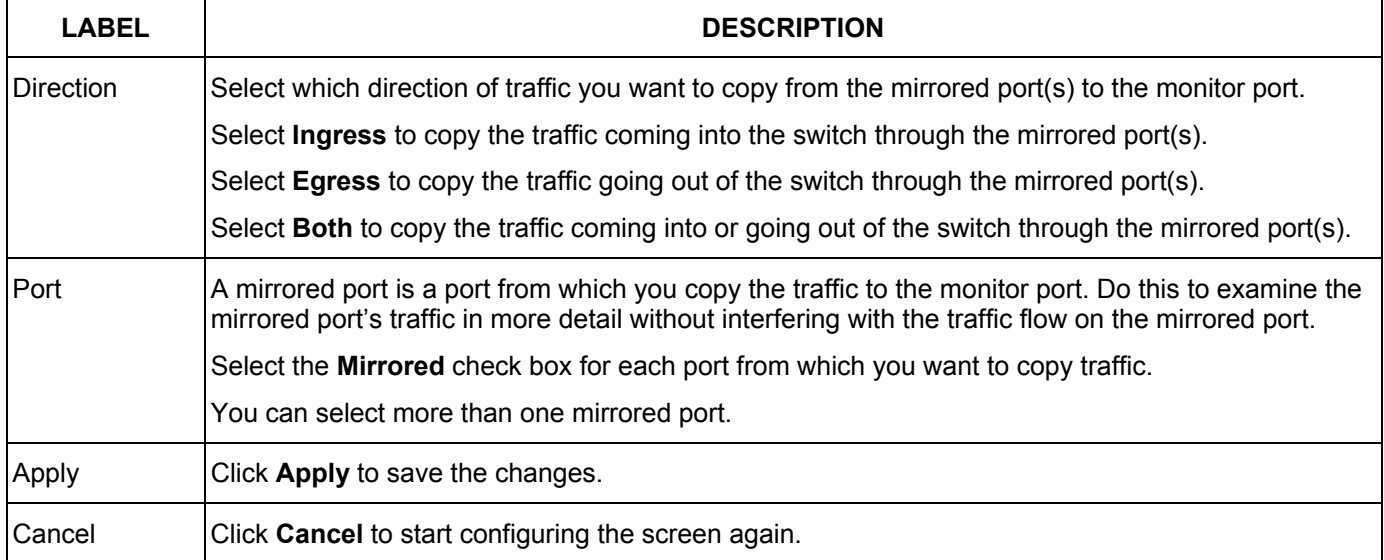

# <u>Chapter</u> 14 Link Aggregation

*This chapter shows you how to logically aggregate physical links to form one logical, higher-bandwidth link.* 

## 14.1 Introduction to Link Aggregation

Link aggregation (trunking) is the grouping of physical ports into one logical higher-capacity link. You may want to aggregate ports if for example, it is cheaper to use multiple lower-speed links than to under-utilize a high-speed, but more costly, single-port link.

However, the more ports you aggregate then the fewer available ports you have. A link aggregation group is one logical link containing multiple ports.

A link aggregation group can have up to four member ports.

## 14.1.1 Dynamic Link Aggregation

The ES-2024 adheres to the 802.3ad standard for static and dynamic (LACP) port aggregation.

The ES-2024 supports the link aggregation IEEE802.3ad standard. This standard describes the Link Aggregate Control Protocol (LACP), which is a protocol that dynamically creates and manages link aggregation groups.

When you enable LACP link aggregation on a port, the port can automatically negotiate with the ports at the remote end of a link to establish link aggregation groups. LACP also allows port redundancy, that is, if an operational port fails, then one of the "standby" ports become operational without user intervention

Please note that:

- $\triangleright$  You must connect all ports point-to-point to the same Ethernet switch and configure the ports for LACP aggregation.
- $\triangleright$  LACP only works on full-duplex links.
- $\triangleright$  All ports in the same link aggregation group must have the same media type, speed, duplex mode and flow control settings.

Configure link aggregation groups or LACP before you connect the Ethernet switch to avoid causing network topology loops.

## 14.1.2 Link Aggregation ID

LACP aggregation ID consists of the following information:

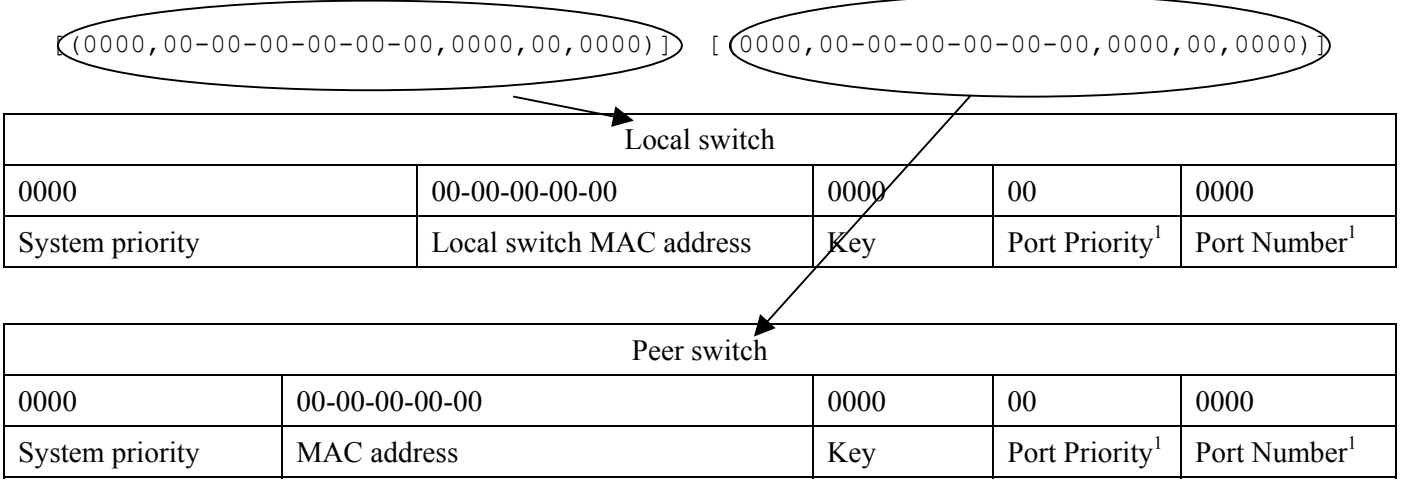

### **Figure 14-1 Aggregation ID**

# 14.2 Link Aggregation Protocol Status

Click **Link Aggregation** in the navigation panel to display the **Link Aggregation Protocol Status** screen.

l

<sup>&</sup>lt;sup>1</sup> This is "0" as it is the aggregator ID for the link aggregation group, not the individual port.

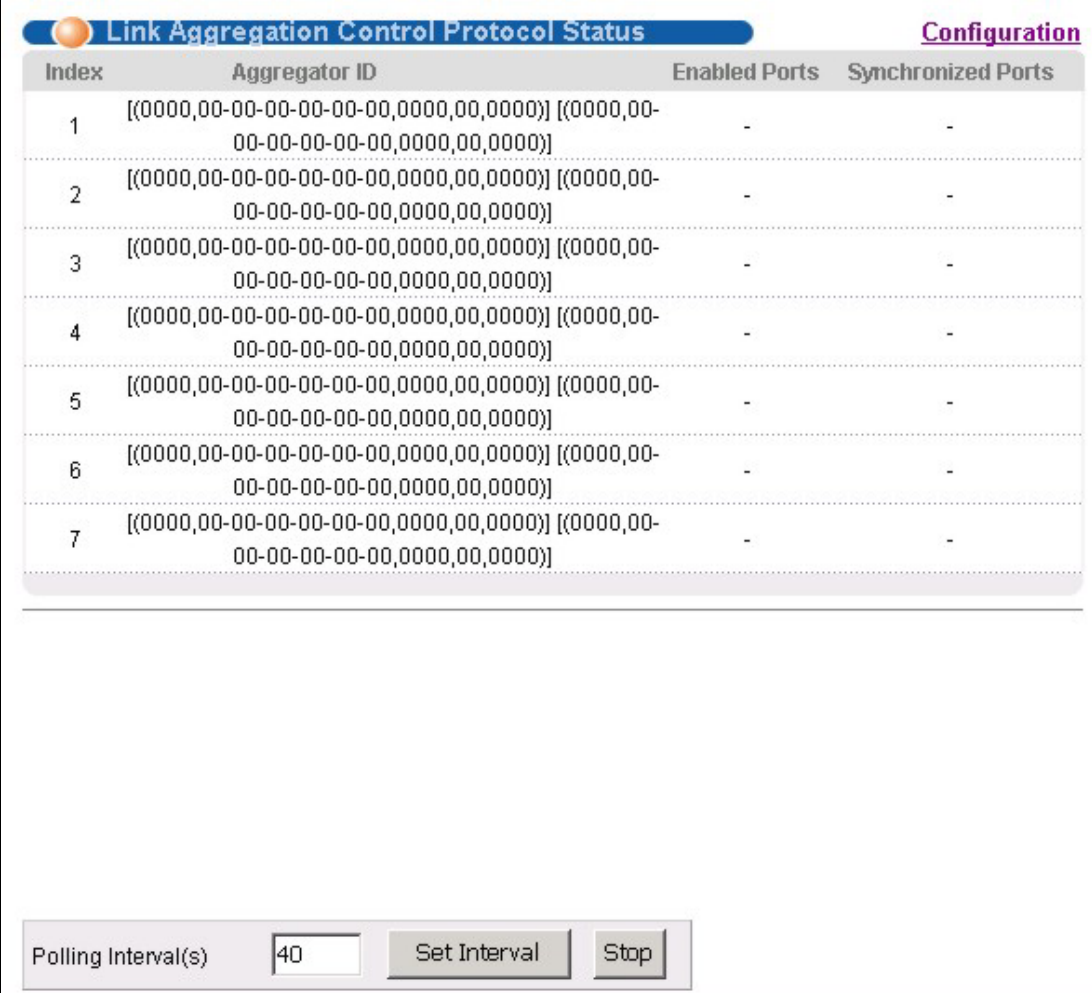

### **Figure 14-2 Link Aggregation: Link Aggregation Protocol Status**

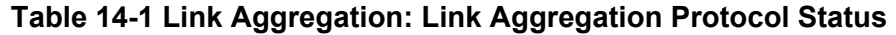

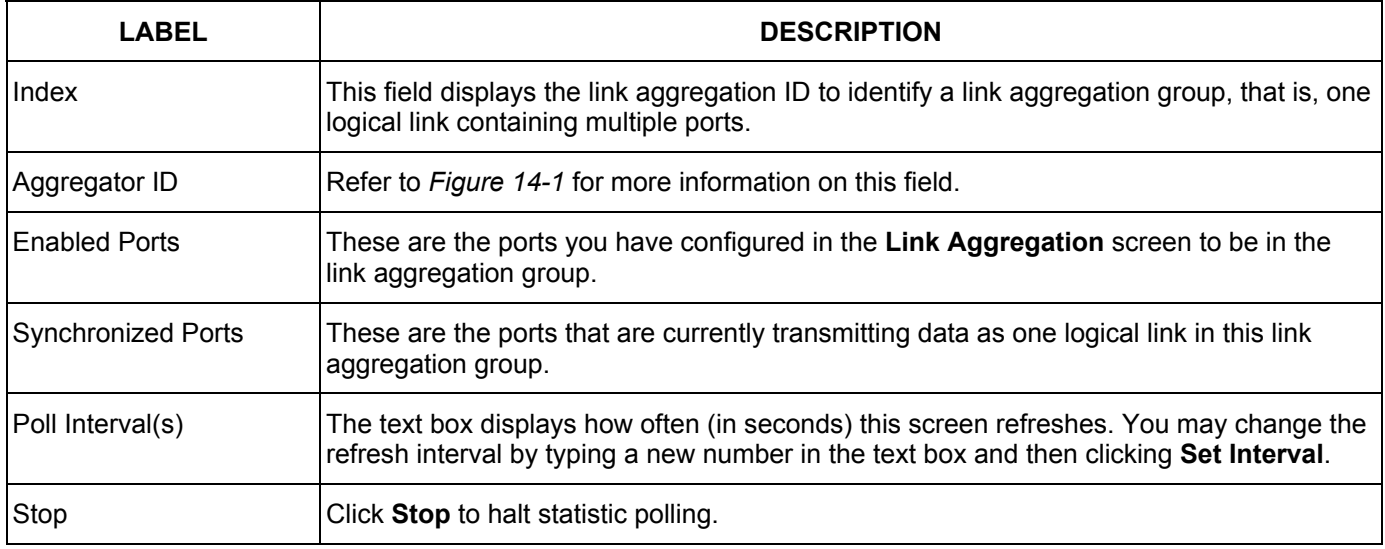

## 14.3 Link Aggregation Setup

Click **Configuration** in the **Link Aggregation Protocol Status** screen to display the screen shown next.

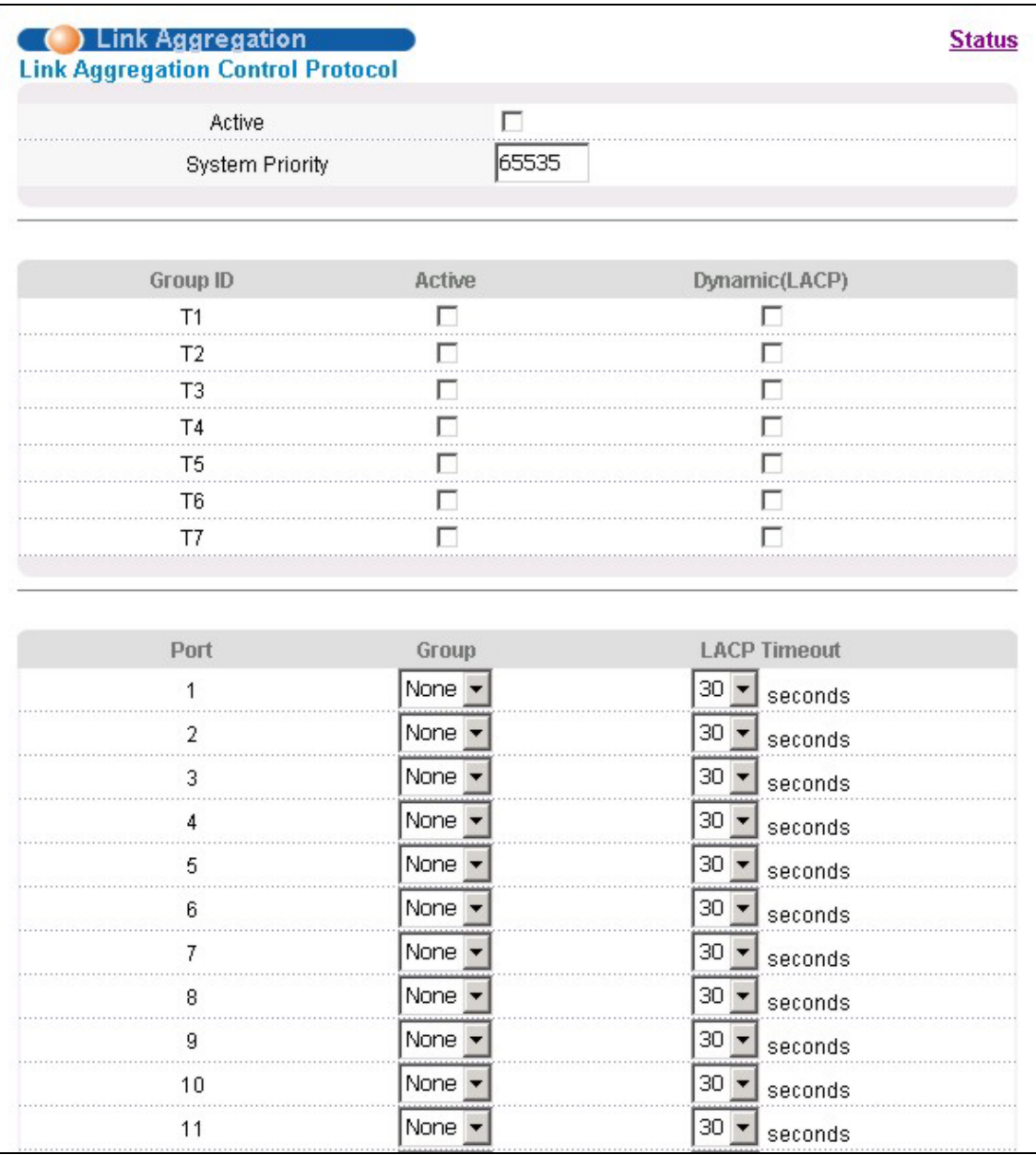

### **Figure 14-3 Link Aggregation: Configuration**

The following table describes the labels in this screen.

### **Table 14-2 Link Aggregation: Configuration**

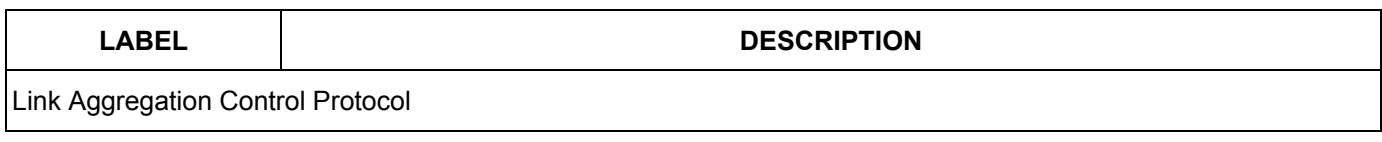

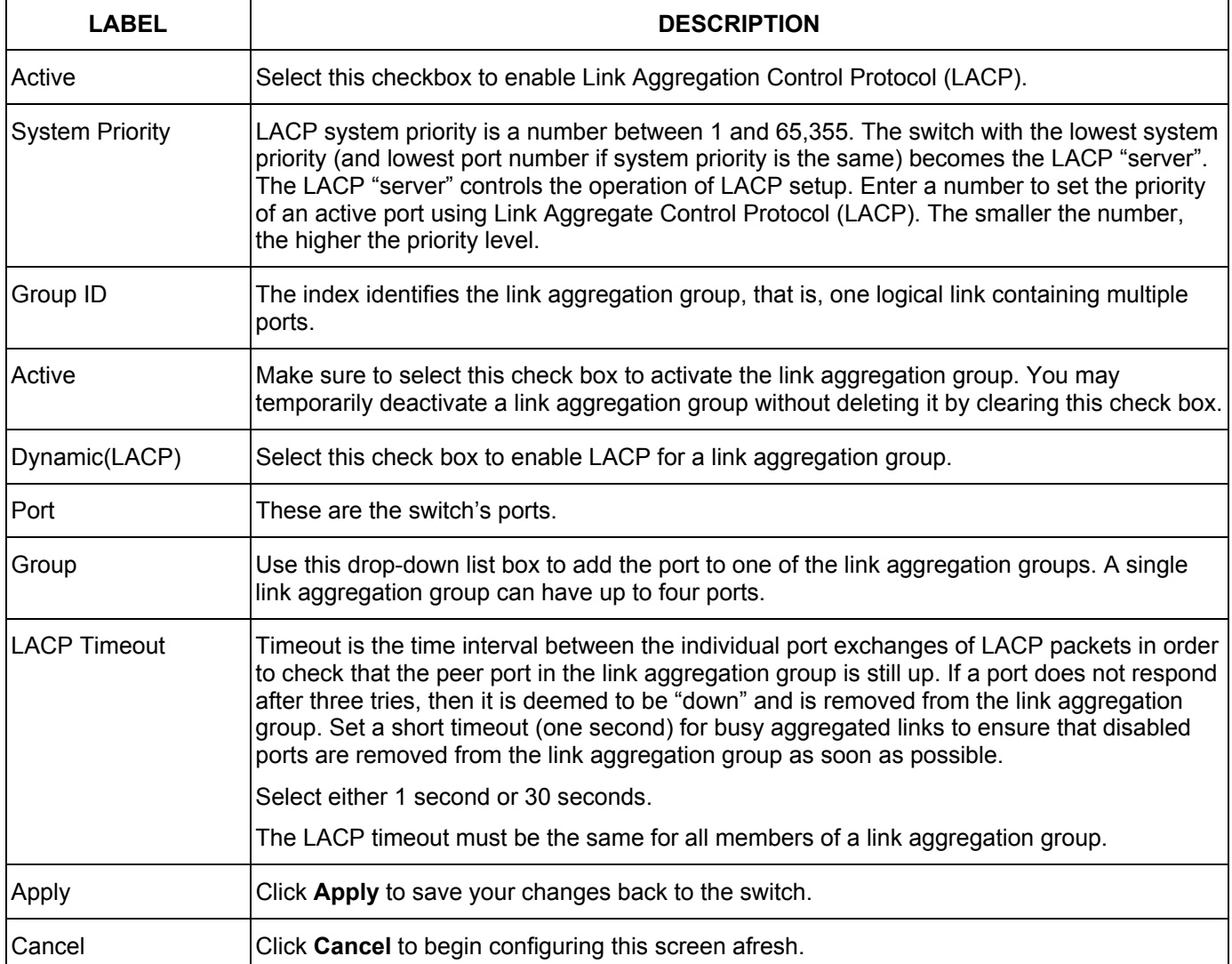

### **Table 14-2 Link Aggregation: Configuration**

# Chapter<sub>15</sub> Port Authentication

*This chapter describes the 802.1x authentication method and RADIUS server connection setup.* 

## 15.1 Introduction to Authentication

IEEE 802.1x is an extended authentication protocol<sup>2</sup> that allows support of RADIUS (Remote Authentication Dial In User Service, RFC 2138, 2139) for centralized user profile management on a network RADIUS server.

### 15.1.1 RADIUS

RADIUS (Remote Authentication Dial-In User Service) authentication is a popular protocol used to authenticate users by means of an external server instead of (or in addition to) an internal device user database that is limited to the memory capacity of the device. In essence, RADIUS authentication allows you to validate an unlimited number of users from a central location.

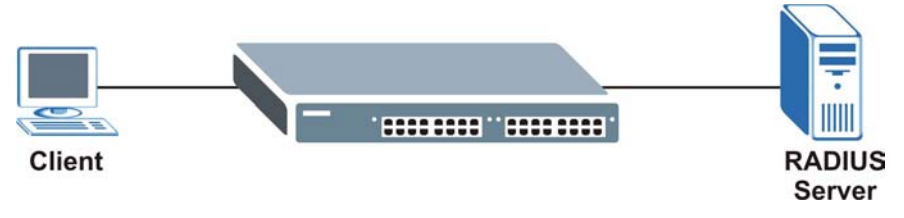

**Figure 15-1 RADIUS Server** 

# 15.2 Configuring Port Authentication

To enable port authentication, first activate IEEE802.1x security (both on the ES-2024 and the port(s)) then configure the RADIUS server settings.

Click **Port Authentication** under **Advanced Application** in the navigation panel to display the screen as shown.

l

 $2^2$  At the time of writing, Windows XP of the Microsoft operating systems supports 802.1x. See the Microsoft web site for information on other Windows operating system support. For other operating systems, see its documentation. If your operating system does not support 802.1x, then you may need to install 802.1x client software.

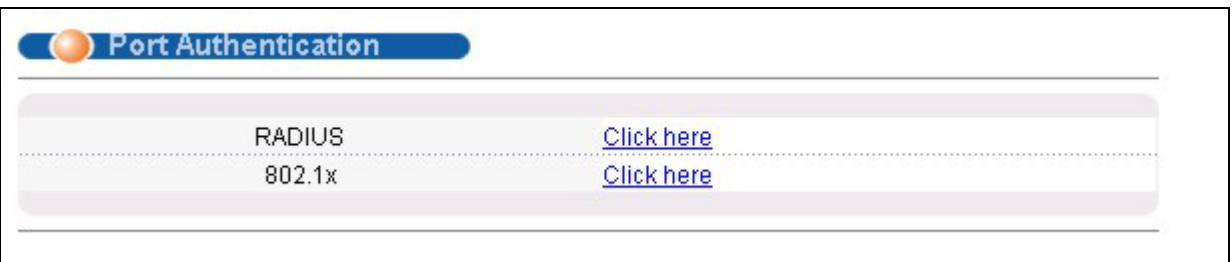

**Figure 15-2 Port Authentication** 

## 15.2.1 Configuring RADIUS Server Settings

From the **Port Authentication** screen, click **RADIUS** to display the configuration screen as shown.

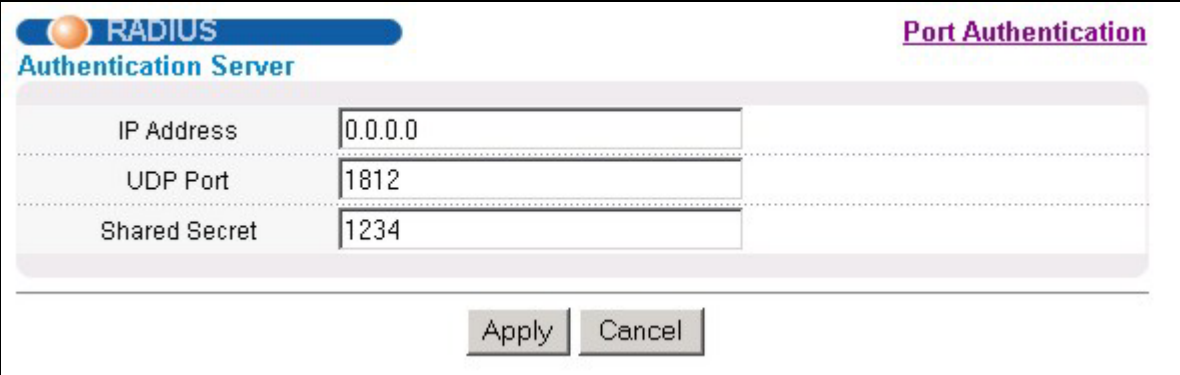

### **Figure 15-3 Port Authentication: RADIUS**

The following table describes the labels in this screen.

#### **Table 15-1 Port Authentication: RADIUS**

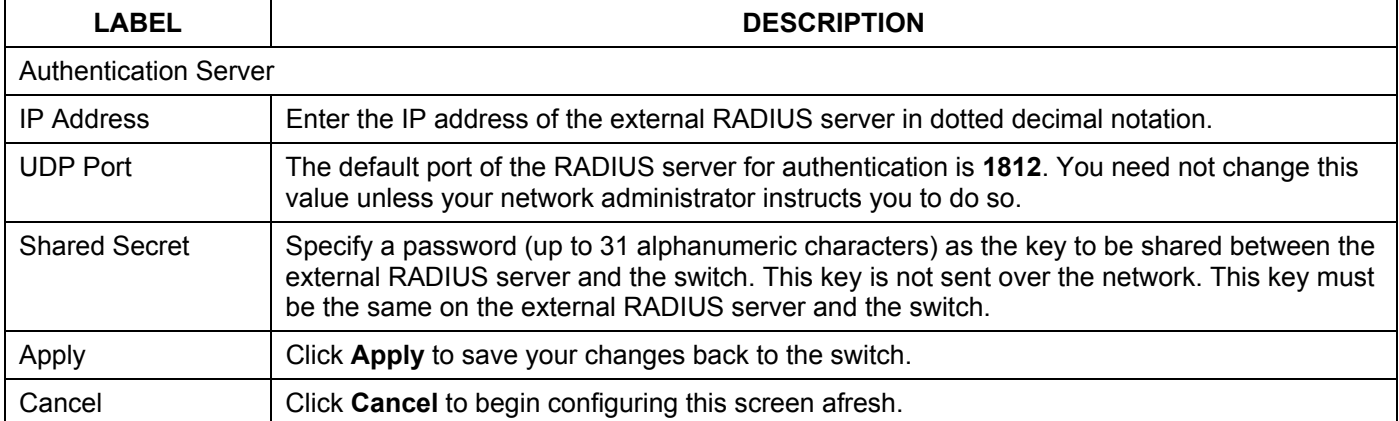

### 15.2.2 Configuring IEEE802.1x

From the **Port Authentication** screen, click **802.1x** to display the configuration screen as shown.

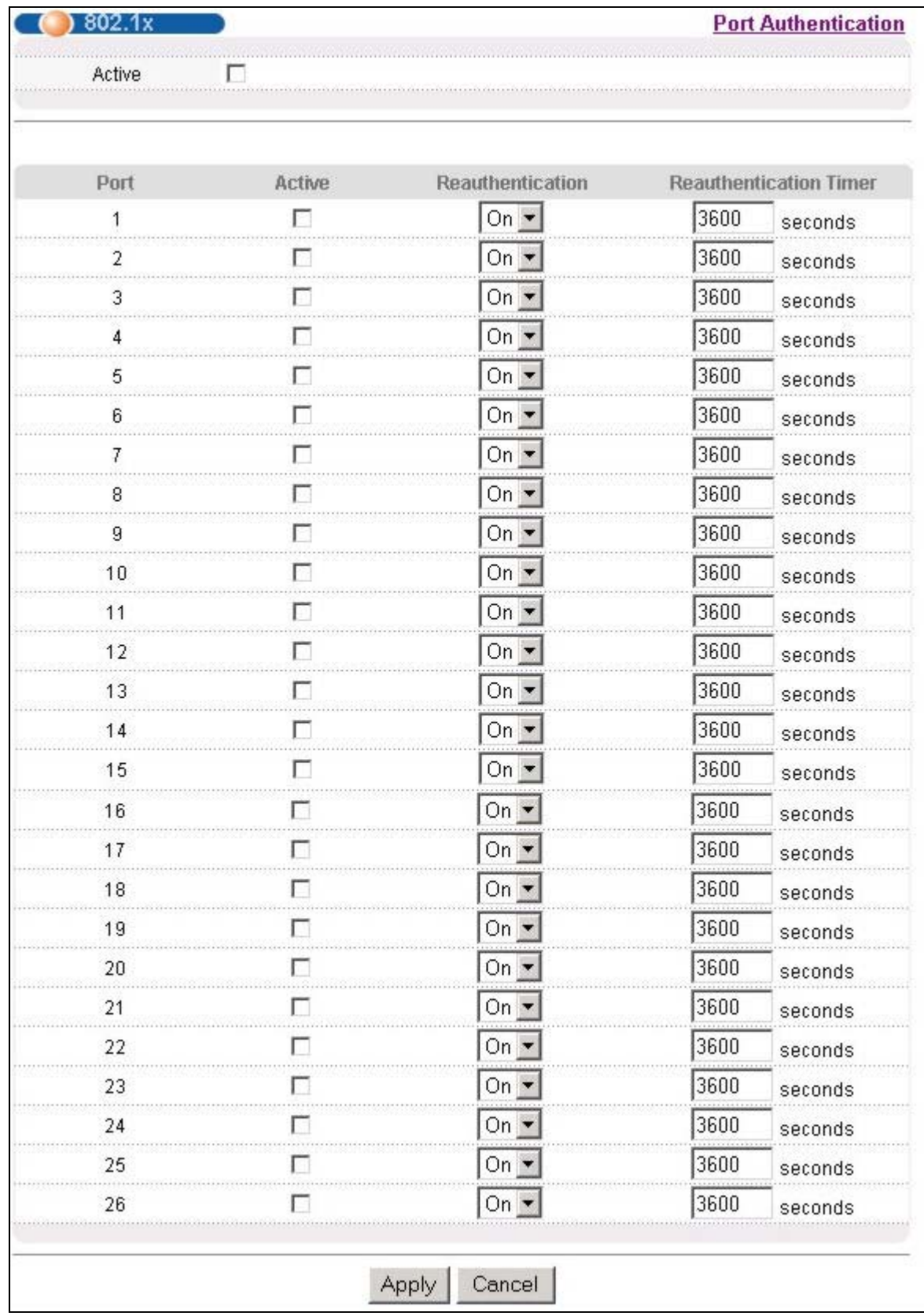

### **Figure 15-4 Port Authentication: 802.1x**

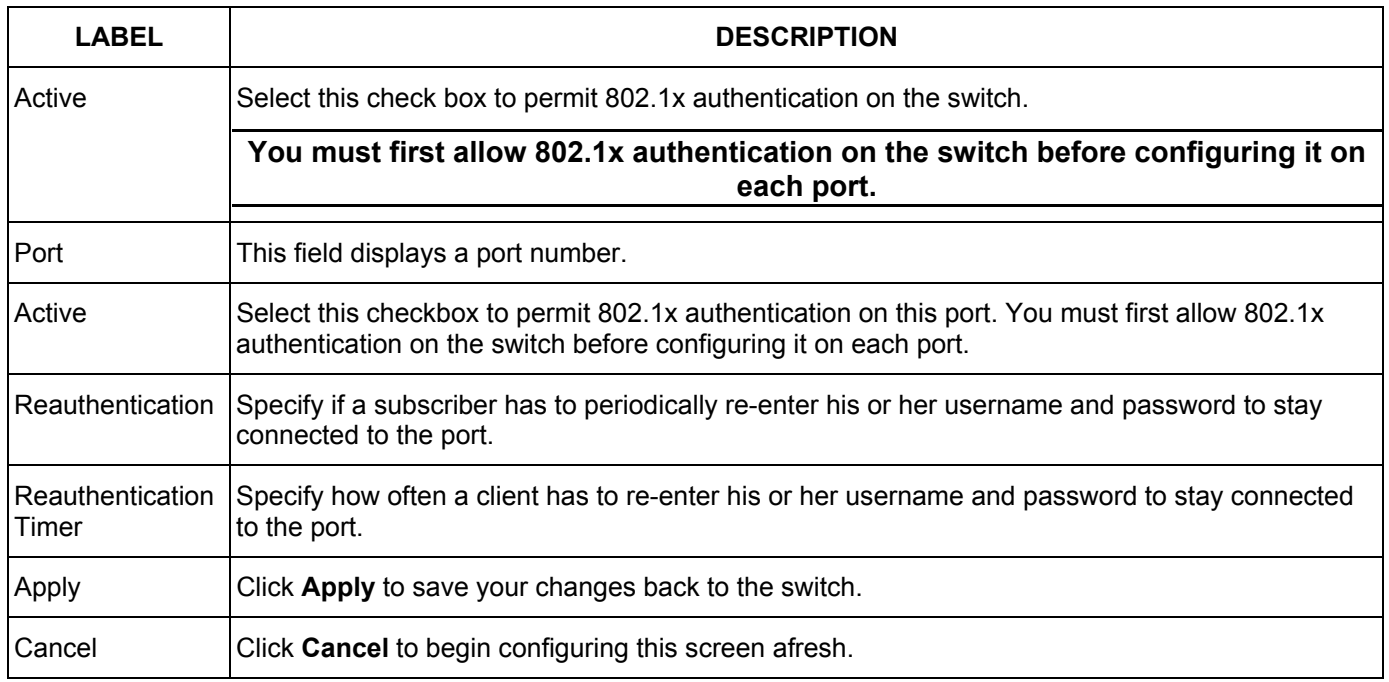

### **Table 15-2 Port Authentication: 802.1x**
# Chapter<sub>16</sub> **Port Security**

*This chapter shows you how to set up port security.* 

# 16.1 About Port Security

Port security allows only frames from the static MAC addresses configured for the ports to pass through the switch. The switch can learn up to 10K MAC addresses in total with no limit on individual ports other than the sum cannot exceed 10K.

For maximum port security, enable this feature, disable MAC address learning and configure static MAC address(es) for a port.

## 16.2 Port Security Setup

Click **Port Security** in the navigation panel to display the screen as shown.

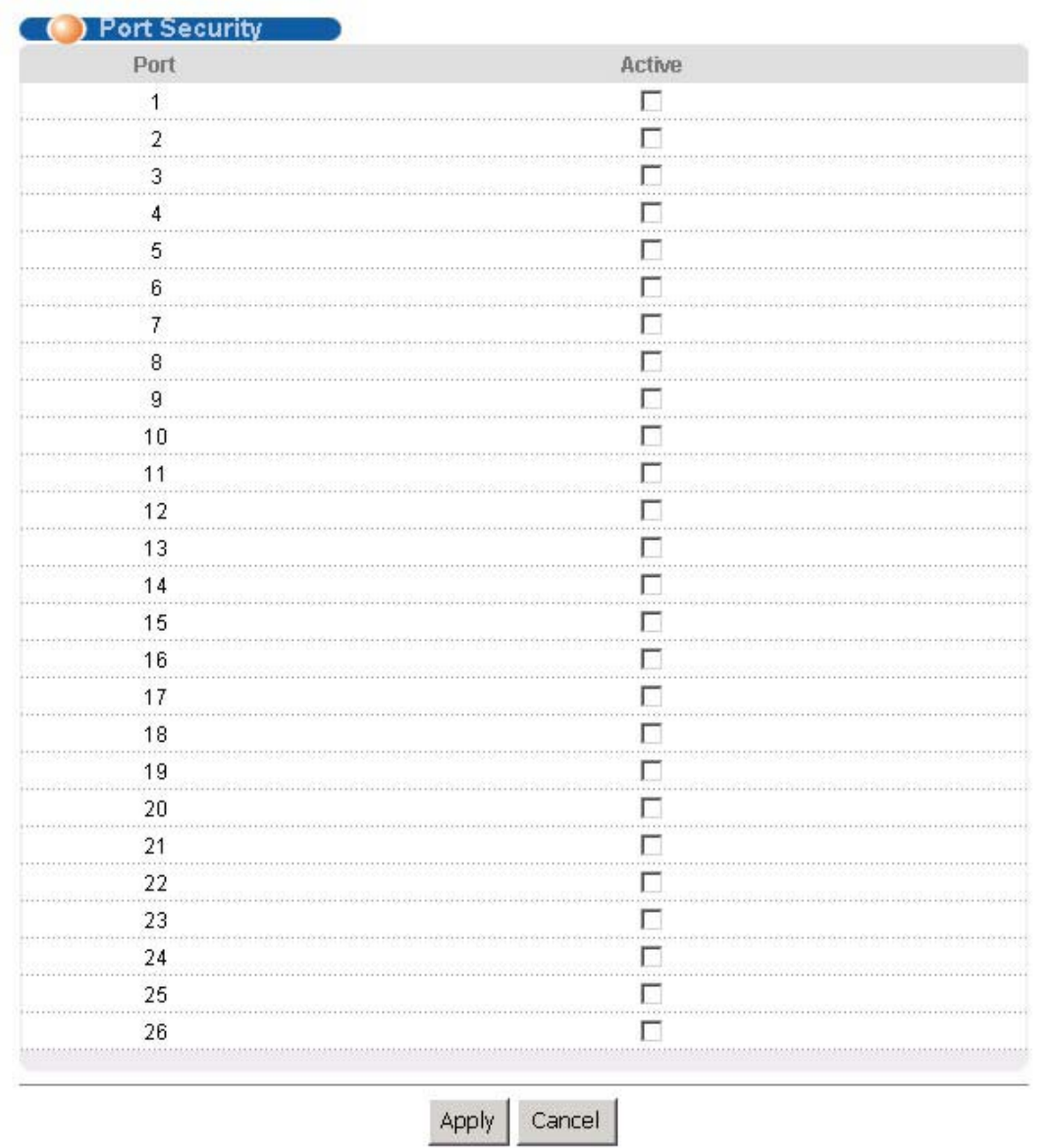

### **Figure 16-1 Port Security**

The following table describes the labels in this screen.

### **Table 16-1 Port Security**

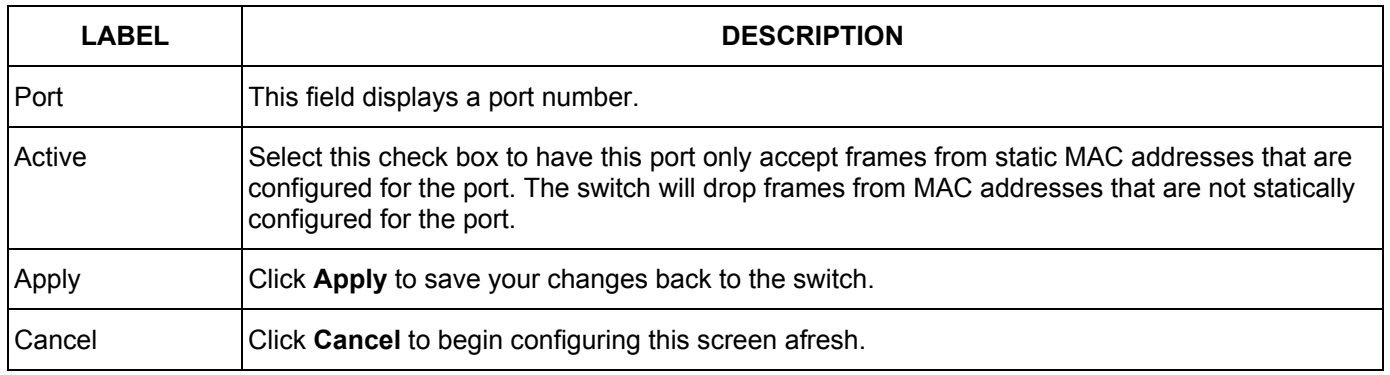

# Chapter<sub>17</sub> Access Control

*This chapter describes how to control access to the switch.* 

# 17.1 About Access Control

Click **Access Control** from the navigation panel to display the screen as shown. From this screen you can configure SNMP, up to four web configurator administrators, enable/disable remote service access and configure trusted computers for remote access.

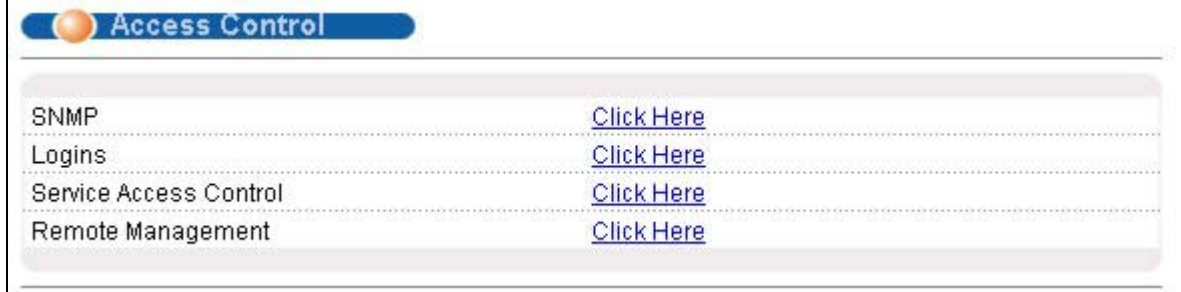

### **Figure 17-1 Access Control**

# 17.2 Access Control Overview

1. A console port access control session and Telnet access control session cannot coexist. The console port has higher priority. If you telnet to the switch and someone is already logged in from the console port, then you will see the following message.

```
"Local administrator is configuring this device now!!! 
Connection to host lost."
```
### **Figure 17-2 Console Port Priority**

2. A console port or Telnet session can coexist with one FTP session, up to five Web sessions (five different usernames and passwords) and/or limitless SNMP access control sessions.

|                                                | Console port                                            | Telnet | <b>FTP</b> | Web | <b>SNMP</b> |
|------------------------------------------------|---------------------------------------------------------|--------|------------|-----|-------------|
| Number of<br>sessions<br>allowed               |                                                         |        |            | 5   | No limit    |
| Number of<br>concurrent<br>sessions<br>allowed | 1 console port or Telnet.<br>Console port has priority. |        |            | 5   | No limit    |

**Table 17-1 Access Control Summary** 

# 17.3 About SNMP

Simple Network Management Protocol is a protocol used for exchanging management information between network switches. SNMP is a member of TCP/IP protocol suite. A manager station can manage and monitor the ES-2024 through the network via SNMP version one (SNMPv1) and/or SNMP version 2c. The next figure illustrates an SNMP management operation. SNMP is only available if TCP/IP is configured.

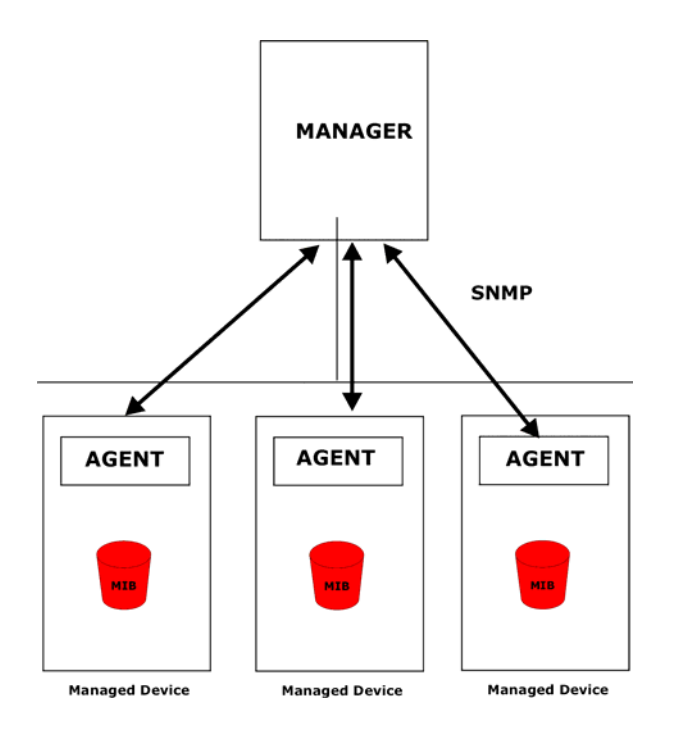

**Figure 17-3 SNMP Management Model** 

An SNMP managed network consists of two main components: agents and a manager.

An agent is a management software module that resides in a managed switch (the ES-2024). An agent translates the local management information from the managed switch into a form compatible with SNMP. The manager is the console through which network administrators perform network management functions. It executes applications that control and monitor managed devices.

The managed devices contain object variables/managed objects that define each piece of information to be collected about a switch. Examples of variables include such as number of packets received, node port status etc. A

Management Information Base (MIB) is a collection of managed objects. SNMP allows a manager and agents to communicate for the purpose of accessing these objects.

SNMP itself is a simple request/response protocol based on the manager/agent model. The manager issues a request and the agent returns responses using the following protocol operations:

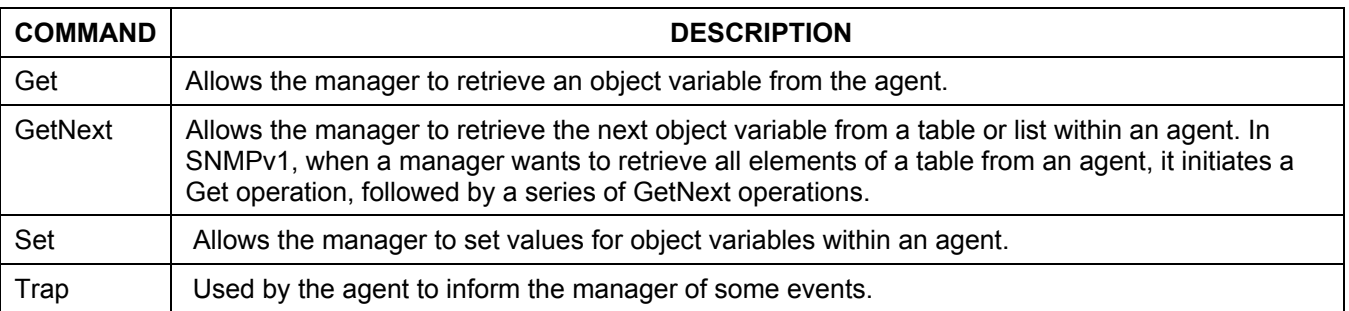

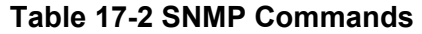

## 17.3.1 Supported MIBs

MIBs let administrators collect statistics and monitor status and performance.

The ES-2024 supports the following MIBs:

- $\triangleright$  SNMP MIB II (RFC 1213)  $\triangleright$  RFC 1157 SNMP v1
- $\triangleright$  RFC 1493 Bridge MIBs  $\triangleright$  RFC 1643 Ethernet MIBs
- $\triangleright$  RFC 1155 SMI  $\triangleright$  RFC 2674 SNMPv2, SNMPv2c
- $\triangleright$  RFC 1757 RMON

### 17.3.2 SNMP Traps

The ES-2024 sends traps to an SNMP manager when an event occurs. SNMP traps supported are outlined in the following table.

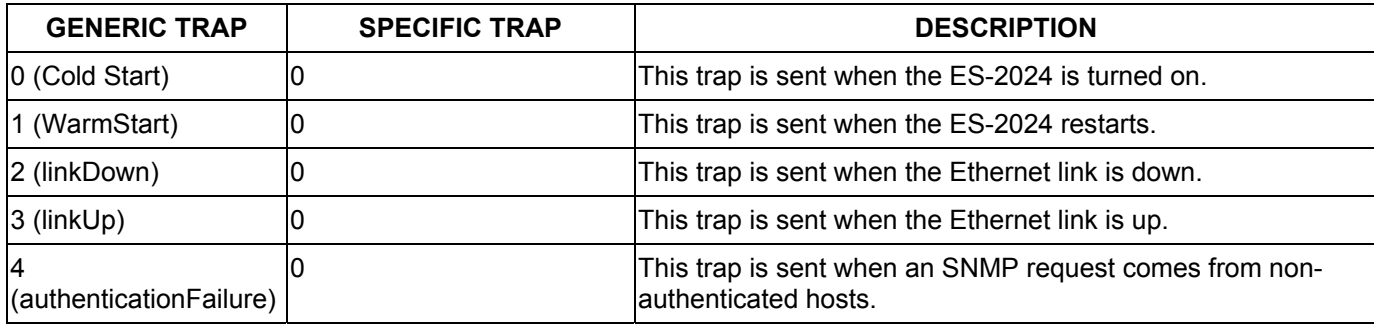

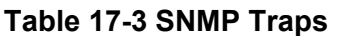

## 17.3.3 Configuring SNMP

From the **Access Control** screen, display the **SNMP** screen. You can click **Access Control** to go back to the **Access Control** screen.

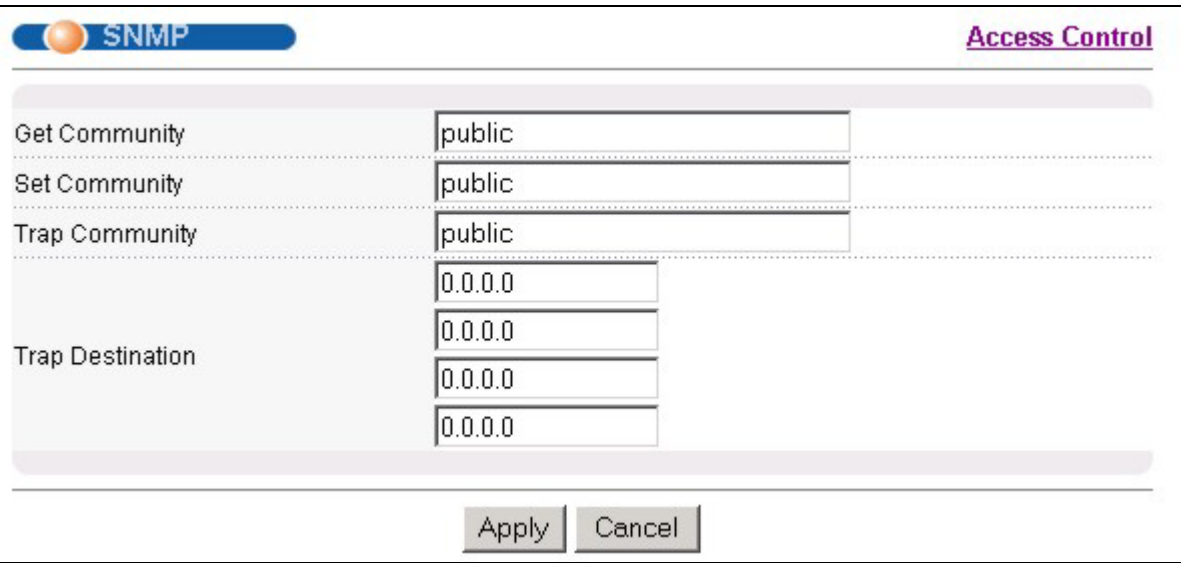

### **Figure 17-4 Access Control: SNMP**

The following table describes the labels in this screen.

#### **Table 17-4 Access Control: SNMP**

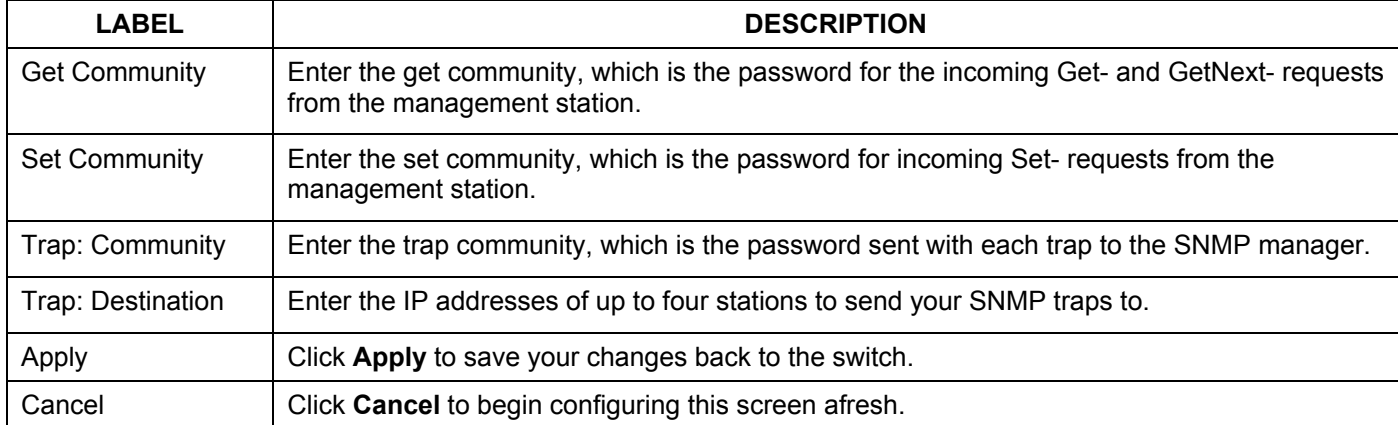

### 17.3.4 Setting Up Login Accounts

Up to five people (one administrator and four non-administrators) may access the switch via web configurator at any one time.

1. An administrator is someone who can both view and configure switch changes. The username for the Administrator is always **admin**. The default administrator password is **1234**.

### **It is highly recommended that you change the default administrator password ("1234").**

2. A non-administrator (username is something other than **admin**) is someone who can view but not configure switch changes.

Click **Access Control** from the navigation panel and then click Logins from this screen.

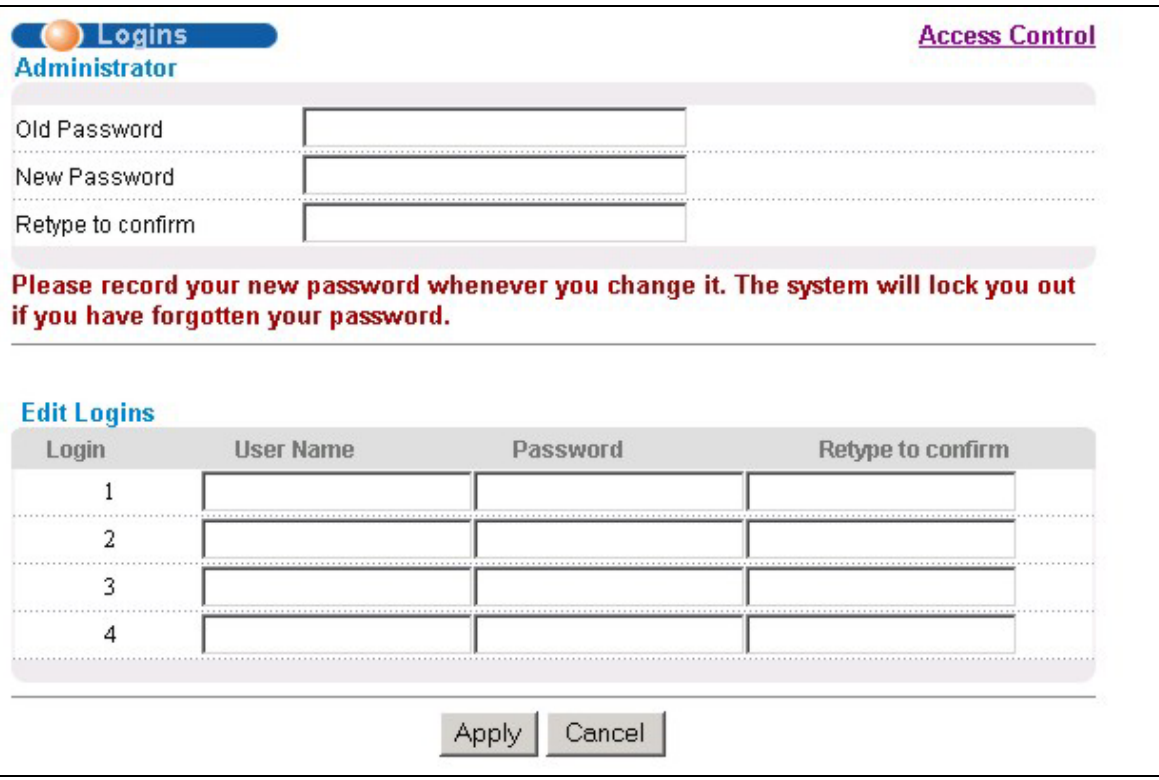

### **Figure 17-5 Access Control: Logins**

The following table describes the labels in this screen.

### **Table 17-5 Access Control: Logins**

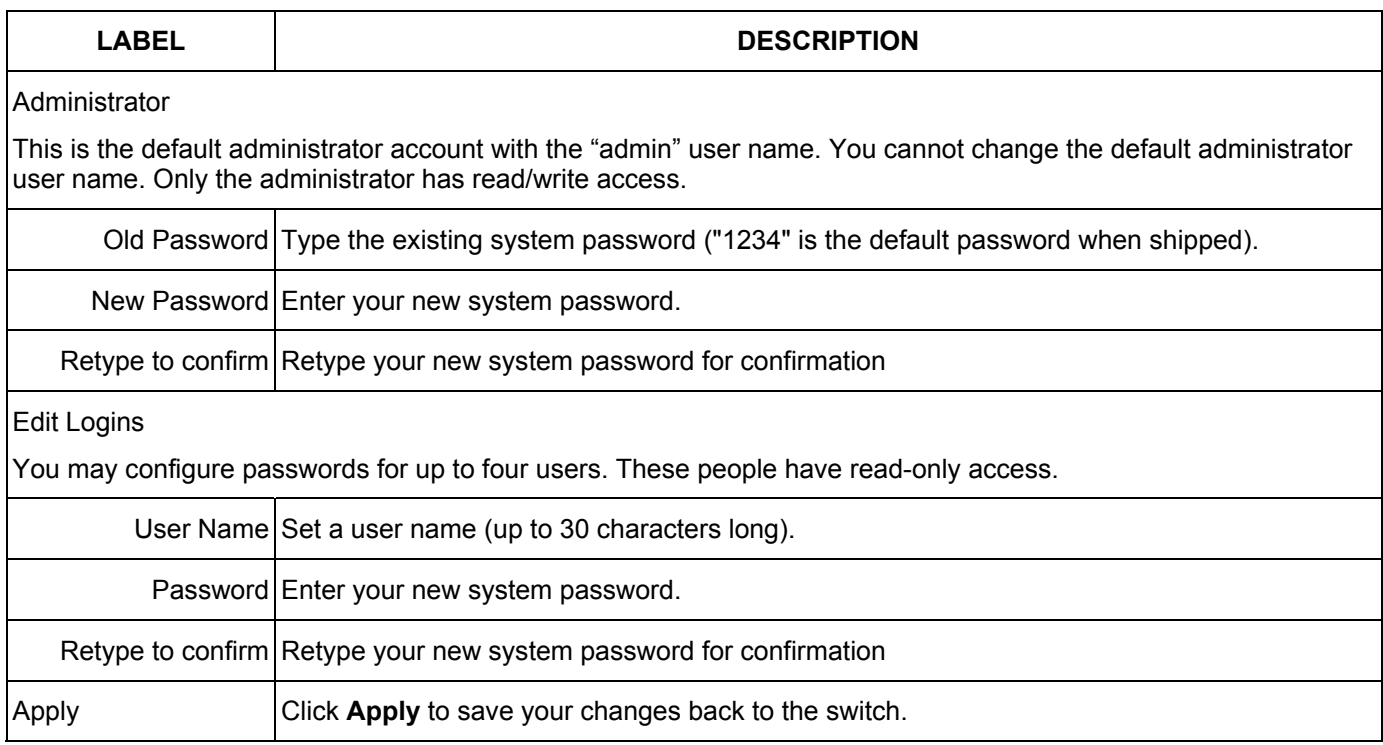

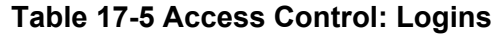

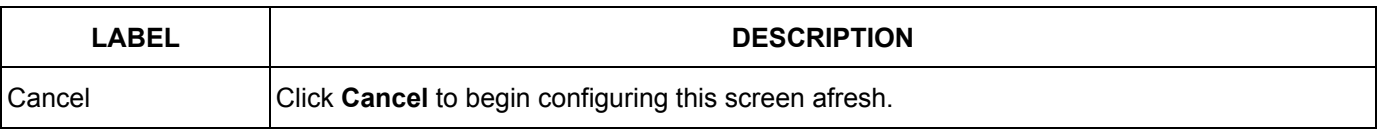

## 17.4 Service Access Control

Service Access Control allows you to decide what services you may use to access the ES-2024. You may also configure "trusted computer(s)" for each service in the **Remote Management** screen (discussed later). Click **Access Control** to go back to the **Access Control** screen.

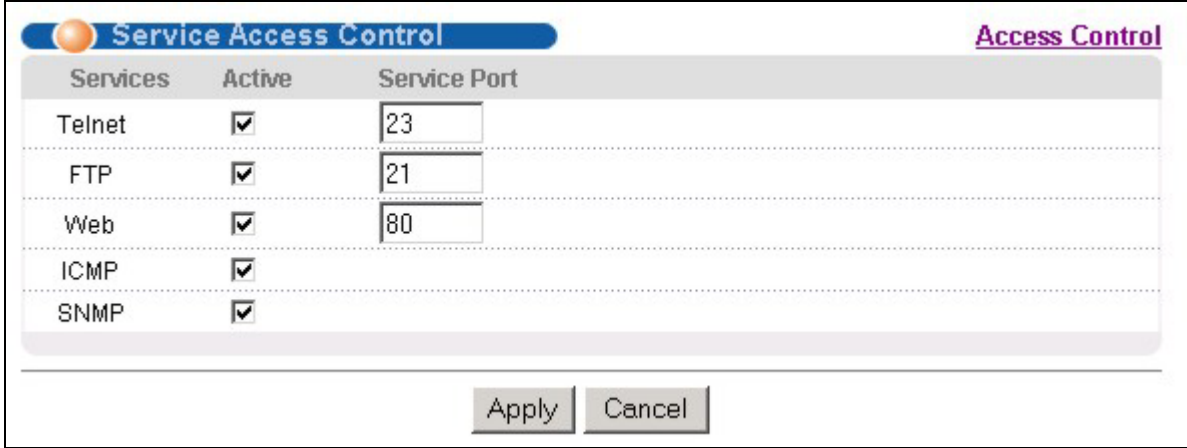

### **Figure 17-6 Access Control: Service Access Control**

The following table describes the fields in this screen.

### **Table 17-6 Access Control: Service Access Control**

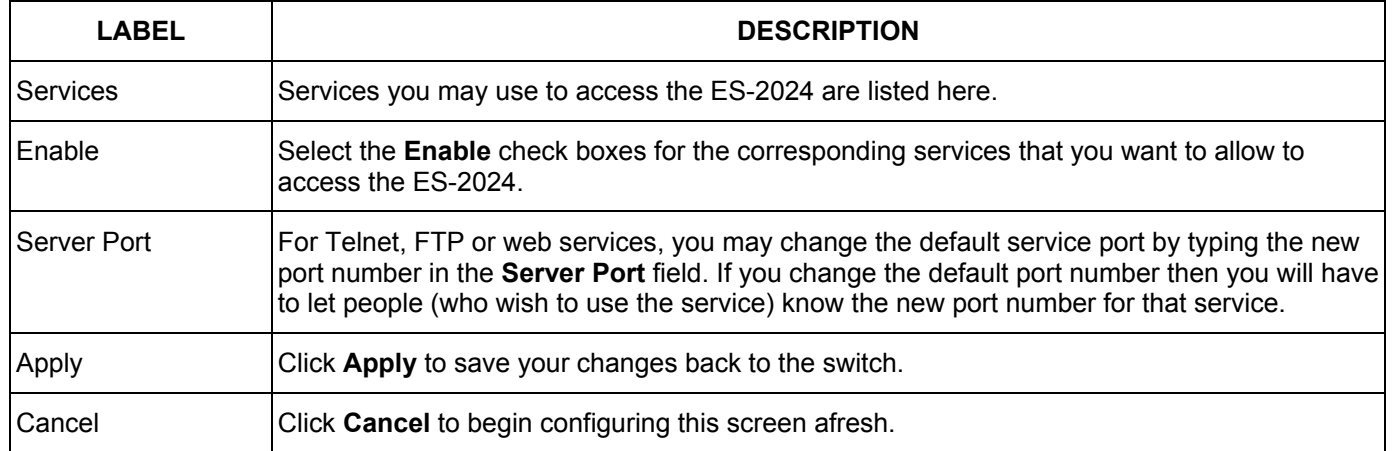

## 17.5 Remote Management

From the **Access Control** screen, display the **Remote Management** screen as shown next.

You can specify a group of one or more "trusted computers" from which an administrator may use a service to manage the switch. Click **Access Control** to return to the **Access Control** screen.

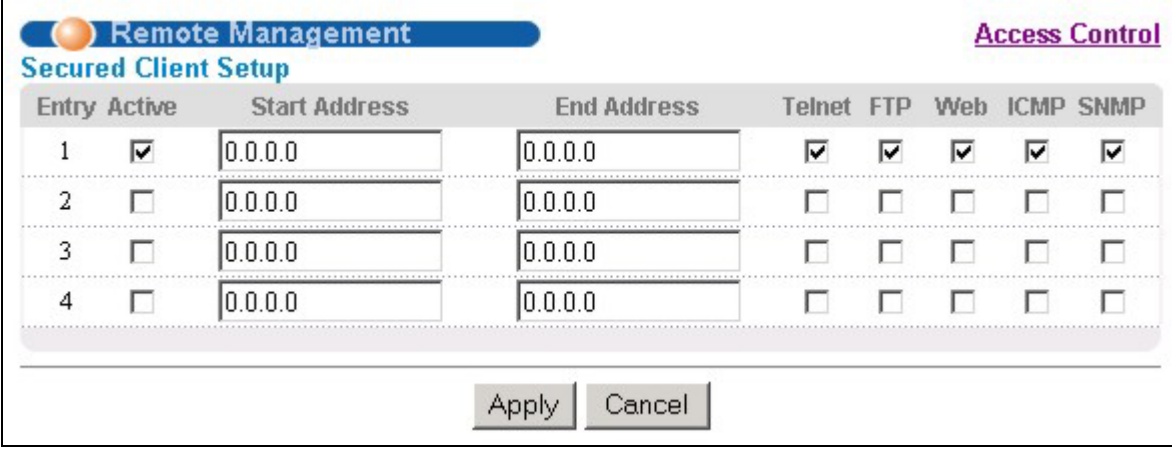

### **Figure 17-7 Access Control: Remote Management**

The following table describes the labels in this screen.

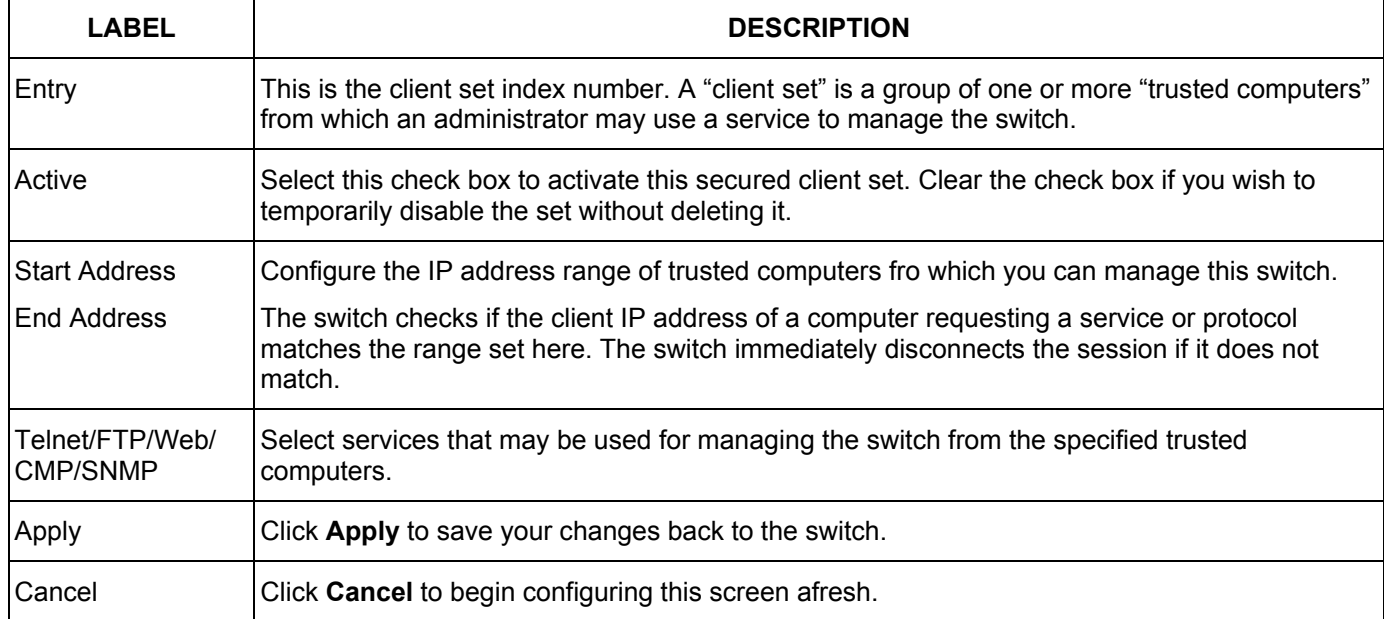

### **Table 17-7 Access Control: Remote Management**

# Chapter<sub>18</sub> **Queuing Method**

*This chapter introduces the switch's queuing algorithms.* 

# 18.1 Introduction to Queuing

Queuing is used to help solve performance degradation when there is network congestion. Use the **Queuing Method** screen to configure queuing algorithms for outgoing traffic. See also **Priority Queue Assignment** in **Switch Setup** and **Priority** in **Port Setup** for related information.

Queuing algorithms allow switches to maintain separate queues for packets from each individual source or flow and prevent a source from monopolizing the bandwidth.

The switch has two physical queues, high and low.

### 18.1.1 First Come First Serve

First come first serve queuing treats all traffic with the same priority. The switch transmits the traffic in the order it receives it. The high-priority queue does not get any priority over the low-priority queue.

### 18.1.2 Strict Priority Queuing

Strict priority queuing services queues based on priority only. As traffic comes into the switch, traffic in the highpriority queue is transmitted first. When the high-priority queue empties, traffic in the low-priority queue, is transmitted until the low-priority queue empties. If the high-priority queue never empties, then traffic in the lowpriority queue never gets sent. Strict priority queuing does not automatically adapt to changing network requirements.

### 18.1.3 Weighted Round Robin Scheduling

Weighted round robin scheduling services queues based on the ratio determined by their queue weights (the numbers you configure in the **High Weight** or **Low Weight** field – see *Figure 18-1*). A queue with a larger weight gets more service than a queue with a smaller weight. This queuing mechanism is highly efficient in that it divides the available bandwidth across the different traffic queues. If one queue is empty, the switch just sends from the other queue. See *section 18.3* for an example of weighted round robin scheduling.

# 18.2 Configuring Queuing

Click **Queuing Method** under **Advanced Application** in the navigation panel.

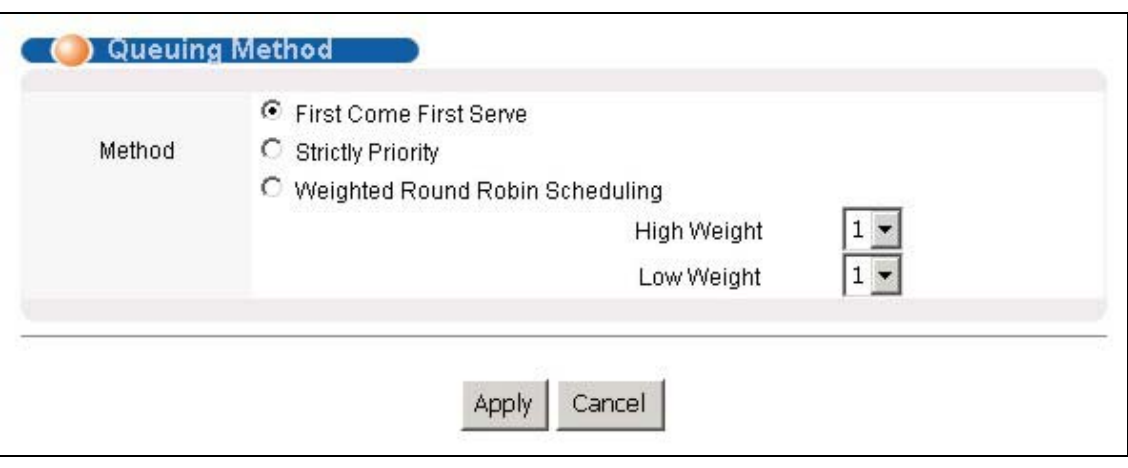

### **Figure 18-1 Queuing Method**

The following table describes the labels in this screen.

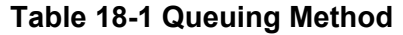

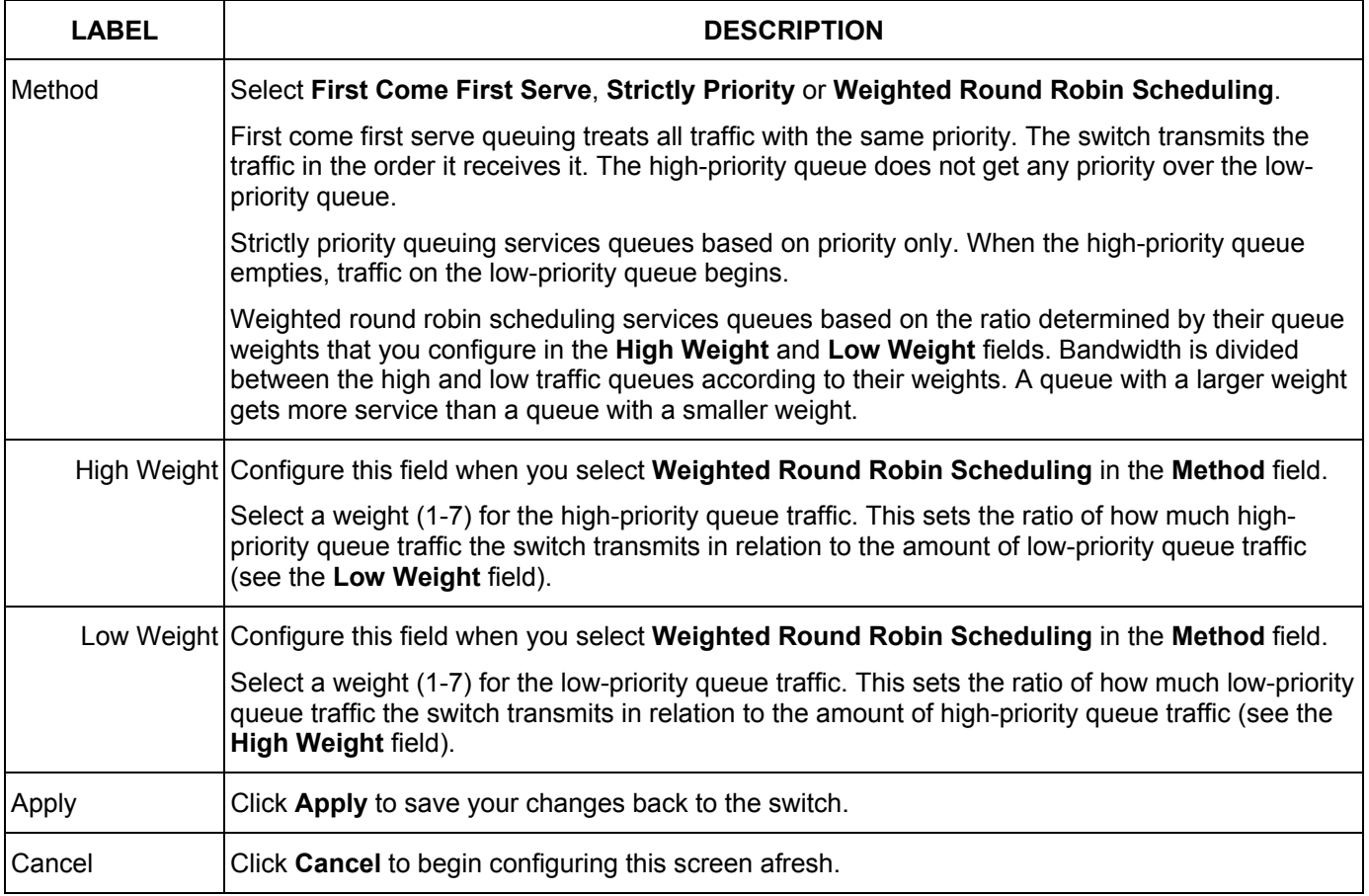

# 18.3 Weighted Round Robin Scheduling Example

This is an example of using **Weighted Round Robin Scheduling** as the queuing method. In this example the highpriority traffic's weight is set to **5** and the low-priority traffic's weight is set to **3**.

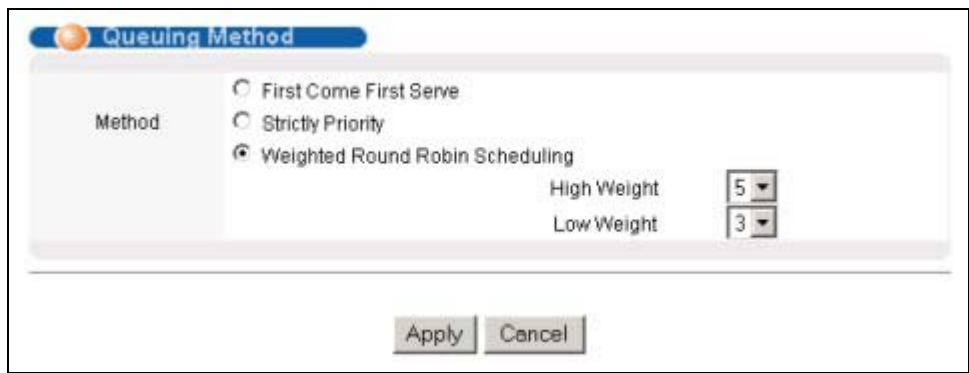

### **Figure 18-2 Weighted Round Robin Scheduling Configuration Example**

With this configuration, the switch sends five frames from the high-priority queue for every three frames it sends from the low-priority queue (on average). In other words, as long as both queues are full, on average five eighths of the frames the switch sends are from the high-priority queue and three eighths are from the low-priority queue.

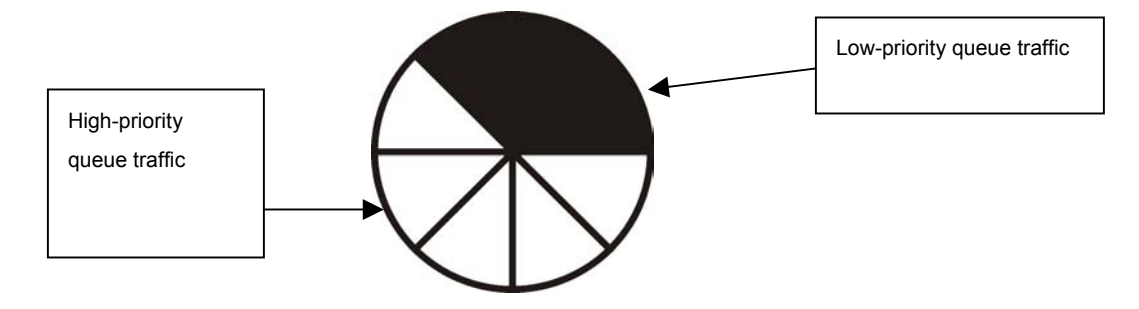

**Figure 18-3 Weighted Round Robin Scheduling Ratio Example** 

# **Part VI**

# Routing Protocol and Management

This part describes the Routing Protocol and Management screens.

# Chapter<sub>19</sub> Routing Protocol

*This chapter shows you how to configure the static routing function.* 

## 19.1 Static Route

Static routes tell the ES-2024 how to forward the ES-2024's own IP traffic when you configure the TCP/IP parameters manually. This is generally useful for allowing management of the switch from a device with an IP address on a different subnet from that of the switch's IP address (remote management).

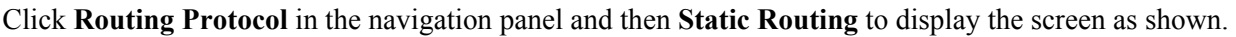

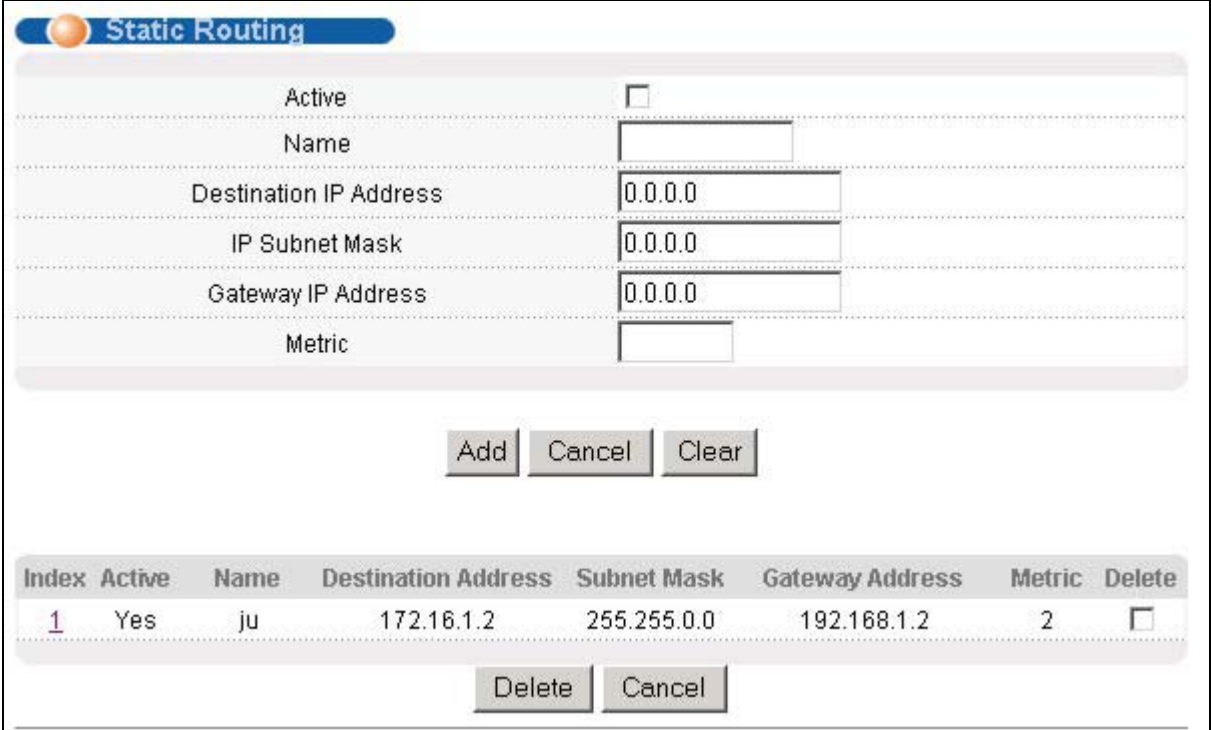

### **Figure 19-1 Static Routing**

The following table describes the related labels you use to create a static route.

### **Table 19-1 Static Routing**

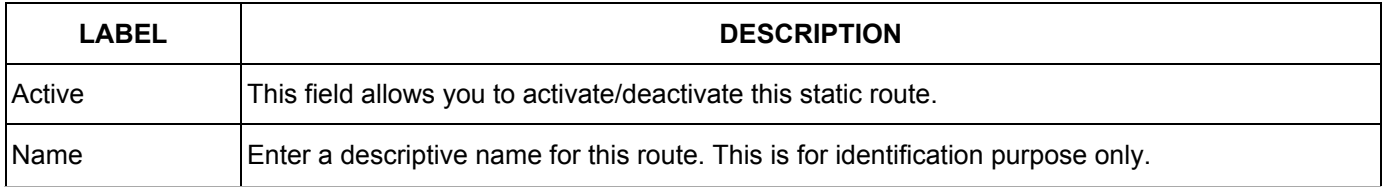

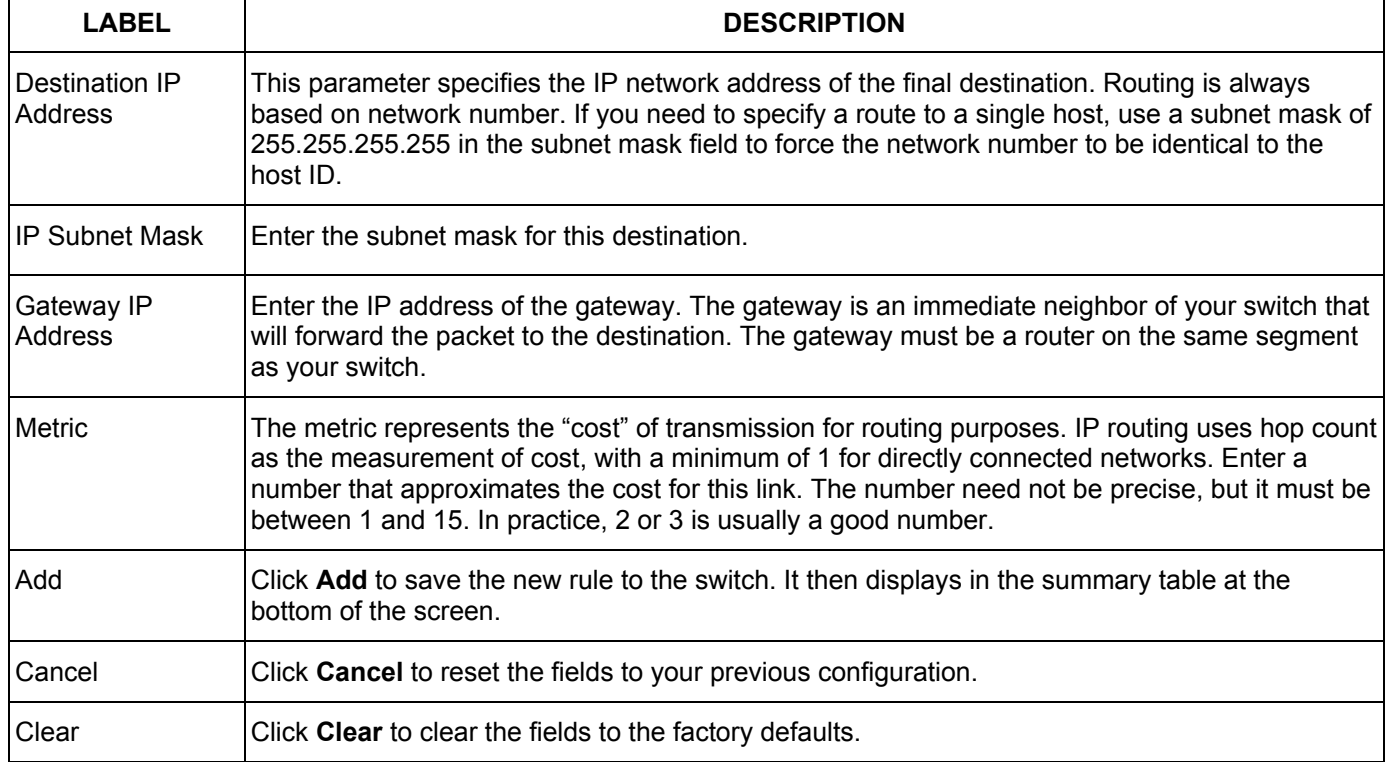

### **Table 19-1 Static Routing**

View the current static routes on the switch in the summary table at the bottom of the screen.

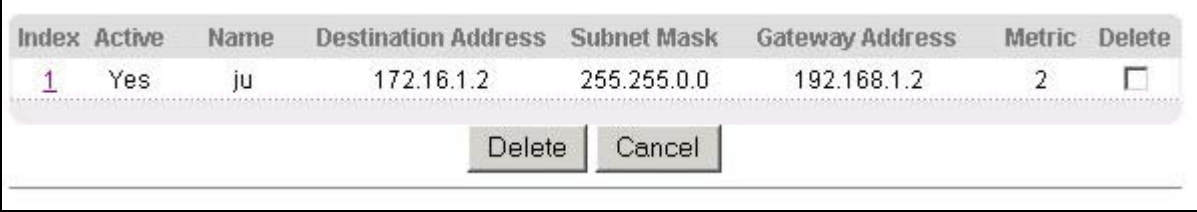

### **Figure 19-2 Static Routing: Summary Table**

The following table describes the labels in the summary table.

### **Table 19-2 Static Routing: Summary Table**

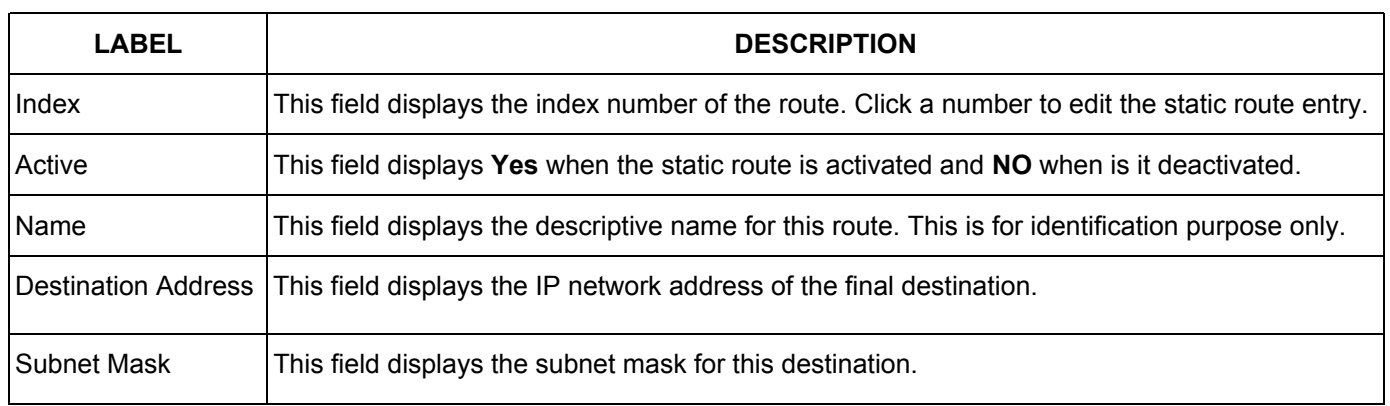

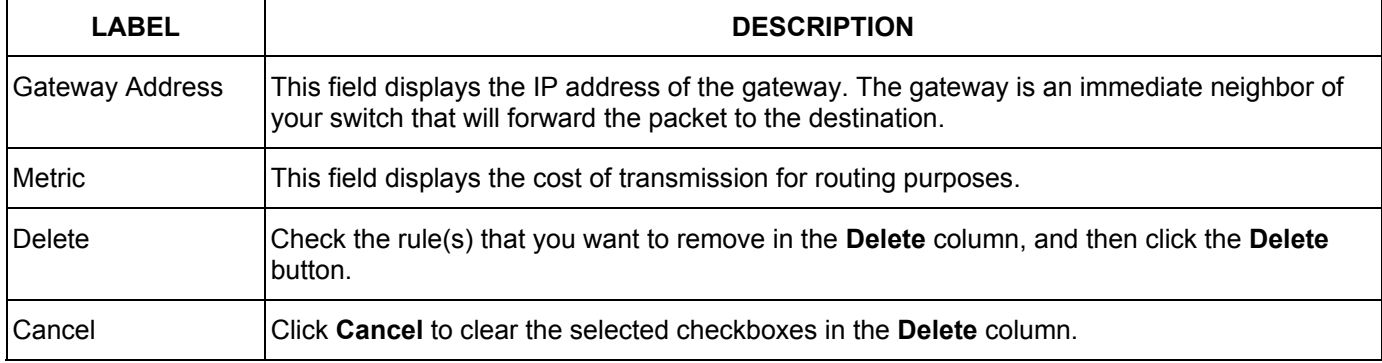

### **Table 19-2 Static Routing: Summary Table**

# Chapter<sub>20</sub> **Maintenance**

*This chapter explains how to configure the maintenance screens. The links on the upper right of the Maintenance screen lead to different screens that let you maintain the firmware and configuration files.* 

## 20.1 Maintenance

Click **Management** and then **Maintenance** in the navigation panel to open the following screen.

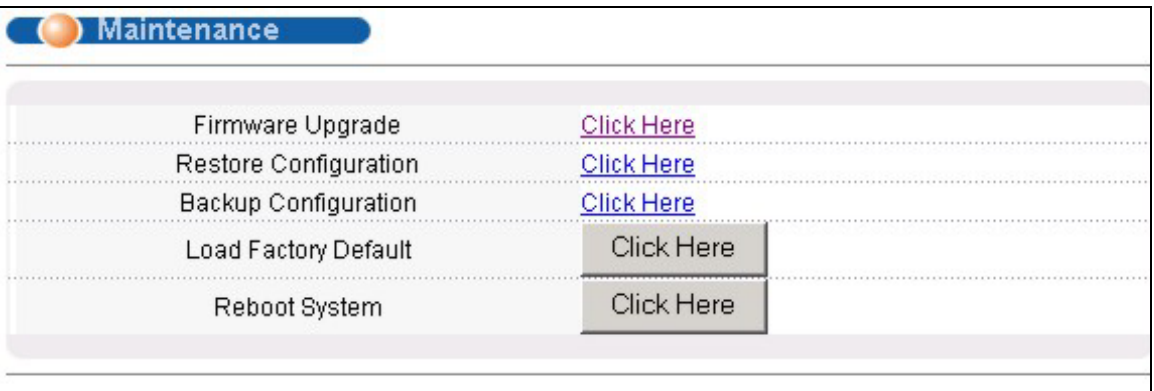

### **Figure 20-1 Maintenance**

# 20.2 Firmware Upgrade

Click **Firmware Upgrade** in the **Maintenance** screen if you want to upgrade your switch firmware. See the **System Info** screen to verify your current firmware version number. Make sure you have downloaded (and unzipped) the correct model firmware and version to your computer before uploading to the device.

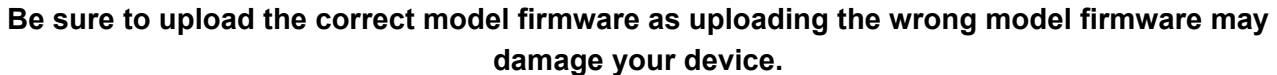

From the **Maintenance** screen, display the **Firmware Upgrade** screen as shown next.

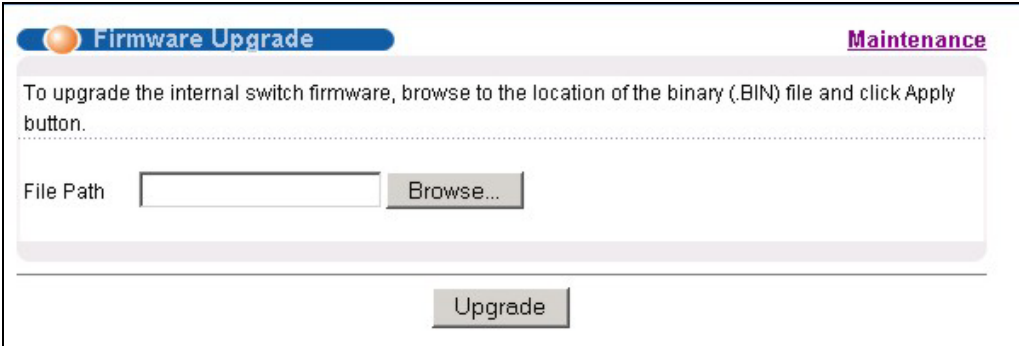

### **Figure 20-2 Firmware Upgrade**

Type the path and file name of the firmware file you wish to upload to the switch in the **File Path** text box or click **Browse** to locate it. After you have specified the file, click **Upgrade**.

## 20.3 Restore a Configuration File

Restore a previously saved configuration from your computer to the switch using the **Restore Configuration**  screen.

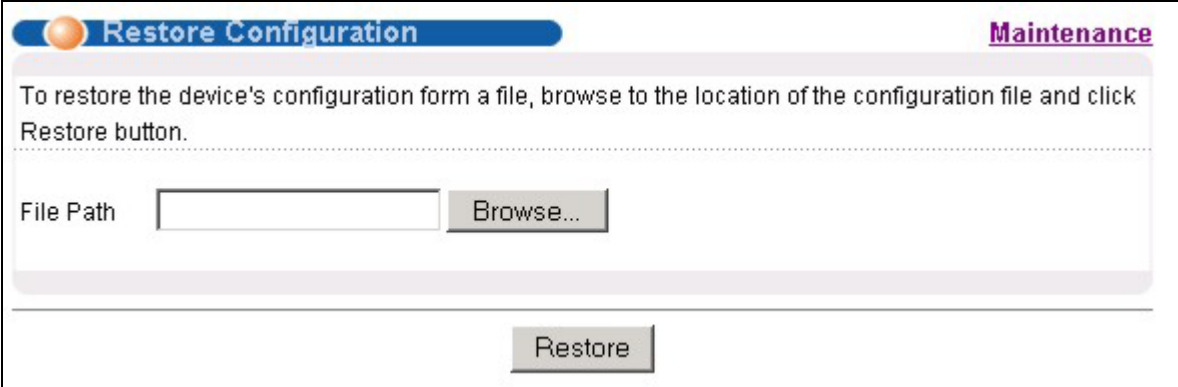

### **Figure 20-3 Restore Configuration**

Type the path and file name of the configuration file you wish to restore in the **File Path** text box or click **Browse** to display a **Choose File** screen from which you can locate it. After you have specified the file, click **Restore**. "rom-0" is the name of the configuration file on the switch, so your backup configuration file is automatically renamed when you restore using this screen.

# 20.4 Backing Up a Configuration File

Backing up your switch configurations allows you to create various "snap shots" of your device from which you may restore at a later date.

Back up your current switch configuration to a computer using the **Configuration Backup** screen.

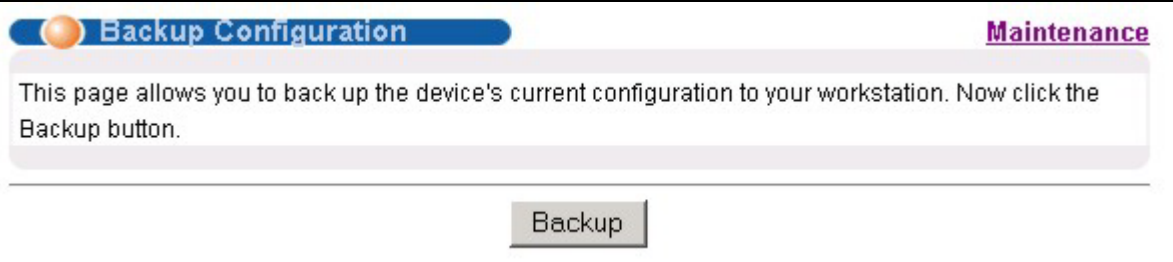

### **Figure 20-4 Backup Configuration**

Follow the steps below to back up the current switch configuration to your computer in this screen.

### **Step 1.** Click **Backup**.

**Step 2.** Click **Save** to display the **Save As** screen.

**Step 3.** Choose a location to save the file on your computer from the **Save in** drop-down list box and type a descriptive name for it in the **File name** list box. Click **Save** to save the configuration file to your computer.

## 20.5 Load Factory Defaults

Press the **Click Here** button next to **Load Factory Defaults** to clear all switch configuration information you configured and return to the factory defaults. The following message appears.

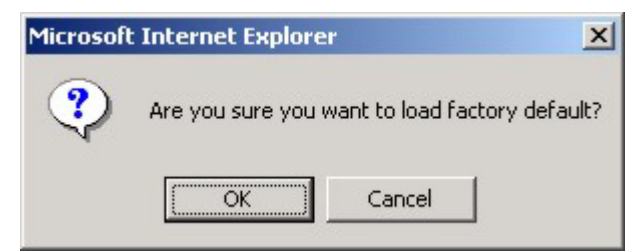

**Figure 20-5 Confirm Load factory Defaults** 

Click **OK** to go to the next screen.

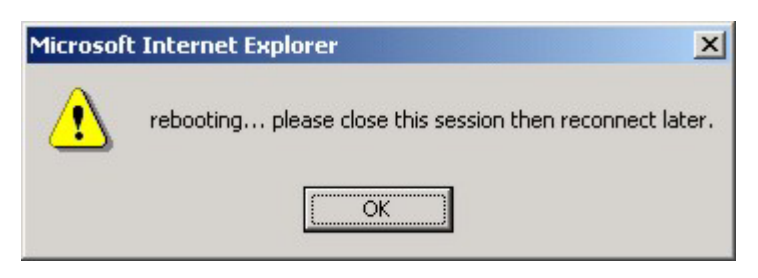

**Figure 20-6 Restart Switch After Load Factory Defaults** 

Click **OK** to begin resetting all switch configurations to the factory defaults and then wait for the switch to restart. This takes up to two minutes. If you want to access the switch web configurator again, you may need to change the IP address of your computer to be in the same subnet as that of the default switch IP address (192.168.1.1).

# 20.6 Reboot System

**Reboot System** allows you to restart the switch without physically turning the power off. Press the **Click Here**  button next to **Reboot System** to display the next screen.

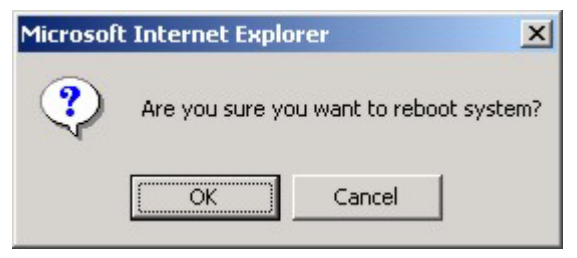

**Figure 20-7 Confirm Restart The Switch** 

Click **OK** in the screen that asks if you are sure you want to reboot the system. You then see the screen as shown in *Figure 20-6*. Click **OK** again and then wait for the switch to restart. This takes up to two minutes. This does not affect the switch's configuration.

## 20.7 Command Line FTP

This section shows some examples of uploading to or downloading files from the switch using FTP commands. First, understand the filename conventions.

## 20.7.1 Filename Conventions

The configuration file (often called the romfile or rom-0) contains the factory default settings in the screens such as password, switch setup, IP Setup, etc. It arrives from ZyXEL with a "rom" filename extension. Once you have customized the switch's settings, they can be saved back to your computer under a filename of your choosing.

 ZyNOS (ZyXEL Network Operating System sometimes referred to as the "ras" file) is the system firmware and has a "bin" filename extension.

| FILE TYPE                 | <b>INTERNAL</b><br><b>NAME</b> | <b>EXTERNAL</b><br><b>NAME</b> | <b>DESCRIPTION</b>                                                                                                    |
|---------------------------|--------------------------------|--------------------------------|----------------------------------------------------------------------------------------------------|
| <b>Configuration File</b> | Rom-0                          | $*$ rom                        | This is the configuration filename on the switch. Uploading the<br>rom-0 file replaces the entire ROM file system, including your<br>switch configurations, system-related data (including the<br>default password), the error log and the trace log. |
| Firmware                  | Ras                            | *.bin                          | This is the generic name for the ZyNOS firmware on the switch.                                                                                                    |

**Table 20-1 Filename Conventions** 

### *Example FTP Commands*

ftp> put firmware.bin ras This is a sample FTP session showing the transfer of the computer file " firmware.bin" to the switch .

### ftp> get rom-0 config.cfg

This is a sample FTP session saving the current configuration to a file called "config.cfg" on your computer.

If your (T)FTP client does not allow you to have a destination filename different than the source, you will need to rename them as the switch only recognizes "rom-0" and "ras". Be sure you keep unaltered copies of both files for later use.

**Be sure to upload the correct model firmware as uploading the wrong model firmware may damage your device.** 

## 20.7.2 FTP Command Line Procedure

**Step 1.** Launch the FTP client on your computer.

**Step 2.** Enter "open", followed by a space and the IP address of your switch.

**Step 3.** Press [ENTER] when prompted for a username.

**Step 4.** Enter your password as requested (the default is "1234").

- **Step 5.** Enter "bin" to set transfer mode to binary.
- **Step 6.** Use "put" to transfer files from the computer to the switch, for example, "put firmware.bin ras" transfers the firmware on your computer (firmware.bin) to the switch and renames it "ras". Similarly, "put config.rom rom-0" transfers the configuration file on your computer (config.rom) to the switch and renames it "rom-0". Likewise "get rom-0 config.rom" transfers the configuration file on the switch to your computer and renames it "config.rom." See earlier in this chapter for more information on filename conventions.
- **Step 7.** Enter "quit" to exit the ftp prompt.

### 20.7.3 GUI-based FTP Clients

The following table describes some of the commands that you may see in GUI-based FTP clients.

| <b>COMMAND</b>           | <b>DESCRIPTION</b>                                                                                                    |  |
|--------------------------|----------------------------------------------------------------------------------------------------|--|
| <b>Host Address</b>      | Enter the address of the host server.                                                                                                    |  |
| Login Type               | Anonymous.                                                                                                    |  |
|                          | This is when a user I.D. and password is automatically supplied to the server for<br>anonymous access. Anonymous logins will work only if your ISP or service<br>administrator has enabled this option. |  |
|                          | Normal.                                                                                                    |  |
|                          | The server requires a unique User ID and Password to login.                                                                                                    |  |
| <b>Transfer Type</b>     | Transfer files in either ASCII (plain text format) or in binary mode. Configuration and<br>firmware files should be transferred in binary mode.                                                         |  |
| Initial Remote Directory | Specify the default remote directory (path).                                                                                                    |  |
| Initial Local Directory  | Specify the default local directory (path).                                                                                                    |  |

**Table 20-2 General Commands for GUI-based FTP Clients** 

### 20.7.4 FTP over WAN Restrictions

FTP over WAN will not work when:

- Telnet service is disabled in **Secured Client Sets**.
- The IP address(es) in the **Secured Client Sets** menu does not match the client IP address. If it does not match, the switch will disconnect the Telnet session immediately.

# Chapter<sub>21</sub> iagnostic

*This chapter explains the Diagnostic screens.* 

# 21.1 Diagnostic

Click **Management** and then **Diagnostic** in the navigation panel to display this screen. Use this screen to check system logs, reset the system or ping IP addresses.

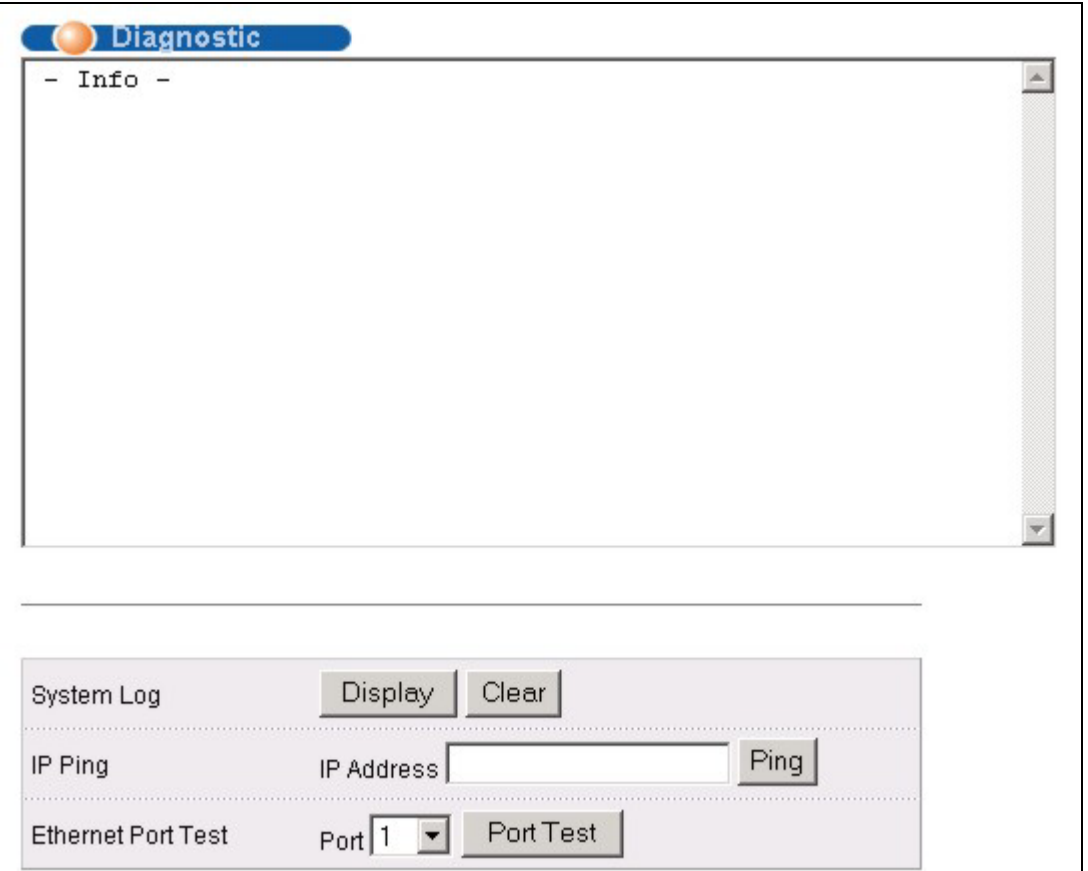

### **Figure 21-1 Diagnostic**

The following table describes the labels in this screen.

### **Table 21-1 Diagnostic**

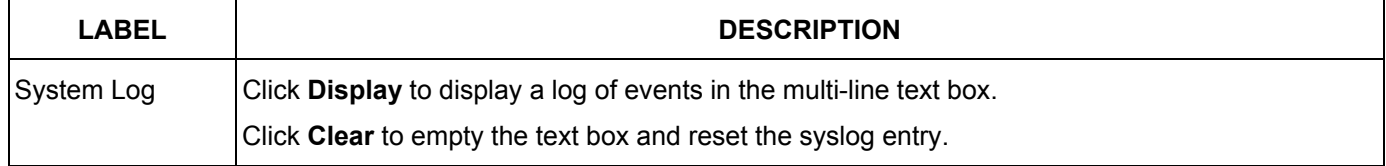

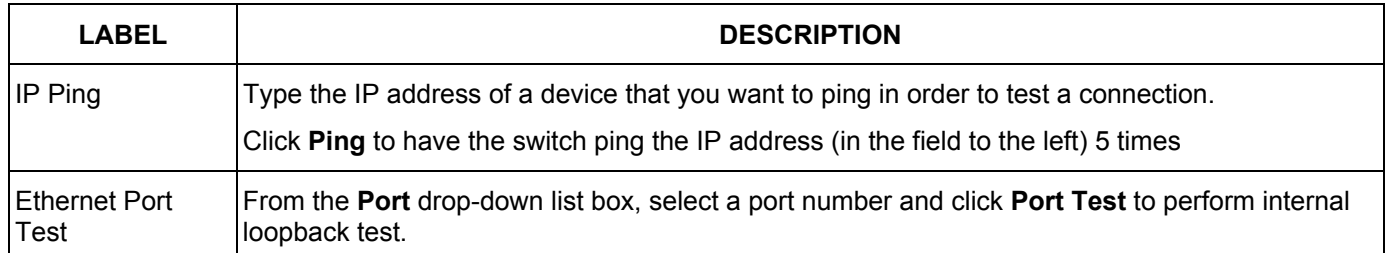

### **Table 21-1 Diagnostic**

# Chapter<sub>22</sub> Cluster Management

*This chapter introduces cluster management.* 

# 22.1 Introduction to Cluster Management

Cluster management<sup>1</sup> allows you to manage switches through one switch, called the cluster manager. The switches must be directly connected and be in the same VLAN group so as to be able to communicate with one another.

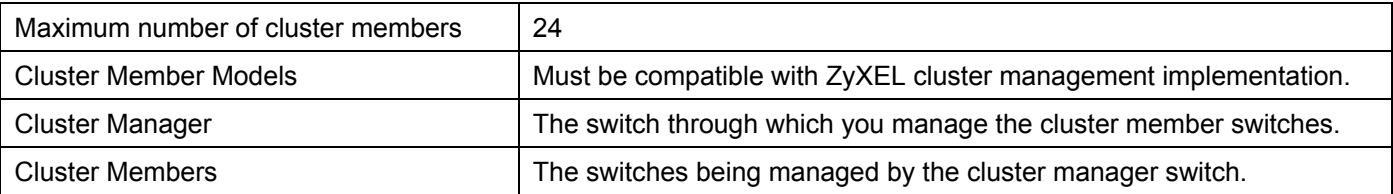

### **Table 22-1 ZyXEL Clustering Management Specifications**

In the following example, switch A in the basement is the cluster manager and the other switches on the upper floors of the building are cluster members.

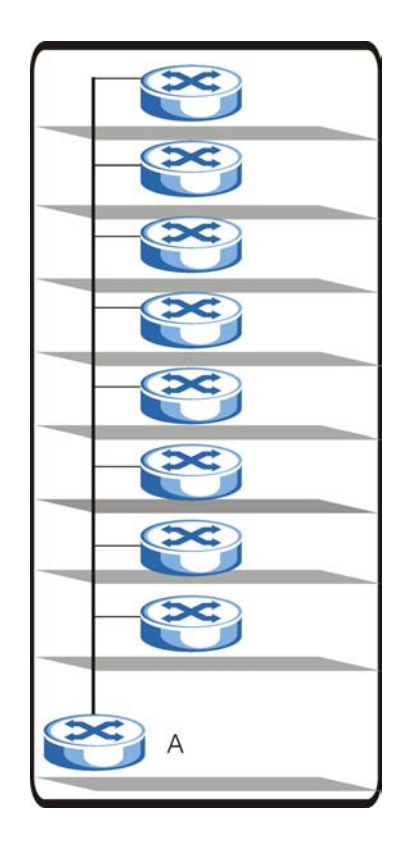

**Figure 22-1 Clustering Application Example** 

l

<sup>&</sup>lt;sup>1</sup> Cluster management may also be referred to as "iStacking" in other ZyXEL documentation.

# 22.2 Cluster Management Status

Click **Management** in the navigation panel and then **Cluster Management** to display the following screen.

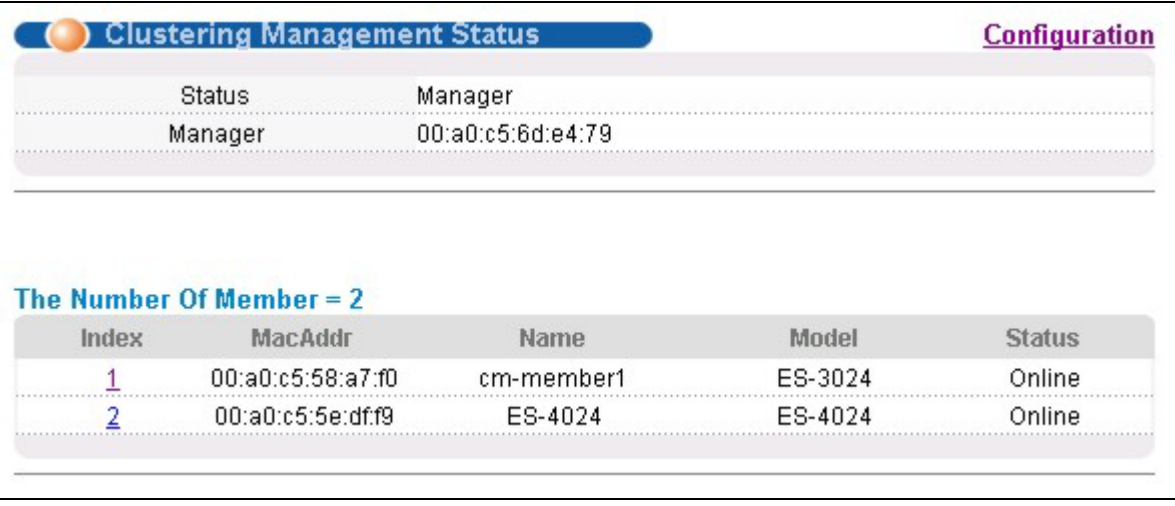

### **Figure 22-2 Cluster Management Status**

The following table describes the labels in this screen.

### **Table 22-2 Cluster Management Status**

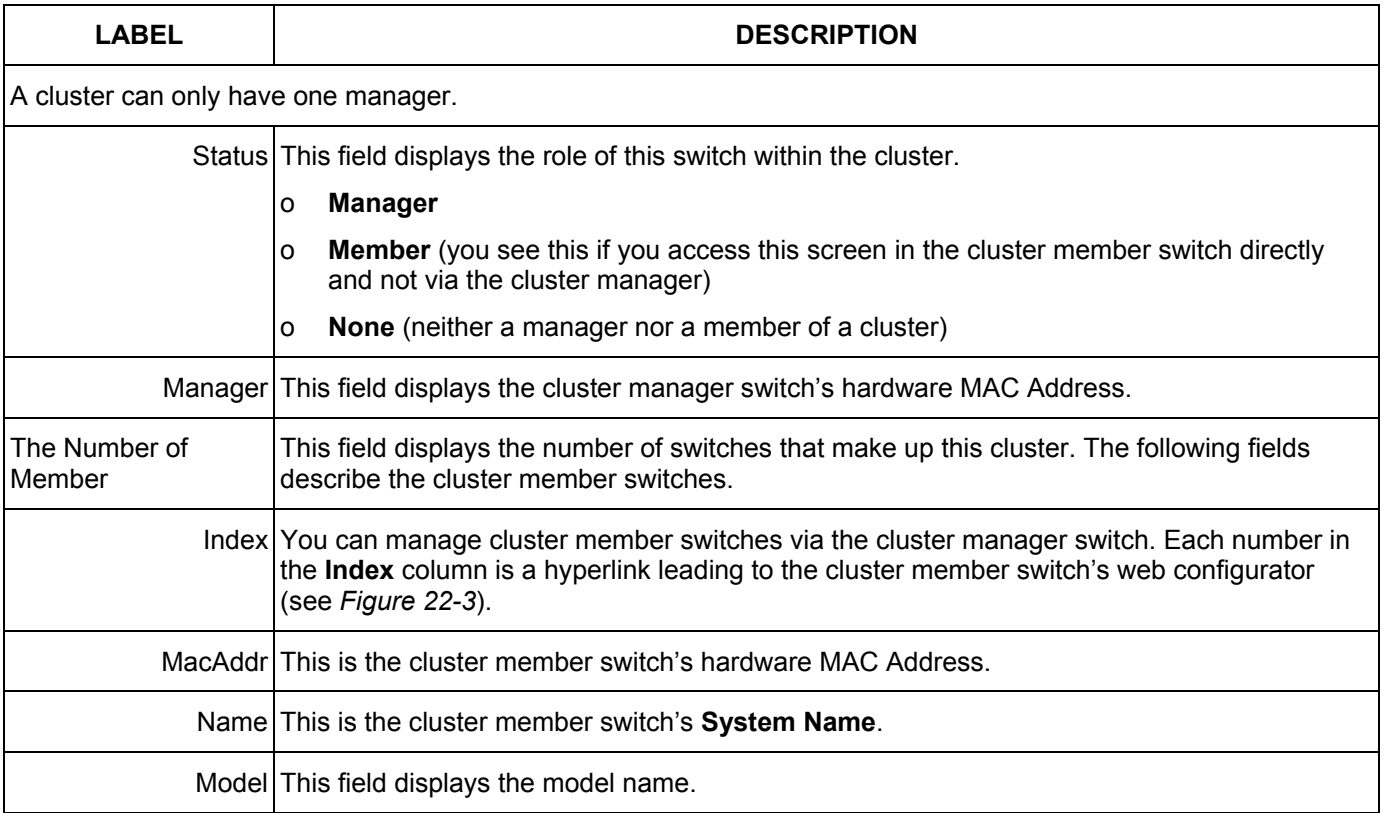

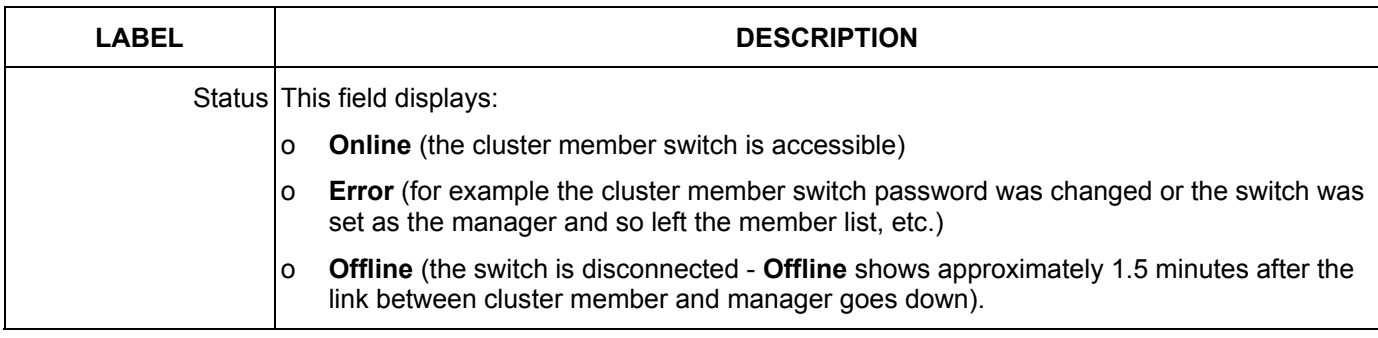

### **Table 22-2 Cluster Management Status**

## 22.2.1 Cluster Member Switch Management

Go to the **Clustering Management Status** screen of the cluster manager switch and then select an **Index** hyperlink from the list of members to go to that cluster member switch's web configurator home page. This cluster member web configurator home page and the home page that you'd see if you accessed it directly are different (see *Figure 22-3*).

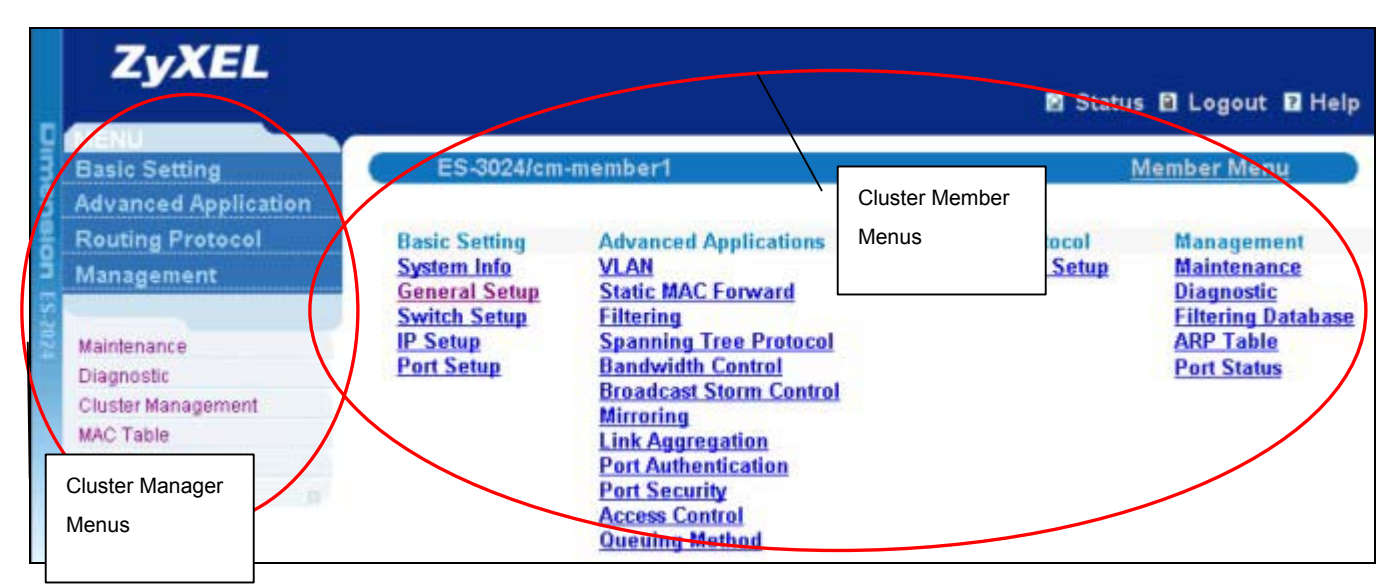

**Figure 22-3 Cluster Member Web Configuration Screen Example** 

### *Uploading Firmware to a Cluster Member Switch*

You can use FTP to upload firmware to a cluster member switch through the cluster manager switch as shown in the following example.

```
C:\> ftp <Cluster Manager IP address> 
User : <Enter> 
Password: 1234 is the default password 
230 Logged in 
230 Logged in 
ftp> ls 
200 Port command okay 
150 Opening data connection for LIST
--w--w--w- 1 owner group 1399654 Jul 01 12:00 ras 
-rw-rw-rw- 1 owner group 262144 Jul 01 12:00 rom-0 
--w--w--w- 1 owner group 0 Jul 01 12:00 fw-00-a0-c5-05-02-34 
-rw-rw-rw- 1 owner group 0 Jul 01 12:00 config-00-a0-c5-05-02-34
226 File sent OK 
ftp: 462 bytes received in 0.01Seconds 30.80Kbytes/sec. 
ftp> put 350DT3b1.bin fw-00-a0-c5-05-02-34 
ftp> bye
```
### **Figure 22-4 Example: Uploading Firmware to a Cluster Member Switch**

The following table explains some of the FTP parameters.

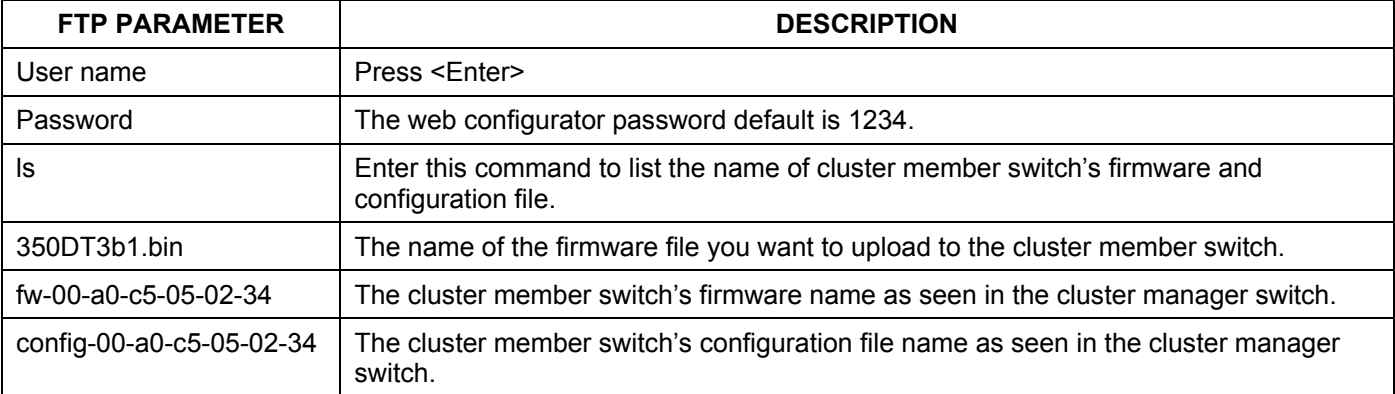

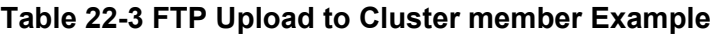

## 22.3 Configuring Cluster Management

Click **Configuration** from the **Cluster Management** screen to display the next screen.

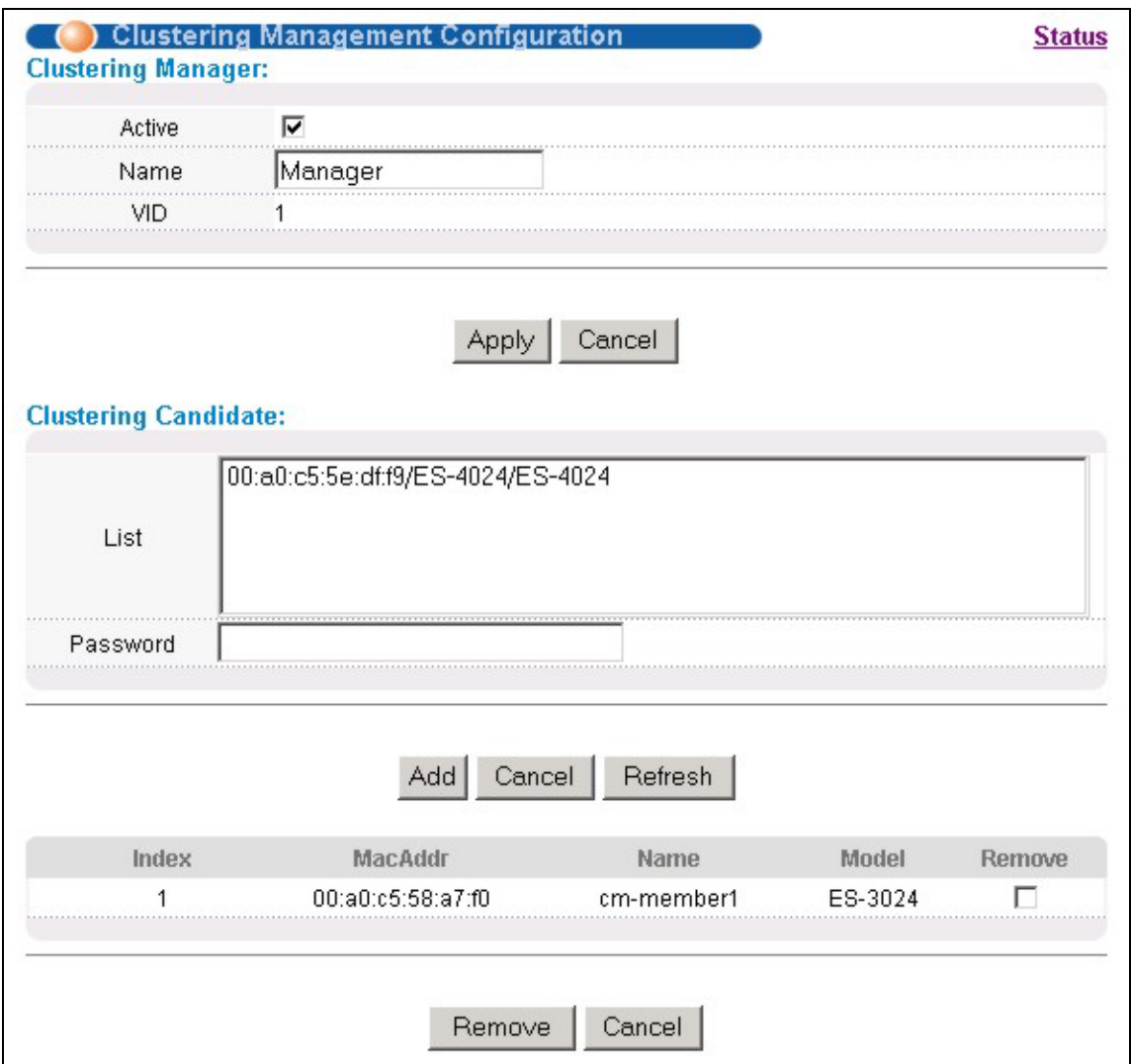

### **Figure 22-5 Configuring Cluster Management**

### **Table 22-4 Configuring Cluster Management**

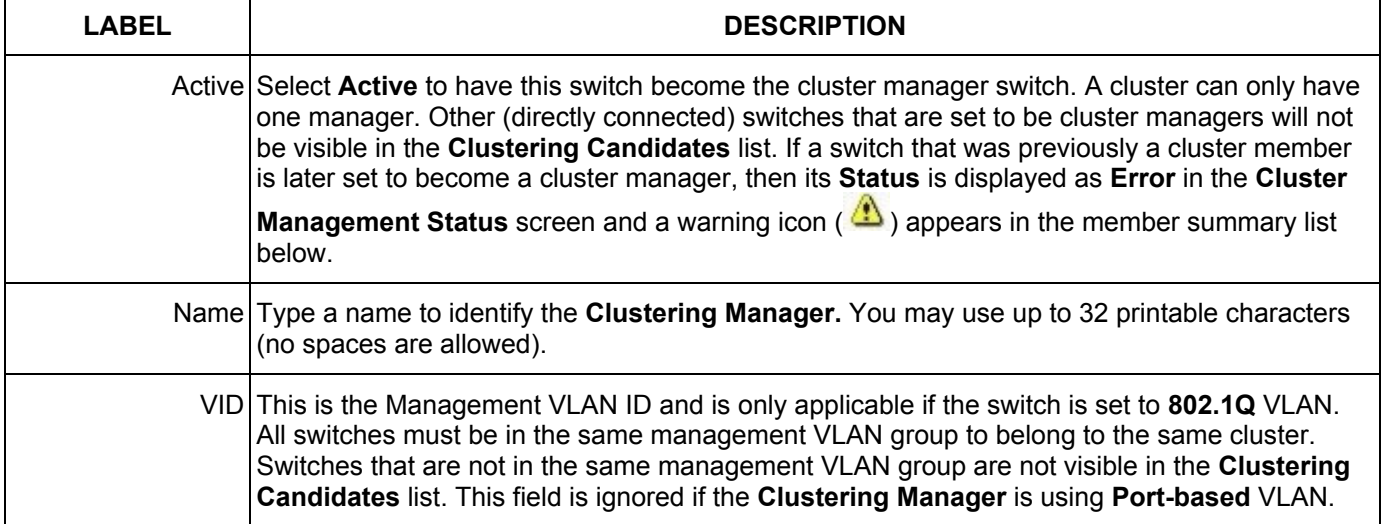

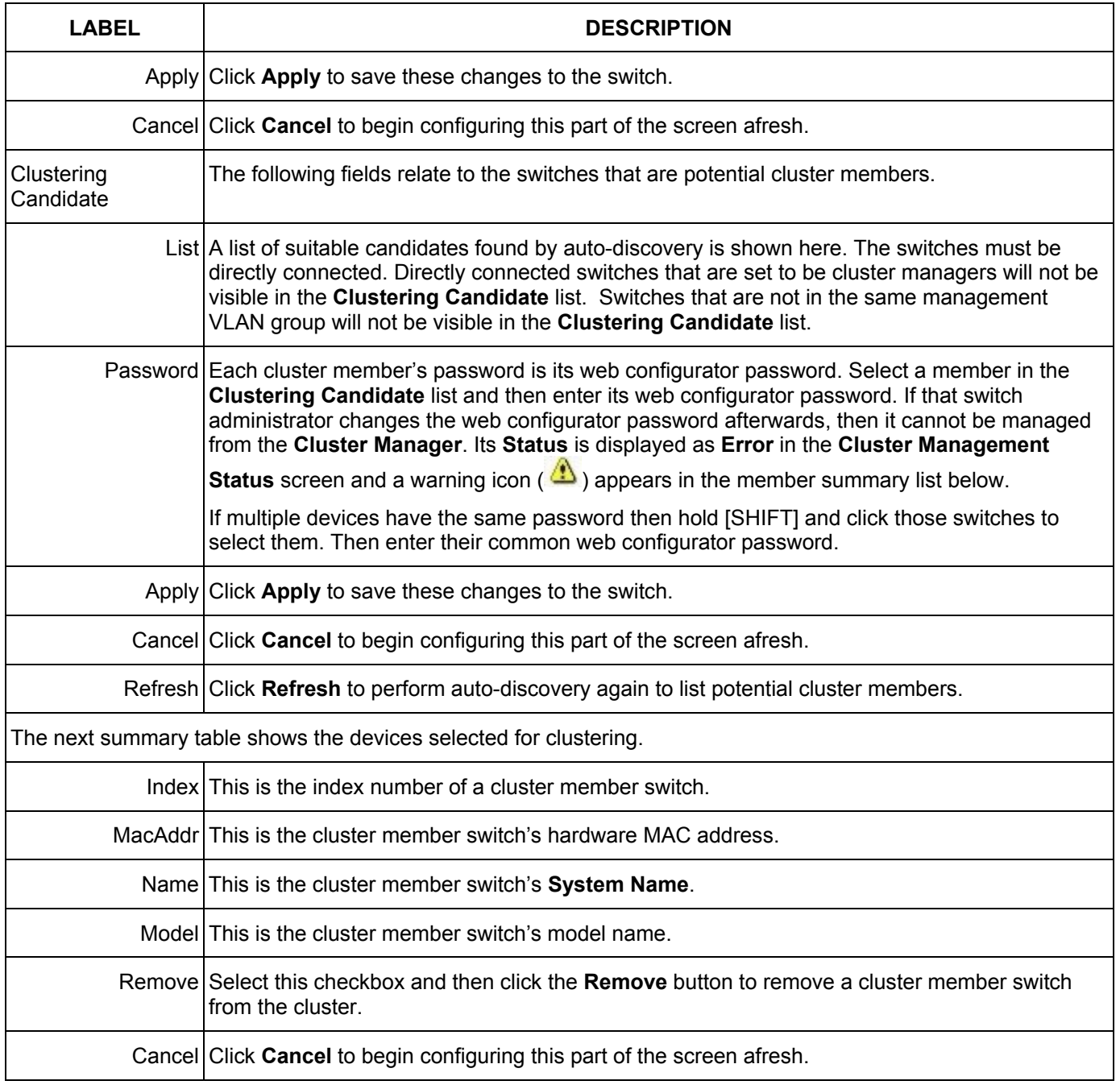

### **Table 22-4 Configuring Cluster Management**
# Chapter<sub>23</sub> MAC Table

*This chapter introduces the MAC Table.* 

### 23.1 Introduction to MAC Table

The MAC table shows how frames are forwarded or filtered across the switch's ports. It shows what device MAC address, belonging to what VLAN group (if any) is forwarded to which port(s) and whether the MAC address is dynamic (learned by the switch) or static (manually entered in **Static MAC Forwarding**).

The switch uses the MAC table to determine how to forward frames. See the following figure.

- 1. The switch examines a received frame and learns the port on which this source MAC address came.
- 2. The switch checks to see if the frame's destination MAC address matches a source MAC address already learned in the MAC table.
	- ¾ If the switch has already learned the port for this MAC address, then it forwards the frame to that port.
	- $\triangleright$  If the switch has not already learned the port for this MAC address, then the frame is flooded to all ports. Too much port flooding leads to network congestion.
	- $\triangleright$  If the switch has already learned the port for this MAC address, but the destination port is the same as the port it came in on, then it filters the frame.

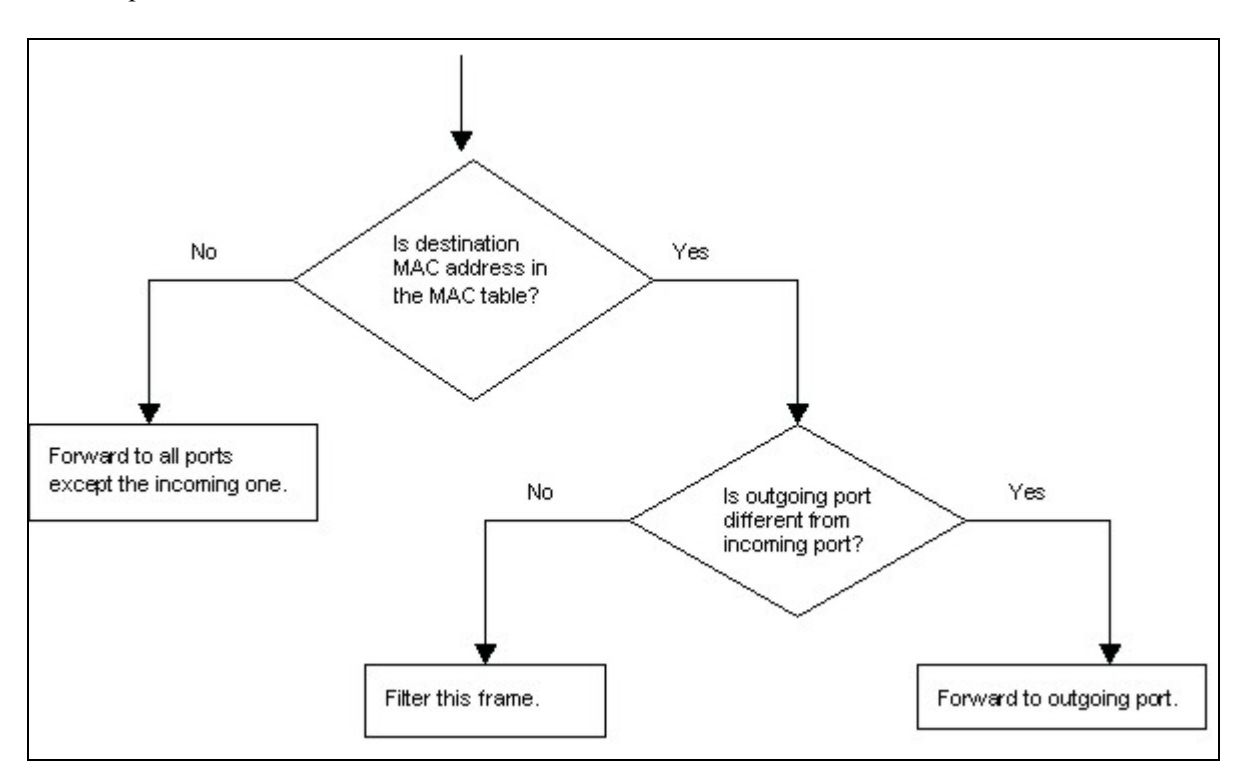

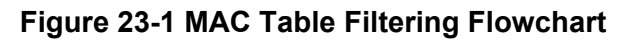

### 23.2 Viewing MAC Table

Click **Management** in the navigation panel and then **MAC Table** to display the following screen. The MAC table can hold up to 10K entries.

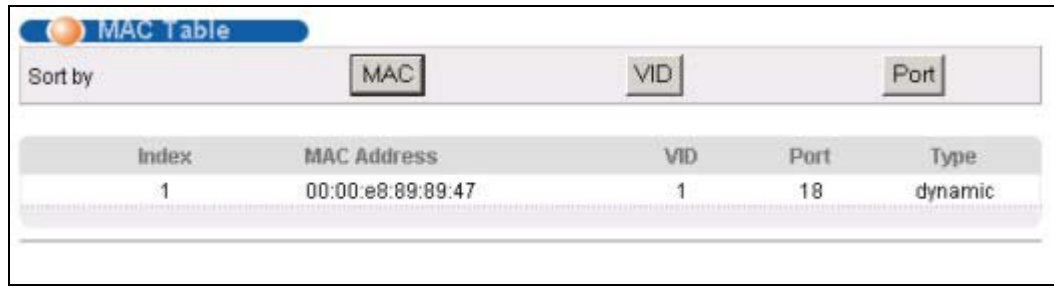

#### **Figure 23-2 MAC Table**

The following table describes the labels in this screen.

**Table 23-1 MAC Table** 

| <b>LABEL</b> | <b>DESCRIPTION</b>                                                                                                    |  |
|--------------|----------------------------------------------------------------------------------------------------|--|
| Sort by      | Click one of the following buttons to display and arrange the data according to that button type.<br>The information is then displayed in the summary table below. |  |
|              | MAC Click this button to display and arrange the data according to MAC address.                                                                                    |  |
|              | VID Click this button to display and arrange the data according to VLAN group.                                                                                     |  |
|              | Port Click this button to display and arrange the data according to port number.                                                                                   |  |
| Index        | This is the incoming frame index number.                                                                                                    |  |
| IMAC Address | This is the MAC address of the device from which this incoming frame came.                                                                                         |  |
| <b>VID</b>   | This is the VLAN group to which this frame belongs.                                                                                                    |  |
| Port         | This is the port from which the above MAC address was learned.                                                                                                    |  |
| <b>Type</b>  | This shows whether the MAC address is dynamic (learned by the switch) or static (manually<br>entered in Static MAC Forwarding).                                    |  |

# <u>Chapter</u> 24 ARP Table

*This chapter introduces ARP Table.* 

### 24.1 Introduction to ARP Table

Address Resolution Protocol (ARP) is a protocol for mapping an Internet Protocol address (IP address) to a physical machine address, also known as a Media Access Control or MAC address, on the local area network.

An IP (version 4) address is 32 bits long. In an Ethernet LAN, MAC addresses are 48 bits long. The ARP Table maintains an association between each MAC address and its corresponding IP address.

### 24.1.1 How ARP Works

When an incoming packet destined for a host device on a local area network arrives at the switch, the switch's ARP program looks in the ARP Table and, if it finds the address, sends it to the device.

If no entry is found for the IP address, ARP broadcasts the request to all the devices on the LAN. The switch fills in its own MAC and IP address in the sender address fields, and puts the known IP address of the target in the target IP address field. In addition, the switch puts all ones in the target MAC field (FF.FF.FF.FF.FF.FF is the Ethernet broadcast address). The replying device (which is either the IP address of the device being sought or the router that knows the way) replaces the broadcast address with the target's MAC address, swaps the sender and target pairs, and unicasts the answer directly back to the requesting machine. ARP updates the ARP Table for future reference and then sends the packet to the MAC address that replied.

### 24.2 Viewing ARP Table

Click **Management** in the navigation panel and then **ARP Table** to open the following screen. The ARP table can hold up to 500 entries.

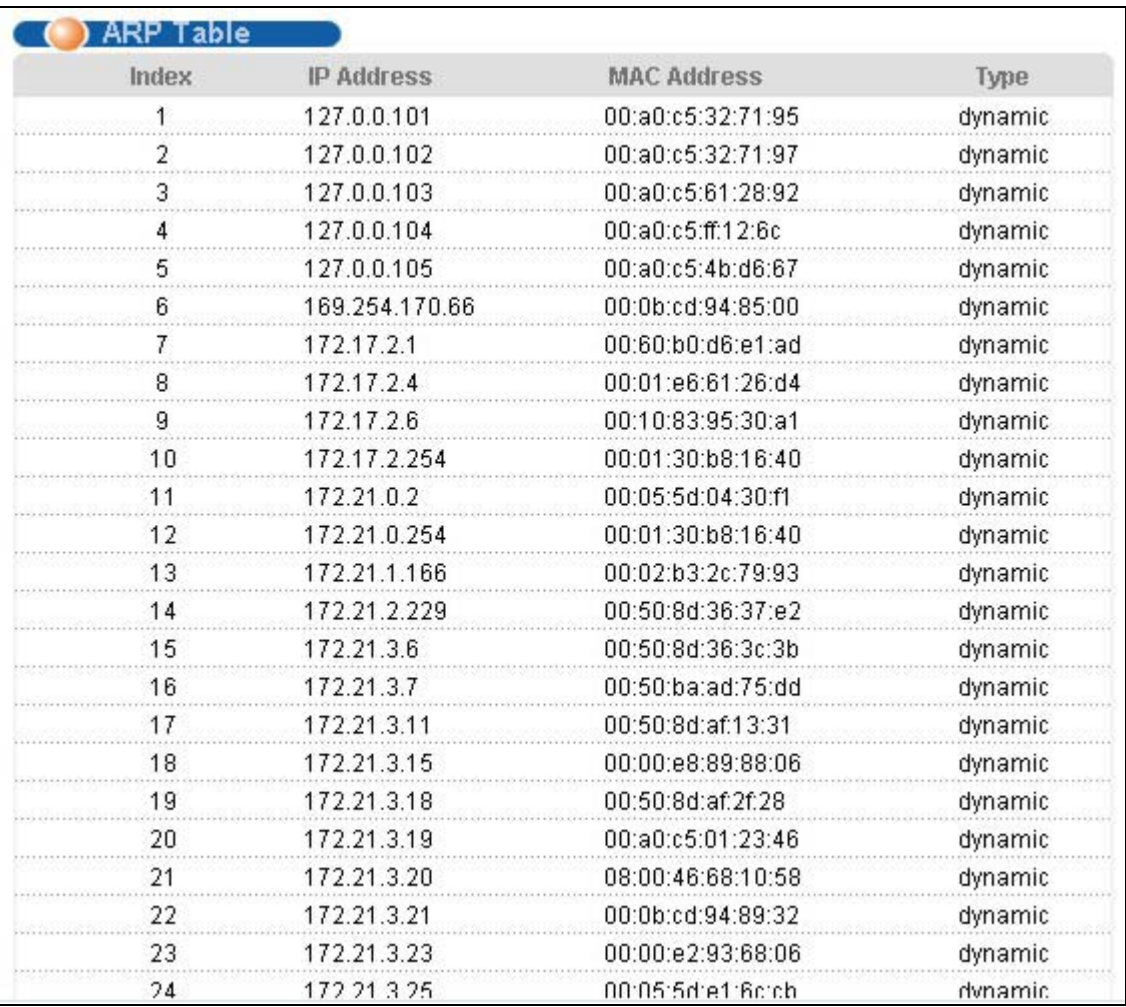

#### **Figure 24-1 ARP Table**

The following table describes the labels in this screen.

#### **Table 24-1 ARP Table**

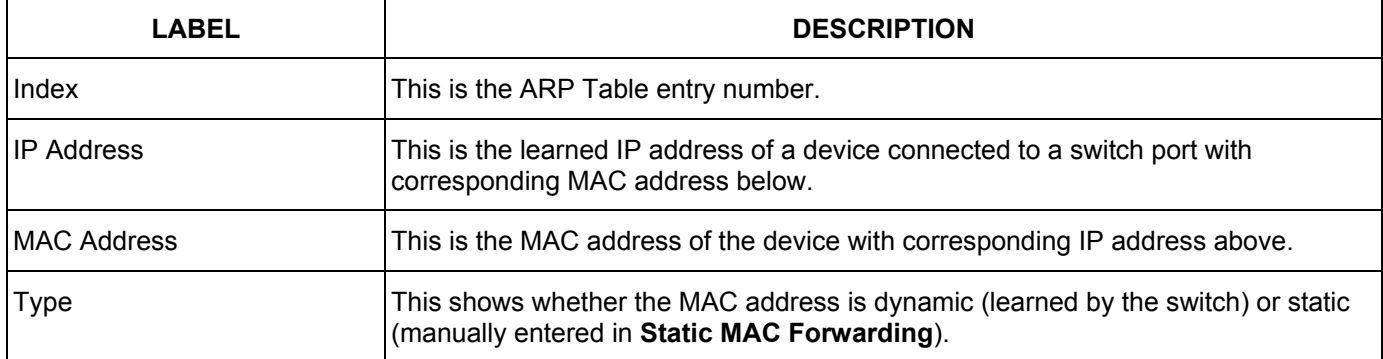

## **Part VII**

# **Commands**

This part gives information on Command Line Interface (CLI) commands for the ES-2024.

# Chapter<sub>25</sub> *Introduction to CLI*<br>This chapter introduces line commands and gives a summary of commands available.

### *25.1 Command Line Interface Overview*

In addition to the web configurator, you can use line commands to configure the switch. It is recommended that you use the web configurator for everyday management of the switch and that you use line commands for advanced switch diagnosis and troubleshooting. If you have problems with your switch, customer support may request that you issue some of these commands to assist them in troubleshooting.

#### **You can use the "config save" command to save 802.1Q, STP, Cluster and IP configuration changes to non-volatile memory (Flash). These changes are effective after you restart the switch.**

**However you cannot use "config save" for all other line command configurations. These are saved in volatile memory (DRAM), so are not effective after you restart the switch.** 

### *25.1.1 Accessing the Command Line Interface*

There are two ways to access the command line interface on the ES-2024:

- Telnet to the switch
- Connect a computer to the console port and use terminal emulation software configured to the following parameters:
	- VT100 terminal emulation  $\blacksquare$  9600 bps
		-
	- No parity, 8 data bits, 1 stop bit  $\blacksquare$  No flow control
- 

### *25.1.2 Command Conventions*

The system uses a one-level command structure. You must type the full command every time, as follows.

192.168.1.1> <command>

For instance, the following example shows how to enable GVRP.

192.168.1.1> sys sw gvrp enable

The conventions for typing in most CI commands are shown next.

command <interface|device> subcommand [parameter]

command subcommand [parameter]

#### **Type all commands as displayed on the screen.**

### *25.1.3 Command Syntax Conventions*

- 1. Command keywords are in courier new font.
- 2. The | symbol means "or".
- 3. Required fields in a command are enclosed in angle brackets <>. Use the following command to ping a host.

```
ip ping <hostid>
```
4. Optional fields in a command are enclosed in square brackets [], for example, year, month and day are optional in the following command. This command just displays the date if you don't specify the year, month and day parameters.

```
sys date [year month day]
```
5. Commands can be abbreviated to the smallest unique string that differentiates the command. For example the "system date" command could be abbreviated to "s d".

### *25.1.4 Getting Help*

Type "help" or "?" to display a list of valid commands or type a command followed by "help" or "?" to display a list of associated subcommands.

The following figure shows a sample help information.

```
ES-2024> ?
Valid commands are: 
sys exit ip 
ES-2024> sys view ?
Usage: view <filename>
```
#### **Figure 25-1 CLI Help: Sample Output**

### *25.2 Command Summary*

The following tables are summaries of the commands available in the ES-2024 together with a brief description of each command. See the related section in the *User's Guide* for more background information.

### *25.2.1 sys Commands*

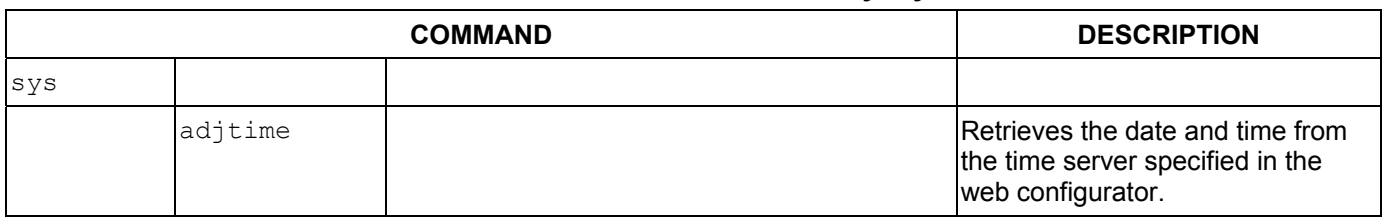

#### **Table 25-1 Command Summary: sys**

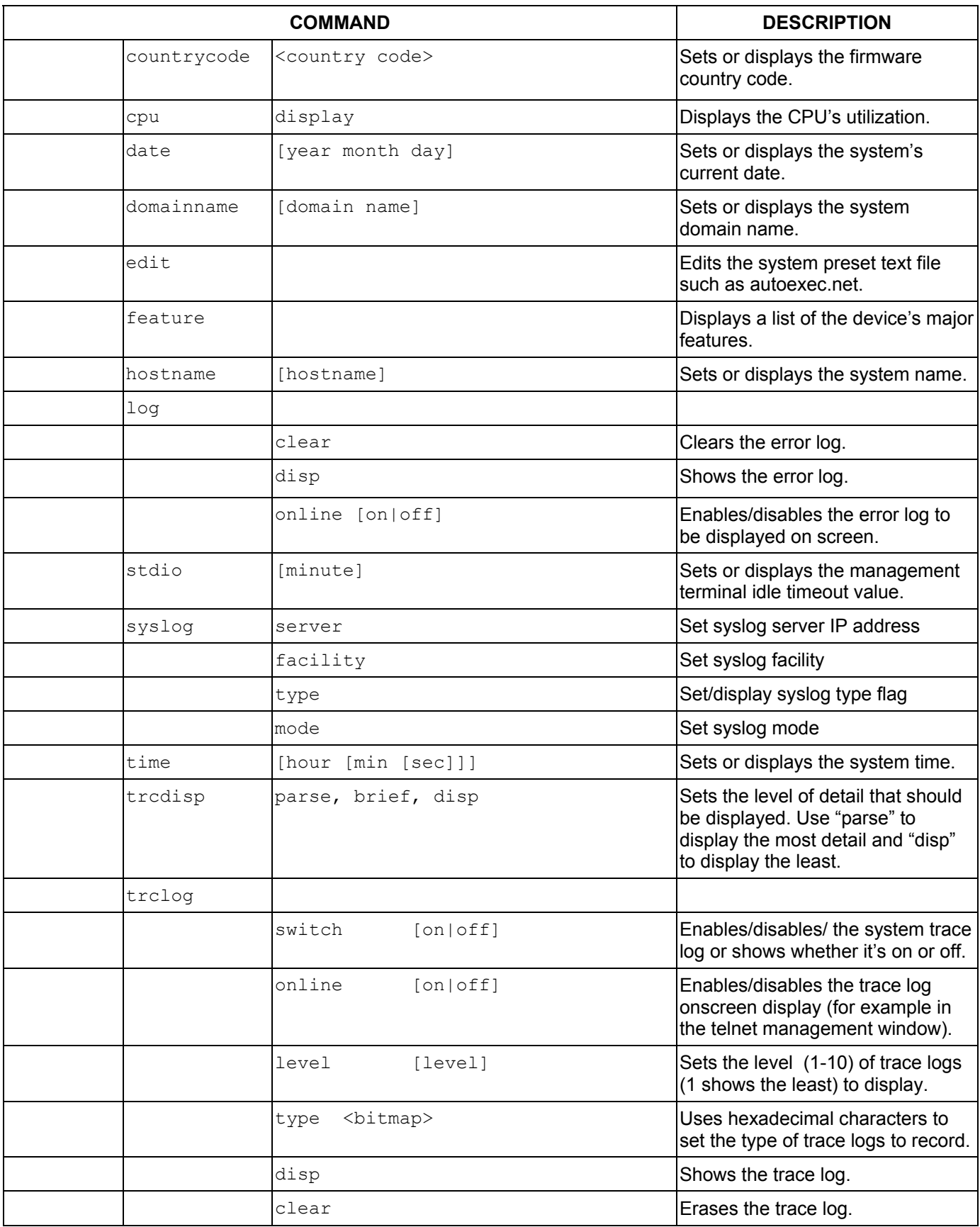

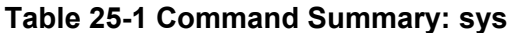

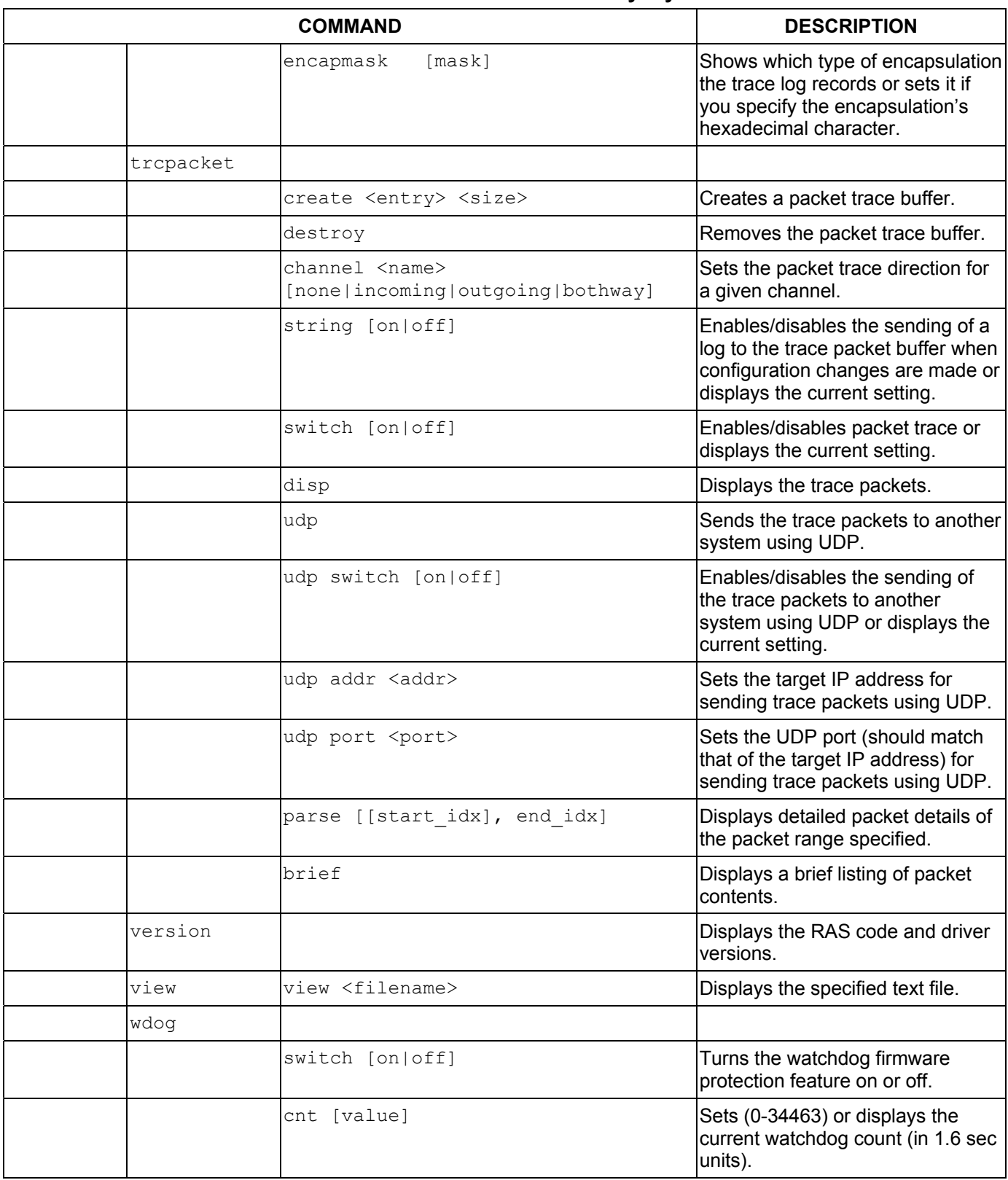

#### **Table 25-1 Command Summary: sys**

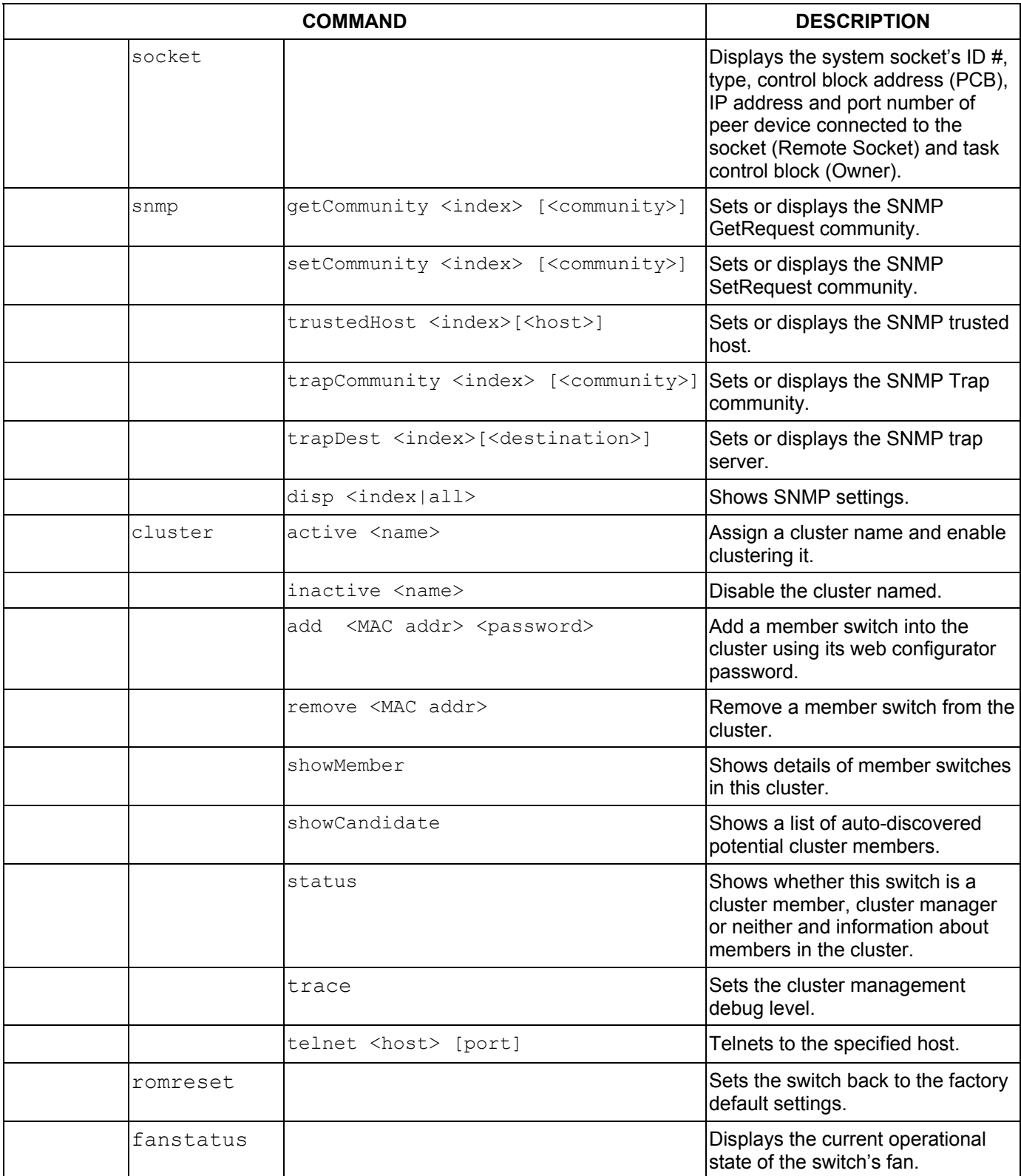

#### **Table 25-1 Command Summary: sys**

### *25.2.2 sys sw Commands*

The following commands are system switch commands; all are preceded with sys sw

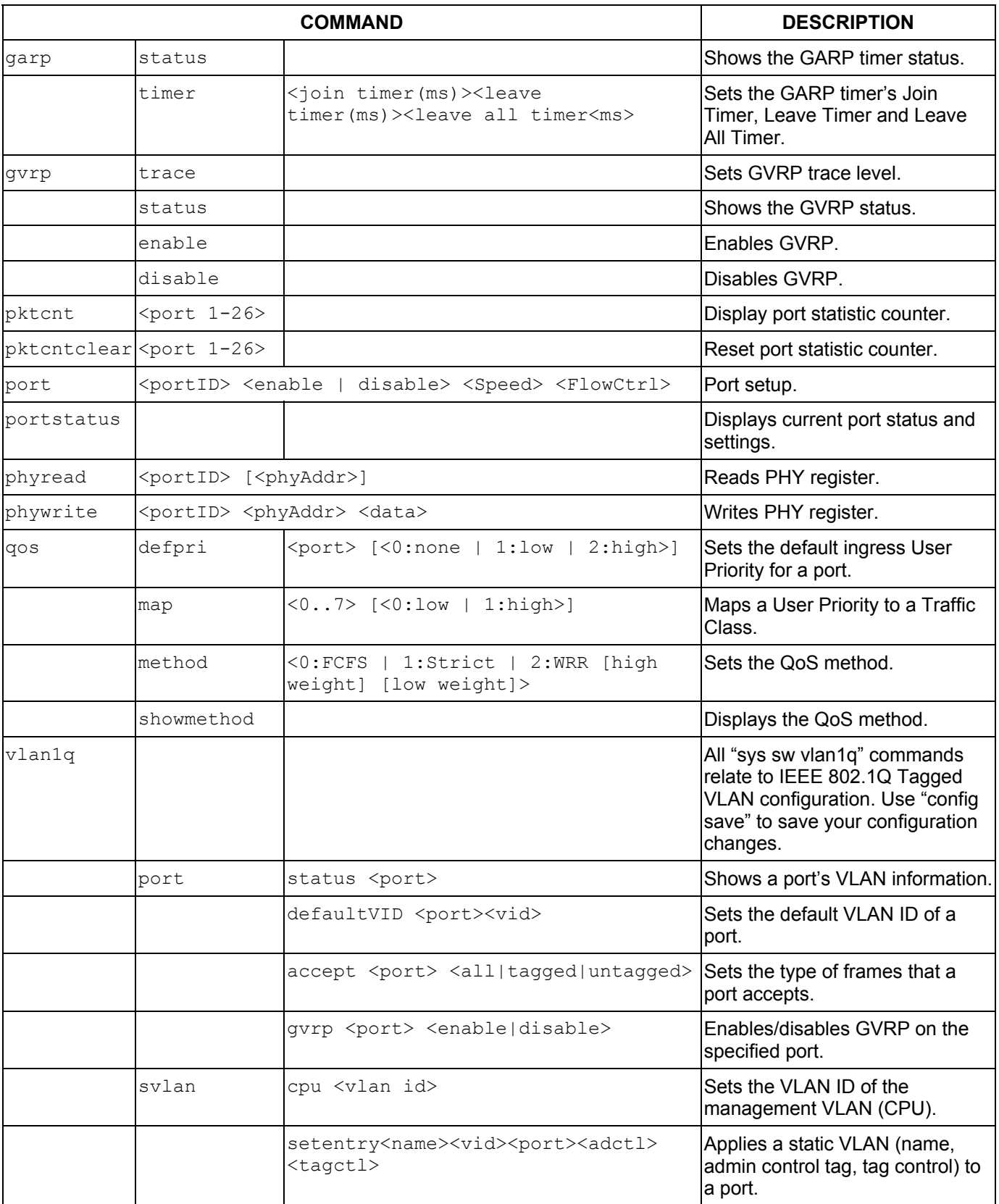

#### **Table 25-2 Command Summary: sys sw**

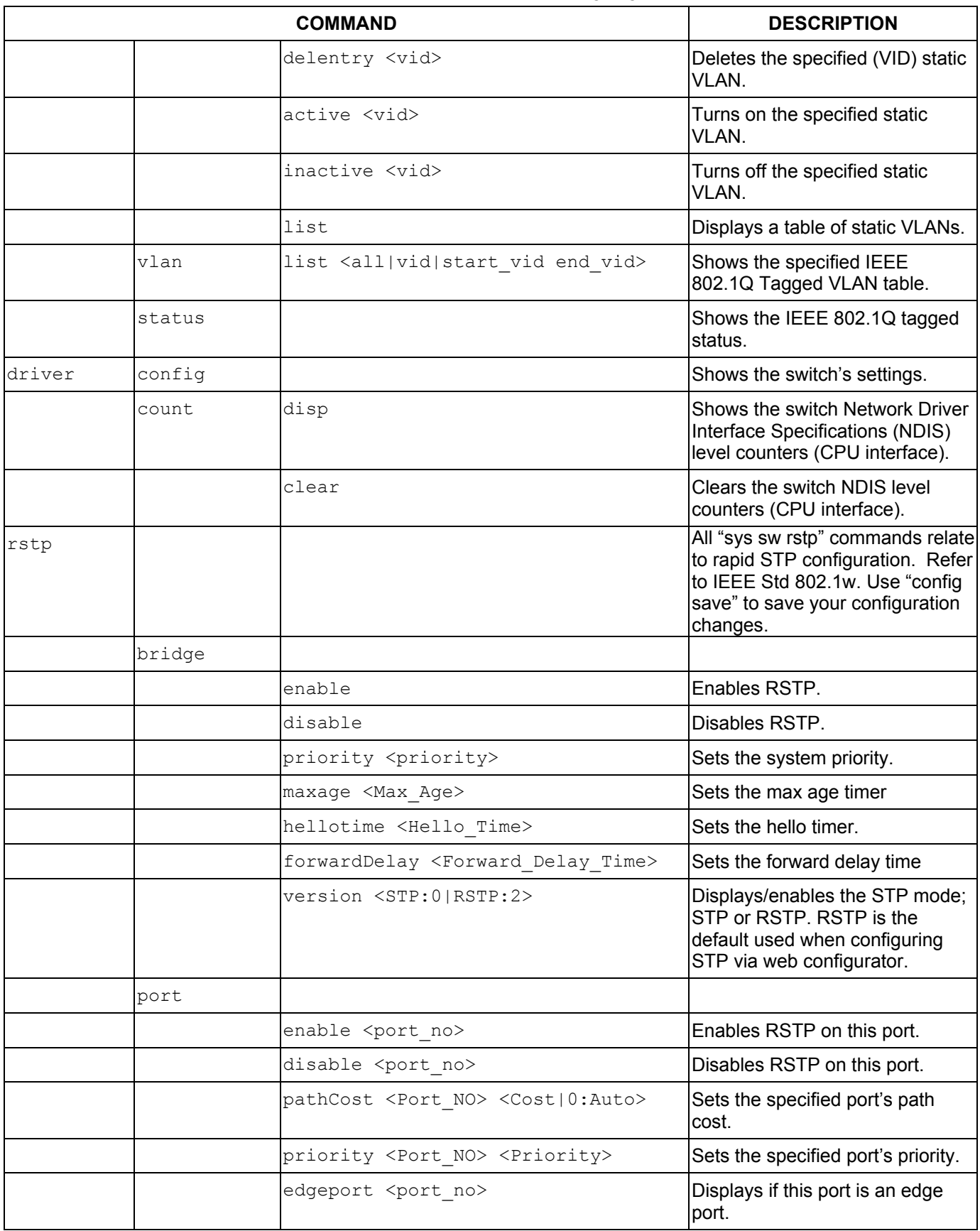

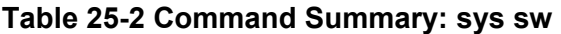

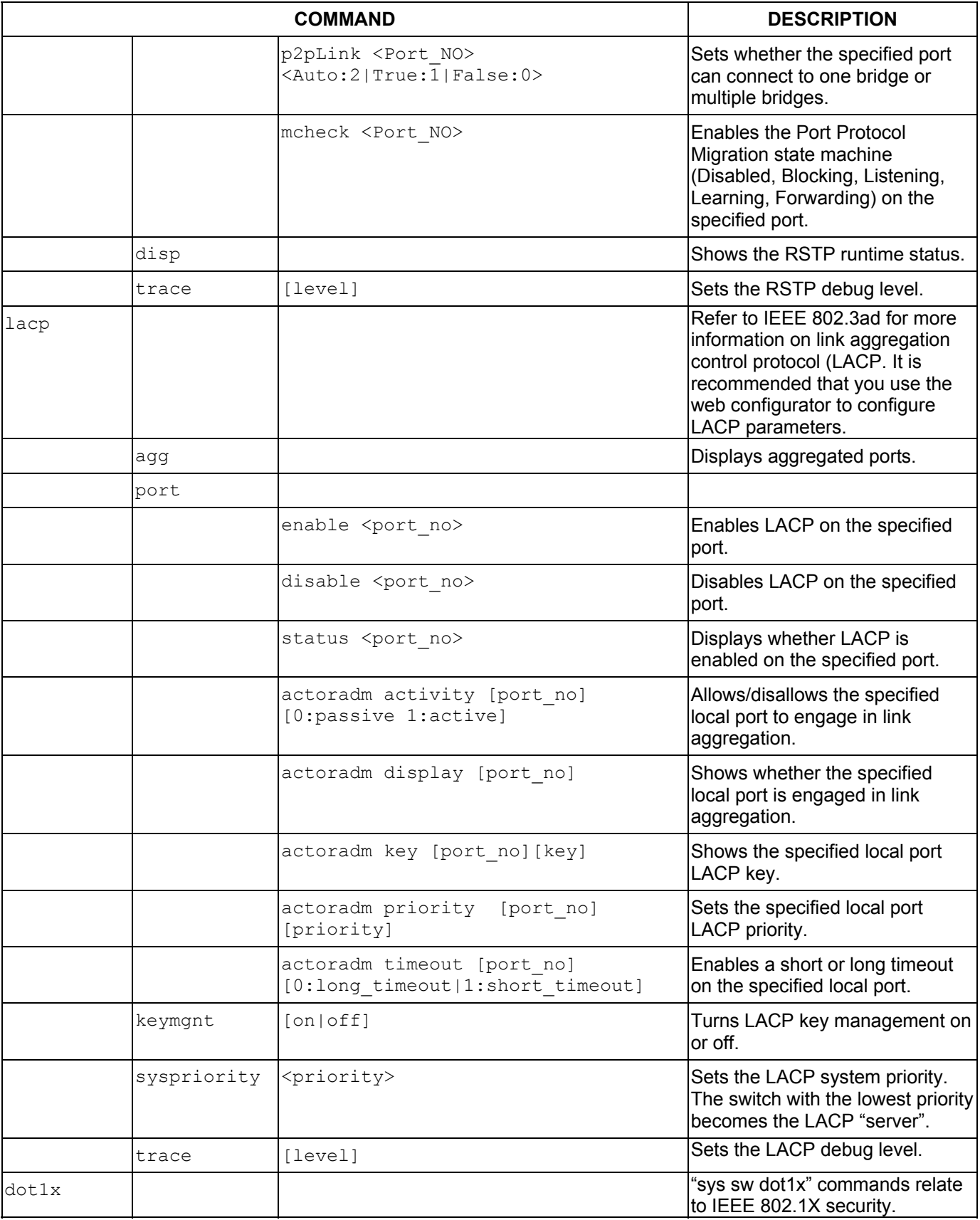

#### **Table 25-2 Command Summary: sys sw**

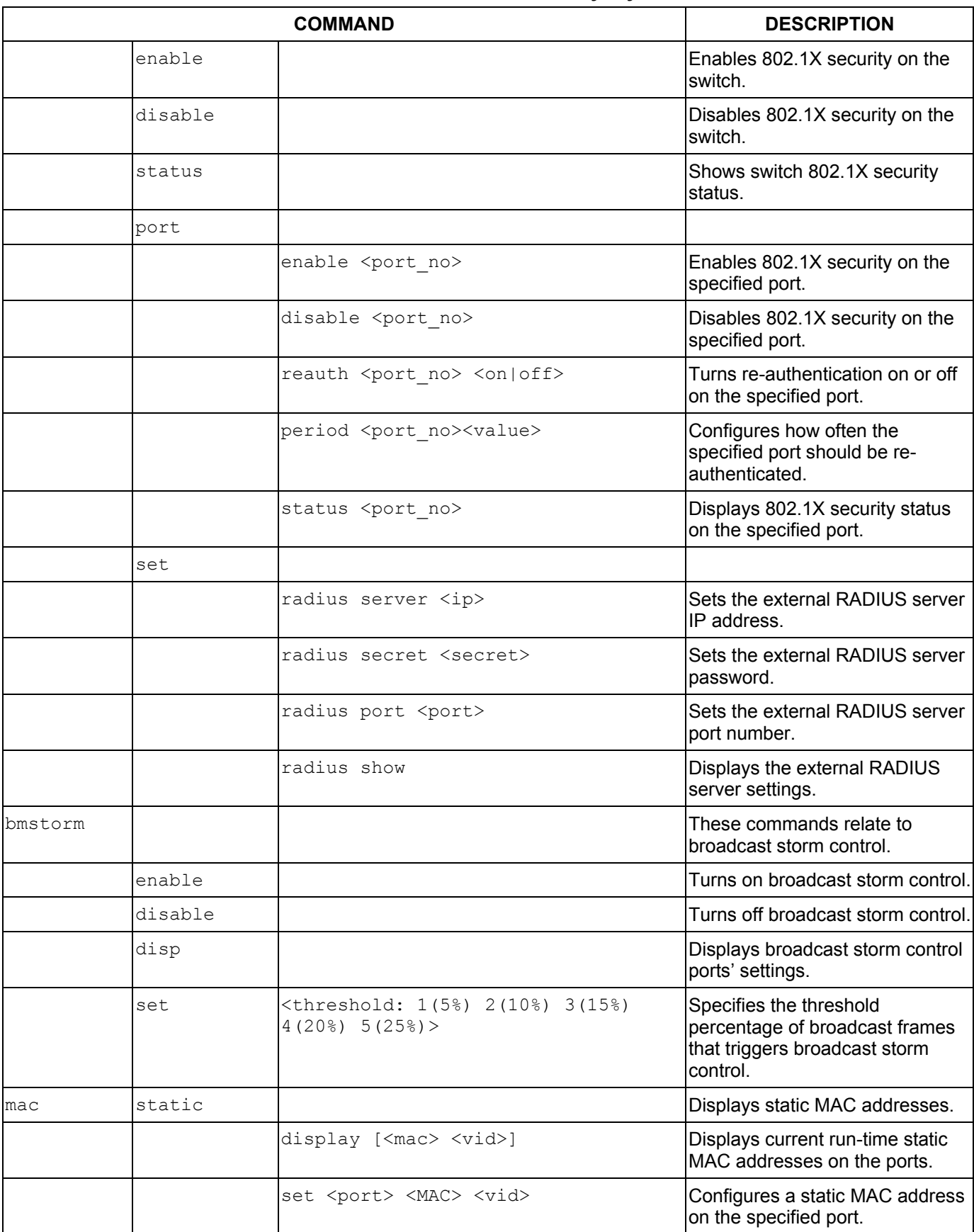

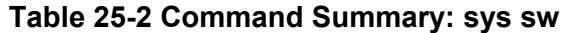

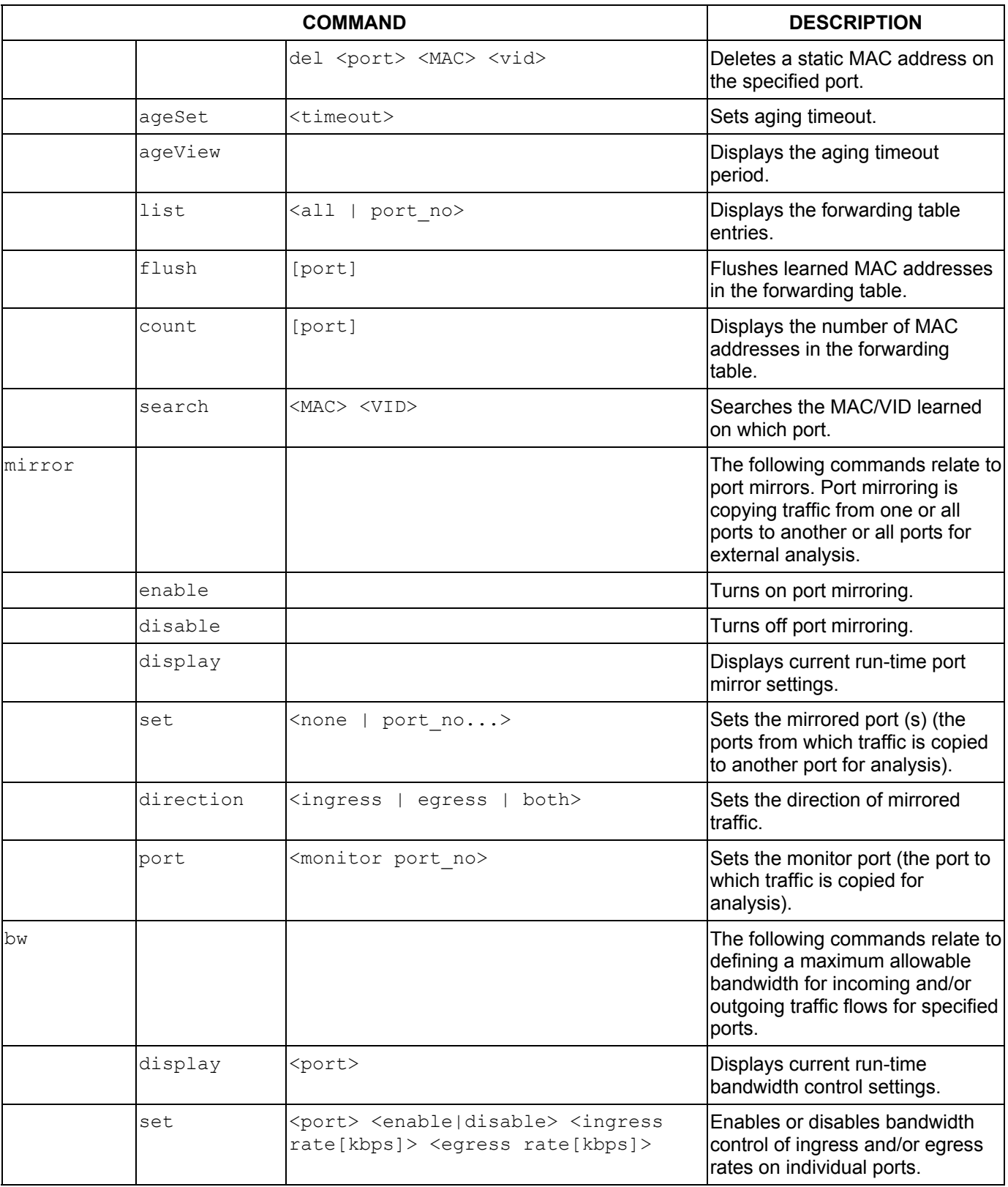

#### **Table 25-2 Command Summary: sys sw**

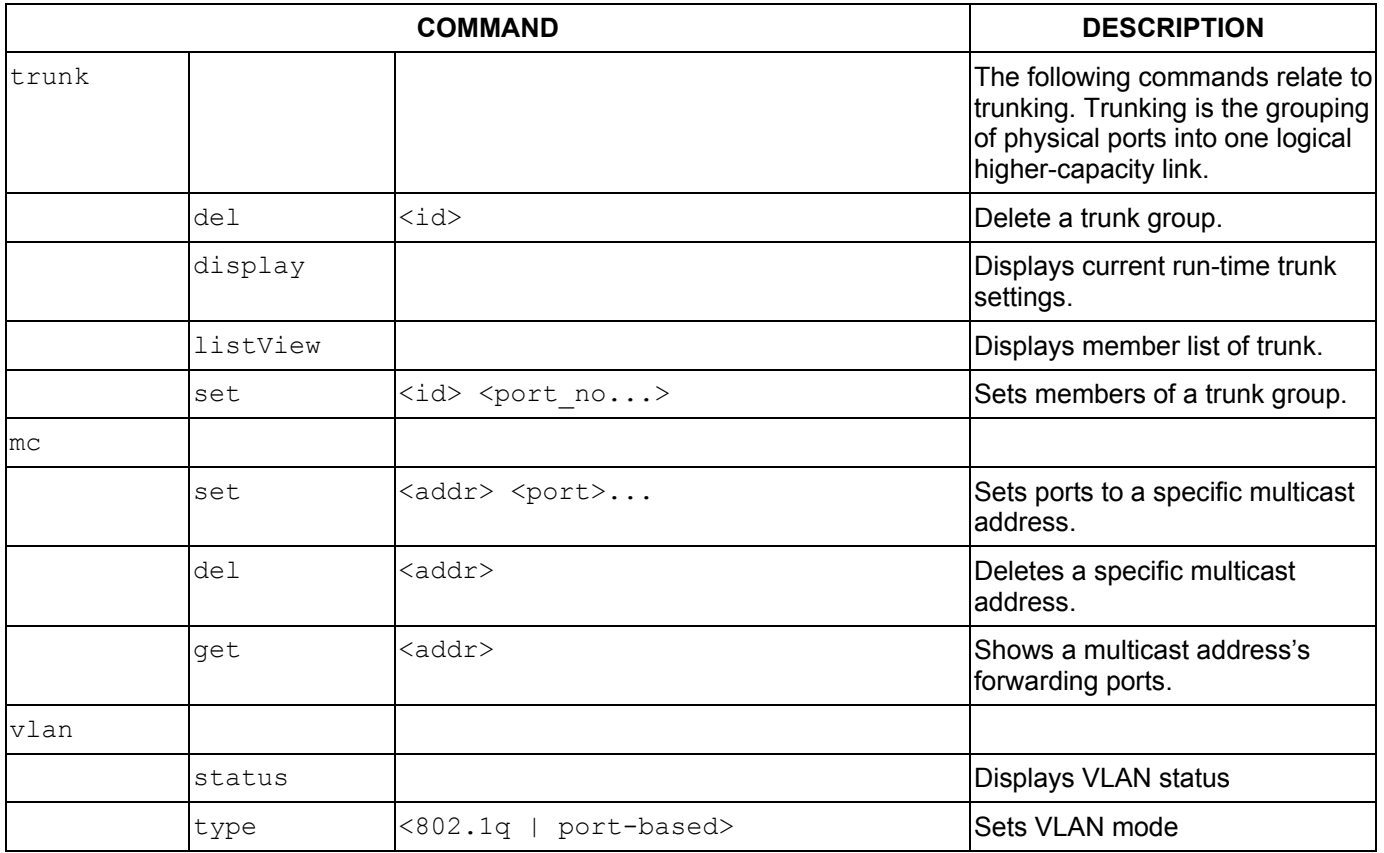

#### **Table 25-2 Command Summary: sys sw**

### *25.2.3 exit Command*

#### **Table 25-3 Command Summary: exit**

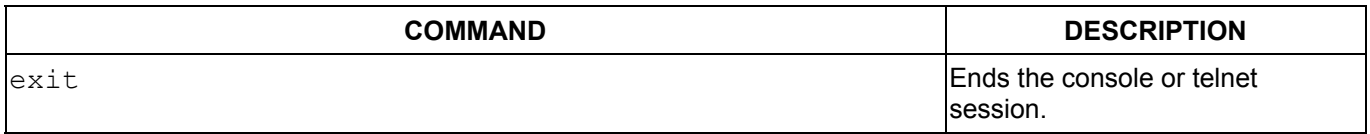

### *25.2.4 ip Commands*

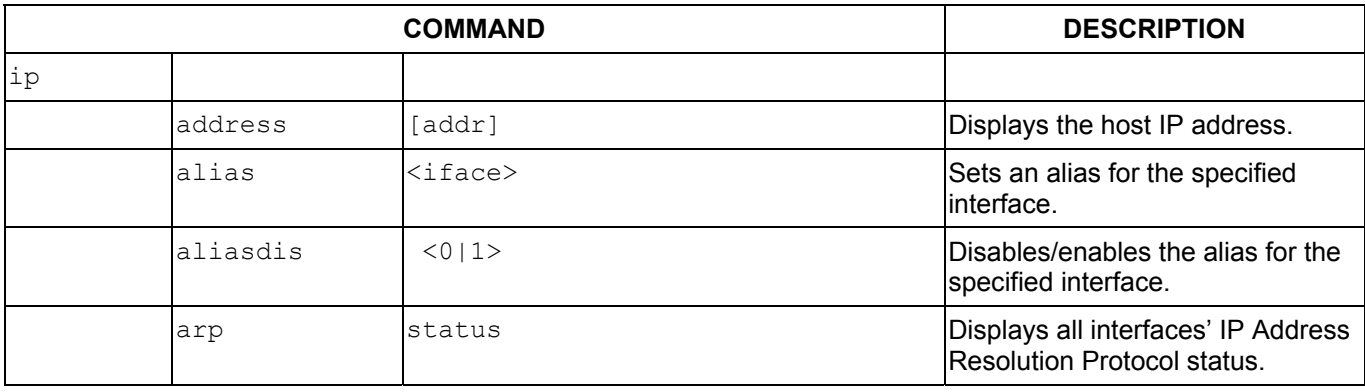

#### **Table 25-4 Command Summary: ip**

|                      | <b>COMMAND</b>                                                                               | <b>DESCRIPTION</b>                                                                         |
|----------------------|----------------------------------------------------------------------------------------------|--------------------------------------------------------------------------------------------|
| httpd                | debug [on   off]                                                                             | Enables or disables the HTTP<br>debug flag.                                                |
| icmp                 |                                                                                              |                                                                                            |
|                      | status                                                                                       | Displays the ICMP statistics<br>counter.                                                   |
|                      | discovery <iface> [on off]</iface>                                                           | Sets the ICMP router discovery<br>flag.                                                    |
| ifconfig             | [iface] [ipaddr] [broadcast<br><addr>   mtu <value>   dynamic]</value></addr>                | Configures a network interface.                                                            |
| ping                 | <hostid></hostid>                                                                            | Pings a remote host.                                                                       |
| route                |                                                                                              |                                                                                            |
|                      | status                                                                                       | Displays the routing table.                                                                |
|                      | add <dest addr="">[/<br/>bits&gt;]<br/><gateway> [<metric>]</metric></gateway></dest>        | Adds a route.                                                                              |
|                      | addiface <dest addr="">[/<br/>bits&gt;]<br/><iface> [<metric>]</metric></iface></dest>       | Adds an entry to the routing table<br>for the specified interface.                         |
|                      | addprivate <dest addr="">[/<br/>bits&gt;]<br/><gateway> [<metric>]</metric></gateway></dest> | Adds a private route.                                                                      |
|                      | drop <host addr=""> [/<br/>bits&gt;]</host>                                                  | Drops a route.                                                                             |
| status               |                                                                                              | Displays IP statistic counters.                                                            |
| udp                  | status                                                                                       | Displays the UDP status.                                                                   |
| tcp                  |                                                                                              |                                                                                            |
|                      | [tcb] [ <interval>]<br/>status</interval>                                                    | Displays the TCP statistic<br>counters.                                                    |
| telnet               | <host> [port]</host>                                                                         | Telnets to the specified host.                                                             |
| traceroute           | <host> [ttl] [wait] [queries]</host>                                                         | Sends ICMP packets to trace the<br>route of a remote host.                                 |
| igmpsnoop            |                                                                                              |                                                                                            |
|                      | status                                                                                       | Displays the IGMP group table.                                                             |
|                      | querier                                                                                      | Displays the port number of the<br>incoming port that received the<br>latest IGMP querier. |
|                      | enable                                                                                       | Turns on IGMP snooping.                                                                    |
|                      | disable                                                                                      | Turns off IGMP snooping.                                                                   |
| dhcp <iface></iface> | mode <none client=""  =""></none>                                                            | Set an interface to accept<br>information from a DHCP server.                              |
| dhcp <iface></iface> | status                                                                                       | Show whether an interface can<br>accept information from a DHCP<br>server.                 |

**Table 25-4 Command Summary: ip** 

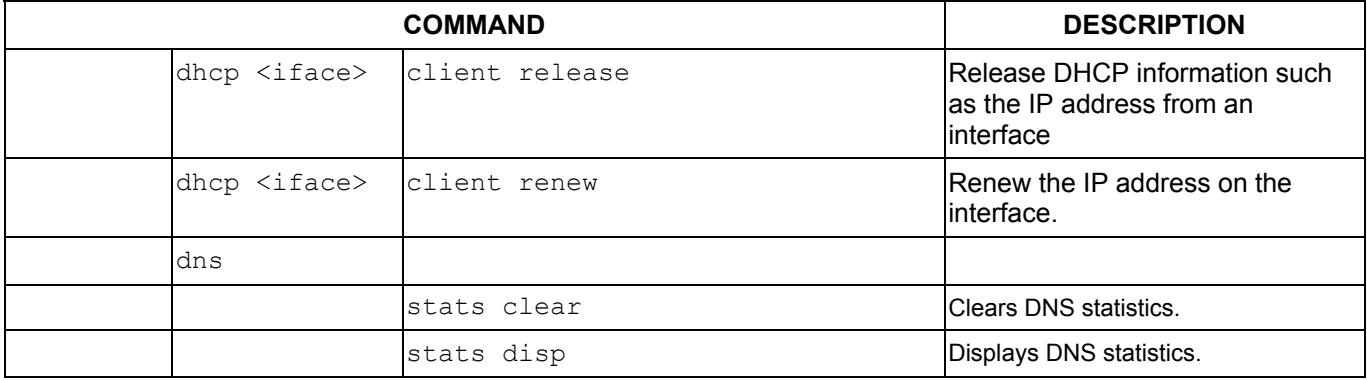

#### **Table 25-4 Command Summary: ip**

### *25.2.5 config Command*

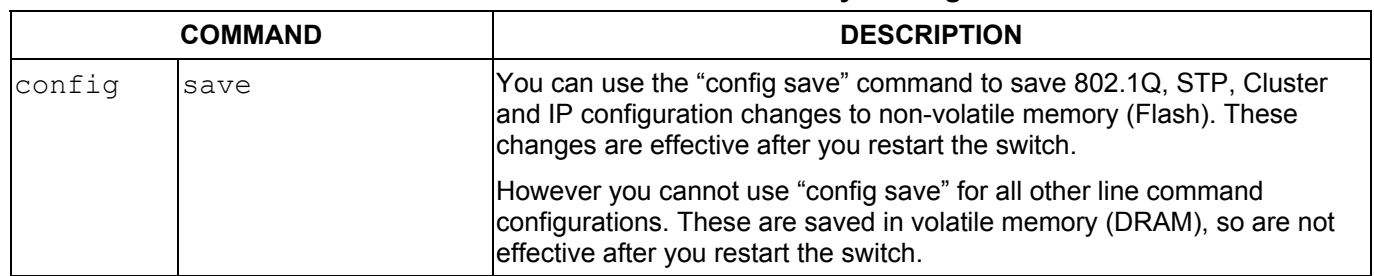

#### **Table 25-5 Command Summary: config**

# Chapter<sub>26</sub> *Command Examples*

*This chapter describes some commands in more detail.* 

### *26.1 Commonly Used Commands Overview*

These are commands that you may use frequently in configuring and maintaining your switch. See the following chapter for IEEE 802.1Q Tagged VLAN commands.

### *26.2 sys Commands*

These are the commonly used commands that belong to the sys (system) group of commands.

### *26.2.1 sys log disp*

Syntax:

sys log disp

This command displays the system error log. An example is shown next.

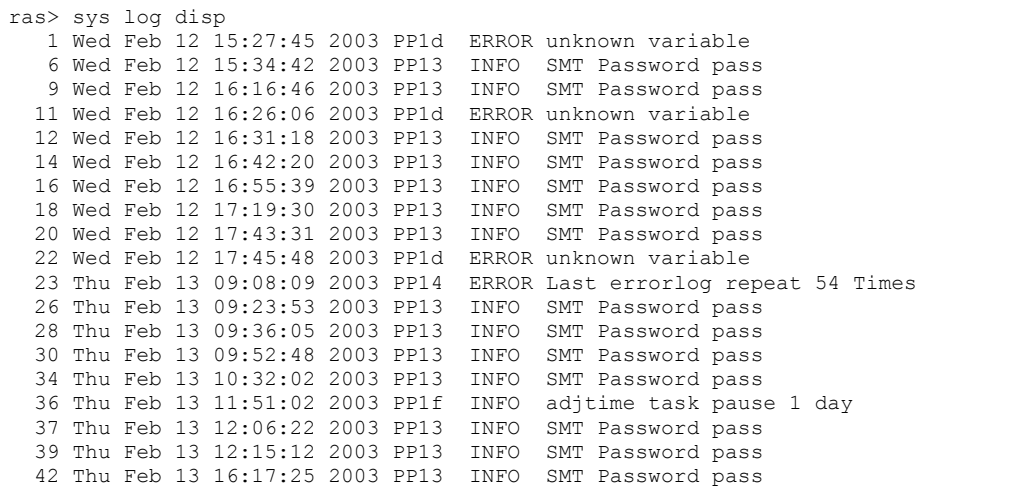

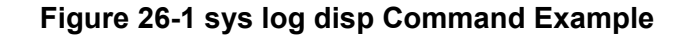

### *26.2.2 sys log clear*

Syntax:

sys log clear

This command clears the system error log.

#### **If you clear a log (using the sys log clear command), you cannot view it again.**

#### *26.2.3 sys version*

Syntax:

sys version

This command shows the RAS code, firmware version, system uptime and bootbase version.

An example is shown next.

```
ES-2024> sys version 
 ZyNOS version: V3.50(LI.0) | 02/15/2004 
  romRasSize: 1032106 
  system up time: 0:08:57 (53618 ticks) 
  bootbase version: V1.00 | 11/20/2003
```
#### **Figure 26-2 sys version Command Example**

#### *26.2.4 sys sw vlan1q vlan list*

Syntax:

```
sys sw vlan1q vlan list <all|VID|start VID|end VID>
```
where

<all|VID|start Specify either all of the VLAN entries (all), a single VLAN ID (VID) or a VID|end\_VID>= range of VLAN IDs starting from a certain VID (start\_VID) or a range of VLAN Ids ending at a specific VID (end VID).

This command displays the IEEE 802.1Q tagged VLAN table. An example is shown next.

```
ES-2024> sys sw vlan1q vlan list all 
   No. VID ElapsedTime Status EgressPort/UntaggedPort 
   ------ ---- ----------- ------ -------------------------------- 
     1) 1 0:39:52 Static EEEEE|EEEEE|EEEEE|EEEEE|EEEEE|EEE 
                                   UUUUU|UUUUU|UUUUU|UUUUU|UUUUU|UUU
```
#### **Figure 26-3 sys sw vlan1q vlan list Command Example**

### *26.2.5 sys sw pktcnt*

Syntax:

```
sys sw pktcnt <port 1-26>
```
This command displays statistics of a port. An example is shown next.

```
ES-2024> sys sw pktcnt 
Usage: pktcnt <port>
ES-2024> sys sw pktcnt 18 
RxPkt64 = 87RxPkt65t0127 = 9<br>RxPkt128t0255 = 2RxPtt128to255 =RxPkt256to511 = 2RxPkt512to1023 = 0<br>RxPkt1024toMax = 0RxPkt1024toMax =
RxOverSizePkt = 0<br>RxUnderSizePkt = 0
RxUnderSizePkt =<br>RxFCSErr = 0
RxFCSErr = 0 
RxAlignErr = 0RxJabber = 0<br>RxFragment =
RxFragment = 0 
TxUcastPkt = 0 
TxNUcastPkt = 66 
TxUnderrun = 0 
TxExcesCollisn = 0 
TxCollisn = 0 
DropFwdLkup = 0 
DropInOverrun = 0
```
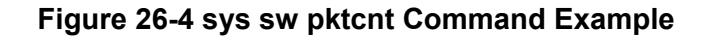

### *26.2.6 sys sw mac list*

Syntax:

```
sys sw mac list <all | port_no>
```
This command displays the MAC address(es) stored in the switch. An example is shown next.

```
ES-2024> sys sw mac list all 
  ADDR MACADDR FID STA IsTrkGrp Port# HiPriDmac HiPriSmac 
====== ============== ==== === ======== ===== ========= ========= 
                                      ====== ============== ==== === ======== ===== ========= ========= 
Number of Static MACs: 0 
Number of Dynamic MACs: 0
```
#### **Figure 26-5 sys sw mac list Command Example**

### *26.3 sys cluster Commands*

These are the commonly used commands that belong to the "sys cluster" group of commands. Use "config save" to save these configurations.

### *26.3.1 sys cluster status*

Syntax:

```
sys cluster status
```
This command shows whether this switch is a cluster member, cluster manager or neither and information about members in the cluster. An example is shown next.

```
ES-2024> sys cluster status 
Cluster Info. 
  Status: 1 (0:none, 1:manager, 2:slave) 
  Name: Manager 
 number of members: 3, member_p=3794a8
 number of discover devices: 0, list p=379ea8
```
#### **Figure 26-6 sys cluster status Command Example**

### *26.3.2 sys cluster showMember*

Syntax:

sys cluster showMember

This command shows details of member switches in this cluster. An example is shown next.

```
ES-2024> sys cluster showMember 
No1 
 ipAddr = 127.0.0.1\text{mask} = 255.255.0.0 hwAddr = 00:a0:c5:05:02:34 
 hostName = ES-2024 modelName= 
 time = 100 status = 4(0:Invalid, 1:waiting, 2:Active, 3:Inactive, 4:static) 
No2 
 ipAddr = 127.0.0.2mask = 255.255.0.0 hwAddr = 00:a0:c5:05:22:11 
  hostName = cm-member1 
  modelName=ES-2024 
 channel = swp05 time = 90 
   status = 2(0:Invalid, 1:waiting, 2:Active, 3:Inactive, 4:static) 
No3 
  ipAddr = 127.0.0.3mask = 255.255.0.0 hwAddr = 00:a0:c5:3f:91:54 
 hostName = ES-2024 modelName=ES-2024 
  channel = swp11time = 0 status = 1(0:Invalid, 1:waiting, 2:Active, 3:Inactive, 4:static)
```
#### **Figure 26-7 sys cluster showMember Command Example**

### *26.3.3 sys cluster showCandidate*

Syntax:

sys cluster showCandidate

This command shows a list of auto-discovered potential cluster members. An example is shown next.

```
ES-2024> sys cluster showCandidate 
NO.1 
   hwAddr = 00:a0:c5:e8:e5:e3 
   hostName= 
   modelName=VES-1000 
   channel = 
NO.2 
   hwAddr = 00:a0:c5:77:77:77 
   hostName= 
   modelName=VES-1000 
  channel = 
ES-2024>
```
#### **Figure 26-8 sys cluster status Command Example**

### *26.4 ip Commands*

These are the commonly used commands that belong to the ip group of commands. Use "config save" to save these configurations.

### *26.4.1 ip ping*

Syntax:

ip ping <hostid>

This command pings a remote host. An example is shown next.

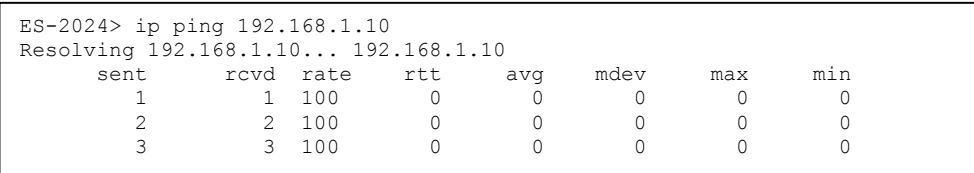

#### **Figure 26-9 IP PING Command Example**

### *26.4.2 ip route status*

Syntax:

ip route status

This command displays the routing table. An example is shown next.

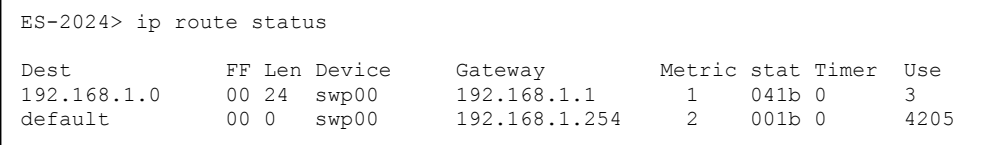

#### **Figure 26-10 ip route status Command Example**

### *26.4.3 ip arp status*

Syntax:

ip arp status

This command displays all interfaces' IP Address Resolution Protocol (ARP) status. An example is shown next.

```
ES-2024> ip arp status 
received 1 badtype 0 bogus addr 0 reqst in 0 replies 1 reqst out 4 bad VID 0 
cache hit 29 (0%), cache miss 8366 (99%) 
IP-addr Type Time Addr stat iface channel<br>192.168.1.1 Ethernet 0 00:a0:c5:3f:91:56 43 NULL NULL
                                        00:a0:c5:3f:91:56 43 NULL NULL
num of arp entries= 1
```
#### **Figure 26-11 ip arp status Command Example**

### *26.4.4 ip dhcp Command*

```
Syntax:
```
ip dhcp swif0 mode none (This command disables DHCP on the switch interface (swif0))

ip dhcp swif0 status (This command displays the DHCP status on the switch interface

 $(swith0)$ 

An example is shown next.

ES-2024> ip dhcp swif0 mode none ES-2024> ip dhcp swif0 status DHCP on iface swif0 is none

#### **Figure 26-12 ip dhcp Command Examples**

### *26.5 Enabling rstp on the Gigabit Ports*

**Step 1.** First enable RSTP

sys sw rstp bridge enable

**Step 2.** Then enable RSTP on the gigabit ports.

sys sw rstp port enable 25

sys sw rstp port enable 26

#### **Step 3.** Save the configuration

config save

# Chapter<sub>27</sub> *IEEE 802.1Q Tagged VLAN Commands*

*This chapter describes the IEEE 802.1Q Tagged VLAN and associated commands. Use the "config save" command to save configuration changes.* 

### *27.1 IEEE 802.1Q Tagged VLAN Overview*

See the *VLAN* chapter for more information on VLANs. There are two kinds of tagging:

1. Explicit Tagging

A VLAN identifier is added to the frame header that identifies the source VLAN.

2. Implicit Tagging

The MAC (Media Access Control) number, the port or other information is used to identify the source of a VLAN frame.

The IEEE 802.1Q Tagged VLAN uses both explicit and implicit tagging.

It is important for the switch to determine what devices are VLAN-aware and VLAN-unaware so that it can decide whether to forward a tagged frame (to a VLAN-aware device) or first strip the tag from a frame and then forward it (to a VLAN-unaware device).

### *27.2 Filtering Databases*

A filtering database stores and organizes VLAN registration information useful for switching frames to and from a switch. A filtering database consists of a static entries (Static VLAN or SVLAN table) and dynamic entries (Dynamic VLAN or DVLAN table).

### *27.2.1 Static Entries (SVLAN Table)*

Static entry registration information is added, modified and removed by administrators only.

### *27.2.2 Dynamic Entries (DVLAN Table)*

Dynamic entries are learned by the switch and cannot be created or updated by administrators. The switch learns this information by observing what port, source address and VLAN ID (or VID) is associated with a frame. Entries are added and deleted using GARP VLAN Registration Protocol (GVRP), where GARP is the Generic Attribute Registration Protocol.

### *27.3 Configuring Tagged VLAN*

The following procedure shows you how to configure tagged VLAN.

**Step 1.** Use the IEEE 802.1Q tagged VLAN commands to configure tagged VLAN for the switch.

- Use the sys sw vlan1q svlan setentry command to configure a VLAN ID for each port on the switch.
- Use the sys sw vlan1q svlan active command when you are finished configuring the VLAN (see the last step).
- Use the sys sw vlan1q port defaultVID command to set the VLAN ID you created for a port to that specific port in the PVID table.
- Use the sys sw vlan1q svlan active command to activate the VLAN IDs.

Example:

ES-2024> sys sw vlan1q svlan setentry up1 2000 24 fixed tag for newly create VLAN, please use svlan active <VID> to activate this entry ES-2024> sys sw vlan1q port defaultVID 24 2000 ES-2024> sys sw vlan1q svlan setentry up1 2001 25 fixed untag for newly create VLAN, please use svlan active <VID> to activate this entry ES-2024> sys sw vlan1q port defaultVID 25 2001 ES-2024> sys sw vlan1q svlan active 2000 ES-2024> sys sw vlan1q svlan active 2001

#### **Figure 27-1 Tagged VLAN Configuration and Activation Example**

**Step 2.** Configure your management VLAN.

- Use the sys sw vlanlq svlan setentry command to configure a VLAN ID (VID 3 in this example) for managing the switch (the "management" or "CPU" VLAN).
- Use the sys sw vlantagement vLAN ID.

Example:

ES-2024> sys sw vlan1q svlan setentry example 3 24 fixed tag ES-2024> sys sw vlan1q svlan active 3

#### **Figure 27-2 CPU VLAN Configuration and Activation Example**

**Step 3.** Perform the procedure below to complete the VLAN setup.

- a. Telnet to the operational IP address of the switch.
- b. Use the sys sw vlan1q svlan cpu command to set VID 3 as the management VLAN.
- c. Use the sys sw svlan delentry command to remove the default VLAN ID (1).

Example:

```
ES-2024> sys sw vlan1q svlan cpu 3 
ES-2024> sys sw vlan1q svlan delentry 1
```
#### **Figure 27-3 Deleting Default VLAN Example**

### *27.4 IEEE VLAN1Q Tagged VLAN Configuration Commands*

These sw (switch) commands allow you to configure and monitor the IEEE 802.1Q Tagged VLAN.

#### *27.4.1 garp status*

Syntax:

```
 sys sw garp status
```
This command shows the switch's GARP timer settings, including the join, leave and leave all timers.

An example is shown next.

```
ES-2024> sys sw garp status 
GARP Timer Status : 
         Join Timer = 200 msec 
        Leave Timer = 600 msec
         Leave All Timer = 10000 msec 
ES-2024>
```
#### **Figure 27-4 GARP STATUS Command Example**

### *27.4.2 garp timer*

Syntax:

```
sys sw garp timer <join timer(ms)> <leave timer(ms)> <leave all 
timer<ms>
```
where

```
\leqjoin timer (ms) = This sets the duration of the Join Period timer for GVRP in
                                   milliseconds. Each port has a Join Period timer. The allowed 
                                   Join Time range is between 100 and 32767 milliseconds; the 
                                   default is 200 milliseconds. 
\langle Leave timer(ms) = This sets the duration of the Leave Period timer for GVRP in
                                   milliseconds. Each port has a single Leave Period timer. Leave 
                                   Time must be two times larger than Join Timer; the default is 
                                    600 milliseconds. 
<leave all timer<ms>= This sets the duration of the Leave All Period timer for GVRP 
                                    in milliseconds. Each port has a single Leave All Period timer. 
                                   Leave All Timer must be larger than Leave Timer; the default 
                                   is 10000 milliseconds.
```
This command sets the switch's GARP timer settings, including the join, leave and leave all timers.

Switches join VLANs by making a declaration. A declaration is made by issuing a Join message using GARP. Declarations are withdrawn by issuing a Leave message. A Leave All message terminates all registrations. GARP timers set declaration timeout values.

The following example sets the Join Timer to 300 milliseconds, the Leave Timer to 800 milliseconds and the Leave All Timer to 11000 milliseconds.

```
ES-2024> sys sw garp timer 300 800 11000
```
#### **Figure 27-5 garp timer Command Example**

### *27.4.3 gvrp status*

Syntax:

sys sw gvrp status

This command shows the switch's GVRP settings.

An example is shown next.

```
ES-2024> sys sw gvrp status 
GVRP control block status: 
   gvrpEnable = 1 
   gvrpPortEnable: 
     OOOOOOOOOOOOOOOOOOOOOOOOXXXX
```
#### **Figure 27-6 garp status Command Example**

### *27.4.4 gvrp enable*

Syntax:

sys sw gvrp enable

This command turns on GVRP in order to propagate VLAN information beyond the switch.

### *27.4.5 gvrp disable*

Syntax:

sys sw gvrp disable

This command turns off GVRP so that the switch does not propagate VLAN information to other switches.

### *27.4.6 vlan1q port status*

Syntax:

```
sys sw vlan1q port status <port>
```
This command shows information about the specified port's VLAN settings.

The following example shows the settings for port 1.

```
ES-2024> sys sw vlan1q port status 1 
Port 1 VLAN Setup : 
Default VLAN ID = 1 
VLAN Acceptable Type = All 
GVRP = DISABLE
```
**Figure 27-7 vlan1q port status Command Example** 

### *27.4.7 vlan1q port default vid*

Syntax:

```
sys sw vlan1q port defaultVID <port> <VID>
```
where

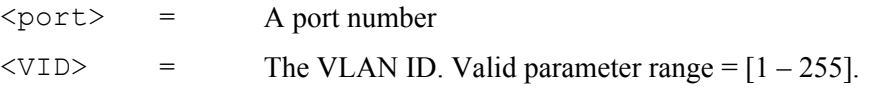

This command sets a default VLAN ID for all untagged packets that come in through the specified port.

The following example sets the default VID of port 1 to 200.

ES-2024> sys sw vlan1q port defaultVID 1 200

#### **Figure 27-8 vlan1q port default vid Command Example**

### *27.4.8 vlan1q port accept*

Syntax:

sys sw vlan1q port accept <port> <all|tagged>

where

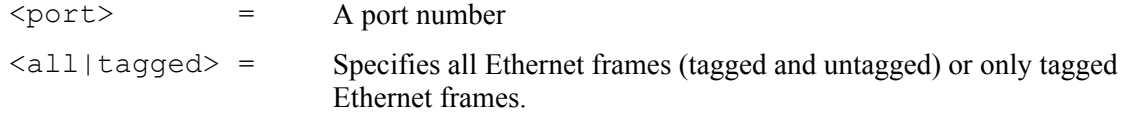

This command sets the specified port to accept all Ethernet frames or only those with an IEEE 802.1Q VLAN tag.

The following example sets port 2 to accept only tagged frames.

```
ES-2024> sys sw vlan1q port accept 2 tagged
```
#### **Figure 27-9 vlan1q port accept Command Example**

### *27.4.9 vlan1q port gvrp*

Syntax:

sys sw vlan1q port gvrp <port> <enable|disable>

where

 $\langle$ port>  $=$  A port number

 $\langle$ enable|disable> = Turn GVRP on or off.

This command turns GVRP on or off for the specified port.

The following example turns off GVRP for port 2.

ES-2024> sys sw vlan1q port gvrp 2 disable

#### **Figure 27-10 vlan1q port gvrp Command Example**

### *27.4.10 vlan1q svlan cpu*

Syntax:

```
sys sw vlan1q svlan cpu <VLAN ID>
```
where

 $\langle \text{VID} \rangle$  = The VLAN ID. Valid parameter range =  $[1 - 2048]$ .

This command sets the management VLAN (CPU). You can only use ports that are members of this management VLAN in order to manage the switch.

The following example sets VLAN ID 2 to be the CPU (management) VLAN.

ES-2024> sys sw vlan1q svlan cpu 2

#### **Figure 27-11 vlan1q svlan cpu Command Example**

### *27.4.11 vlan1q svlan setentry*

Syntax:

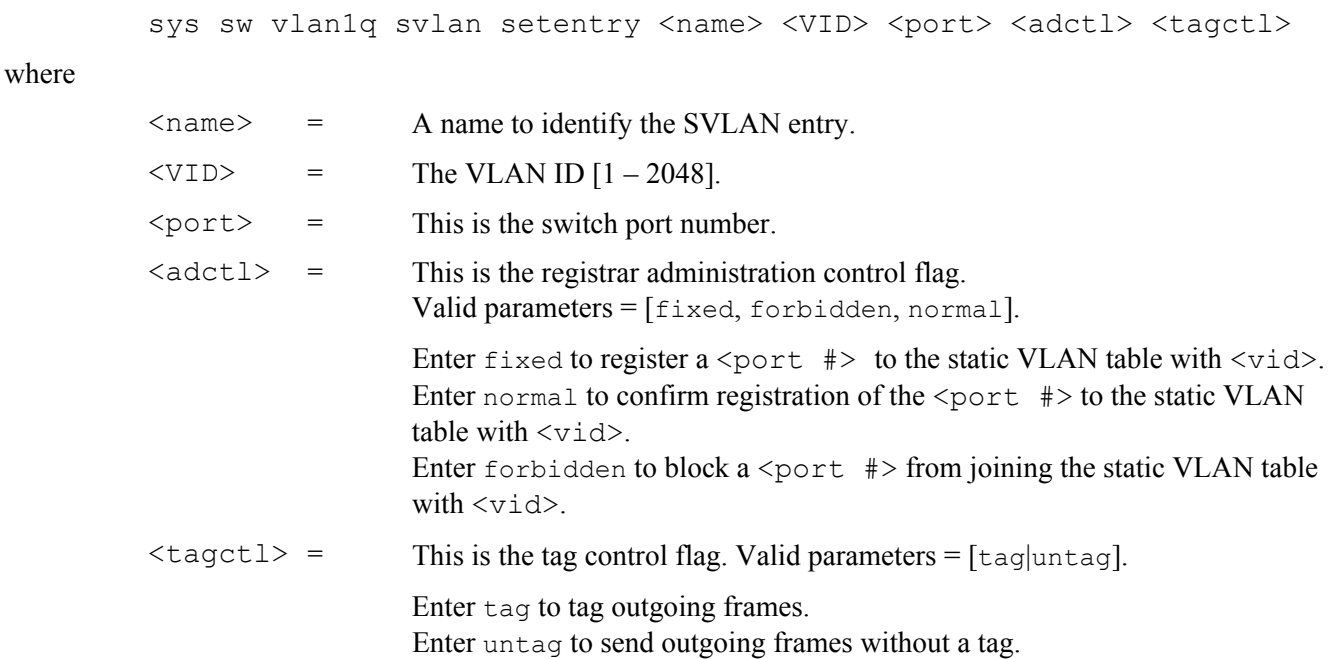

This command adds or modifies an entry in the static VLAN table. Display your configuration by using the sys sw vlan1q svlan list command. An example of a configuration is shown next.

### **Modify a Static VLAN Table Example**

The following is an example of how to modify a static VLAN table.

1. ras> sys sw vlan1q svlan setentry 2000 1 fixed tag<br>2. ras> sys sw vlan1q svlan setentry 2001 2 fixed tag 2. ras> sys sw vlan1q svlan setentry 2001 2 fixed tag

#### **Figure 27-12 Modifying the Static VLAN Example**

#### **Forwarding Process Example**

#### *Tagged Frames*

- **Step 1.** First the switch checks the VLAN ID (VID) of tagged frames or assigns temporary VIDs to untagged frames (see *Section 27.4.7*).
- **Step 2.** The switch then checks the VID in a frame's tag against the SVLAN table.
- **Step 3.** The switch notes what the SVLAN table says (that is, the SVLAN tells the switch whether or not to forward a frame and if the forwarded frames should have tags).
- **Step 4.** Then the switch applies the port filter to finish the forwarding decision. This means that frames may be dropped even if the SVLAN says to forward them. Frames might also be dropped if they are sent to a CPE (customer premises equipment) DSL device that does not accept tagged frames.

#### *Untagged Frames*

**Step 1.** An untagged frame comes in from the LAN.

#### Dimension ES-2024 Ethernet Switch

**Step 2.** The switch checks the PVID table and assigns a temporary VID of 1.

- **Step 3.** The switch ignores the port from which the frame came, because the switch does not send a frame to the port from which it came. The switch also does not forward frames to "forbidden" ports.
- **Step 4.** If after looking at the SVLAN, the switch does not have any ports to which it will send the frame, it won't check the port filter.

### *27.4.12 vlan1q svlan delentry*

Syntax:

```
sys sw vlan1q svlan delentry <VID>
```
where

 $\langle \text{VID} \rangle$  = The VLAN ID  $[1 - 2048]$ .

This command deletes the specified VLAN ID entry from the static VLAN table

The following example deletes entry 2 in the static VLAN table.

```
ES-2024> sys sw vlan1q svlan delentry 2
```
#### **Figure 27-13 vlan1q svlan delentry Command Example**

### *27.5 vlan1q svlan active*

Syntax:

```
sys sw vlan1q svlan active <VID>
```
This command enables the specified VLAN ID in the SVLAN (Static VLAN) table.

### *27.6 vlan1q svlan inactive*

Syntax:

```
sys sw vlan1q svlan inactive <VID>
```
This command disables the specified VLAN ID in the SVLAN (Static VLAN) table.

### *27.7 vlan1q svlan list*

Syntax:

sys sw vlan1q svlan list

This command shows the IEEE 802.1Q Tagged SVLAN (Static VLAN) table.

An example is shown next.

For the AdCtl section of the last column, "-" is a port set to normal, "x" is a forbidden port and "F" is a fixed port.
For the TagCtl section of the last column, "T" is a tagged port, "U" is an untagged port.

```
ES-2024> sys sw vlan1q svlan list 
802.1Q VLAN Static Entry: 
idx. Name VID Active AdCtl / TagCtl 
---- ------------ ---- -------- ------------------------ 
        0 1 1 active FFFFFFFFFFFFFFFFFFFFFFFFFFFF 
                            UUUUUUUUUUUUUUUUUUUUUUUUUUUU 
   1 up1 2000 active -----------------------F---- 
   TTTTTTTTTTTTTTTTTTTTTTTTTTTT 
          up1 2001 active -------------------------F---
   TTTTTTTTTTTTTTTTTTTTTTTTUTTT 
       example 3 active -----------------------F----
                            TTTTTTTTTTTTTTTTTTTTTTTTTTTT 
ES - 2024
```
### **Figure 27-14 vlan1q svlan list Command Example**

# *27.8 vlan1q vlan list*

Syntax:

```
sys sw vlan1q vlan list <all|VID|start VID|end VID>
```
where

```
<all|VID|start
Specify either all of the VLAN entries (all), a single VLAN ID (VID) or a 
_VID|end_VID>= range of VLAN IDs starting from a certain VID (start VID) or a range of
                    VLAN Ids ending at a specific VID (end_VID).
```
This command shows the current IEEE 802.1Q Tagged VLAN table or a specific part of it.

An example is shown next.

For the EgressPort section of the last column, "E" is an egress port for this VLAN, "-" is not an egress port for this VLAN.

The UntaggedPort section of the last column displays "-" for a tagged port and "U" for an untagged port.

```
ES-2024> sys sw vlan1q vlan list all 
   No. VID ElapsedTime Status EgressPort/UntaggedPort 
        ------ ---- ----------- ------ -------------------------------- 
    1) 1 1:04:56 Static EEEEE|EEEEE|EEEEE|EEEEE|EEEEE|EEE 
    UUUUU|UUUUU|UUUUU|UUUUU|UUUUU|UUU 
               0:35:13 Static -----|-----|-----|-----|---E-|---<br>---|-----|-----|-----|-----|----|----
 -----|-----|-----|-----|-----|--- 
 3) 2000 0:49:17 Static -----|-----|-----|-----|---E-|--- 
                                  -----|-----|-----|-----|-----|--- 
    4) 2001 0:41:21 Static -----|-----|-----|-----|----E|--- 
                                 -----|-----|-----|-----|----U|--- 
ES-2024>
```
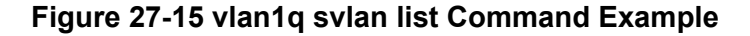

# *27.8.1 vlan1q vlan status*

Syntax:

sys sw vlan1q vlan status

This command displays the current configuration of the IEEE 802.1Q VLAN.

See the following example shows the default VLAN settings. The default VLAN allows all ports to connect to each other and sets them to send untagged packets.

```
ES-2024> sys sw vlan1q status 
802.1Q VLAN Setup : 
  GVRP = Enable 
  Managament VLAN ID = 1
```
**Figure 27-16 vlan1q vlan status Command Example** 

# **Part VIII**

# Appendices and Index

This part contains appendices of advanced background feature information and an Index.

# A *Product Specifications*

*These are the ES-2024 product specifications.* 

# **Chart 1 General Product Specifications**

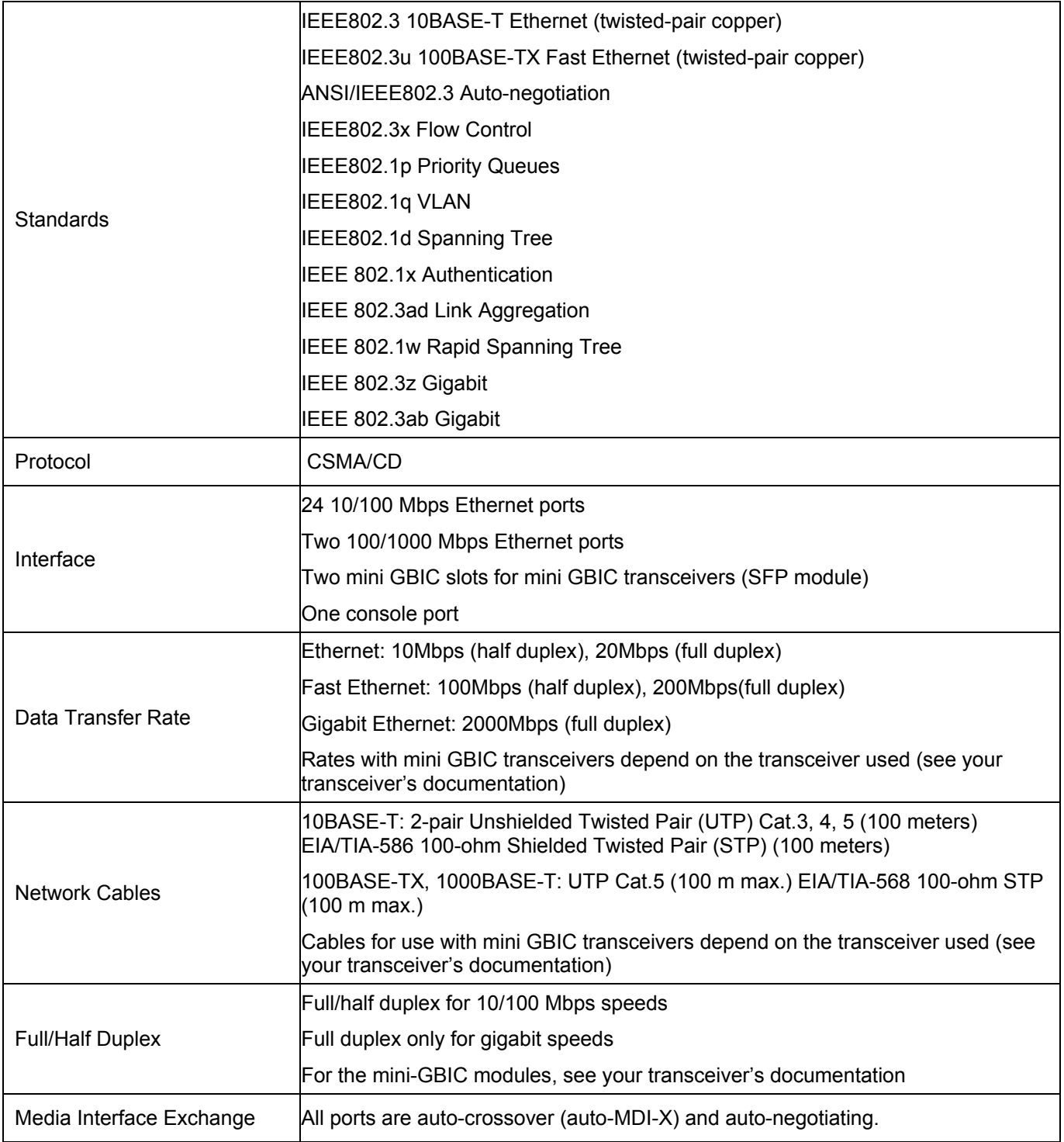

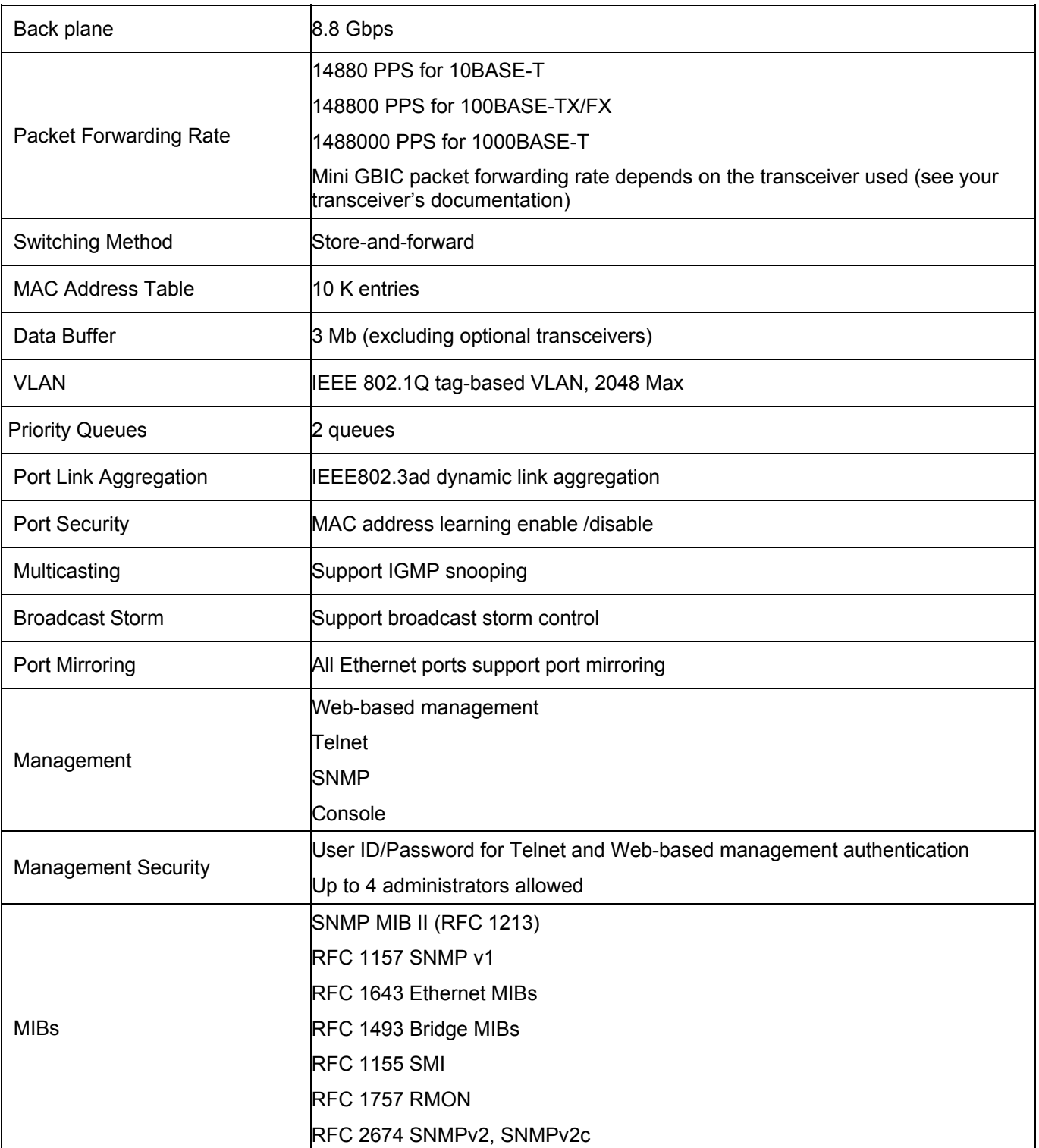

## **Chart 2 Performance and Management Specifications**

# **Chart 3 Physical and Environmental Specifications**

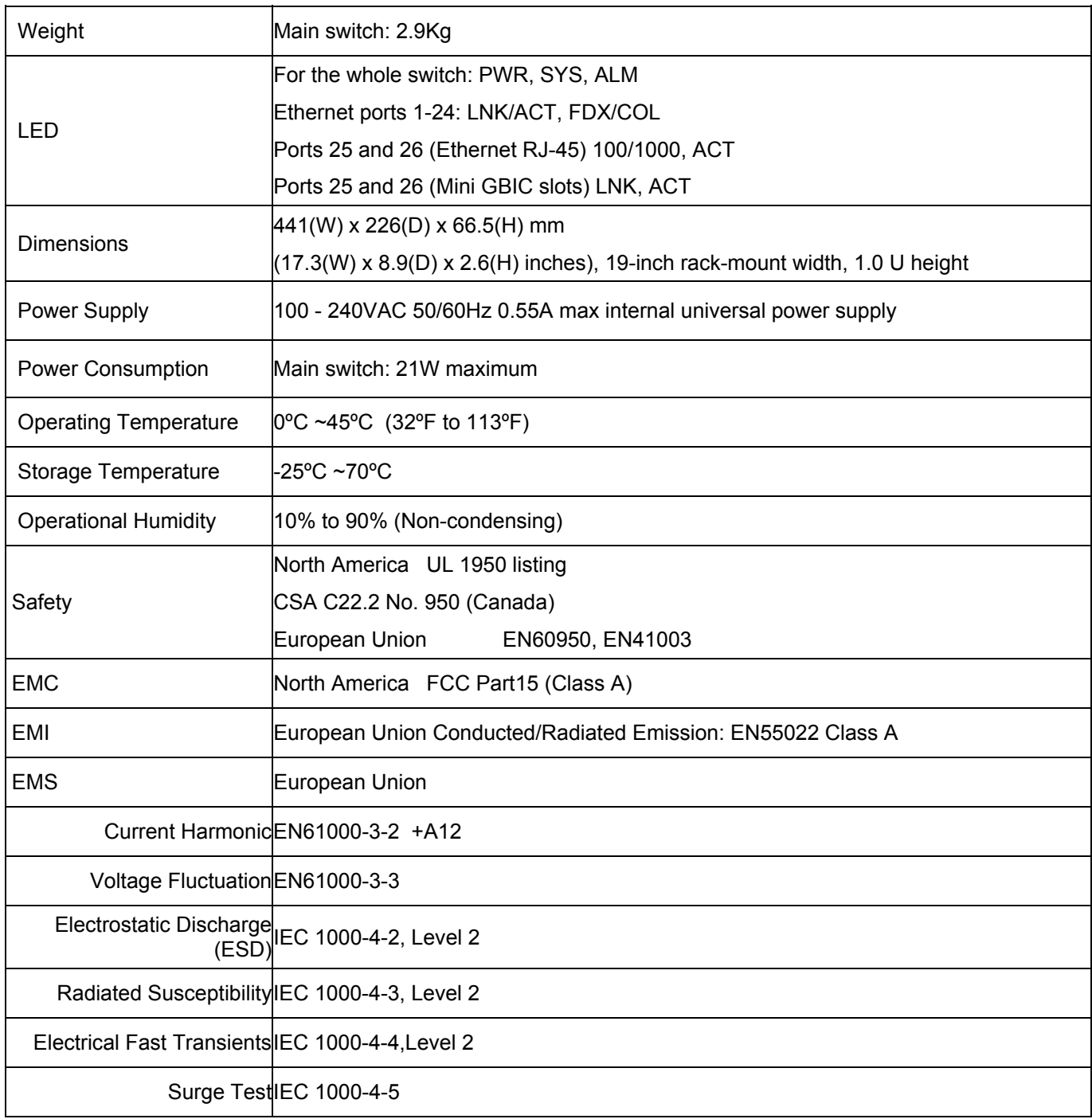

# B *Index*

1 10/100M Auto-crossover Ethernet, 3-1 8 802.1Q VLAN Type, 6-6 802.3ad, 1-2 A Acceptable Frame Type, 7-6 Access Control, 17-1 Aging Time, 6-6 Airflow, 3-5 All Connected, 7-13 ALM, 3-5 authenticationFailure, 17-3 Auto-crossover, 3-2 B Back plane, A-2 Backup Configuration, 20-2 Bandwidth Control, 1-2 Bandwidth Control Setup, 10-1 Basic Setting, 6-1 Bridge ID, 9-3 Bridge MIBs RFC 1493, 1-2 Bridge Priority, 9-5 Bridge Protocol Data Units (BPDUs), 9-1 Broadcast storm control, 1-3 Broadcast Storm Control, 12-1 C Canonical Format Indicator, 7-1 CE, iv Certification, iv CFI. See Canonical Format Indicator class A, iv CLI Command, 4-6, VII Configure tagged VLAN example, 27-2 Getting help, 25-2 Static VLAN Table example, 27-7 sys Commands, 25-2 Cold Start, 17-3 Command exit command, 25-11 ip commands, 25-11 Summary, 25-2 Command Command conventions, 25-1 config command, 25-13 Forwarding Process Example, 27-7 IEEE 802.1Q Tagged VLAN commands example, 27-1 Syntax conventions, 25-2 sys sw Commands, 25-5 Command Line Interface, 4-6, VII Accessing, 25-1 Introduction, 25-1 config Command, 25-13 config save, 3-6, 25-1, 25-6, 25-7, 25-13 Configuring STP, 9-4 Console Port, 1-1, 3-4 Contact Person's Name, 6-3 Contacting Customer Support, v Copyright, ii

# Dimension ES-2024 Ethernet Switch

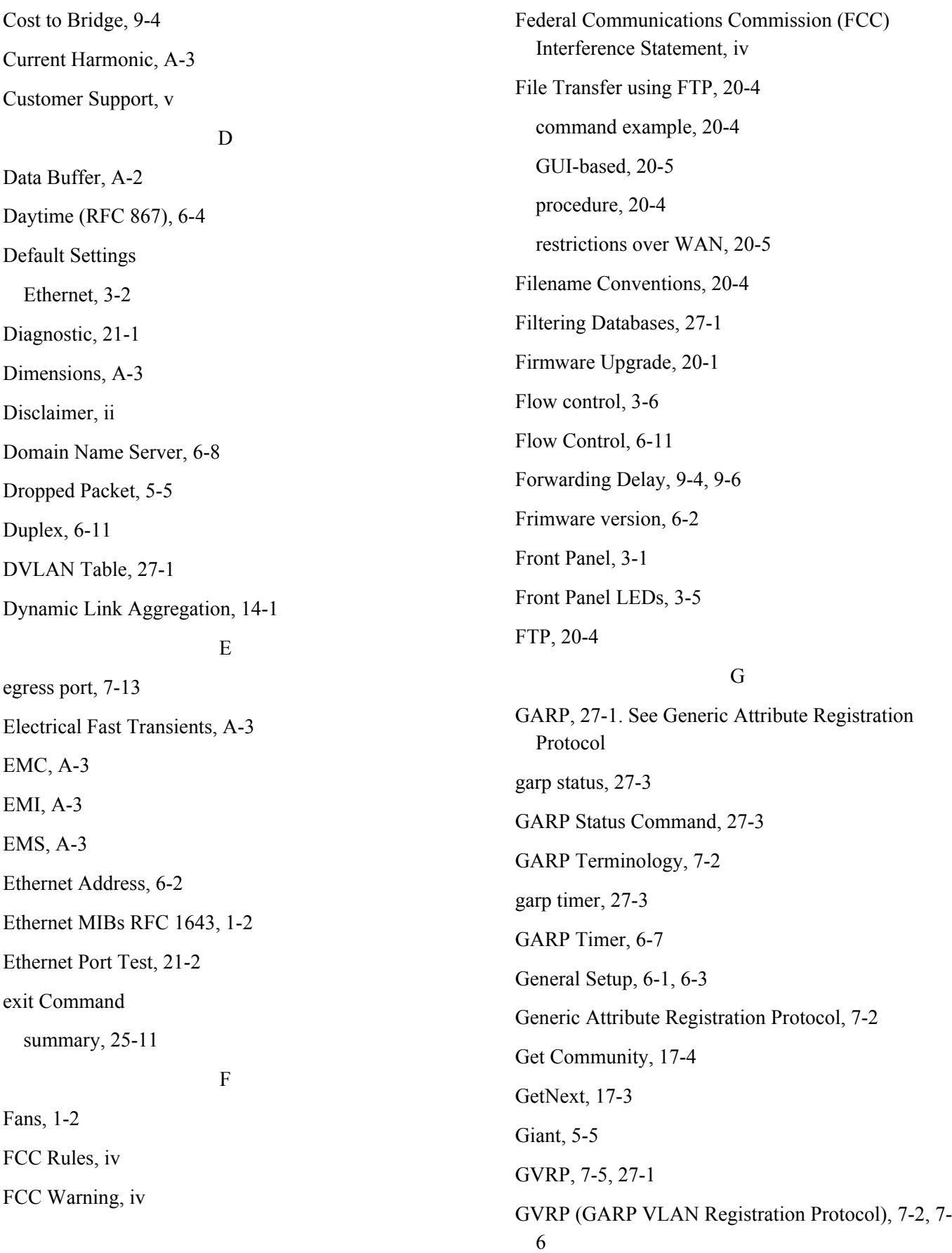

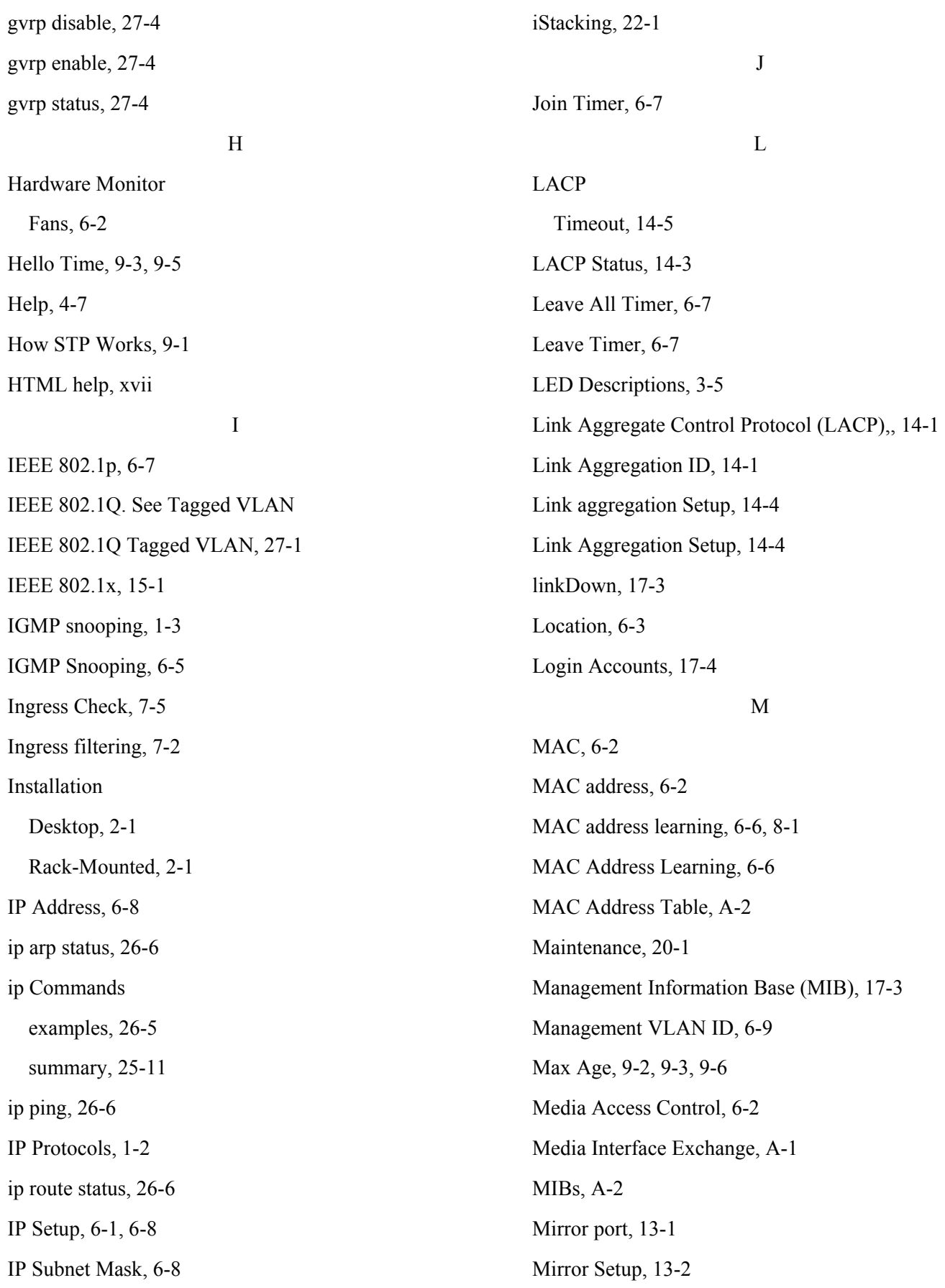

### Dimension ES-2024 Ethernet Switch

Mounting Brackets, 2-2 Multi-tenant unit (MTU), xvii N Navigation Panel Links, 4-3 Network Applications Bridging, 1-4 Collapsed Backbone, 1-3 High Performance Switched Workgroup, 1-5 VLAN Application, 1-5 VLAN Server, 1-6 VLAN Workgroup, 1-5 Network Cables, A-1 NTP (RFC-1305), 6-4  $\Omega$ Operating Temperature, A-3 Operational Humidity, A-3 P Packet Forwarding Rate, A-2 Password Default, 4-1 Path cost, 9-1 Ping, 21-2 POP (point-of-presence, xvii Port Based VLAN Type, 6-6 Port Details, 5-2, 5-3 Port Isolation, 7-13 Port Mirroring, 1-2, 13-1, 25-10 Port Setup, 6-9, 6-10 Port Statistics. See Port Details Port Status, 5-1. See Port Details Port Link Aggregation, 1-2 Port VID, 7-2

Default for all ports, 7-1 Port-based VLANs, 7-10 Configure, 7-10 Power Connector, 3-5 Power Consumption, A-3 Power Supply, A-3 Priority, 6-7 Priority Level, 6-7 Priority Queue Assignment, 6-7, 6-11 Product specifications, A-1 PWR, 3-5

#### Q

Quality of Service, 1-3

## R

Radiated Susceptibility, A-3 RADIUS (Remote Authentication Dial-In User Service), 15-1 RADIUS Setup, 15-2 ras, 20-4 Ras, 20-4 Rear Panel, 3-4 Rear Panel Connections Rear Panel, 3-5 Reauthentication, 15-4 Related Documentation, xvii Remote Management, 17-6 repair, iii Resetting the Switch, 4-6, 4-7 Restore Configuration, 20-2 RMON RFC 1757, 1-2 Rom-0, 20-4 Root bridge, 9-1

Rubber Feet, 2-1 Rx KB/s, 5-2, 5-4 Rx Packet, 5-4 RxPkts, 5-2, 5-4

S

Safety, A-3 Safety Warnings, 3-1 Scenarios, 2-1 Screen Overview, 4-4 Secured Client, 20-5 Server Port, 17-6 Service, iii Service Access Control, 17-6 Set Community, 17-4 Shared Secret, 15-2 Simple Network Management Protocol, 17-2 SMI RFC 1155, 1-2 SNMP, 17-2 Configuring, 17-3 Trap, 17-4 Get, 17-3 Manager, 17-2 MIBs, 17-3 supported versions, 17-2 Trap, 17-3 SNMP Commands, 17-3 SNMP MIB II (RFC 1213), 1-2 SNMP Traps, 17-3 SNMP v1 RFC 1157, 1-2 SNMPv2, SNMPv2c RFC 2674, 1-2 Spanning Tree Protocol, 9-1 Stacking, 1-1

standard browser, 4-1 Standards, A-1 Static MAC Forward Setup, 8-1 Static MAC Forwarding, 8-1 Static Route Setup, 19-1 Summary table, 19-2 Static VLAN, 7-6 Control, 7-8 Summary Table, 7-8 Tagging, 7-8 Status, 5-1 STP. See Spanning Tree Protocol STP (Spanning Tree Protocol), 1-3 STP Path Costs, 9-1 STP Port States, 9-2 STP Status, 9-2 STP Terminology, 9-1 Surge Test, A-3 SVLAN Table, 27-1 Switch Lockout, 4-5 Switch Setup, 6-5, 7-3 Switching Method, A-2 Synchronized Ports, 14-3 Syntax Conventions, xvii SYS, 3-5 sys Commands examples, 26-1 Summary, 25-2 sys log clear, 26-1 sys log disp, 26-1 sys sw commands

## Dimension ES-2024 Ethernet Switch

summary, 25-6 sys sw mac list, 26-3 sys sw pktcnt, 26-2 sys sw vlan1q vlan list, 26-2 sys version, 26-2 System Information, 5-1, 6-1 System Log, 21-1 System Monitoring, 1-2 System Name, 6-3 System Priority, 14-5 System Statistics, 5-1 System up Time, 5-2 T Tag Control Information, 7-1 Tag Protocol Identifier, 7-1 Tagged VLAN, 7-1 GARP, 7-2 GVRP, 7-2 Memebership Registration, 7-1 Taiwanese BSMI A Warning, iv TCI. See Tag Control Information Terminal emulation, 3-4 Terminal Emulation, 3-4, 25-1 Time (RFC-868), 6-4 Time server protocol supported, 6-4 TPID. See Tag Protocol Identifier Trademarks, ii Trap, 17-4 trusted computers, 17-7 TX Collision, 5-5 Tx KB/s, 5-2, 5-4 Tx Packet, 5-4 TxPkts, 5-2, 5-4 Up Time, 5-2 Mini GBIC Modules, 1-1 Username Default, 4-1 ventilation, 2-1 ventilation holes, 2-1 VID, 7-4, 7-6. See VLAN Identifier VLAN, 7-1 Explicit Tagging, 27-1 Forwarding, 7-1 ID (VID), 27-1 Implicit Tagging, 27-1 Introduction, 6-4 Port-based, 7-10 Priority frame, 7-1 Registration Information, 27-1 Tagged VLAN, 7-1 VLAN Administrative Control, 7-2 VLAN Group, 7-8 VLAN ID, 6-9, 7-1 maximum number of, 7-1 VLAN Identifier, 7-1 VLAN Port Settings, 7-4 VLAN Status, 7-3 VLAN Tag Control, 7-2 VLAN Type, 6-6, 7-3 vlan1q port accept, 27-5 vlan1q port default vid, 27-5 vlan1q port gvrp, 27-6

U

V

vlan1q port status, 27-5 vlan1q svlan active, 27-8 vlan1q svlan cpu, 27-6 vlan1q svlan delentry, 27-8 vlan1q svlan inactive, 27-8 vlan1q svlan list, 27-8 vlan1q svlan setentry, 27-6 vlan1q vlan list, 27-9 Voltage Fluctuation, A-3 VT100, 3-4, 25-1

W

WarmStart, 17-3

Warnings, 3-1

Web Configurator, 4-1 Logging out, 4-7 Login, 4-1 Online help, 4-7 Recommended browsers, 4-1 X XMODEM upload, 4-7 Z ZyNOS (ZyXEL Network Operating System), 20-4 ZyNOS Firmware version, 6-2 ZyXEL Limited Warranty, iii Note, iii ZyXEL Web Site, xvii